# **HiWatch** by **HIKVISION**

# Цифровой видеорегистратор

Руководство пользователя

#### **Руководство пользователя**

COPYRIGHT ©2016 Hangzhou Hikvision Digital Technology Co., Ltd.

#### **ВСЕ ПРАВА ЗАЩИЩЕНЫ.**

Вся информация, включая текст, изображения и графики является интеллектуальной собственностью HikvisionDigitalTechnologyCo., Ltd. или ее дочерних компаний (далее Hikvision). Данное руководство пользователя (далее «Руководство») не подлежит воспроизведению, изменению, переводу или распространению, частично или целиком, без предварительного разрешения Hikvision. Hikvision не предоставляет гарантий, заверений, явных или косвенных, касательно данного Руководства, если не предусмотрено иное.

#### **О руководстве**

Данное руководство применимо к **HD-TVI цифровым видеорегистраторам (DVR).**

Руководство содержит инструкции для использования и управления продуктом. Изображения, графики и вся другая информация предназначена только для ознакомления. Этот документ может быть изменён без уведомления, в связи с обновлением прошивки и по другим причинам.

Пожалуйста, используйте этот документ под руководством профессионалов.

#### **Торговая марка**

HIKVISION и другие торговые марки Hikvision и логотипы являются интеллектуальной собственностью Hikvision в различных юрисдикциях. Другие торговые марки и логотипы, содержащиеся в руководстве, являются собственностью их владельцев.

#### **Правовая информация**

ДО МАКСИМАЛЬНО ДОПУСТИМОЙ СТЕПЕНИ, РАЗРЕШЕННОЙ ДЕЙСТВУЮЩИМ ЗАКОНОДАТЕЛЬСТВОМ, ПРОДУКТ, АППАРАТУРА, ПРОГРАММНОЕ И АППАРАТНОЕ ОБЕСПЕЧЕНИЕ ПРЕДОСТАВЛЯЕТСЯ «КАК ЕСТЬ», СО ВСЕМИ ОШИБКАМИ И НЕТОЧНОСТЯМИ, HIKVISION НЕ ДАЕТ НИКАКИХ ГАРАНТИЙ, ЯВНЫХ ИЛИ ПОДРАЗУМЕВАЕМЫХ, КАСАТЕЛЬНО УДОВЛЕТВОРИТЕЛЬНОСТИ КАЧЕСТВА, СООТВЕТСТВИЯ УКАЗАННЫМ ЦЕЛЯМ И ОТСУТСТВИЯ НАРУШЕНИЙ СО СТОРОНЫ ТРЕТЬИХ ЛИЦ. НИ HIKVISION, НИ ЕГО ДИРЕКТОРА, НИ СОТРУДНИКИ ИЛИ ПРЕДСТАВИТЕЛИ НЕ НЕСУТ ОТВЕТСТВЕННОСТИ ПЕРЕД ПОТРЕБИТЕЛЕМ ЗА КАКОЙ-ЛИБО СЛУЧАЙНЫЙ ИЛИ КОСВЕННЫЙ УЩЕРБ, ВКЛЮЧАЯ УБЫТКИ ИЗ-ЗА ПОТЕРИ ПРИБЫЛИ, ПЕРЕРЫВА В ДЕЯТЕЛЬНОСТИ ИЛИ ПОТЕРИ ДАННЫХ ИЛИ ДОКУМЕНТАЦИИ, В СВЯЗИ С ИСПОЛЬЗОВАНИЕМ ДАННОГО ПРОДУКТА, ДАЖЕ ЕСЛИ HIKVISION БЫЛО ИЗВЕСТНО О ВОЗМОЖНОСТИ ТАКОГО УЩЕРБА.

ОТВЕТСТВЕННОСТЬ ЗА ИСПОЛЬЗОВАНИЕ ПРОДУКТА С ДОСТУПОМ В ИНТЕРНЕТ НЕСЕТ ПОЛЬЗОВАТЕЛЬ; НАША КОМПАНИЯ НЕ НЕСЕТ ОТВЕТСТВЕННОСТИ ЗА НЕНОРМАЛЬНУЮ РАБОТУ ОБОРУДОВАНИЯ, ПОТЕРЮ ИНФОРМАЦИИ И ДРУГИЕ ПОСЛЕДСТВИЯ, ВЫЗВАННЫЕ КИБЕР АТАКАМИ, ВИРУСАМИ ИЛИ ДРУГИМИ ИНТЕРНЕТ РИСКАМИ; ОДНАКО, НАША КОМПАНИЯ ОБЕСПЕЧИВАЕТ СВОЕВРЕМЕННУЮ ТЕХНИЧЕСКУЮ ПОДДЕРЖКУ, ЕСЛИ ЭТО НЕОБХОДИМО.

ЗАКОНЫ, РЕГУЛИРУЮЩИЕ ВИДЕОНАБЛЮДЕНИЕ, ВАРЬИРУЮТСЯ В ЗАВИСИМОСТИ ОТ СТРАНЫ. ПОЖАЛУЙСТА, ПРОВЕРЬТЕ ВСЕ СООТВЕТСТВУЮЩИЕ ЗАКОНЫ ВАШЕЙ СТРАНЫ ПЕРЕД ИСПОЛЬЗОВАНИЕМ ОБОРУДОВАНИЯ. НАША КОМПАНИЯ НЕ НЕСЕТ ОТВЕТСТВЕННОСТИ ЗА ИСПОЛЬЗОВАНИЕ ОБОРУДОВАНИЯ В НЕЗАКОННЫХ ЦЕЛЯХ.

В СЛУЧАЕ КОНФИЛИКТОВ МЕЖДУ НАСТОЯЩИМ РУКОВОДСТВОМ И ДЕЙСТВУЮЩИМ ЗАКОНОДАТЕЛЬСТВОМ, ПОСЛЕДНЕЕ ПРЕВАЛИРУЕТ.

#### **Регулирующая информация**

#### **Информация о FCC**

Пожалуйста, обратите внимание, что изменения или модификации, явно не утверждённые стороной, ответственной за соответствие, могут привести к лишению пользователя права на эксплуатацию данного оборудования.

**Соответствие FCC:** Это оборудование было проверено и найдено соответствующим регламенту для цифрового устройства Класса А, применительно к части 15 Правил FCC. Данный регламент разработан для того, чтобы обеспечить достаточную защиту от вредных эффектов, возникающих при использовании оборудования в жилых помещениях. Это оборудование генерирует, использует, и может излучать радиоволны на разных частотах, и если не установлено и не используется в соответствии с инструкциями, может создавать помехи для радиосвязи. Эксплуатация данного оборудования в жилой зоне может вызвать вредные помехи, в этом случае пользователь должен будет устранить помехи за свой счет.

#### **Условия FCC**

Это устройство соответствует регламенту для цифрового устройства применительно к части 15 Правил FCC. По которому при работе устройства необходимо выполнение следующих двух условий:

1. Данное устройство не должно создавать вредных помех.

2. Устройство должно выдерживать возможные помехи, включая и те, которые могут привести к выполнению нежелательных операций.

#### **Соответствие стандартам EU**

Данный продукт и, если применимо, также поставляемые принадлежности  $\epsilon$ отмечены знаком "CE" и, следовательно, согласованны с европейскими стандартами, перечисленными под директивой EMC 2014/30/EU, директивой LVD 2014/35/EU, директивой RoHS 2011/65/EU.

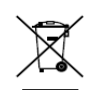

2012/19/EU (директива WEEE): Продукты, отмеченные данным знаком, запрещено выбрасывать в коллекторы несортированного мусора в Европейском союзе. Для надлежащей утилизации верните продукт поставщику при покупке эквивалентного нового оборудования, либо избавьтесь от него в специально предназначенных точках сбора.

За дополнительной информацией обратитесь по адресу: [www.recyclethis.info](http://www.recyclethis.info/)

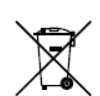

2006/66/EC (директива о батареях): Данный продукт содержит батарею, которую запрещено выбрасывать в коллекторы несортированного мусора в Европейском союзе. Подробная информация о батарее изложена в документации продукта.

Батарея отмечена данным значком, который может включать наименования, обозначающие содержание кадмия (Cd), свинца (Pb) или ртути (Hg). Для надлежащей утилизации возвратите батарею своему поставщику либо избавьтесь от нее в специально предназначенных точках сбора. За дополнительной информацией обратитесь по адресу: [www.recyclethis.info](http://www.recyclethis.info/)

# **Условные обозначения**

Обозначения, которые могут быть найдены в данном документе:

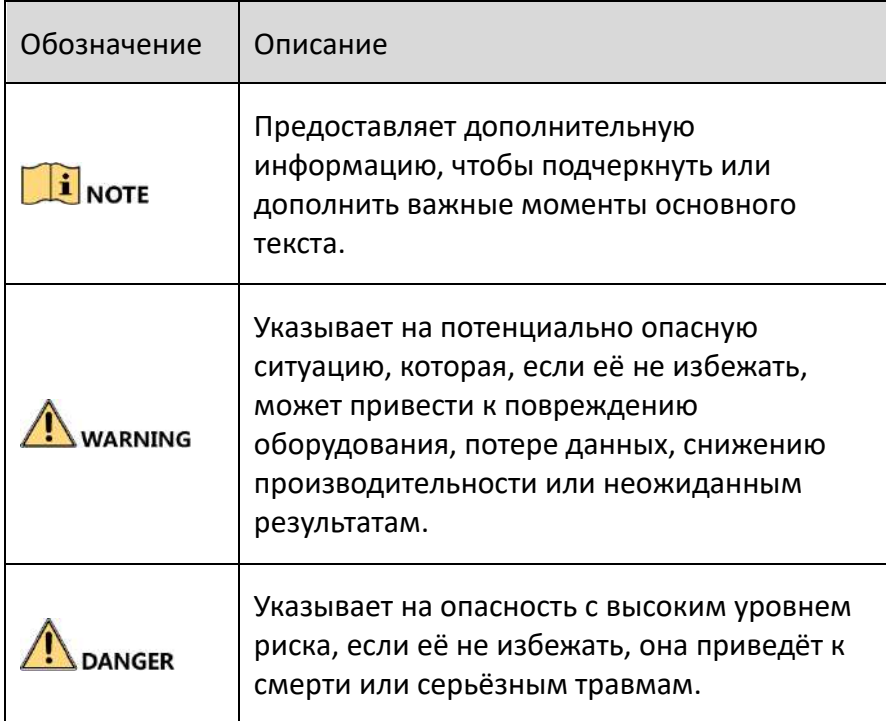

#### **Инструкции по технике безопасности**

- Тщательная настройка параметров безопасности и всех паролей является обязанностью установщика и/или конечного пользователя.
- Использование продукта должно соответствовать нормам электробезопасности страны и региона. Пожалуйста, обратитесь к техническим спецификациям для получения подробной информации.
- Входное напряжение должно отвечать, как SELV (Безопасное сверхнизкое напряжение), так и Ограниченному источнику питания с 100-240 В AC или 12 В DC в соответствии со стандартом IEC60950-1. Пожалуйста, обратитесь к техническим спецификациям для получения подробной информации.
- Не подключайте несколько устройств к одному блоку питания, перегрузка адаптера может привести к перегреву или возгоранию.
- Убедитесь, что штепсель плотно соединён с разъёмом питания.
- Если из устройства идёт дым или доносится шум отключите питание, извлеките кабель и свяжитесь с сервисным центром.

### **Профилактические и предостерегающие советы**

Перед подключением и эксплуатацией устройства, пожалуйста, обратите внимание на следующие советы:

- Убедитесь, что устройство установлено в хорошо проветриваемой, защищённой от пыли окружающей среде.
- Устройство предназначено для использования только внутри помещений.
- Держите все жидкости подальше от устройства.
- Убедитесь, что условия окружающей среды соответствуют заводским спецификациям.
- Убедитесь, что устройство правильно закреплено на стойке или полке. Сильные удары или толчки устройства в результате его падения могут привести к повреждению чувствительной электроники, находящейся внутри.
- Используйте устройство в сочетании с ИБП, если это возможно.
- Выключайте питание устройства перед подключением и отключением аксессуаров и периферийных устройств.
- Используйте рекомендованные производителем HDD для данного устройства.
- Неправильное использование или замена батареи может привести к опасности взрыва. Производите замену только на такие же батареи или батареи аналогичного типа. Утилизируйте использованные батареи в соответствии с инструкциями, предоставленными изготовителем батареи.

# **Основные характеристики продукта**

#### **Общие**

- Поддержка подключения к HDTVI и аналоговым камерам;
- Поддержка HIKVISION-C протокола для подключения камеры по коаксиальному кабелю;
- Поддержка подключения к AHD камерам;
- Поддержка подключения к HDCVI камерам;
- Поддержка подключения к IP-камерам;
- Каждый канал поддерживает двухпотоковую передачу. И дополнительный поток поддерживает разрешение до WD1;
- Основной поток моделей серии G поддерживает разрешение до 720p;
- Основной поток моделей серии Q поддерживает разрешение до 3 МП для первого канала DVR с 4-х канальным видео входами, для первых двух каналов DVR с 8-ми канальными видео входами и для первых четырёх каналов DVR с 16-ти канальными видео входами;
- Для Q и U серий DVR, если 3 МП камера подключена к каналу, который поддерживает до 1080p входного сигнала, он переключится на 1080p входной сигнал. При переключении 3 МП сигнала на 1080p сигнал, PAL будет переключён на 1080p/25Гц, и NTSC будет переключён на 1080p/30 Гц;
- Основной поток моделей U серии поддерживает разрешение до 3 МП для всех каналов;
- Для G серии DVR, режим 1080p lite применим для всех каналов;
- Независимая конфигурация для каждого канала, включая разрешение, частоту кадров, битрейт, качество изображения и т.д.;
- Кодирование для обоих вариантов: видео поток и видео и аудио поток; аудио и видео синхронизация во время композитного кодирования потока;
- Поддержка настройки **night to day sensitivity** («чувствительность ночь-день»), **day to night sensitivity** («чувствительность день-ночь») и **IR light brightness** («яркость ИК-подсветки») для подключённых аналоговых камер, поддерживающих эту параметры;
- Технология водяного знака.

#### **Локальный мониторинг**

- Разрешение HDMI выхода до 4K (3840 × 2160) для DS-H208U и DS-H216U;
- Поддерживается разделения экрана на 1/4/6/8/9/16/25/36 в режиме просмотра в реальном времени, последовательность отображения экранов регулируется;
- Экран просмотра в реальном времени может быть включён в группу, так же доступно включение вручную, автоматический цикл просмотра в реальном времени, интервал между автоматическими циклами просмотра в реальном времени регулируется;
- Меню быстрых настроек предусмотрено для просмотра в реальном времени;
- Выбранный канал для просмотра в реальном времени может быть скрыт;

- Поддержка функций: обнаружение движения, обнаружение тамперинга видео, тревога исключения видео, тревога потери видео и тревога VCA;
- Маскирование;
- Поддержка различных PTZ протоколов (включая Omnicast VMS of Genetec); PTZ предустановок, патрулей и шаблонов;
- Увеличение / уменьшение нажатием мыши и PTZ слежение путём перетаскивания мыши.

#### **Управление HDD**

- Максимальная ёмкость дисков составляет 6ТБ;
- Оставшееся время записи на HDD можно посмотреть;
- S.M.A.R.T. обнаружение и обнаружение плохих секторов;
- Функция режима сна HDD;
- HDD свойства: избыточность, диск только для чтения, чтение/запись (R/W);
- Управление группами HDD:
- Управление квотой HDD; разная ёмкость может быть назначена разным каналам.

#### **Запись, захват и воспроизведение**

- Конфигурация расписания записи по праздникам;
- Поддержка режимов цикличной и нецикличной записи;
- Параметры кодирования видео: нормальные и событие;
- Несколько типов записи: нормальный, тревога, движение, движение | тревога, движение и тревога, событие;
- 8 периодов записи с раздельными типами записи;
- Поддержка кодирования нулевого канала;
- Основной поток и дополнительный поток конфигурируются для одновременной записи;
- Предзапись и пост-запись для обнаружения движения, вызывающего запись, и настройка времени предзаписи для записи по расписанию и вручную;
- Поиск файлов записи и захваченных изображений по событиям (сигнал на тревожный вход/обнаружение движения);
- Настройка меток, поиск и воспроизведение по меткам;
- Блокировка и разблокировка файлов записи;
- Локальное резервирование записей и захваченных изображений;
- Поиск и воспроизведение файлов записи по номеру камеры, типу записи, времени начала, времени окончания и др.;
- Смарт воспроизведения для пропуска менее важной информации;
- Основной поток и дополнительный поток могут быть выбраны для локального/ удалённого воспроизведения;
- Изменение масштаба в любой области при воспроизведении;

- Многоканальное обратное воспроизведение;
- Поддержка паузы, перемотки вперёд, медленной перемотки вперёд, перемотки вперёд и перемотки назад при воспроизведении, поиска путём перетаскивания мыши по шкале времени;
- 4/8/16-канальное синхронное воспроизведение;
- Захват вручную, продолжительный захват видеоизображения и воспроизведение захваченных изображений.

#### **Резервное копирование**

- Экспорт данных при помощи USB и SATA устройств;
- Экспорт видео клипов в процессе воспроизведения;
- Управление и обслуживание устройств резервного копирования.

#### **Тревоги и Исключения**

- Настраиваемое расписание постановки на охрану тревожного входа/выхода;
- Тревога потери видео, тревога обнаружения движения, тревога тамперинга видео, исключение сигнала видео, несовпадение стандартов видео входа/выхода, незаконный вход, отключение сети, конфликт IP, ошибка HDD, HDD заполнен и др.
- Тревога запускает полноэкранный мониторинг, звуковое предупреждение, уведомление центра видеонаблюдения, отправку email и срабатывание тревожного выхода
- Поддержка тревоги VCA обнаружения;
- Поддержка тревоги, вызванной POS;
- Автоматическое восстановление, когда система работает ненормально.

#### **Другие локальные функции**

- Ручная и автоматическая диагностика качества видео;
- Возможность управлять с помощью мыши и пульта дистанционного управления;
- Трёхуровневое управление пользователями; пользователь с правами администратора может создавать множество операторов и определять их разрешения на операции, которые включают в себя разрешения на доступ к любому каналу;
- Большие возможности выполнения операций, настройки тревог, записи и поиска исключений и записей журнала;
- Запуск и сброс тревоги вручную;
- Импорт и экспорт файла конфигурации устройств;
- Автоматическое получение информации о типе камеры;
- Графический пароль разблокировки устройства для входа в систему для Администратора;
- Доступны незашифрованные пароли;
- GUID файл может быть экспортирован для сброса пароля.

#### **Сетевые функции**

- Поддержка IPv6;
- Поддержка TCP/IP протокола, PPPoE, DHCP, DNS, DDNS, NTP, SADP, SMTP, NFS, iSCSI, UPnP™, HTTPS;
- **Экстранет доступ при помощи HiDDNS;**
- **Поддержка доступа при помощи Hik Cloud P2P;**
- **ТСР, UDP и RTP для юникаст;**
- Автоматический/Ручной проброс портов при помощи UPnPTM;
- Удалённый поиск, воспроизведение, загрузка, блокировка и разблокировка файлов записи, и загрузка файлов неудачной передачи данных;
- Удалённая установка параметров; удалённый импорт/экспорт параметров устройства;
- Удалённый просмотр статуса устройства, системного журнала и статуса тревоги;
- Удалённое использование клавиатуры;
- Удалённое форматирование HDD и обновление ПО;
- Удалённый перезапуск системы и выключение;
- Поддержка обновления при помощи удалённого FTP сервера;
- RS-485 в качестве прозрачного канала для передачи;
- Информация о тревогах и исключениях может быть отправлена на удалённый хост;
- Удалённые начало/остановка записи;
- Удалённый запуск/остановка тревожного выхода;
- Удалённое управление PTZ;
- Удалённый захват изображений (JPEG);
- Двухсторонне аудио и голосовое вещание;
- Настраиваемое ограничение выходной пропускной способности для DVR -F серий;
- Встроенный WEB сервер;

#### **Масштабируемость**

- **SDK для Windows и Linux;**
- Исходный код прикладного программного обеспечения для демонстрации;
- Поддержка разработки и подготовки для прикладной системы.

# Содержание

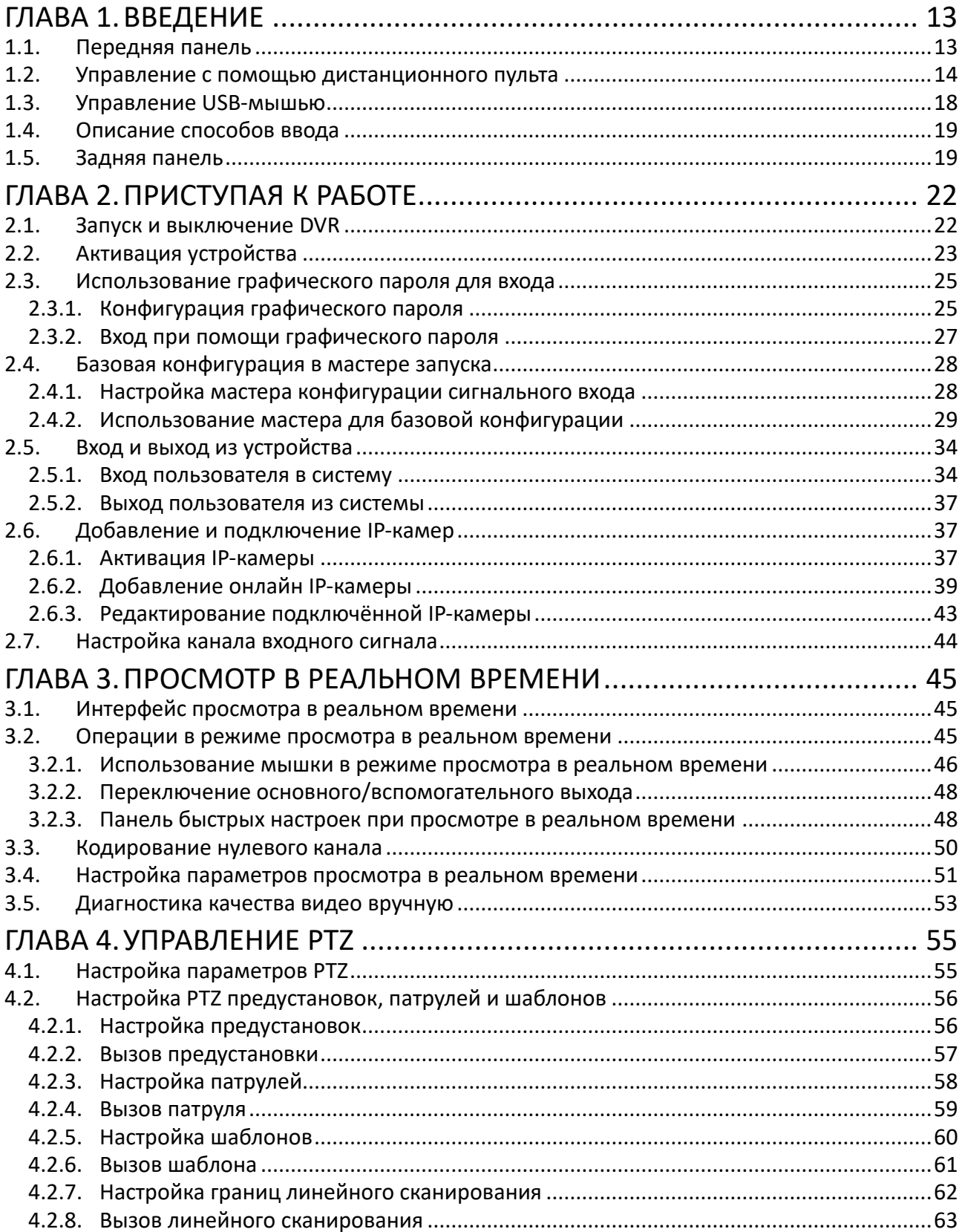

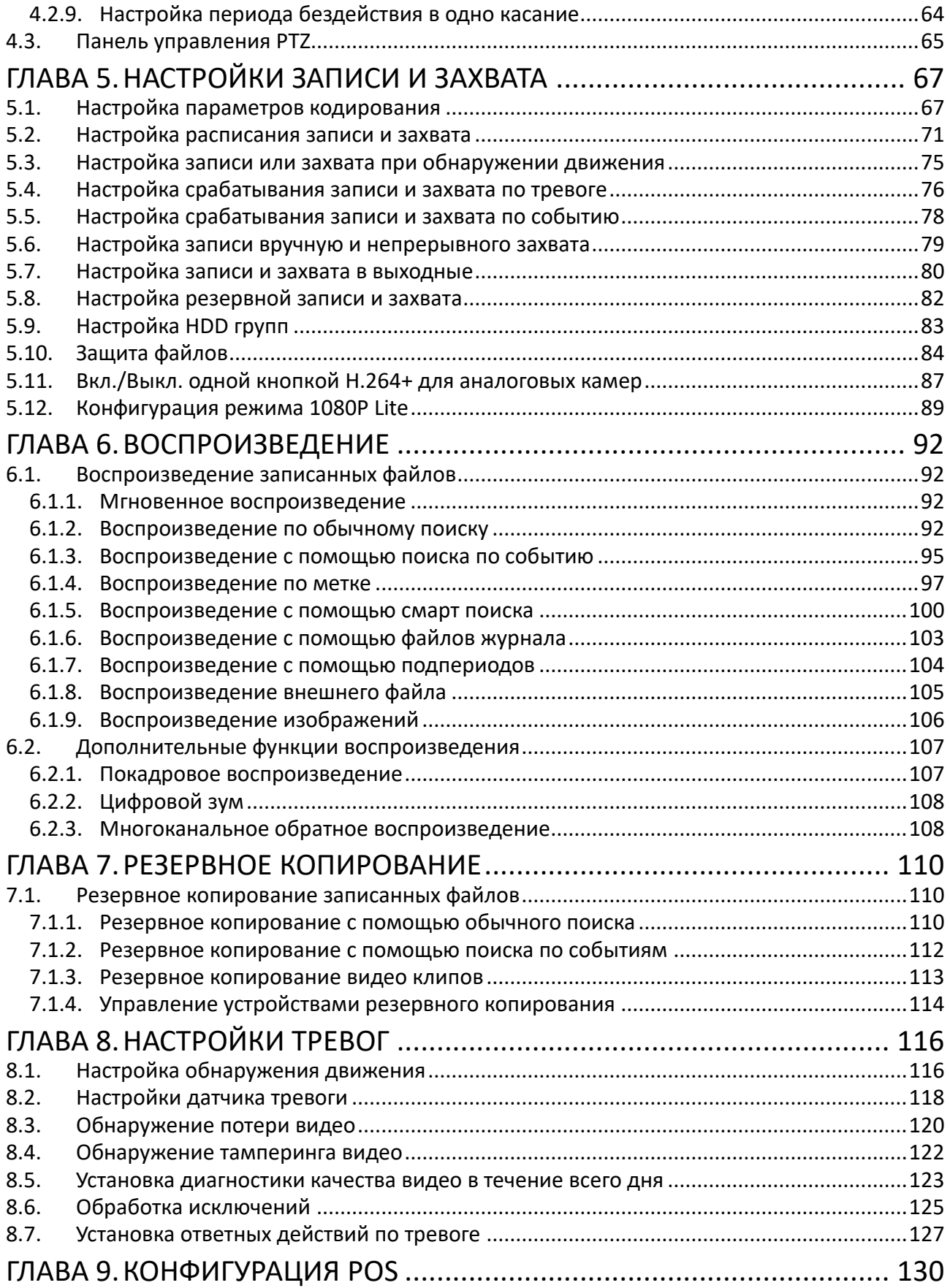

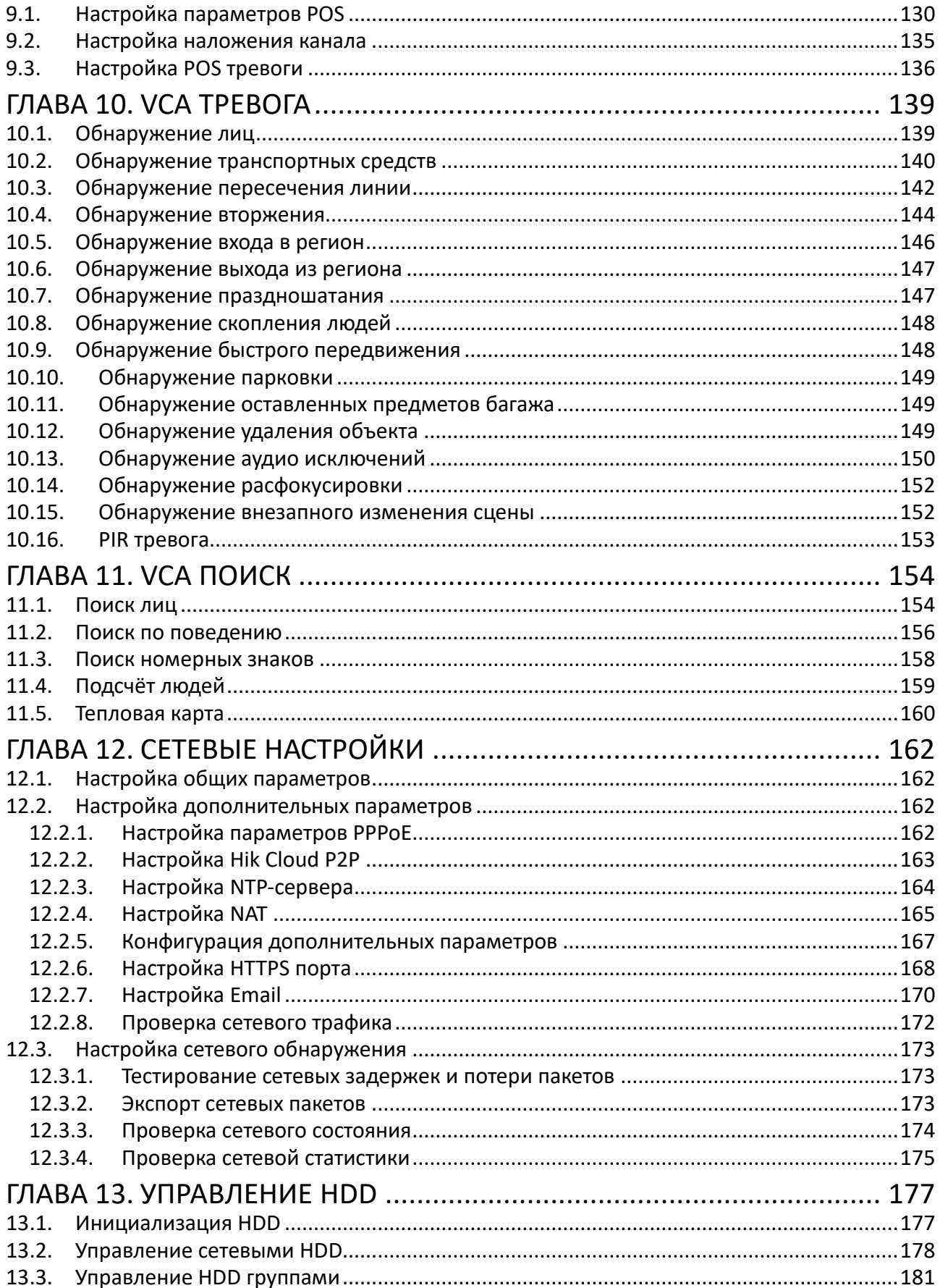

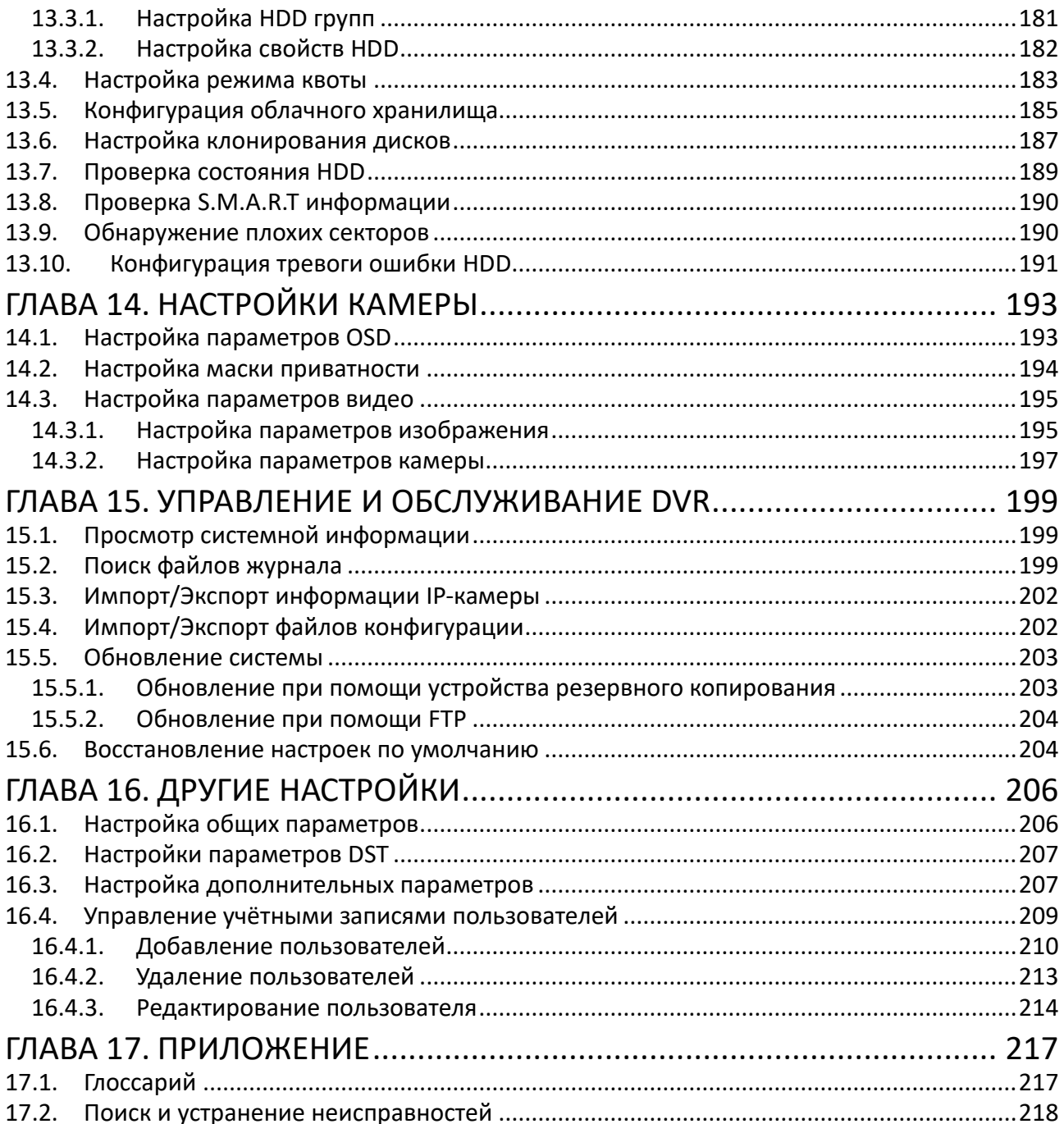

# <span id="page-13-0"></span>**Глава 1. Введение**

# <span id="page-13-1"></span>**1.1. Передняя панель**

**Передняя панель 1:**

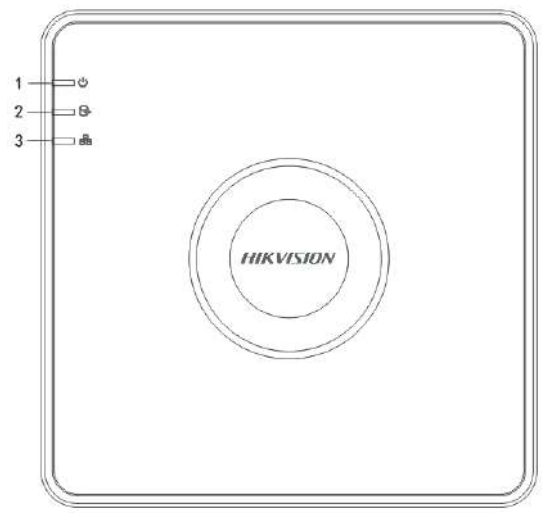

Рисунок 1-1 Верхняя панель 1

#### Таблица 1.1 Описание верхней панели 1

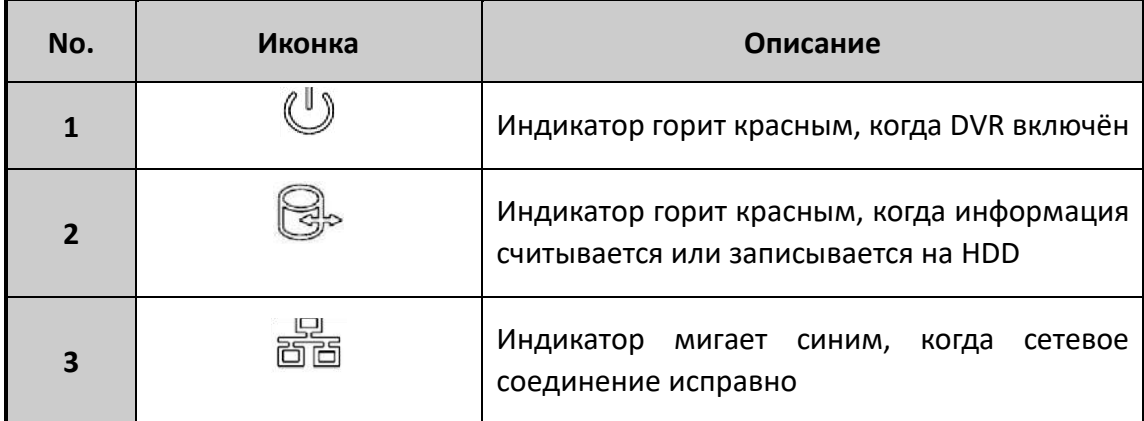

#### **Передняя панель 2:**

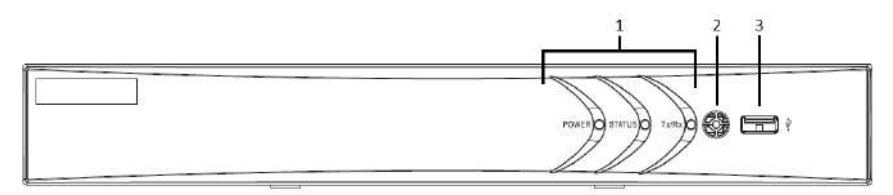

Рисунок 1-2 Передняя панель 2

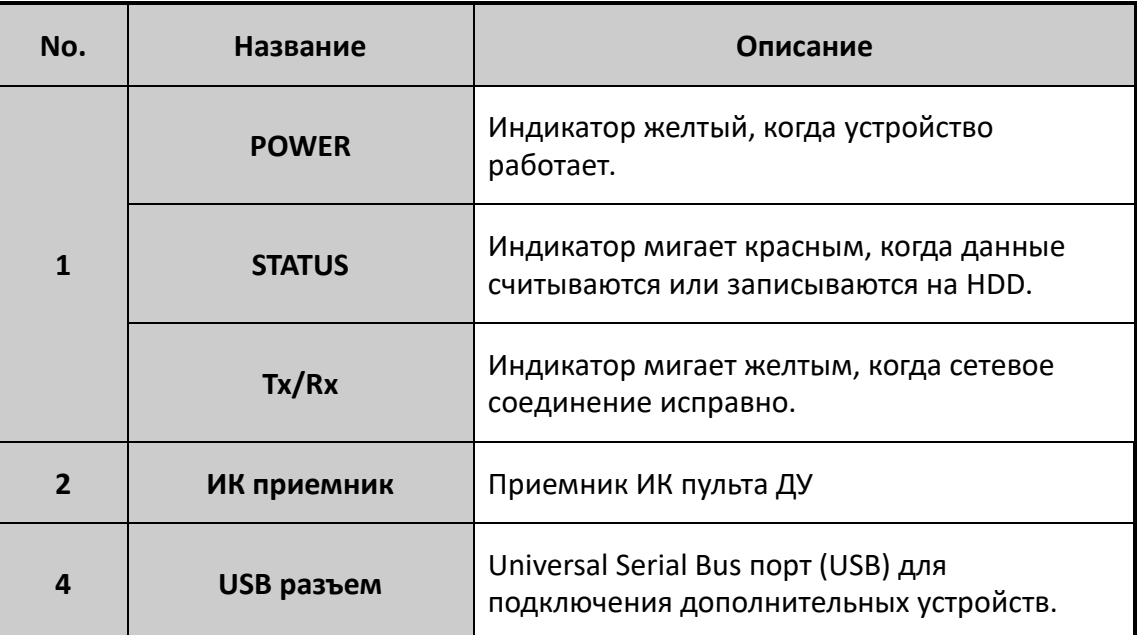

#### Таблица 1.2 Описание передней панели 2

# <span id="page-14-0"></span>**1.2. Управление с помощью дистанционного пульта**

DVR может управляться с помощью прилагаемого пульта, показанного на рисунке 1-7.

# $\frac{1}{\text{NOTE}}$

Перед использованием необходимо установить батарейки (2×AAA).

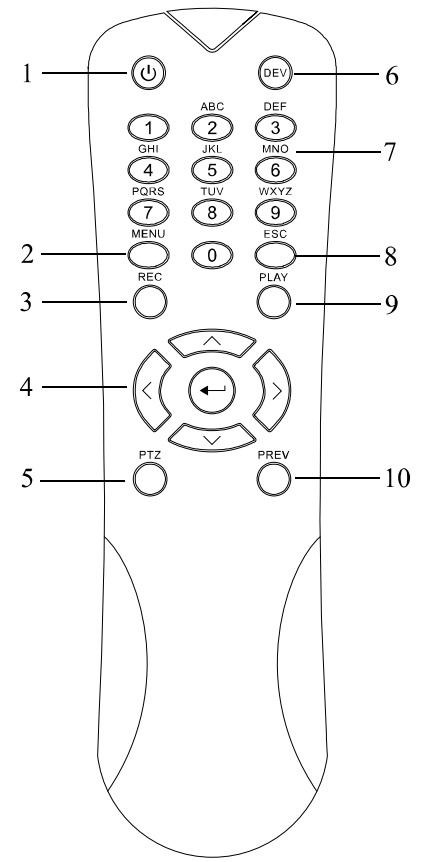

Рисунок 1-3 Пульт управления

Кнопки пульта управления похожи на кнопки на передней панели. Обратитесь к таблице 1-7 для получения более подробной информации.

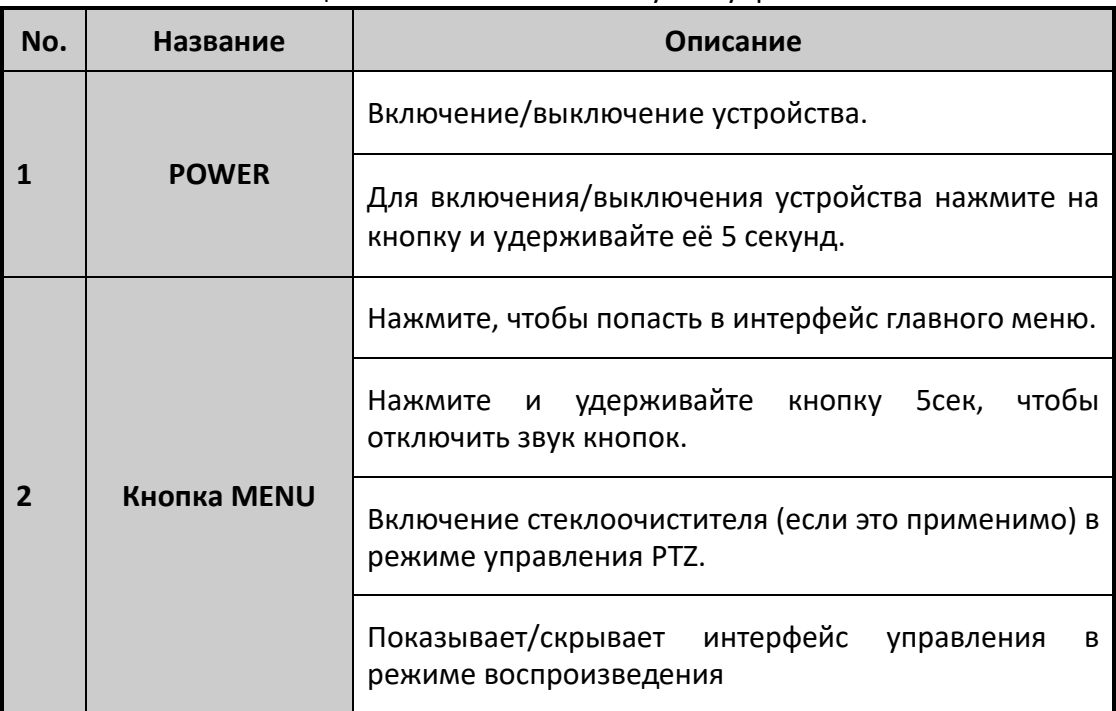

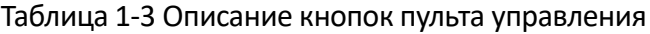

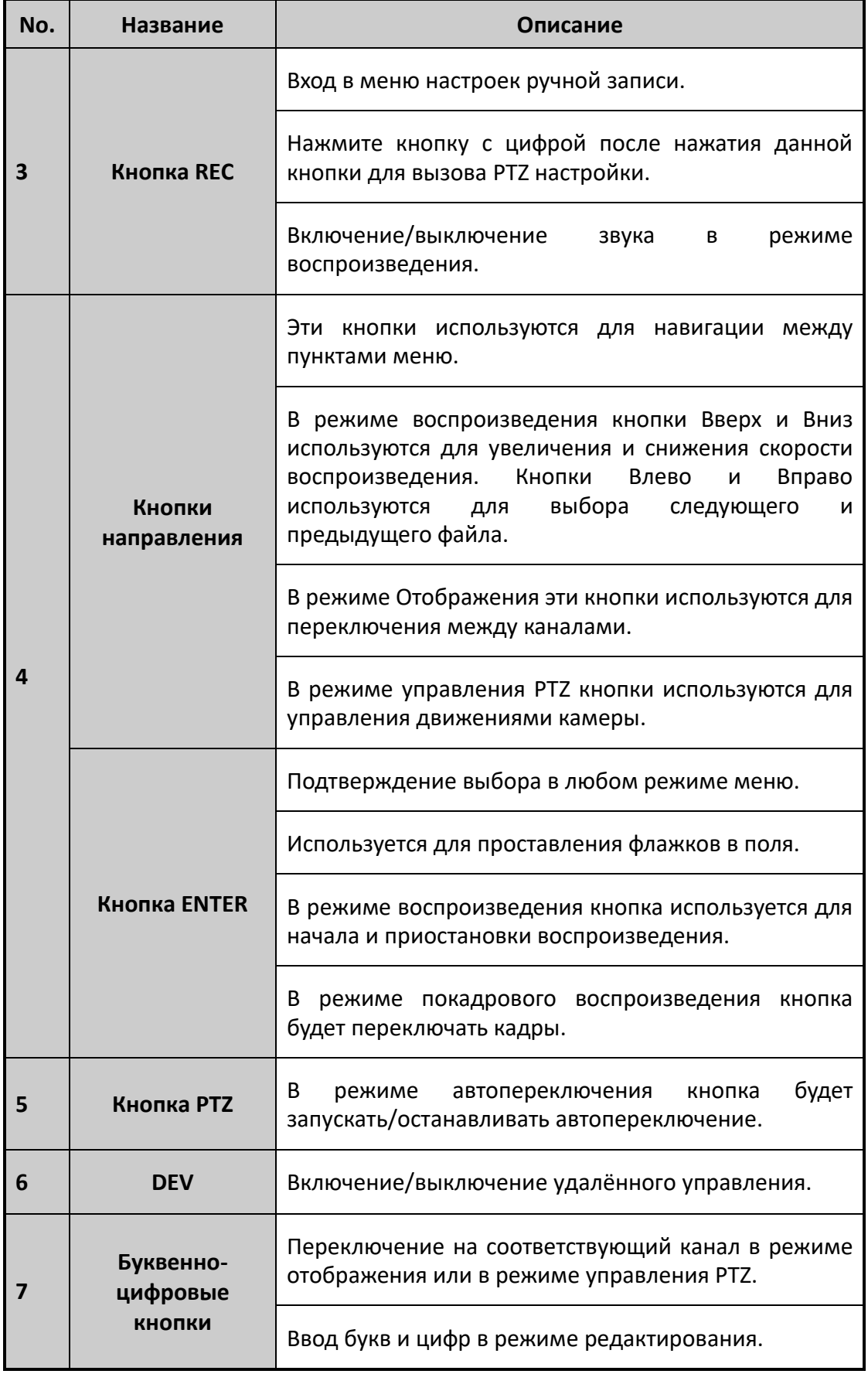

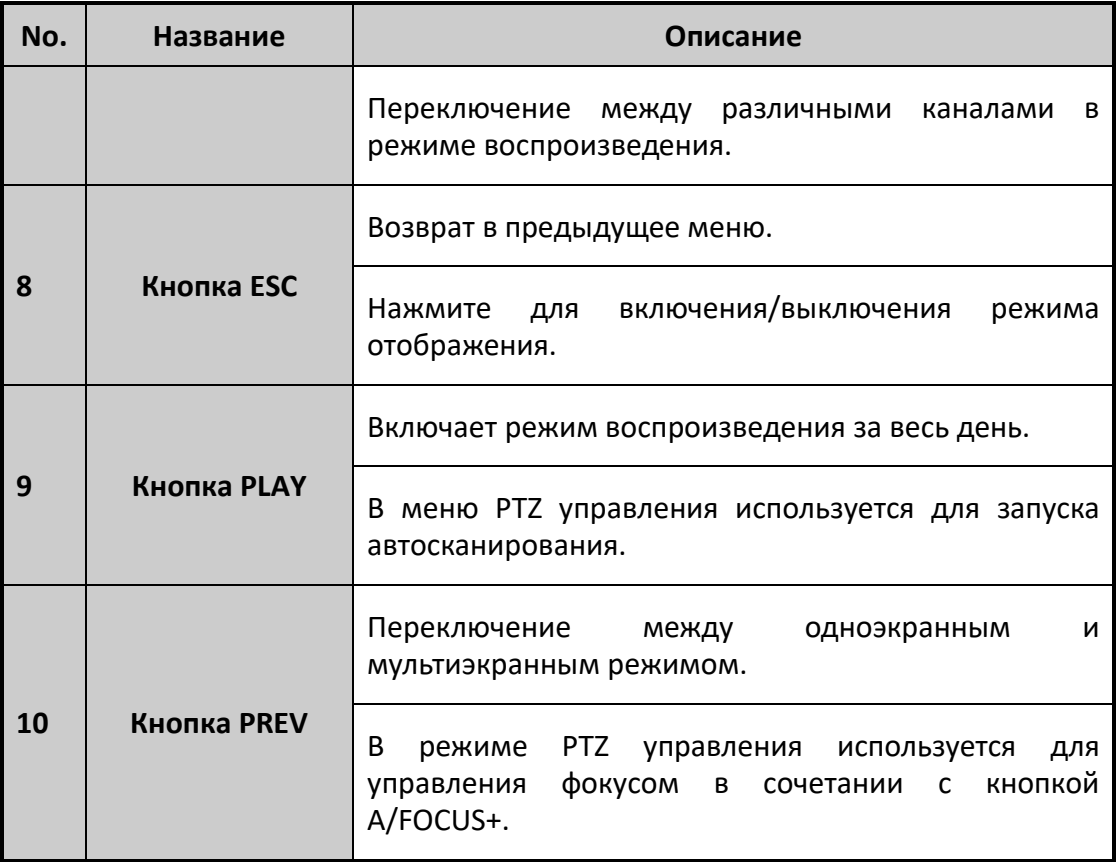

#### **Устранение неполадок при работе с пультом:**

# $\frac{1}{\sqrt{1}}$

Убедитесь, что в пульт должным образом установлены батарейки. Направляйте пульт на ИКприёмник на передней панели.

Если отсутствует реакция после нажатия на любую кнопку пульта, следуйте процедуре, описанной ниже:

1. Пройдите Menu (Главное меню)> Configuration (Конфигурация) > General (Общие) > More Settings (Дополнительно), используя мышь или кнопки на передней панели.

2. Проверьте и запомните DVR No. (Номер устройства). Значение по умолчанию 255. Этот номер действует для всех дистанционных пультов управления.

- 3. Нажмите на кнопку DEV на пульте.
- 4. Введите номер DVR из шага
- 5. Нажмите на кнопку ENTER, чтобы сохранить изменения.

Если индикатор статуса на передней панели стал синим, значит, что пульт работает должным образом. Если индикатор не стал синим и реакция на нажатия на пульте всё ещё отсутствует, проверьте следующее:

- 1. Батарейки установлены должным образом и их полярность соблюдена.
- 2. Убедитесь, что батарейки новые и их срок годности не истёк.

3. Перед ИК-приёмником отсутствуют преграды.

Если после этих действий пульт всё ещё не работает должным образом, пожалуйста, заменить пульт или свяжитесь с поставщиком.

# <span id="page-18-0"></span>**1.3. Управление USB-мышью**

Обычная трёхкнопочная мышь (левая/правая/колёсико) может быть использована для управления DVR. Для использования USB-мыши:

1. Подключите USB мышь к одному из USB интерфейсов на передней панели DVR.

Мышь должны автоматически определиться. В редких случаях мышь может не определиться из-за несовместимости устройств.

Управление мышью:

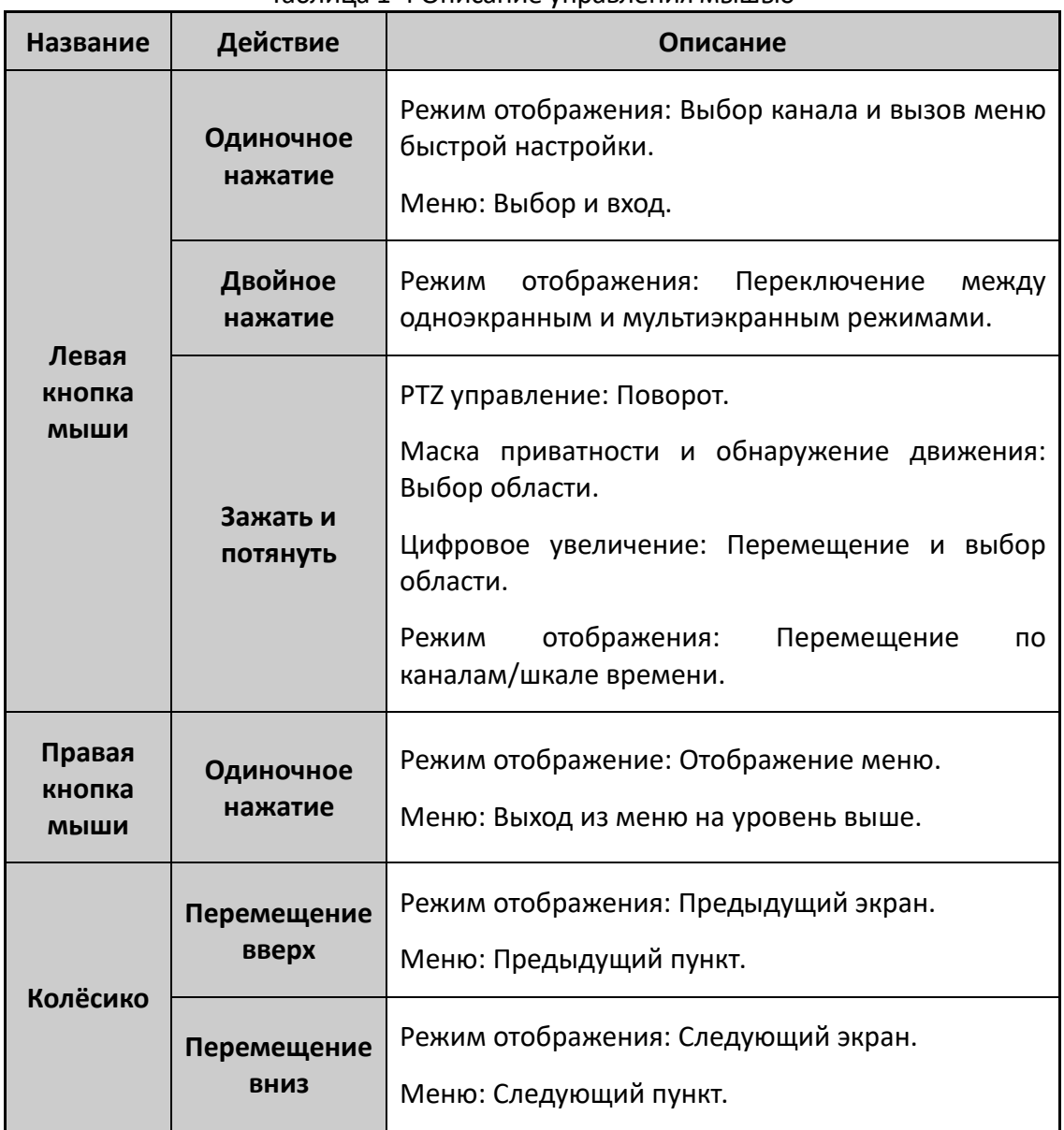

#### Таблица 1-4 Описание управления мышью

# <span id="page-19-0"></span>**1.4. Описание способов ввода**

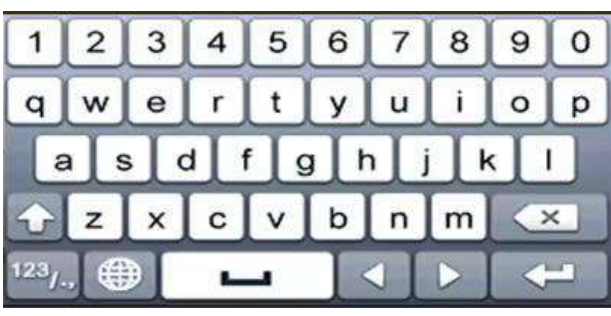

Рисунок 1-4 Клавиатура интерфейса

Описание кнопок клавиатуры интерфейса:

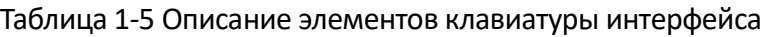

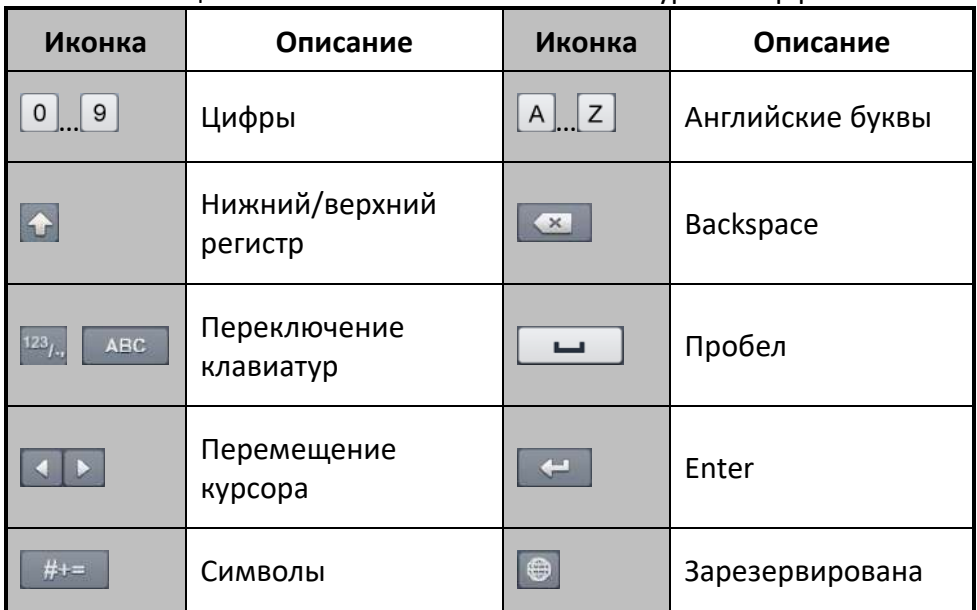

# <span id="page-19-1"></span>**1.5. Задняя панель**

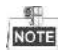

Задняя панель варьируется в зависимости от модели. Пожалуйста, обратитесь к актуальному продукту. Следующий рисунок и описание интерфейсов показаны только для ознакомления.

#### **Задняя панель 1:**

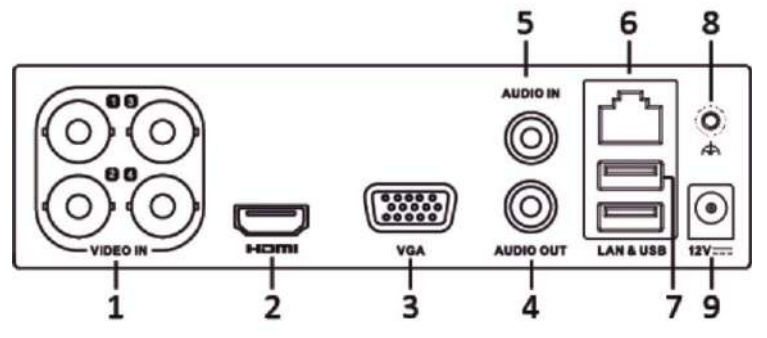

Рисунок 1-5 Задняя панель 1

#### Таблица 1-6 Описание задней панели

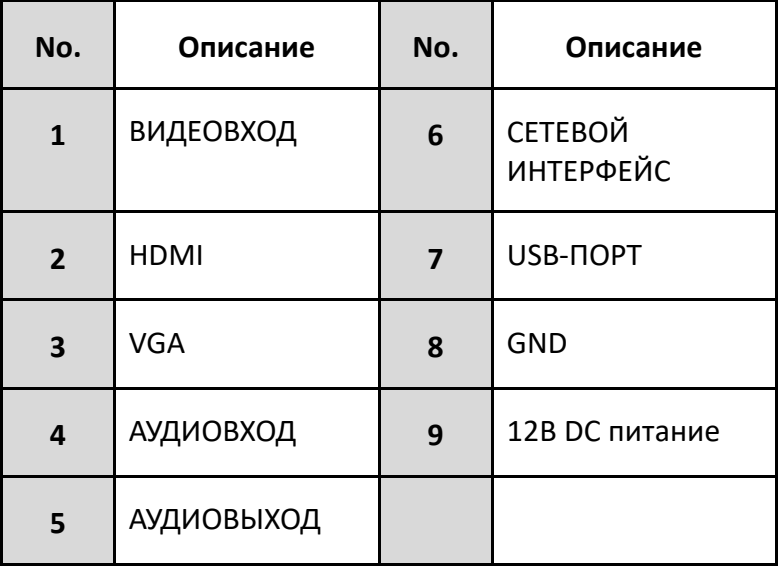

#### **Задняя панель 2:**

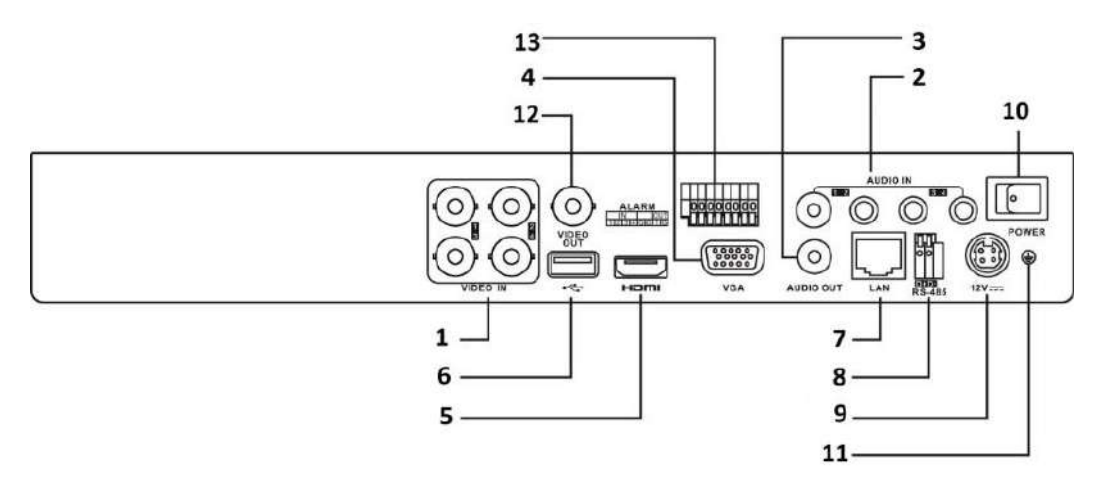

Рисунок 1-6 Задняя панель 2

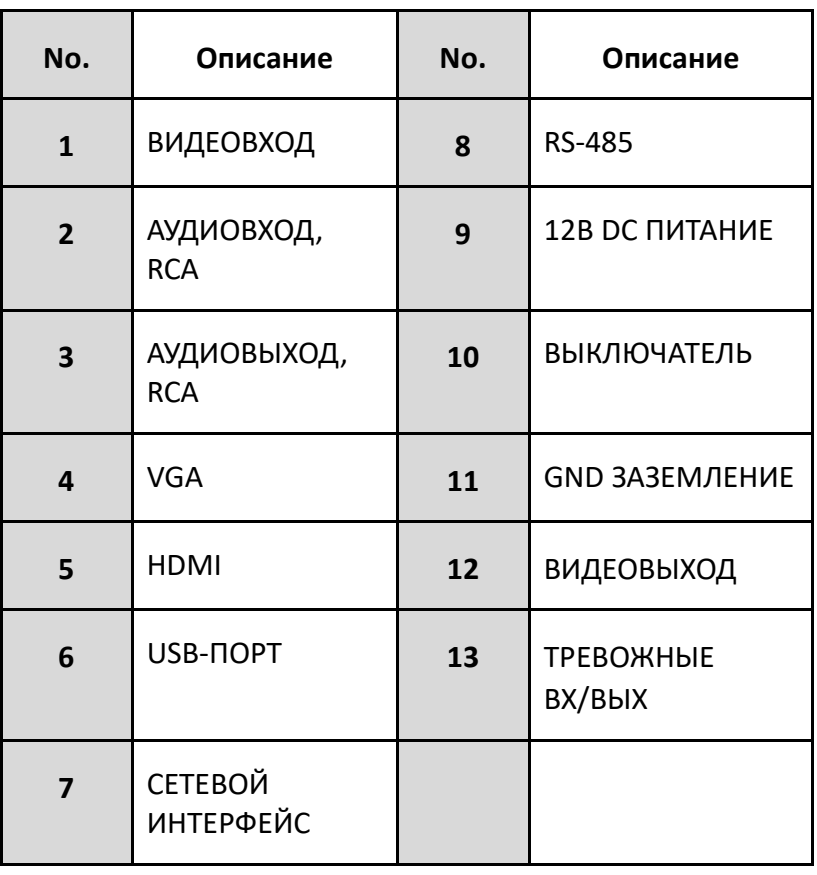

#### Таблица 1.7 Описание Задней панели 2

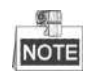

Количество видеовходов варьируется в зависимости от модели.

# <span id="page-22-1"></span><span id="page-22-0"></span>**Глава 2. Приступая к работе**

# **2.1. Запуск и выключение DVR**

#### *Цель:*

Надлежащий запуск и выключение имеют решающее значение для увеличения срока службы DVR.

#### *Перед началом:*

Убедитесь, что напряжение дополнительного источника питания соответствует требованиям регистратора, и заземление работает должным образом.

#### **Запуск DVR**

- 1. Проверьте, включён ли источник питания в розетку электропитания. НАСТОЯТЕЛЬНО рекомендуется использовать источник бесперебойного питания (ИБП) в сочетании с устройством.
- 2. Включите выключатель питания на задней панели, светодиодный индикатор питания должен включиться, показывая, что прибор начинает запуск.
- 3. После запуска светодиодный индикатор питания остаётся включённым.

#### **Выключение DVR**

Есть два пути безопасного выключения DVR. Чтобы выключить DVR:

- **ВАРИАНТ 1: Стандартное выключение**
- 1. Войдите в меню **Shutdown** («Выключить»).

**Menu > Shutdown** («Меню > Выключить»)

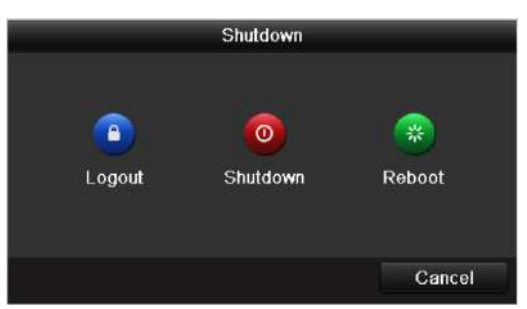

Рисунок 2-1 Меню выключения

- <span id="page-22-2"></span>2. Выберите кнопку **Shutdown** («Выключить»).
- 3. Нажмите кнопку **Yes** («Да»).
- 4. Выключите выключатель питания на задней панели, когда появится уведомление.

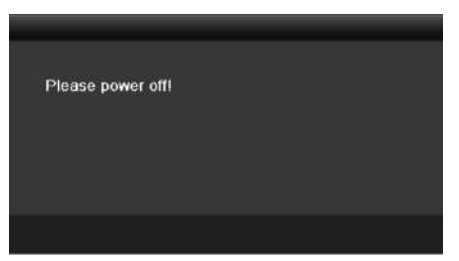

Рисунок 2-2 Уведомление о выключении

#### **Перезагрузка DVR**

Когда вы находитесь в меню **Shutdown** («Выключить») [\(0\)](#page-22-2), вы так же можете перезагрузить DVR.

- 1. Войдите в меню **Shutdown** («Выключить») нажав **Menu > Shutdown** («Меню > Выключить»).
- 2. Нажмите кнопку **Logout** («Выйти») или кнопку **Reboot** («Перезагрузка») для перезагрузки DVR.

# <span id="page-23-0"></span>**2.2. Активация устройства**

#### *Цель:*

Для получения доступа в первый раз, вам необходимо активировать устройство путём установки пароля администратора. Ни одна операция не разрешена до активации. Вы также можете активировать устройство через веб-браузер, SADP или клиентское ПО.

#### *Шаги:*

1. Введите один и тот же пароль в текстовые поля **Create New Password** («Создать новый пароль») и **Confirm New Password** («Подтверждение нового пароля»).

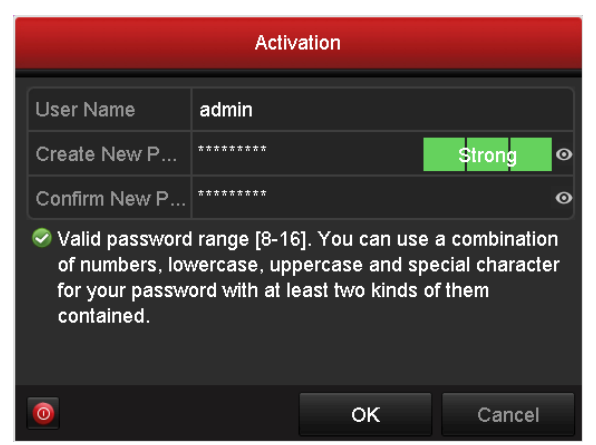

Рисунок 2-3 Установка пароля администратора

# **WARNING**

**РЕКОМЕНДУЕТСЯ ИСПОЛЬЗОВАТЬ НАДЕЖНЫЙ ПАРОЛЬ** *– Настоятельно рекомендуется использовать надёжный пароль (не менее 8 символов, включая буквы верхнего регистра, буквы нижнего регистра, цифры и специальные символы). Также рекомендуется регулярно обновлять пароль. Ежемесячная или* 

*еженедельная смена пароля позволит сделать использование продукта безопасным.*

2. **OK** для сохранения пароля и активации устройства.

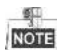

- Поддержка отображения пароля. Нажмите иконку и вы сможете посмотреть пароль, введённый в текстовое поле. Нажмите иконку снова, и содержание пароля станет невидимым.
- Для старой версии устройства, если вы обновите его до новой версии, появится диалоговое окно после того, как устройство будет запущено. Вы можете нажать **YES** («ДА») и следовать указаниям мастера, чтобы установить надёжный пароль.

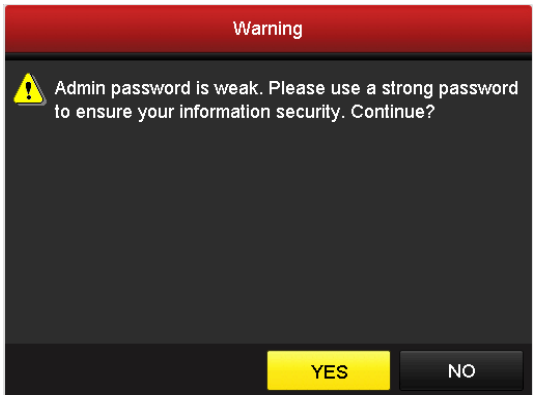

Рисунок 2-4 Предупреждение

3. После активации устройства, всплывает окно, представленное на рисунке ниже.

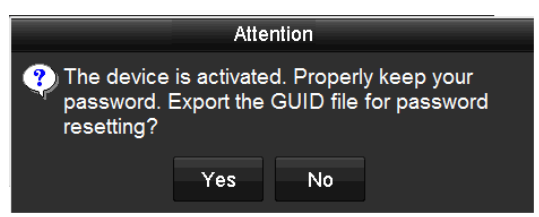

Рисунок 2-5 Всплывающее окно предупреждения

4. (Опционально) Нажмите **Yes**(«Да») для экспорта GUID. Появится интерфейс сброса пароля. Нажмите **Export** («Экспорт») для экспорта GUID на USB флеш-диск для сброса пароля.

|                    |                           | Reset Password      |        |            |                          |
|--------------------|---------------------------|---------------------|--------|------------|--------------------------|
| Device Name        | <b>USB Flash Disk 1-1</b> | $= 12.5$            |        | Refresh    |                          |
| <b>Name</b>        | Size Type                 | Edit Date           | Delete | Play       | ×                        |
| $= 1.5 \text{ mm}$ | 6750.05KB File            | 09-02-2016 11:47:04 | ٠      | $\bullet$  | Ē                        |
| ■ 10.bmp           | 6750 O6KB File            | 09-06-2016 10:20:07 | ŵ      | $^{\circ}$ |                          |
| 11.5 <sub>mp</sub> | 6750.06KB File            | 09-06-2016 10:20:15 | ŵ      | ®          |                          |
| 12.bmp             | 6750.06KB File            | 09-06-2016 10:20:19 | ŵ      | 商          |                          |
| ■ 13.bmp           | 6750.06KB File            | 09-06-2016 11:47:01 | Ñ      | $\bullet$  |                          |
| 14.5mp             | 6750.06KB File            | 09-06-2016 11:47:08 | Ř      | 图          |                          |
| 15.bmp             | 6750.06KB File            | 09-06-2016 11:47:13 | ŵ      | $\circ$    | $\overline{\phantom{a}}$ |
| Free Space         | 14 28 GB                  |                     |        |            |                          |
|                    |                           |                     |        |            |                          |
|                    |                           |                     |        |            |                          |
|                    |                           |                     |        |            |                          |
|                    |                           |                     |        |            |                          |
|                    |                           |                     |        |            |                          |

Рисунок 2-6 Экспорт GUID

5. После экспорта GUID, всплывает окно, представленное ниже. Нажмите **Yes** («Да») для дублирования пароля или **No** («Нет») для отмены.

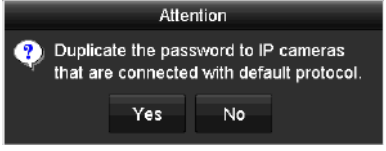

Рисунок 2-7 Дублирование пароля

## <span id="page-25-0"></span>**2.3. Использование графического пароля для входа**

*Цель:*

Для администратора, вы можете настроить графический пароль для входа в устройство.

#### <span id="page-25-1"></span>**2.3.1. Конфигурация графического пароля**

После активации устройства, вы можете войти в следующий интерфейс для настройки графического пароля устройства.

#### *Шаги:*

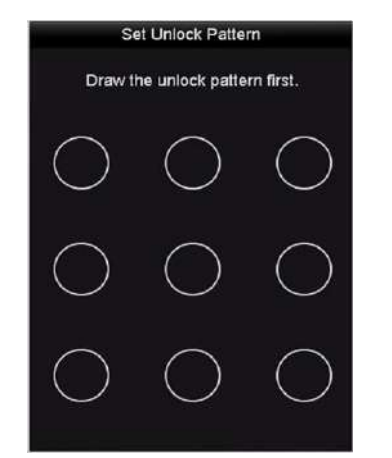

Рисунок 2-8 Установка графического пароля

1. Используйте мышку для того, чтобы нарисовать пароль на 9 точках экрана. Отпустите кнопку мыши, когда рисунок будет завершён.

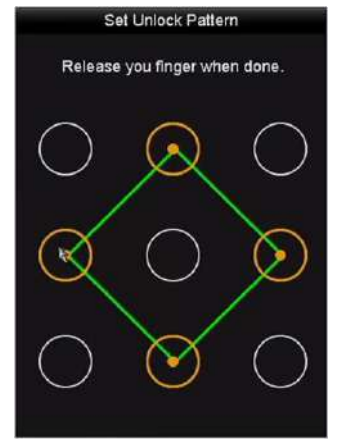

Рисунок 2-9 Нарисуйте графический пароль

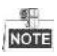

- Соедините как минимум 4 точки для создания графического пароля.
- Каждая точка может быть использована только один раз.
- 2. Нарисуйте графический пароль снова для подтверждения. Когда два графических пароля совпадут, графический пароль будет успешно сконфигурирован.

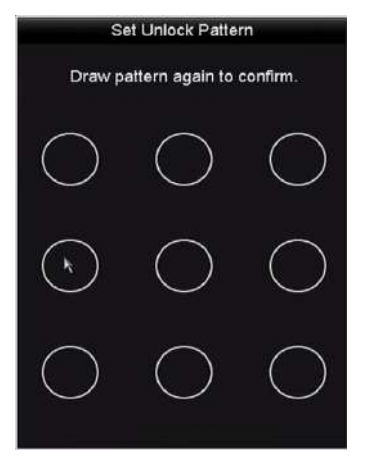

Рисунок 2-10 Подтверждение пароля

**NOTE** 

Если два графических пароля отличаются, вы должны установить пароль снова.

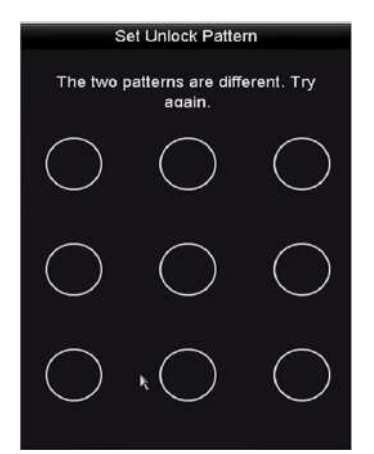

Рисунок 2-11 Сброс графического пароля

#### <span id="page-27-0"></span>**2.3.2. Вход при помощи графического пароля**

 $\frac{6}{\text{NOTE}}$ 

- Только администратор имеет разрешение на разблокировку устройства таким образом.
- Пожалуйста, настройте графический пароль перед разблокировкой. Смотрите *Раздел [2.3.1](#page-25-1) [Конфигурация](#page-25-1) графического пароля.*

#### *Шаги:*

1. Щёлкните правой кнопкой мыши на экране и выберите меню, чтобы войти в интерфейс.

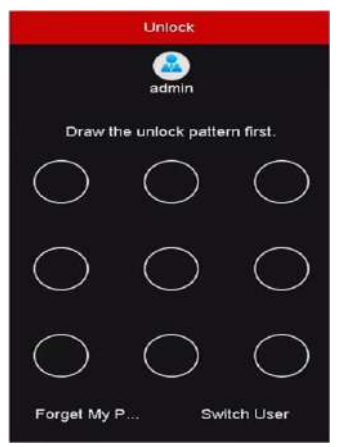

Рисунок 2-12 Нарисуйте графический пароль для разблокировки

2. Нарисуйте заданный графический пароль для разблокировки и входа в меню операций.

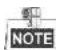

- Вы можете щёлкнуть правой кнопкой мыши, чтобы войти через обычный режим.
- Если вы забыли ваш графический пароль, вы можете выбрать **Forget My Pattern** («Забыл графический пароль») или опцию **Switch User**(«Переключить пользователя») для появления диалогового окна входа через обычный режим.
- Если графический пароль, который вы ввели, не совпадает с установленным, введите пароль снова.
- Если вы нарисовали графический пароль неправильно 7 раз, учётная запись будет

заблокирована на 1 минуту.

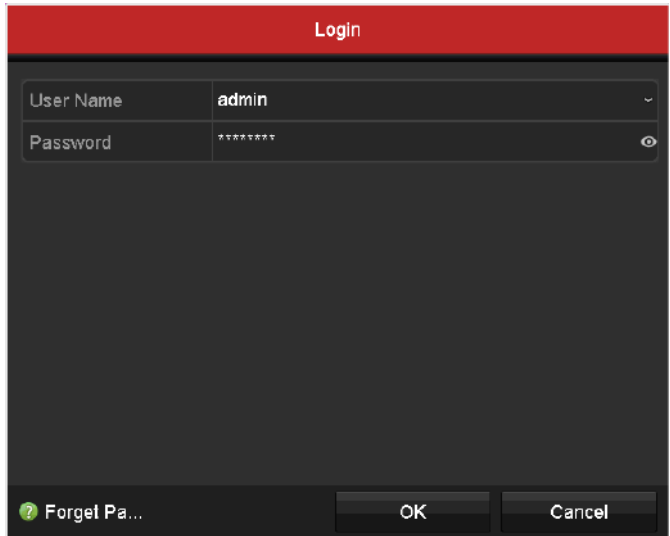

Рисунок 2-13 Диалоговое окно обычного входа в устройство

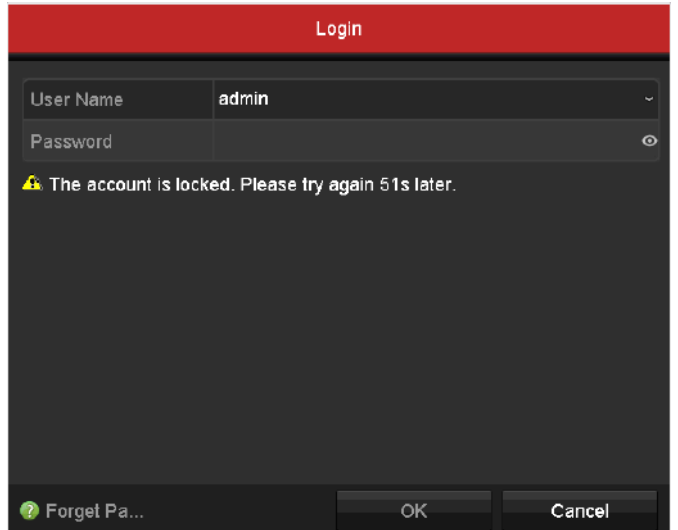

Рисунок 2-14 Блокировка учётной записи

# <span id="page-28-0"></span>**2.4. Базовая конфигурация в мастере запуска**

#### <span id="page-28-1"></span>**2.4.1. Настройка мастера конфигурации сигнального входа**

#### *Цель:*

После запуска и входа в систему, система устройства входит в мастер для настройки сигнального входа.

Вы так же можете нажать **Menu > Camera > Signal Input Status** («Меню > Камера > Статус сигнального входа») для настройки сигнального входа.

#### *Шаги:*

1. Поставьте галочку для выбора типа сигнального входа: **HD/CVBS** или **IP**.

2. Нажмите **Apply** («Применить») для сохранения настроек.

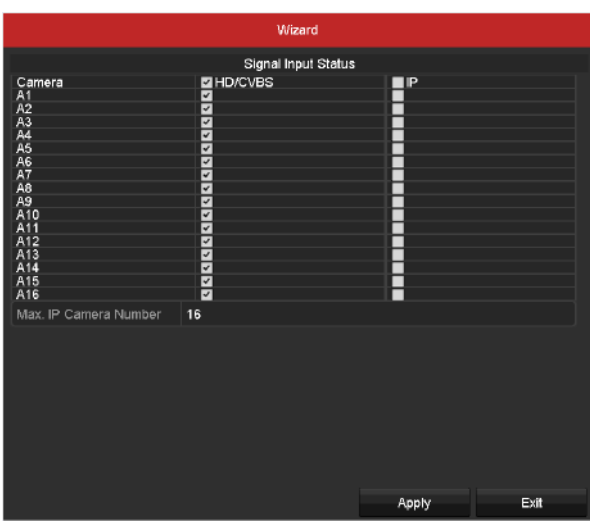

Рисунок 2-15 Настройка типа сигнального входа

# $\frac{1}{\text{NOTE}}$

Для получения более подробной информации о сигнальном входе, вы можете обратиться к *Разделу 2.7 Настройка канала входного сигнала*.

#### <span id="page-29-0"></span>**2.4.2. Использование мастера для базовой конфигурации**

#### *Цель:*

По умолчанию **Setup Wizard** («Мастер начальной установки») запускается после загрузки устройства. Вы можете следить за ним для завершения базовой конфигурации.

#### **Выбор языка:**

- 1. Выберите язык из выпадающего списка.
- 2. Нажмите кнопку **Apply** («Применить»).

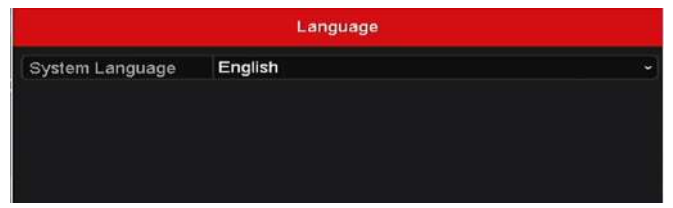

Рисунок 2-16 Настройка языка

#### **Работа с мастером установки:**

1. **Start Wizard** («Мастер начальной установки») поможет пройти через некоторые важные настройки устройства. Если вы не хотите использовать его в данный момент, нажмите **Exit** («Выход»). Вы также можете выбрать использовать ли **Start Wizard** («Мастер начальной установки») в следующий раз, оставив галочку в поле "**Start wizard when device starts?**" («Запускать мастер установки при запуске устройства?»).

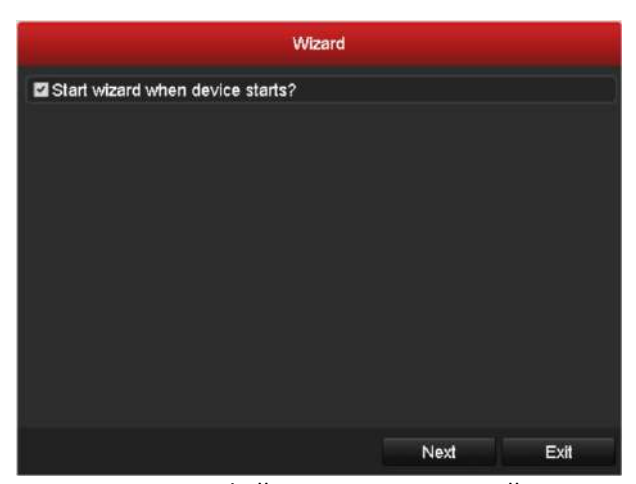

Рисунок 2-17 Интерфейс мастера начальной установки

2. Нажмите кнопку **Next** («Далее») для входа в меню **Change the Password** («Изменение пароля»). Введите **Admin Password** («Пароль администратора») или измените пароль.

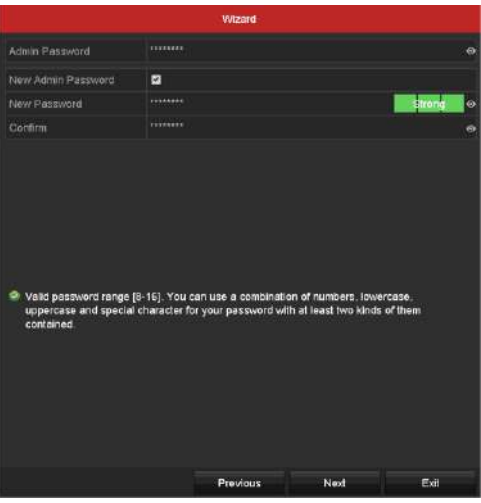

Рисунок 2-18 Изменение пароля

**NOTE** 

Поддерживается отображение пароля. Нажмите иконку • и вы сможете посмотреть пароль, введенный в текстовое поле. Нажмите иконку снова, и содержание пароля станет невидимым.

3. Нажмите кнопку **Next** («Далее»), появится предупреждающее всплывающее окно, показанное на рисунке ниже. Нажмите **Yes** («Да») для дублирования пароля устройства на IP-камеры, которые подключены по протоколу по умолчанию. Или нажмите **No** («Нет») для входа в меню **Date and Time Settings** («Настройки даты и времени»).

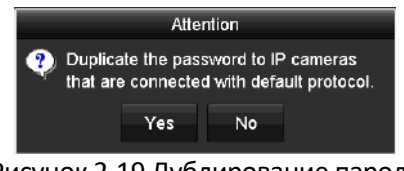

Рисунок 2-19 Дублирование пароля

|                    | Wizard                                 |      |  |  |  |
|--------------------|----------------------------------------|------|--|--|--|
| <b>Time Zone</b>   | (GMT+08:00) Beijing, Urumqi, Singapore | ŵ    |  |  |  |
| Date Format        | MM-DD-YYYY                             |      |  |  |  |
| System Date        | 05-08-2013                             |      |  |  |  |
| <b>System Time</b> | 15:22:59                               |      |  |  |  |
|                    |                                        |      |  |  |  |
|                    | Previous<br>Next                       | Exit |  |  |  |

Рисунок 2-20 Настройки даты и времени

4. После настройки времени, нажмите кнопку **Next** («Далее») для входа в меню **General Network Setup Wizard** («Мастер общих сетевых настроек») как показано на рисунке ниже.

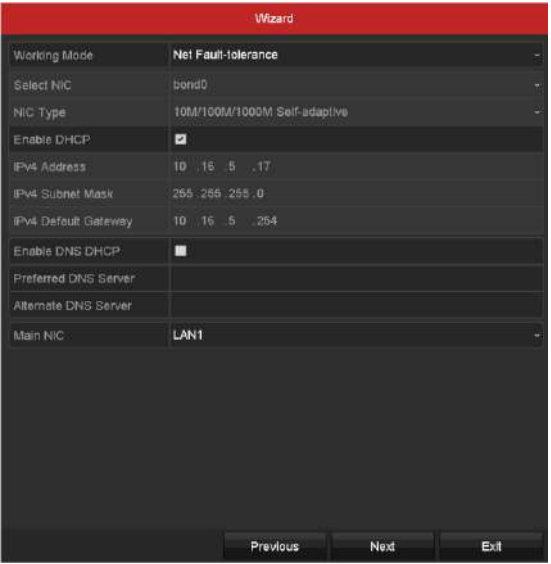

5. Нажмите кнопку **Next** («Далее») после настройки базовых сетевых параметров. Затем вы попадёте в меню **Hik Cloud P2P**. Настройте Hik Cloud P2P в соответствии с вашими задачами.

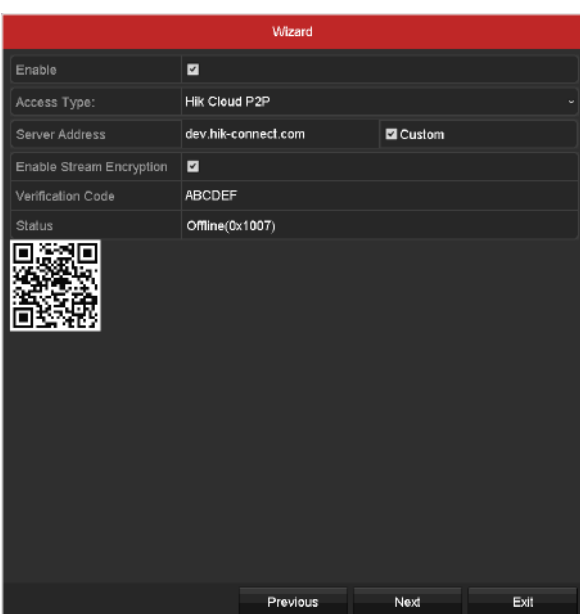

Рисунок 2-22 Меню Hik Cloud P2P

6. Нажмите кнопку **Next** («Далее») для входа в меню **Advanced Network Parameters** («Расширенные сетевые параметры»). Вы можете включить DDNS и установить другие порты в соответствии с вашими задачами.

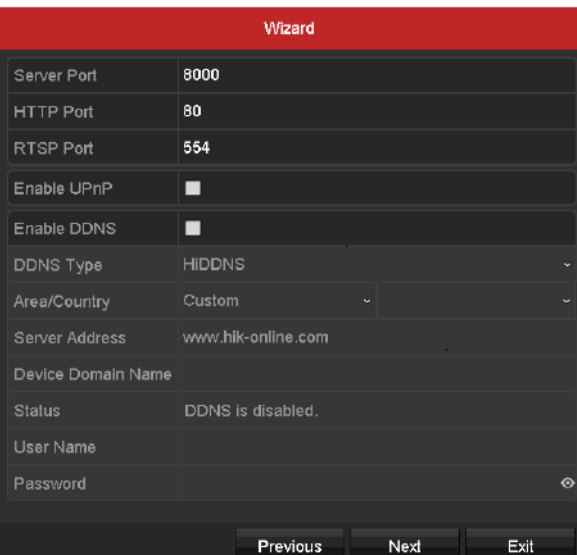

Рисунок 2-23 Установка расширенных сетевых параметров

7. Нажмите кнопку **Next** («Далее») после настройки расширенных сетевых параметров, вы перейдёте в меню **HDD Management** («Управление HDD») как показано на *Рисунке 2-24.*

# **Wizard** Label Capacity Property Туре Free Space 931.52GB Normal **R/M** Local Init Exit Nex

Рисунок 2-24 Управление HDD

- 8. Для инициализации HDD нажмите кнопку **Init** («Инициализировать»). Инициализация удалит все данные сохранённые на HDD.
- 9. Нажмите кнопку **Next** («Далее») для входа в меню **IP Camera Management** («Управление IP-камерами»).
- 10. Для добавления IP-камеры, выполните следующие действия:
	- 1) Нажмите **Search** («Поиск») для поиска онлайн IP-камеры. Статус в столбце **Security** («Безопасность») отображает состояние: **active** («активное») или **inactive** («неактивное»). Перед добавлением камеры, убедитесь, что IP-камера, которую вы хотите добавить, с активным статусом. Если состояние камеры – «неактивное», вы можете нажать на неактивную иконку камеры и установить пароль для её активации. Кроме того, можно выбрать несколько камер из списка и нажать **One-touch Activate** («Активация в одно касание») для пакетной активации камер.
	- 2) Нажмите **Add** («Добавить») для добавления камеры.
	- 3) (Опционально) Поставьте галочку **Enable H.265** («Включить H.265») (Для начального доступа) для подключённых IP-камер, поддерживающих H.265. Затем IP-камеры будут кодироваться при помощи H.265.

#### Wizard Amount of C... Device Model ш IP Address Security 10.16.2.109  $\overline{\phantom{a}}$  2 10.16.2.222 DS-2CD2312-I HIKVISION One-touch Activ Sean Add Enable H.265 (For Initial Access) Nav Exit Provi

#### Цифровой видеорегистратор. Руководство пользователя

Рисунок 2-25 Управление IP-камерами

- 11. После окончания настройки IP-камеры, нажмите кнопку **Next** («Далее») для входа в меню **Record Settings** («Настройки записи»).
- 12. Нажмите иконку  $\ddot{\bullet}$ , и вы сможете включить непрерывную запись или запись при обнаружении движения для всех каналов устройства.

| Wizard           |   |          |    |      |  |
|------------------|---|----------|----|------|--|
| Continuous       | 幸 |          |    |      |  |
| Motion Detection | ۰ |          |    |      |  |
|                  |   |          |    |      |  |
|                  |   |          |    |      |  |
|                  |   |          |    |      |  |
|                  |   |          |    |      |  |
|                  |   |          |    |      |  |
|                  |   |          |    |      |  |
|                  |   |          |    |      |  |
|                  |   |          |    |      |  |
|                  |   | Previous | OK | Exit |  |

Рисунок 2-26 Настройки записи

13. Нажмите **OK** завершения настройки при помощи мастера.

# <span id="page-34-0"></span>**2.5. Вход и выход из устройства**

#### <span id="page-34-1"></span>**2.5.1. Вход пользователя в систему**

#### *Цель:*

Вы должны войти в систему перед началом работы с меню и другими функциями.

#### *Шаги:*

1. Выберите **User Name** («Имя пользователя») из выпадающего списка.

# Login User Name admin  $\overline{a}$ Password **O** Forget Pa. Cancel

Цифровой видеорегистратор. Руководство пользователя

Рисунок 2-27 Меню входа

- 2. Введите **Password** («Пароль»).
- 3. Нажмите **OK** для входа.

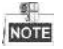

- Поддерживается отображение пароля. Нажмите иконку  **и вы сможете посмотреть** пароль, введенный в текстовое поле. Нажмите иконку снова, и содержание пароля станет невидимым.
- В меню входа, для администратора, если вы введёте неправильный пароль 7 раз, учётная запись будет заблокирована на 60 секунд. Для оператора, если вы введёте неправильный пароль 5 раз, учётная запись будет заблокирована на 60 секунд.

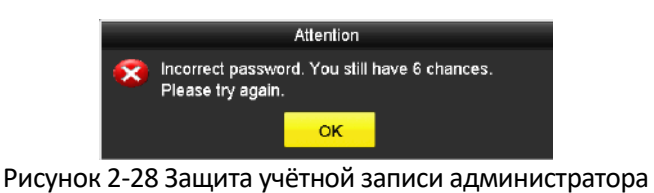

Attention Incorrect password. You still have 4 chances. Please try again ok

Рисунок 2-29 Защита учётной записи оператора

4. (Опционально) Если вы забыли пароль, нажмите **Forget Password** («Забыл пароль»), появится всплывающее меню **Import GUID** («Импорт GUID»).
|                      |                    |                | Reset Password      |  |        |               |          |   |  |
|----------------------|--------------------|----------------|---------------------|--|--------|---------------|----------|---|--|
| Device Name          | USB Flash Disk 1-1 |                | 9 H                 |  |        | Refresh       |          |   |  |
| Name                 |                    | Size Type      | Edit Date           |  |        | <b>Delete</b> | Play   ^ |   |  |
| ■ 4.bmp              |                    | 6750.06KB File | 09-02-2016 11:50:28 |  |        | ŵ             | 喬        |   |  |
| $$5.$ bmp            |                    | 6750.06KB File | 09-02-2016 11:50:32 |  |        | ŵ             | 面        |   |  |
| ■ 6.hmp              |                    | 6750.06KB File | 09-02-2016 11:50:42 |  |        | ŵ             | $\circ$  |   |  |
| ■ 7.hmp              |                    | 6750.06KB File | 09-02-2016 11:52:10 |  |        | ŵ             | 圖        |   |  |
| ■ 8.bmp              |                    | 6750,06KB File | 09-02-2016 11:52:16 |  |        | ۰<br>٠        | ×        |   |  |
| 9.5mp                |                    | 6750.06KB File | 09-02-2016 11:52:24 |  |        | ŵ             | $^*$     | Ξ |  |
| GUID_583574624_20160 |                    | 128B Flie      | 09-06-2016 14:10:37 |  |        | ŵ             | ®        | v |  |
| Free Space           |                    | 14.26GB        |                     |  |        |               |          |   |  |
|                      |                    |                |                     |  |        |               |          |   |  |
|                      |                    |                |                     |  |        |               |          |   |  |
|                      |                    |                |                     |  |        |               |          |   |  |
|                      |                    |                |                     |  |        |               |          |   |  |
|                      |                    |                |                     |  |        |               |          |   |  |
|                      |                    |                |                     |  |        |               |          |   |  |
|                      |                    |                | New Folder          |  | Import |               | Back     |   |  |

Рисунок 2-30 Импорт GUID

1) Выберите GUID файл с USB флэш диска и нажмите кнопку **Import** («Импорт») для появления всплывающего меню **Reset Password** («Сброс пароля»).

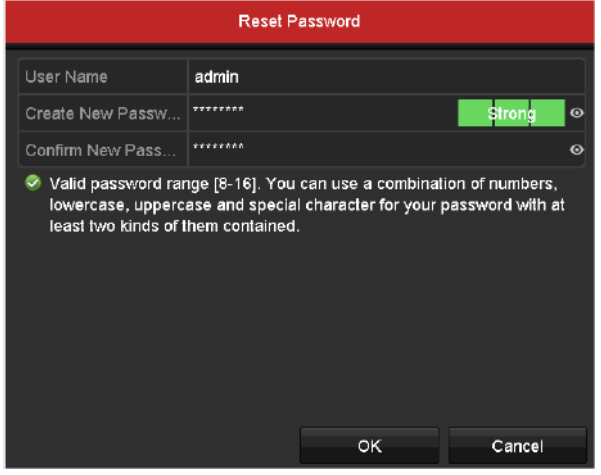

Рисунок 2-31 Сброс пароля

- 2) Введите новый пароль и подтверждение нового пароля.
- 3) Нажмите **OK** для сохранения нового пароля. Затем появится предупреждающее всплывающее окно, показанное на рисунке ниже.

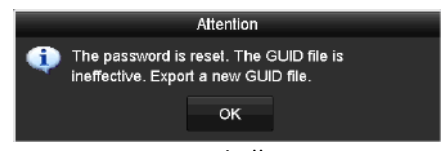

Рисунок 2-32 GUID файл импортирован

4) Нажмите **OK,** появится предупреждающее всплывающее окно, чтобы напомнить вам о возможности продублировать пароль устройства на IP-камеры, которые подключены по протоколу по умолчанию. Нажмите **Yes** («Да») для дублирования пароля или **No** («Нет») для отмены.

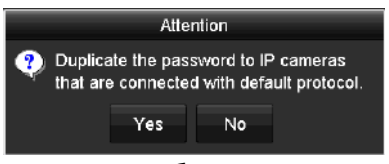

Рисунок 2-33 Дублирование пароля

**NOTE** 

- Если вы хотите восстановить пароль, если вы забыли его, необходимо экспортировать файл GUID в первую очередь.
- После того, как пароль будет сброшен, GUID файл становится нерабочим. Вы можете экспортировать новый GUID файл. Обратитесь к *Редактирование пользователей* для справки.

#### **2.5.2. Выход пользователя из системы**

#### *Цель:*

После выхода из системы, монитор переходит в режим отображения в реальном времени, и если вы хотите произвести какие-то операции, вам необходимо ввести имя пользователя и пароль для повторного входа в систему.

#### *Шаги:*

1. Войдите в меню **Shutdown** («Выключение»).

**Menu > Shutdown** («Меню > Выключение»)

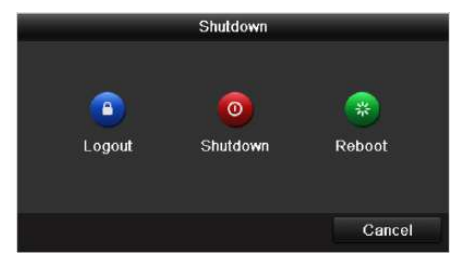

Рисунок 2-34 Выход из системы

2. Нажмите **Logout** («Выход из системы»).

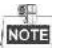

После выхода из системы, меню операций на экране недоступно. Если необходимо введите имя пользователя и пароль для разблокировки системы.

# **2.6. Добавление и подключение IP-камер**

## **2.6.1. Активация IP-камеры**

*Цель:*

Перед тем как добавить камеру, убедитесь в том, чтобы IP-камера, которую вы хотите добавить, находится в активном состоянии.

#### *Шаги:*

1. Выберите опцию **Add IP Camera** («Добавить IP-камеру») из меню, сплывающего при нажатии правой кнопкой мыши в режиме просмотра в реальном времени, или нажмите **Menu > Camera > IP Camera** («Меню> Камера> IP-камера») для входа в меню **IP Camera Management** («Управление IP-камерой»).

Для IP-камер, находящихся онлайн в том же сегменте сети, поле **Security** («Безопасность») отображает состояние: **active** («активное») или **inactive** («неактивное»).

|                               |                                     |                 |                  | IP Camera Management |      |                  |               |
|-------------------------------|-------------------------------------|-----------------|------------------|----------------------|------|------------------|---------------|
|                               | Camer Add/Delete Status             |                 | Security         | P Camera Address     | Edit | Lipgrade         | Camera Na     |
| ш                             | ۰                                   | ۰               | <b>P</b> Active  | 10 16 2.109          | 需    |                  |               |
| m.                            | ۰                                   | ۰               | <b>E</b> Active  | 10.16.2.222          | ٠    | -                |               |
| $\mathcal{H}_{\mathcal{S}_1}$ | ۰                                   | ۰               | <b>Sandalive</b> | 10.15.1.205          | п    | -                | -             |
|                               |                                     |                 |                  |                      |      |                  |               |
|                               |                                     |                 |                  |                      |      |                  |               |
|                               |                                     |                 |                  |                      |      |                  |               |
|                               |                                     |                 |                  |                      |      |                  |               |
|                               |                                     |                 |                  |                      |      |                  |               |
|                               |                                     |                 |                  |                      |      |                  |               |
|                               |                                     |                 |                  |                      |      |                  |               |
| $\vert \cdot \vert$           | 1                                   | ۱<br>ı          |                  |                      |      |                  | $\rightarrow$ |
| Refresh                       |                                     | One-fouch Activ | Upgrade          | Delete               |      | One-touch Adding | Custom Adding |
|                               | Eruble H.265 (For Initial Access)   |                 |                  | ш                    |      |                  |               |
|                               |                                     |                 |                  |                      |      |                  |               |
|                               |                                     |                 |                  |                      |      |                  |               |
|                               | Net Receive Idle Bandwidth: 320Mbps |                 |                  |                      |      |                  |               |
|                               |                                     |                 |                  |                      |      |                  |               |
|                               |                                     |                 |                  |                      |      |                  |               |
|                               |                                     |                 |                  |                      |      |                  |               |
|                               |                                     |                 |                  |                      |      |                  |               |
|                               |                                     |                 |                  |                      |      |                  |               |
|                               |                                     |                 |                  |                      |      |                  | Exit          |

Рисунок 2-35 Меню управления IP-камерами

2. Нажмите на иконке неактивного состояния камеры для входа в соответствующий интерфейс активации. Вы можете выбрать несколько камер из списка и нажать **One-touch Activate** («Активация в одно касание») для пакетной активации камер.

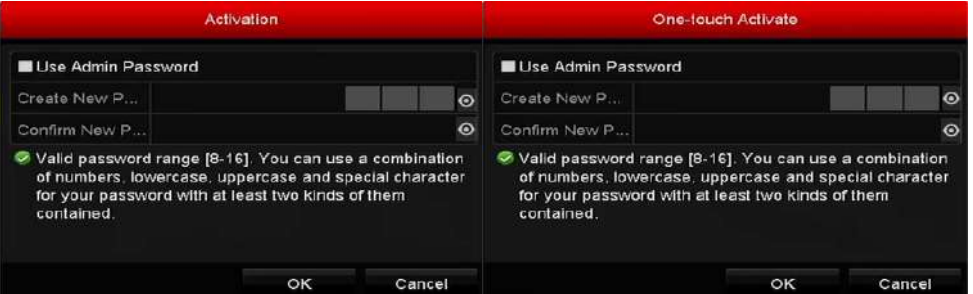

Рисунок 2-36 Активация камеры

3. Установите пароль на камере для её активации.

**Use Admin Password («Использовать пароль администратора»):** Когда вы ставите галочку в этом поле, камере (-ам) будет присвоен пароль администратора, установленный на рабочем DVR.

**Create New Password («Создать новый пароль»):** Если пароль администратора не используется, вы должны создать новый пароль для камеры и подтвердить его.

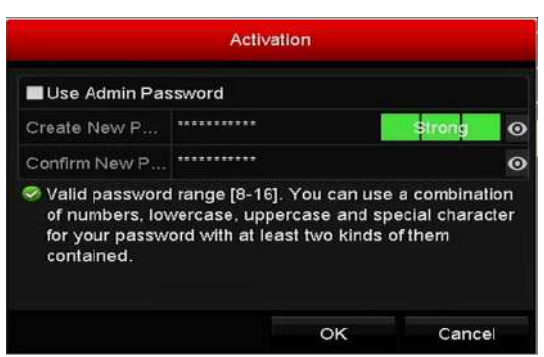

Рисунок 2-37 Установка нового пароля

# WARNING

**РЕКОМЕНДУЕТСЯ ИСПОЛЬЗОВАТЬ НАДЕЖНЫЙ ПАРОЛЬ** *– Настоятельно рекомендуется использовать надёжный пароль (не менее 8 символов, включая буквы верхнего регистра, буквы нижнего регистра, цифры и специальные символы). Также рекомендуется регулярно обновлять пароль. Ежемесячная или еженедельная смена пароля позволит сделать использование продукта безопасным.*

4. Нажмите **OK** для завершения активации IP-камеры. Тогда состояние в поле **Security** («Безопасность») напротив камеры будет изменено на **Active** («Активное»).

## **2.6.2. Добавление онлайн IP-камеры**

#### *Цель:*

Перед тем как вы сможете получить изображение в реальном времени или запись видео, вам необходимо добавить сетевые камеры в список подключённых устройств.

#### *Перед началом:*

Убедитесь, что сетевое подключение работает должным образом. Для детальной проверки и конфигурирования сети, пожалуйста, обратитесь к *Разделу 12 Сетевые настройки.*

#### **ВАРИАНТ 1:**

1. Выберите опцию **Add IP Camera** («Добавить IP-камеру») из меню, всплывающего при нажатии правой кнопкой мыши в режиме просмотра в реальном времени, или нажмите **Menu> Camera> IP Camera** («Меню> Камера> IP-камера») для входа в меню **IP Camera Management** («Управление IP-камерой»).

# $\mathbf{p}$ 10.16.2.109  $\bullet$  A × 10.16.2.222 10:16:1.205 Coastouch Activ Liporade Dalat eceive Idle Bandwidth: 320Mbps

#### Цифровой видеорегистратор. Руководство пользователя

Рисунок 2-38 Меню управления IP-камерами

- 2. Онлайн камеры из одного сегмента сети будут обнаружены и будут отображены в списке камер.
- 3. Выберите IP-камеру из списка и нажмите кнопку **Фа**для добавления камеры (с таким же паролем, как и пароль администратора на DVR). Или вы можете нажать кнопку **One-touch Adding** («Добавление в одно касание») для добавления всех камер (с таким же паролем, как и пароль администратора) из списка.

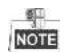

Убедитесь, что камера, которую вы хотите добавить, уже была активирована путём установки пароля администратора и пароль администратора камеры совпадает с паролем администратора DVR.

4. (Только для устройств кодирования с несколькими каналами) поставьте галочку **Channel Port** («Порт канала») во всплывающем окне, как показано на рисунке ниже, и нажмите **OK** для добавления нескольких каналов.

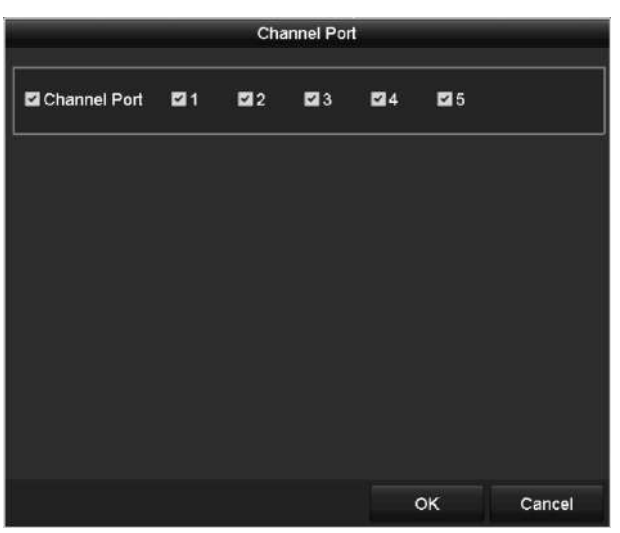

Рисунок 2-39 Выбор нескольких каналов

- **ВАРИАНТ 2:**
- 1. В меню **IP Camera Management** («Управление IP-камерой»), нажмите кнопку **Custom Adding** («Пользовательское добавление») для появления всплывающего меню **Add IP Camera (Custom)** («Добавить IP-камеру (Пользовательский режим)»).

|                         |                           | Add IP Camera (Custom) |                                   |     |           |
|-------------------------|---------------------------|------------------------|-----------------------------------|-----|-----------|
| No.                     | IP Address                |                        | Amount of C Device Model Protocol |     | Managemer |
| h                       | 10.16.2.109               | ٦                      | DS-2CD5126 HIKVISION              |     | 8000      |
| 2                       | 10.16.2.222               | h                      | DS-2CD2312-I HIKVISION            |     | 8000      |
| $\overline{\mathbf{X}}$ | ı                         | 1                      |                                   |     | ×         |
|                         | IP Camera Address         | 10.16.2.109            |                                   |     |           |
| Profocol                |                           | ONME                   |                                   |     | ۰         |
|                         | Management Port           | 80                     |                                   |     |           |
|                         | <b>Transfer Protocol</b>  | Auto                   |                                   |     |           |
| <b>User Name</b>        |                           | admin                  |                                   |     |           |
|                         | Admin Password            |                        |                                   |     | ø         |
|                         | <b>Di</b> Continue to Add |                        |                                   |     |           |
|                         |                           | Search                 |                                   | Add | Back      |

Рисунок 2-40 Меню пользовательского добавления IP-камеры

2. Вы можете изменить **IP address** («IP-адрес»), **protocol** («протокол»), **management port** («порт управления»), и другую информацию IP-камеры, которую вы хотите добавить.

NOTE

Если IP-камера, которую вы хотите добавить, не была активирована, мы можете активировать её из списка IP-камер в меню **IP Camera Management** («Управление IPкамерой»).

3. Нажмите **Add** («Добавить») для добавления камеры.

Для успешно добавленных IP-камер, в поле **Security** («Безопасность») отображается уровень безопасности пароля камеры: **strong password** («надёжный пароль»), **weak password** («слабый пароль») и **risky password** («рискованный пароль»).

#### IP Camera Managemen Camer... Add/Delete Status IP Camera Address Edit Upgrade ca Security  $\overline{\bigcap}$ Strong Pas... 10.16.1.250 -m **IPdo** 10.16.2.109  $\overline{\phantom{a}}$ **O** Active 10.16.2.222  $\overline{\mathbf{R}}$ Active  $\overline{\cdot}$ , Refresh One-touch Activ... Upgrade One-touch Adding Custom Adding Delete ø Enable H.265 (For Initial Access) Net Receive Idle Bandwidth: 315Mbps

#### Цифровой видеорегистратор. Руководство пользователя

Рисунок 2-41 Успешно добавленные IP-камеры

Exit

Пожалуйста, обратитесь к *спецификации устройства* для уточнения количества подключаемых IP-камер к разным моделям.

| Иконка                   | Описание                                                                                            | Иконка                            | Описание                                                                                                    |
|--------------------------|----------------------------------------------------------------------------------------------------|-----------------------------------|----------------------------------------------------------------------------------------------------|
| $\overline{\phantom{a}}$ | Изменение основных<br>параметров камеры.                                                            | $\bigoplus$                       | Добавить обнаруженную IP-камеру.                                                                                                    |
|                          | Камеры отключена;<br>Вы можете нажать на<br>иконку для получения<br>информации об<br>ошибке камеры. |                                   | Удалить IP-камеру.                                                                                                    |
|                          | Проигрывание видео<br>в реальном времени<br>на подключённой<br>камере.                              |                                   | Расширенные настройки камеры.                                                                                                    |
|                          | Обновить<br>подключённую IP-<br>камеру.                                                             | <b>Security</b><br>(Безопасность) | Показывает статус камеры active<br>(«активный»)/inactive<br>(«неактивный») или безопасность<br>пароля<br>(надёжный/средний/слабый/риско<br>ванный) |

Таблица 2-1 Описание иконок

#### **2.6.3. Редактирование подключённой IP-камеры**

#### *Цель:*

После добавления IP-камер, основная информация о камерах перечислена в меню, и вы можете настроить основные настройки IP-камер.

#### *Шаги:*

1. Нажмите иконку для редактирования параметров. Вы можете изменить IP-адрес, протокол и другие параметры.

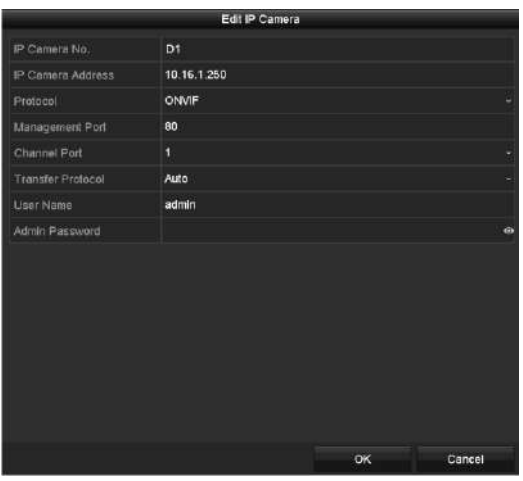

Рисунок 2-42 Редактирование IP-камеры

**Channel Port («Порт канала»):** Если подключённое устройство является кодирующим устройством с несколькими каналами, вы можете выбрать канал для подключения выбрав **channel port No.** («Номер порта канала») из выпадающего списка.

- 2. Нажмите **OK** для сохранения настроек и выхода из меню редактирования.
- 3. Потяните горизонтальную полосу прокрутки вправо и нажмите иконку **Вере**для редактирования расширенных параметров.

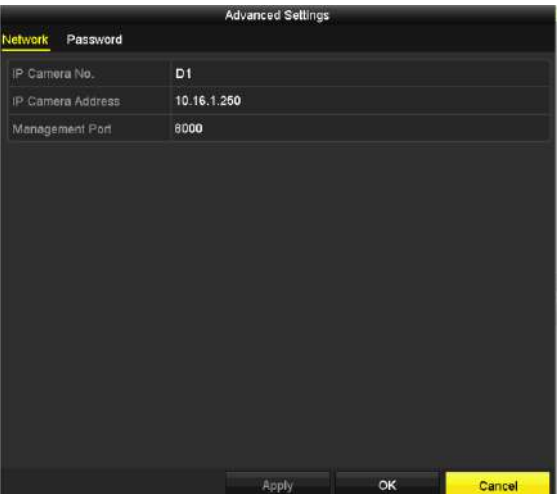

Рисунок 2-43 Сетевая конфигурация камеры

4. Вы можете изменить сетевую информацию и пароль камеры.

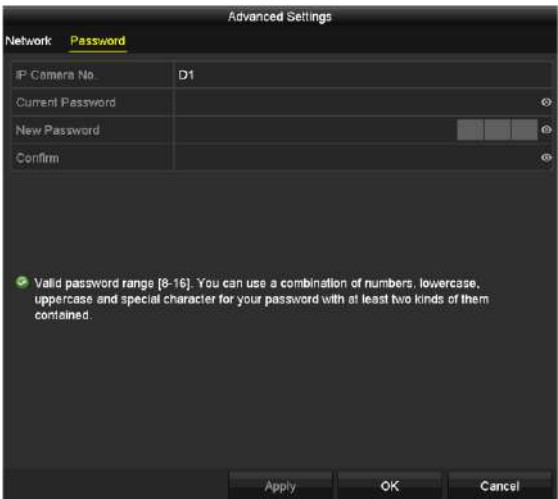

Рисунок 2-44 Изменение пароля камеры

5. Нажмите **OK** для сохранения настроек и выхода из меню.

# **2.7. Настройка канала входного сигнала**

#### *Шаги:*

1. Войдите в меню **Signal Input Status** («Статус входного сигнала»).

**Menu > Camera > Signal Input Status** («Меню > Камера > Статус входного сигнала »)

2. Поставьте галочку, чтобы выбрать различные типы входного сигнала: HD/CVBS и IP. Если вы выберете HD/CVBS, четыре типа аналоговых входных сигнала, включая HDTVI, AHD, HDCVI и CVBS могут быть подключены для выбранного канала. Если вы выберете IP, IPкамера может быть подключена к выбранному каналу.

| Signal Input Status IP Camera IP Camera Import/Export |                          |                   |  |
|-------------------------------------------------------|--------------------------|-------------------|--|
| Camera                                                | <b>ZHD/CVBS</b>          | $\blacksquare$ IP |  |
| A1                                                    | ☑                        | ٠                 |  |
| A2                                                    | ☑                        | ٠                 |  |
| A <sub>3</sub>                                        | ⊡                        | ■                 |  |
| A4                                                    | ☑                        | ٠                 |  |
| A <sub>5</sub>                                        | ☑                        |                   |  |
| A <sub>6</sub>                                        | $\overline{\phantom{a}}$ |                   |  |
| A7                                                    | V                        |                   |  |
| A <sub>8</sub>                                        | V                        |                   |  |
| A <sub>9</sub>                                        | Y                        |                   |  |
| A10                                                   | ⊻                        |                   |  |
| A11                                                   | ☑                        | ▄                 |  |
| A12                                                   | ☑                        | ■                 |  |
| A13                                                   | Ł                        |                   |  |
| A14                                                   | Z                        |                   |  |
| A15                                                   | Ł                        |                   |  |
| A16                                                   | V                        |                   |  |
| Max. IP Camera Number   16                            |                          |                   |  |

Рисунок 2-45 Конфигурация типа входного сигнала

3. Нажмите **Apply** («Применить») для сохранения настроек.

# **Глава 3. Просмотр в реальном времени**

## **3.1. Интерфейс просмотра в реальном времени**

Режим просмотра в реальном времени показывает вам видео, полученное с каждой камеры в реальном времени. DVR будет автоматически заходить в режим просмотра в реальном времени при включении. Меню просмотра в реальном времени находится наверху в иерархии всех меню, поэтому, при нажатии ESC несколько раз (зависит от того, в каком меню вы находитесь), вас будет выкидывать в режим просмотра в реальном времени.

#### **Иконки в режиме просмотра в реальном времени**

В режиме просмотра в реальном времени, в правом верхнем углу экрана для каждого канала есть иконки, показывающие состояние записи и тревогу канала, благодаря этому, вы можете понимать записывается ли канал или может возникнуть тревога в ближайшее время.

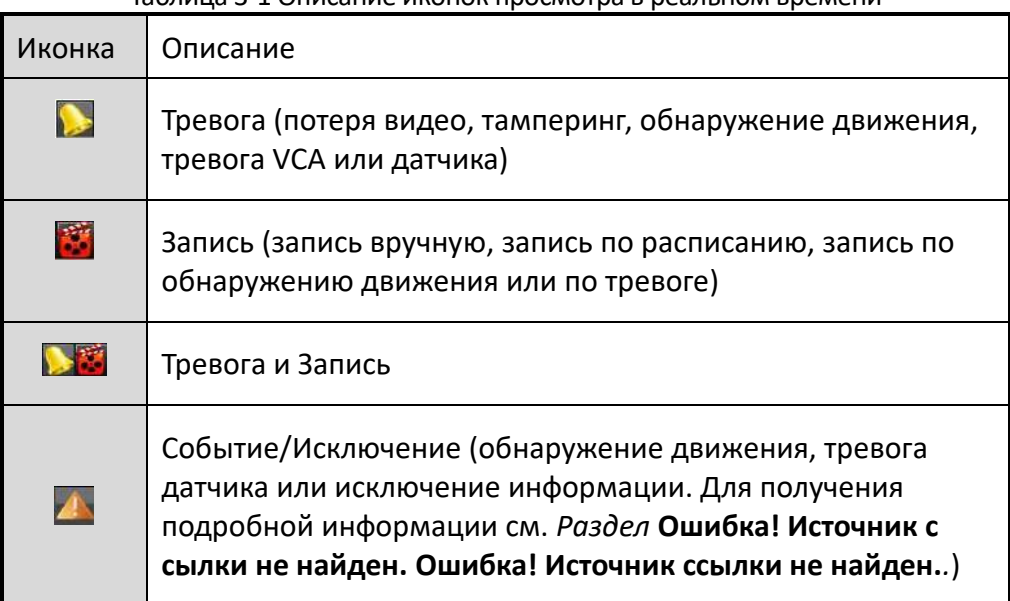

Таблица 3-1 Описание иконок просмотра в реальном времени

# **3.2. Операции в режиме просмотра в реальном времени**

В режиме просмотра в реальном времени обеспечивается множество функций. Функции перечислены ниже.

- **Single Screen («Одноэкранный режим»):** отображение только одного экрана на мониторе.
- **Multi-screen («Многоэкранный режим»):** отображение нескольких экранов на мониторе одновременно.
- **Start Auto-switch («Начало автопереключения»):** экран автоматически переключается на следующий. Вы должны установить время задержки для каждого экрана в меню конфигурации перед включением автопереключения. Menu>Configuration>Live View>Dwell Time («Меню > Конфигурация > Просмотр в реальном времени > Время задержки»).

- **Start Recording («Начало записи»):** поддерживается нормальная запись и запись при обнаружении движения.
- **Output Mode («Режим вывода»):** доступны режимы вывода: **Standard** («Стандартный»), **Bright** («Яркий»), **Gentle** («Мягкий») или **Vivid** («Красочный»).
- **Playback («Воспроизведение»):** воспроизведение записанных видео за текущий день.
- **Aux/Main Monitor («Вспомогательный/Основной мониторинг»):** DVR проверяет соединение выходных интерфейсов для определения основных и вспомогательных выходных интерфейсов. Когда вспомогательный выход включён, основной выход не может совершать какие-либо операции, и вы можете выполнять некоторые базовые операции в режиме просмотра в реальном времени для вспомогательного выхода.

#### **3.2.1. Использование мышки в режиме просмотра в реальном времени**

Вы можете обратиться к *Таблице 3-2* для получения информации с описанием операций мыши в режиме просмотра в реальном времени.

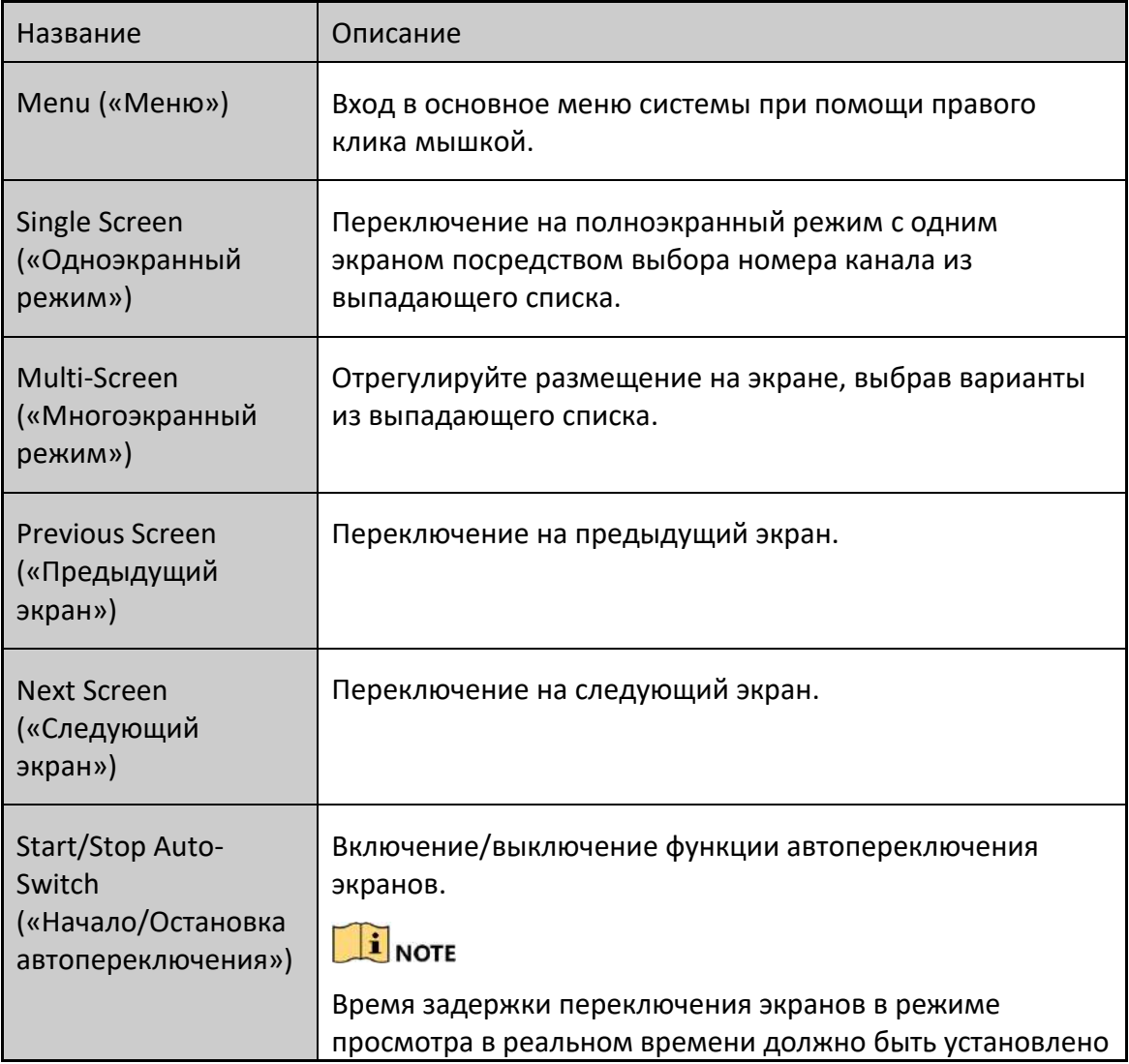

Таблица 3-2 Операции мышки в режиме просмотра в реальном времени

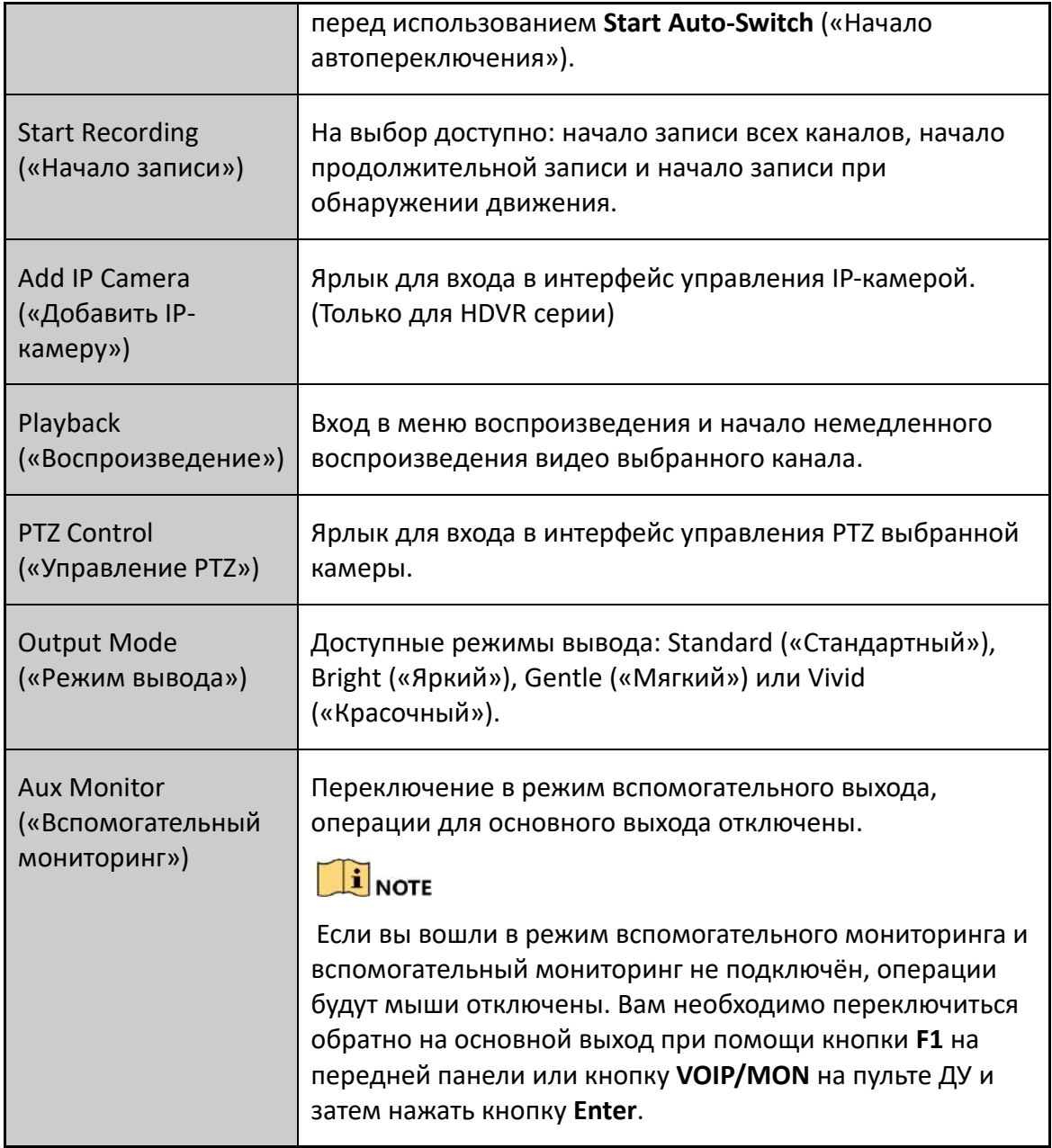

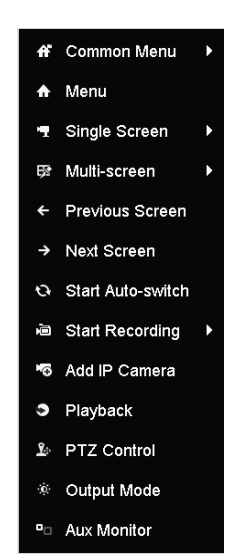

Рисунок 3-1 Всплывающее меню при нажатии правой клавиши мышки

#### **3.2.2. Переключение основного/вспомогательного выхода**

#### *Шаги:*

1. С помощью колёсика мыши дважды нажмите на экране выхода HDMI1/VGA, или HDMI2, или HDMI/VGA, или HDMI, или VGA, появится следующее всплывающее окно.

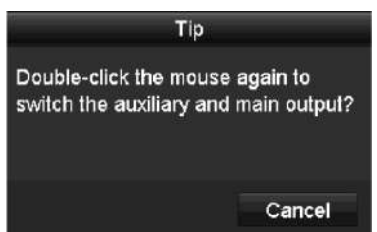

Рисунок 3-2 Переключение основного и вспомогательного выхода

- 2. С помощью колёсика мыши дважды нажмите на экране снова для переключения на вспомогательный выход, или нажмите **Cancel** («Отмена») для отмены операции.
- 3. Выберите в поле **Menu Output Mode** («Режим вывода меню») **others** («другие») из меню, всплывающего при нажатии правой клавишей мыши на экране.
- 4. Во всплывающем окне нажмите **Yes** («Да») для перезагрузки устройства для включения выбранного вывода меню как основного выхода.

#### **3.2.3. Панель быстрых настроек при просмотре в реальном времени**

На экране каждого канала есть панель быстрых настроек, которая появляется, когда вы нажимаете на экран.

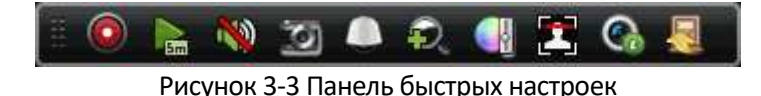

Вы можете обратиться к *Таблице 3-3* для получения подробной информации об иконках панели быстрых настроек.

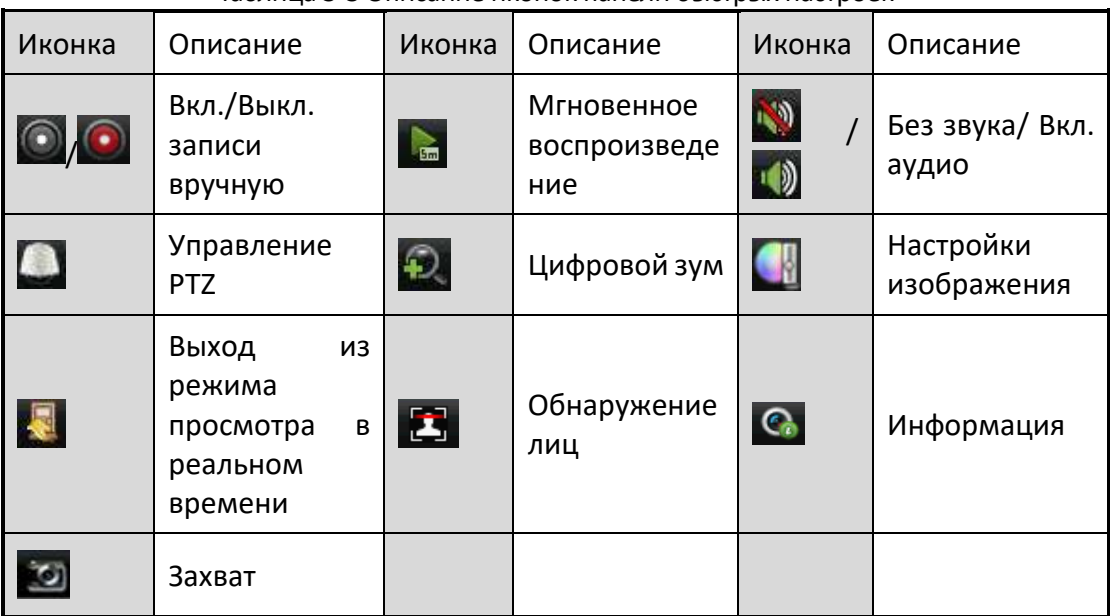

Таблица 3-3 Описание иконок панели быстрых настроек

**Влад** Мгновенное воспроизведение показывает запись только за последние пять минут. Если запись не найдена, это означает, что нет записей в течение последних пяти минут.

Ð Цифровой зум может увеличивать выбранную область на весь экран. Нажмите и потяните мышь, чтобы выбрать область для увеличения, как показано на *[0.](#page-49-0)*

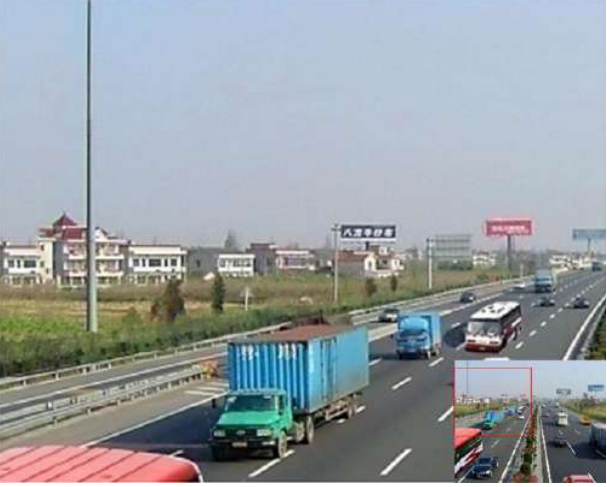

Рисунок 3-4 Цифровой зум

<span id="page-49-0"></span> Иконка настройки изображения может быть выбрана для входа в меню **Image Settings** («Настройки изображений»). Вы можете перетаскивать ползунки мышкой или нажать  $\overline{\mathcal{Z}}$  для настройки параметров изображения, включая **brightness** («яркость»), **contrast** («контраст»), и **saturation** («насыщенность»). Обратитесь к *Разделу* **Ошибка! Источник ссылки не найден.** REF \_Ref386204178 \h \\* MERGEFORMAT **Ошибка! Источник ссылки не найден.** для получения подробной информации.

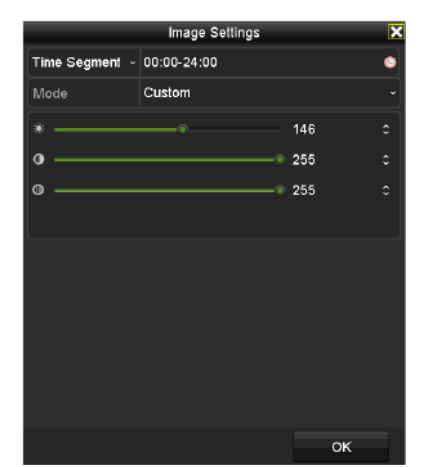

Рисунок 3-5 Настройки изображения

Обнаружение лиц может быть включено при нажатии на иконку. Всплывает диалоговое окно, представленное на *Рисунке 3-6*. Нажмите **Yes** («Да») и будет включён полноэкранный режим просмотра в реальном времени для канала. Вы можете нажать **X** для выхода из полноэкранного режима.

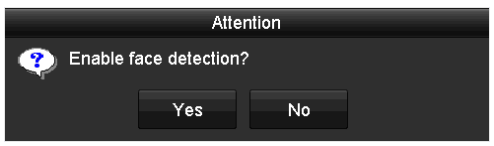

Рисунок 3-6 Включение обнаружения лиц

# **NOTE**

Вы можете настроить обнаружение лиц только если это поддерживается подключённой камерой.

Передвиньте мышку на иконку информации для отображения информации в реальном времени о потоке, включая частоту кадров, битрейт, разрешение и тип потока.

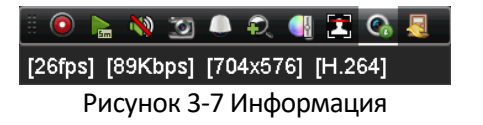

# **3.3. Кодирование нулевого канала**

#### *Цель:*

Иногда вам необходимо получить удалённое изображение с нескольких каналов в реальном времени через веб-браузер или ПО CMS (Система управления клиентами), для того, чтобы уменьшить требования к пропускной способности, не влияя на качество изображения, поддерживается функция кодирования нулевого канала в качестве дополнительной опции.

#### *Шаги:*

1. Войдите в меню **Live View** («Просмотр в реальном времени»).

**Menu > Configuration > Live View** («Меню > Конфигурация > Просмотр в реальном времени »)

2. Выберите вкладку **Channel-Zero Encoding** («Кодирование нулевого канала»).

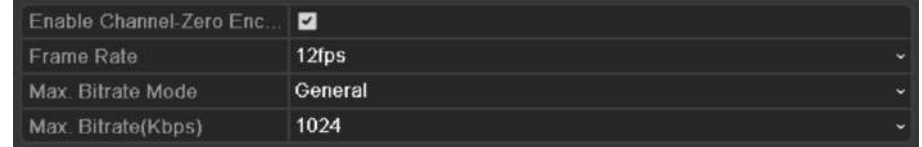

Рисунок 3-8 Просмотр в реальном времени - Кодирование нулевого канала

- 3. Поставьте галочку напротив **Enable Channel-Zero Encoding** («Включить кодирование нулевого канала»).
- 4. Настройте **Frame Rate** («Частота кадров»), **Max. Bitrate Mode** («Режим макс. Битрейта») и **Max. Bitrate** («Макс. Битрейт»).
- 5. Нажмите кнопку **Apply** («Применить») для активации настроек.
- 6. После того как вы установите кодирование нулевого канала, вы можете получить изображение на удалённом клиенте или в веб-браузере шестнадцати каналов на одном экране.

#### **3.4. Настройка параметров просмотра в реальном времени**

#### *Цель:*

Параметры просмотра в реальном времени могут быть настроены в соответствии с различными потребностями. Вы можете настроить выходной интерфейс, время задержки отображаемого экрана, включить или выключить аудио, номер экрана для каждого канала и др.

#### *Шаги:*

1. Войдите в меню настроек **Live View** («Просмотр в реальном времени»).

**Menu> Configuration> Live View** («Меню > Конфигурация > Просмотр в реальном времени»)

| Video Output Interface                | VGA/HDMI1        | $\sim$ |
|---------------------------------------|------------------|--------|
| Live View Mode                        | $4*4$            | ٠      |
| Dwell Time                            | No Switch        | -      |
| Enable Audio Cutput                   | ■                |        |
| Volume                                |                  |        |
| Event Output                          | <b>VGA/HDMI1</b> | ×      |
| Full Screen Monitoring Dwell Time 105 |                  | ۰      |

Рисунок 3-9 Просмотр в реальном времени - Общее (1)

| Video Output Interface                 | <b>VGA</b> |  | سود |
|----------------------------------------|------------|--|-----|
| Live View Mode                         | 3.73       |  | ÷   |
| Dwell Time                             | No Switch  |  |     |
| Enable Audio Output                    | ø          |  |     |
| Volume                                 |            |  |     |
| Event Output                           | <b>HDM</b> |  |     |
| Full Screen Monitoring Dwell Time: 10s |            |  |     |

Рисунок 3-10 Просмотр в реальном времени - Общее (2)

Доступные настройки в данном меню:

 **Video Output Interface («Интерфейс видео выхода»):** Выберите выход для настройки параметров.

Если CVBS выход поддерживается, вы можете выбрать: **Main CVBS** («Основной CVBS») и **HDMI/VGA** качестве интерфейса видео выхода. Если CVBS выход не поддерживается, **HDMI/VGA** служит в качестве интерфейса видео выхода.

- **Live View Mode («Режим просмотра в реальном времени»):** Выбор режима отображения, используемого для просмотра в реальном времени.
- **Dwell Time («Время задержки»):** Время в секундах для задержки между переключением каналов при включении функции автопереключения в режиме просмотра в реальном времени.
- **Enable Audio Output («Включение аудио выхода»):** Включение/выключение аудио выхода для выбранных камер в режиме просмотра в реальном времени.
- **Volume («Громкость»):** Настройка громкости аудио выхода.
- **Event Output («Выход событий»):** Обозначает выход для показа видео событий. Если доступно, вы можете выбрать различные видео выходы в меню **Video Output Interface** («Интерфейс видео выхода»), когда событие происходит.
- **Full Screen Monitoring Dwell Time («Время задержки полноэкранного мониторинга»):**  Время в секундах для отображения тревожного события.
- 2. Установите порядок камер.
	- 1) Нажмите вкладку **View** («Просмотр») и выберите **Video Output Interface** («Интерфейс видео выхода») из выпадающего списка.

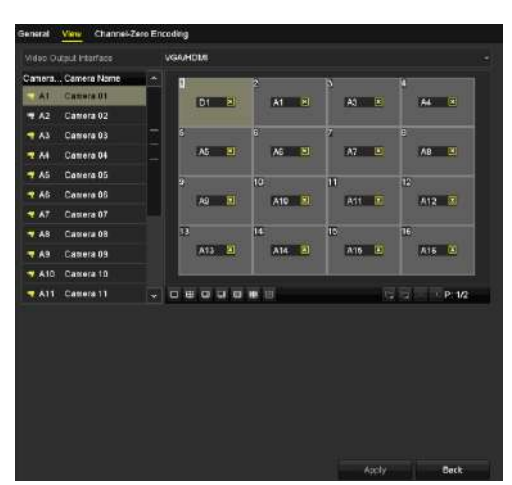

Рисунок 3-11 Просмотр в реальном времени - Порядок камер

2) Нажмите на окно, чтобы выбрать его, а затем дважды щелкните на имени камеры в списке камер, которую вы хотели бы отобразить. Установка значка 'X' означает, что окно не будет отображать никакую камеру.

- 3) Вы так же можете нажать **в для начала отображения в реальном времени всех** каналов по порядку или нажать **для остановки просмотра в реальном времени** для всех каналов. Нажмите или и для перехода к предыдущей или следующей странице.
- 4) Нажмите кнопку **Apply** («Применить»).

## **3.5. Диагностика качества видео вручную**

#### *Цель:*

Качество видео аналоговых камер может быть диагностировано вручную, и вы можете просмотреть список результатов диагностики.

#### *Шаги:*

1. Войдите в меню **Manual Video Quality Diagnostics** («Ручная диагностика качества видео»).

**Menu> Manual >Manual Video Quality Diagnostics** («Меню > Управление вручную > Ручная диагностика качества видео»)

| <b>Manual Video Quality Diagnostics</b> |                                                       |  |  |  |
|-----------------------------------------|-------------------------------------------------------|--|--|--|
| <b>Z</b> Analog                         | MA1 MA2 MA3 MA4 MA5 MA6 MA7 MA8                       |  |  |  |
|                                         | <b>ZIA9 ZIA10 ZIA11 ZIA12 ZIA13 ZIA14 ZIA15 ZIA16</b> |  |  |  |

Рисунок 3-12 Диагностика качества видео

- 2. Поставьте галочки для выбора каналов для диагностики.
- 3. Нажмите кнопку **Diagnose** («Диагностика»), и результаты диагностики будут представлены в списке. Вы можете посмотреть состояние видео и время диагностики выбранных каналов.

| <b>Z</b> Analog           | <b>ZA1</b><br><b>Z</b> A9 | $7 A2$<br><b>ZA10</b> | <b>MA3</b><br><b>ZA11</b> | <b>ZA4</b><br>$\blacksquare$ A12 | <b>ZA5</b><br><b>ZA13</b> | <b>ZA6</b><br>$\blacksquare$ A14 | <b>MA7</b><br><b>ZA15</b> | <b>Z</b> A8<br><b>ZA16</b> |  |
|---------------------------|---------------------------|-----------------------|---------------------------|----------------------------------|---------------------------|----------------------------------|---------------------------|----------------------------|--|
| <b>Diagnostics Result</b> |                           |                       |                           |                                  |                           |                                  |                           |                            |  |
| Camera No.                | <b>Diagnostics Result</b> |                       |                           |                                  | <b>Diagnostics Time</b>   |                                  |                           |                            |  |
| <b>A1</b>                 | Normal                    |                       |                           |                                  | 25-04-2014 14:54:17       |                                  |                           |                            |  |
| A2                        | Normal                    |                       |                           |                                  | 25-04-2014 14:54:18       |                                  |                           |                            |  |
| A <sub>9</sub>            | Normal                    |                       |                           |                                  | 25-04-2014 14:54:18       |                                  |                           |                            |  |
| A <sub>3</sub>            | Normal                    |                       |                           |                                  | 25-04-2014 14:54:18       |                                  |                           |                            |  |
| A10                       | Normal                    |                       |                           |                                  | 25-04-2014 14:54:18       |                                  |                           |                            |  |
| A4                        | Normal                    |                       |                           |                                  | 25-04-2014 14:54:18       |                                  |                           |                            |  |
| A <sub>5</sub>            | Normal                    |                       |                           |                                  | 25-04-2014 14:54:18       |                                  |                           |                            |  |
| A11                       | Normal                    |                       |                           |                                  | 25-04-2014 14:54:18       |                                  |                           |                            |  |
| A6                        | Normal                    |                       |                           |                                  | 25-04-2014 14:54:19       |                                  |                           |                            |  |
| A12                       | Normal                    |                       |                           |                                  | 25-04-2014 14:54:19       |                                  |                           |                            |  |
| A7                        | Normal                    |                       |                           |                                  | 25-04-2014 14:54:19       |                                  |                           |                            |  |
| A8                        | Normal                    |                       |                           | 25-04-2014 14:54:19              |                           |                                  |                           |                            |  |
| A <sub>13</sub>           | Normal                    |                       |                           |                                  | 25-04-2014 14:54:19       |                                  |                           |                            |  |
| A14                       | Normal                    |                       |                           |                                  | 25-04-2014 14:54:19       |                                  |                           |                            |  |

Рисунок 3-13 Результат диагностики

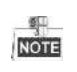

- Подключите камеру к устройству для диагностики качества видео.
- Может быть диагностировано три типа исключений**: Blurred Image** («Расплывчатое изображение»), **Abnormal Brightness** («Ненормальная яркость») и **Color Cast** («Цветовой оттенок»).

# **Глава 4. Управление PTZ**

# **4.1. Настройка параметров PTZ**

#### *Цель:*

Выполните процедуру, чтобы установить параметры для PTZ. Настройка параметров PTZ должна быть сделана прежде, чем вы начнёте управлять PTZ камерой.

#### *Шаги:*

1. Войдите в меню **PTZ Settings** («Настройки PTZ»).

**Menu >Camera> PTZ** («Меню > Камера > PTZ»)

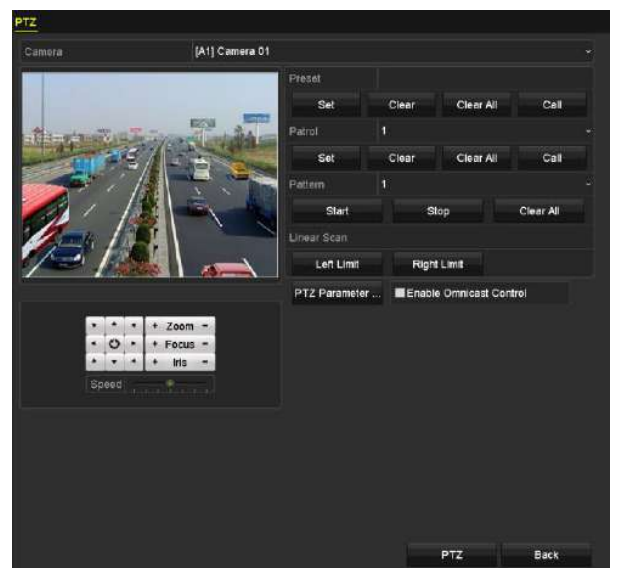

Рисунок 4-1 Настройки PTZ

- 2. Выберите камеру для настройки PTZ из выпадающего списка **Camera** («Камера»).
- 3. Нажмите кнопку **PTZ Parameters** («Параметры PTZ») для установки параметров PTZ.

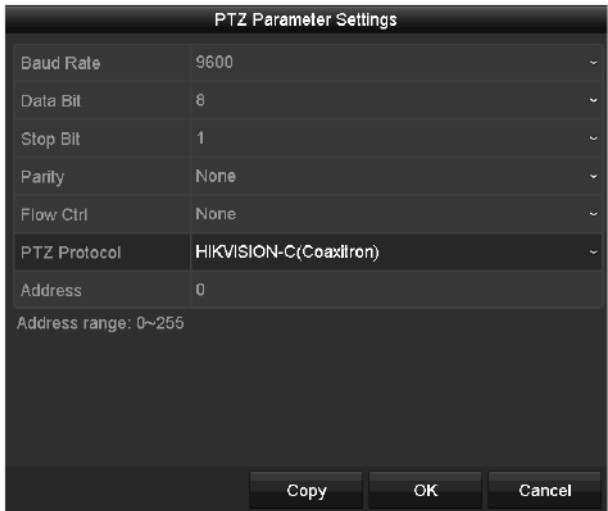

Рисунок 4-2 PTZ- Общее

4. Выберите параметры PTZ камеры из выпадающего списка.

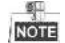

- Все параметры должны быть точно такими же как параметры PTZ камеры.
- Для коаксиального подключения камеры, вы можете выбрать PTZ протокол HIKVISION-C (Coaxitron). Убедитесь, что протокол, который был выбран поддерживается подключённой камеры.
- Когда выбран протокол Coaxitron, все остальные параметры, такие как скорость передачи данных, бит данных, стоповый бит, чётность и управление потоком данных не настраиваются.
- 5. (Опционально) Нажмите кнопку **Copy** («Копировать») для копирования настроек в другие каналы. Выберите каналы, в которые вы хотите скопировать настройки и нажмите **OK** для возвращения в меню **PTZ Parameters Settings** («Настройки параметров PTZ»).

|                 |                   |             | Copy to      |              |           |            |
|-----------------|-------------------|-------------|--------------|--------------|-----------|------------|
| <b>Z</b> Analog | $\blacksquare$ A1 | $\Box$ A2   | <b>EZ</b> A3 | <b>E2 A4</b> | 2A5       | <b>ZA6</b> |
|                 | <b>EZA7</b>       | <b>E2A8</b> |              |              |           |            |
|                 |                   |             |              |              |           |            |
|                 |                   |             |              |              |           |            |
|                 |                   |             |              |              |           |            |
|                 |                   |             |              |              |           |            |
|                 |                   |             |              |              |           |            |
|                 |                   |             |              |              |           |            |
|                 |                   |             |              |              |           |            |
|                 |                   |             |              |              |           |            |
|                 |                   |             |              |              |           |            |
|                 |                   |             |              |              |           |            |
|                 |                   |             |              |              |           |            |
|                 |                   |             |              |              | <b>OK</b> | Cancel     |

Рисунок 4-3 Копирование в другие каналы

- 6. Нажмите **OK** для сохранения настроек.
- 7. (Опционально) Поставьте галочку **Enable Omnicast Control** («Включить Omnicast управление») для того, чтобы управлять PTZ выбранной камеры через Omnicast VMS Genetec.

# **4.2. Настройка PTZ предустановок, патрулей и шаблонов**

#### *Перед началом:*

Пожалуйста, убедитесь, что предустановки, патрули и шаблоны поддерживаются PTZ протоколами.

#### **4.2.1. Настройка предустановок**

*Цель:*

Выполните следующие шаги для установки заранее заданного положения, с которого вы бы хотели, чтобы PTZ камера позиционировалась при возникновении события.

#### *Шаги:*

1. Войдите в меню **PTZ Settings** («Настройки PTZ»).

**Menu>Camera>PTZ** («Меню > Камера > PTZ»)

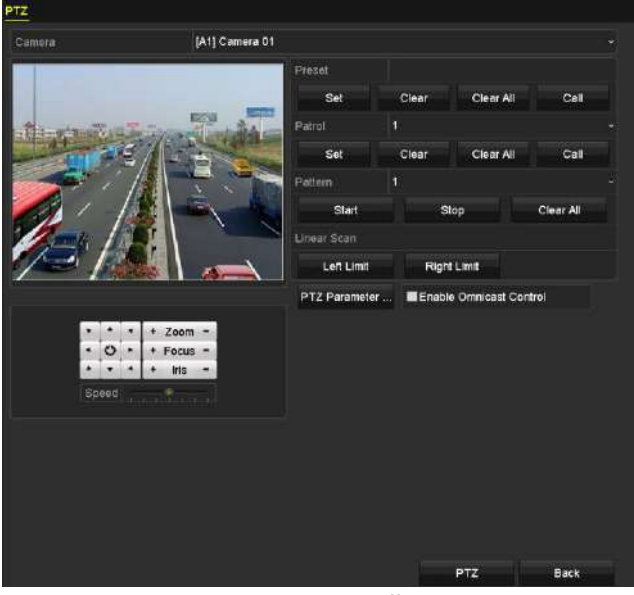

Рисунок 4-4 Настройки PTZ

- 2. Используйте кнопки направлений для перемещения камеры в положение, в котором вы хотите установить предустановку; операции приближения и фокусировки так же могут быть записаны в предустановку.
- 3. Введите **preset No.** («Номер предустановки») (1~255) в текстовое поле, и нажмите кнопку **Set** (Установить») для привязки положения к предустановке.

Повторите шаги 2 -3 для сохранения других предустановок.

Вы можете нажать кнопку **Clear** («Очистить») для очистки информации о положении предустановки, или нажать кнопку **Clear All** («Очистить все») для очистки информации о положении всех предустановок.

#### **4.2.2. Вызов предустановки**

#### *Цель:*

Эта функция позволяет камере указать определённую заданную позицию, например, окно, когда происходит событие.

#### *Шаги:*

1. Нажмите кнопку **PTZ** в нижнем правом углу настройки интерфейса PTZ;

Или нажмите кнопку РТZ на передней панели, или нажмите иконку управления РТZ  $\blacksquare$  в панели быстрой настройки, или выберите опцию PTZ в меню, всплывающем при нажатии правой кнопкой мыши, чтобы показать панель управления PTZ.

- 2. Выберите **Camera** («Камера») из выпадающего списка.
- 3. Нажмите вкладку **General** («Общее»), чтобы показать общие параметры управления PTZ.

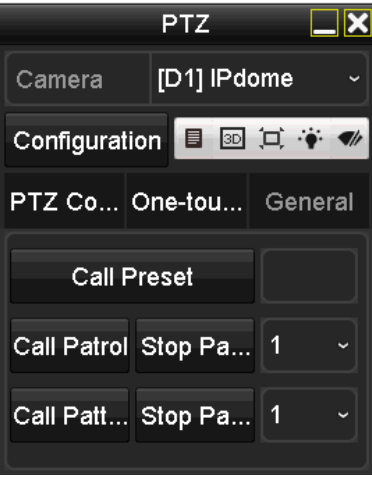

Рисунок 4-5 PTZ панель-Общее

- 4. Нажмите на текстовое поле для ввода номера предустановки.
- 5. Нажмите кнопку **Call Preset** («Вызвать предустановку») для вызова предустановки.

# $rac{6}{\text{NOTE}}$

Когда Коакситрон камера/купольная камера подключена, и выбран протокол PTZ - HIKVISION-C (Coaxitron), вы можете вызвать предустановку 95 для входа в меню подключённых Коакситрон камер/купольных камер. Используйте кнопки направления на панели управления PTZ для передвижения по меню.

#### **4.2.3. Настройка патрулей**

#### *Цель:*

Патрули могут быть установлены для перемещения PTZ к различным ключевым точкам и пребывание там PTZ в течение определённого промежутка времени, прежде чем перейти к следующему ключевой точке. Ключевые точки соответствуют предустановкам. Предустановки могут быть установлены по описанию в пунктах выше.

#### *Шаги:*

1. Войдите в меню **PTZ Settings** («Настройки PTZ»).

```
Menu>Camera>PTZ («Меню>Камера>PTZ»)
```
# [A1] Camera 01

#### Цифровой видеорегистратор. Руководство пользователя

Рисунок 4-6 Настройки PTZ

- 2. Выберите номер патруля из выпадающего списка патрулей.
- 3. Нажмите кнопку **Set** («Установить») и добавьте ключевые точки к патрулю.

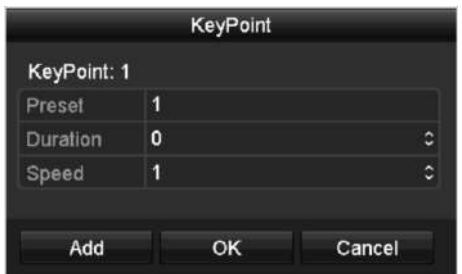

Рисунок 4-7 Конфигурация ключевых точек

- 4. Настройте параметры ключевых точек, такие как **key point No.** («Номер ключевой точки»), **duration** («длительность») и **speed** («скорость»). Ключевые точки соответствуют предустановкам. **Key Point No.** («Номер ключевой точки») определяет порядок, при котором PTZ будет следовать во время патрулирования. **Duration** («Длительность») относится к промежутку времени, в течение которого PTZ остается в соответствующей ключевой точке. **Speed** («Скорость») определяет скорость, с которой PTZ будет двигаться от одной ключевой точки к другой.
- 5. Нажмите кнопку **Add** («Добавить») для добавления следующей ключевой точки в патруль, или вы можете нажать кнопку **OK** для сохранения ключевых точек в патруле.

Вы можете удалить все ключевые точки, нажав кнопку **Clear** («Очистить») для выбранного патруля, или нажать кнопку **Clear All** («Очистить все») для удаления всех ключевых точек всех патрулей.

#### **4.2.4. Вызов патруля**

*Цель:*

Вызов патруля заставляет PTZ камеру перемещаться по определённому пути патрулирования.

#### *Шаги:*

1. Нажмите кнопку **PTZ** в нижнем правом углу настройки интерфейса PTZ;

Или нажмите кнопку PTZ на передней панели, или нажмите иконку управления PTZ **Верега** в панели быстрой настройки, или выберите опцию PTZ в меню, всплывающем при нажатии правой кнопкой мыши, чтобы показать панель управления PTZ.

2. Нажмите вкладку **General** («Общее»), чтобы показать общие параметры управления PTZ.

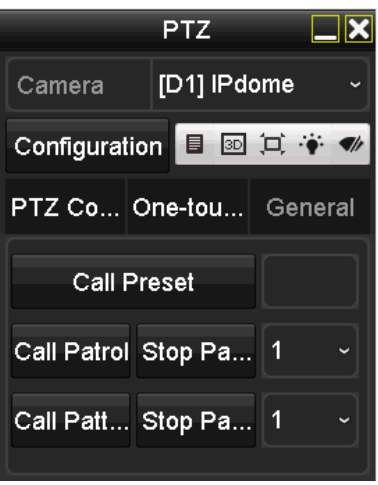

Рисунок 4-8 PTZ панель - Общее

- 3. Выберите патруль из выпадающего списка и нажмите кнопку **Call Patrol** («Вызвать патруль») для вызова патруля.
- 4. Вы можете нажать кнопку **Stop Patrol** («Остановить патруль») для остановки вызова патруля.

#### **4.2.5. Настройка шаблонов**

#### *Цель:*

Шаблоны могут быть установлены путём записи движения PTZ. Вы можете вызвать шаблон, чтобы установить движение PTZ в соответствии с предварительно заданной траекторией.

#### *Шаги:*

1. Войдите в меню **PTZ Settings** («Настройки PTZ»).

```
Menu>Camera>PTZ («Меню>Камера>PTZ»)
```
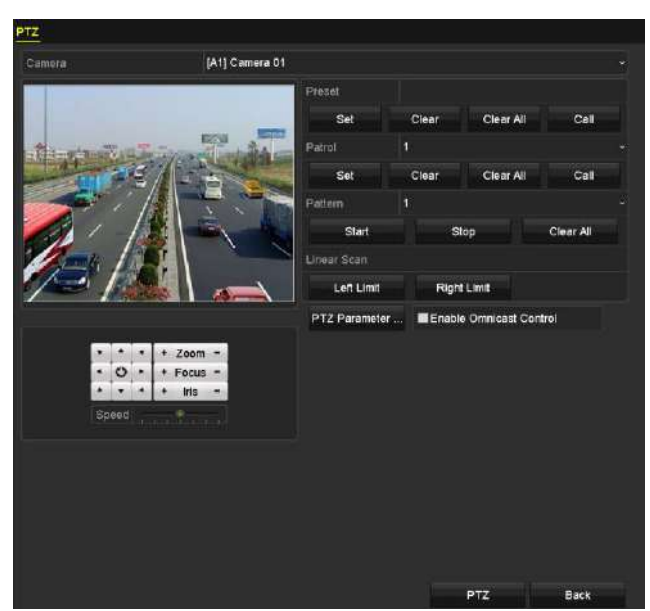

Рисунок 4-9 Настройки PTZ

- 2. Выберите номер шаблона из выпадающего списка.
- 3. Нажмите кнопку **Start** («Старт») и нажимайте соответствующие кнопки на панели управления для передвижения PTZ камеры, и нажмите кнопку **Stop** («Стоп») для остановки.

Движение PTZ записывается в качестве шаблона.

#### **4.2.6. Вызов шаблона**

#### *Цель:*

Следуйте процедуре для перемещения камеры PTZ в соответствии с предустановленным шаблоном.

#### *Шаги:*

1. Нажмите кнопку **PTZ** в нижнем правом углу настройки интерфейса PTZ;

Или нажмите кнопку PTZ на передней панели, или нажмите иконку управления PTZ **8** в панели быстрой настройки, или выберите опцию PTZ в меню, всплывающем при нажатии правой кнопкой мыши, чтобы показать панель управления PTZ.

2. Нажмите вкладку **General** («Общее»), чтобы показать общие параметры управления PTZ.

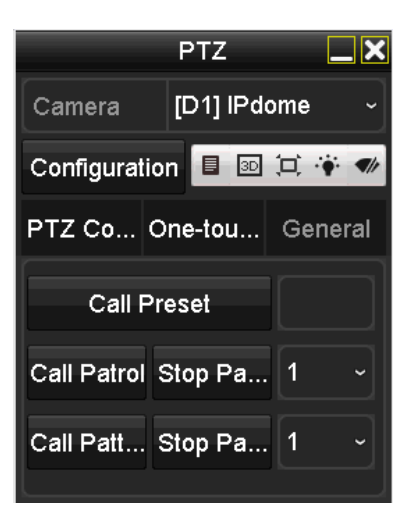

Рисунок 4-10 PTZ панель - Общее

- 3. Нажмите кнопку **Call Pattern** («Вызвать шаблон») для вызова шаблона.
- 4. Нажмите кнопку **Stop Pattern** («Остановить шаблон») для остановки вызова шаблона.

## **4.2.7. Настройка границ линейного сканирования**

#### *Цель:*

Линейное сканирование может быть включено для запуска сканирования в горизонтальном направлении в заданном диапазоне.

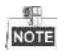

Эта функция поддерживается определёнными моделями. *Шаги:*

1. Войдите в меню **PTZ Settings** («Настройки PTZ»).

#### **Menu>Camera>PTZ** («Меню>Камера>PTZ»)

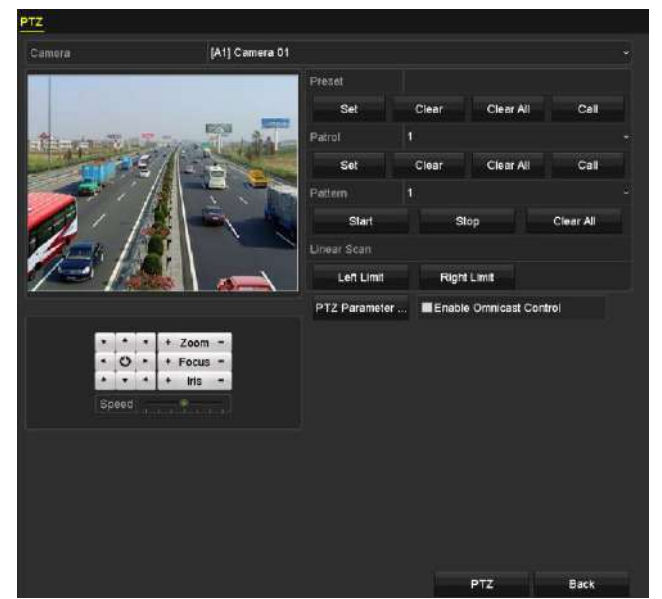

Рисунок 4-11 Настройки PTZ

2. Используйте кнопки направления, чтобы прокрутить камеру в местоположение, в котором вы бы хотели установить границу, и нажмите кнопку **Left Limit** («Левая граница») или **Right Limit** («Правая граница») для привязки положения к соответствующей границе.

 $\frac{1}{\text{NOTE}}$ 

Скоростная купольная камера начинает линейное сканирование от левой границы к правой границе, и вы должны установить левую границу слева от правой границы, а угол от левой границы до правой границы не должен быть больше, чем 180º.

#### **4.2.8. Вызов линейного сканирования**

#### *Цель:*

Следуйте шагам ниже, чтобы вызвать функцию линейного сканирования в предустановленной области.

#### *Шаги:*

1. Нажмите кнопку **PTZ** в нижнем правом углу настройки интерфейса PTZ;

Или нажмите кнопку РТZ на передней панели, или нажмите иконку управления РТZ **Верега** в панели быстрой настройки, чтобы показать панель управления PTZ.

2. Нажмите вкладку **One-touch** («В одно касание») для отображения функций управления PTZ в одно касание.

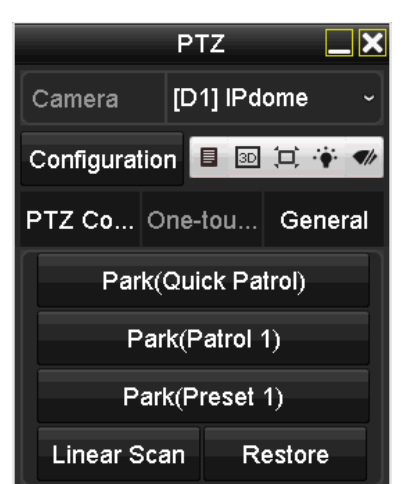

Рисунок 4-12 PTZ панель – Функции в одно касание

3. Нажмите кнопку **Linear Scan** («Линейное сканирование») для начала линейного сканирования и нажмите the кнопку **Linear Scan** («Линейное сканирование») снова для остановки.

Вы можете нажать кнопку **Restore** («Восстановить») для очистки предустановленных границ, вам необходимо будет перезагрузить купольную камеру для вступления настроек в силу.

#### **4.2.9. Настройка периода бездействия в одно касание**

#### *Цель:*

Для некоторых определённых моделей скоростных купольных камер, может быть настроено выполнение определённых действий (сканирование, предустановка, патруль и др.) автоматически, после периода бездействия (park time).

#### *Шаги:*

1. Нажмите кнопку **PTZ** в нижнем правом углу меню **PTZ Settings** («Настройки PTZ»);

Или нажмите кнопку PTZ на передней панели или нажмите иконку PTZ Control («Управление PTZ») на панели быстрой настройки для входа в меню **PTZ Settings** («Настройки PTZ») в режиме просмотра в реальном времени.

2. Нажмите вкладку **One-touch** («В одно касание») для отображения функций управления PTZ в одно касание.

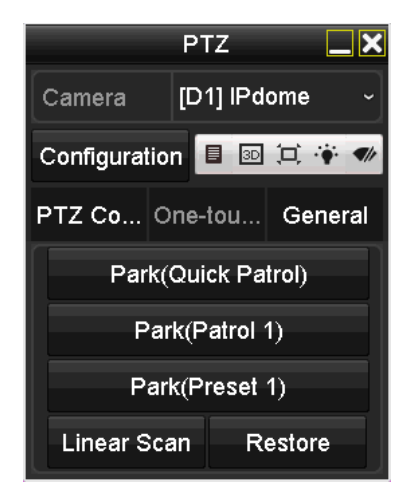

Рисунок 4-13 PTZ панель – Функции в одно касание

3. Имеется 3 типа действий при бездействии, которые могут быть настроены в одно касание. Нажмите на соответствующую кнопку для активации функции.

**Park (Quick Patrol) («Бездействие («Быстрый патруль)»):** Камера начнёт патрулирование из настроенных предустановок 1-32 по порядку после времени бездействия. Неустановленные предустановки будут пропущены.

**Park (Patrol 1) («Бездействие («Патруль 1)»):** Камера начнёт движение в соответствие с заданным путём патрулирования №l 1 после времени бездействия.

**Park (Preset 1) («Бездействие («Предустановка 1)»):** Камера передвинется в положение, настроенное в предустановке № 1 после времени бездействия.

 $\overline{\text{Ront}}$ 

Время бездействия может быть установлено только через интерфейс настройки скоростной купольной камеры. По умолчанию значение равно пяти секундам.

4. Нажмите кнопку ещё раз, чтобы деактивировать её.

# **4.3. Панель управления PTZ**

Чтобы войти в панель управления PTZ, есть два способа.

#### **ВАРИАНТ 1:**

В меню **PTZ Settings** («Настройки PTZ»), нажмите кнопку **PTZ** в нижнем правом углу после кнопки **Back** («Назад»).

#### **ВАРИАНТ 2:**

В режиме просмотра в реальном времени, вы можете нажать кнопку **PTZ Control** («Управление PTZ») на передней панели или на пульте ДУ, или выбрать иконку **PTZ Control** («Управление PTZ») на панели быстрой настройки, или выбрать опцию **PTZ Control** («Управление PTZ») в меню, вплывающем при нажатии правой клавишей мышью.

Нажмите кнопку **Configuration** («Конфигурация») на панели управления, и вы сможете войти в меню **PTZ Settings** («Настройки PTZ»).

 $\frac{1}{\sqrt{10}}$ 

В режиме **PTZ control** («Управление PTZ»), панель PTZ будет отображаться, когда мышь подключена к устройству. Если мышь не подключена, иконка PTZ появится в нижнем левом углу окна, показывая, что эта камера находится в режиме управления PTZ.

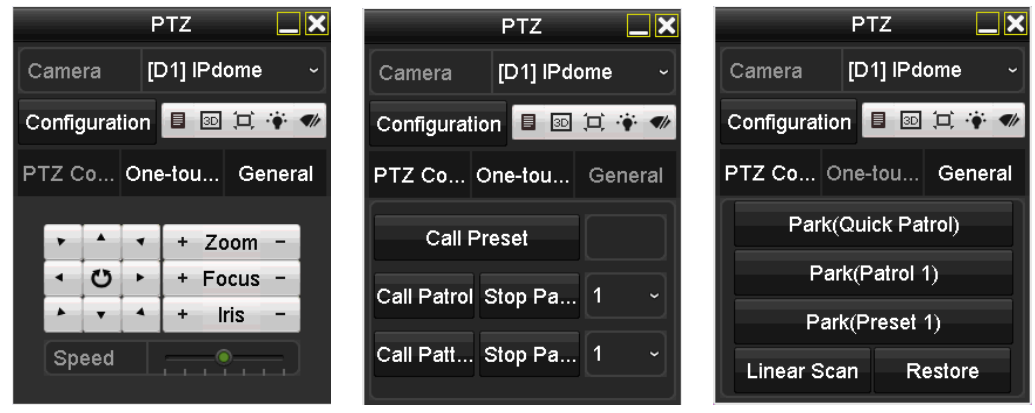

Рисунок 4-14 Панель управления PTZ

Вы можете обратиться к *Таблице 4-1* для знакомства с иконками панели управления PTZ.

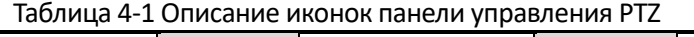

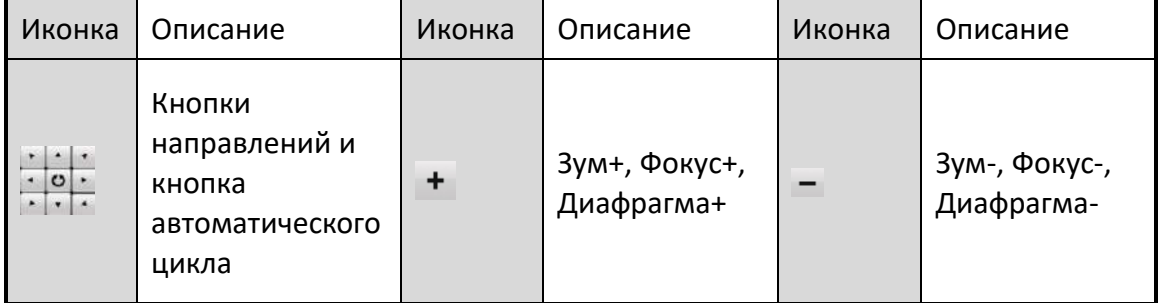

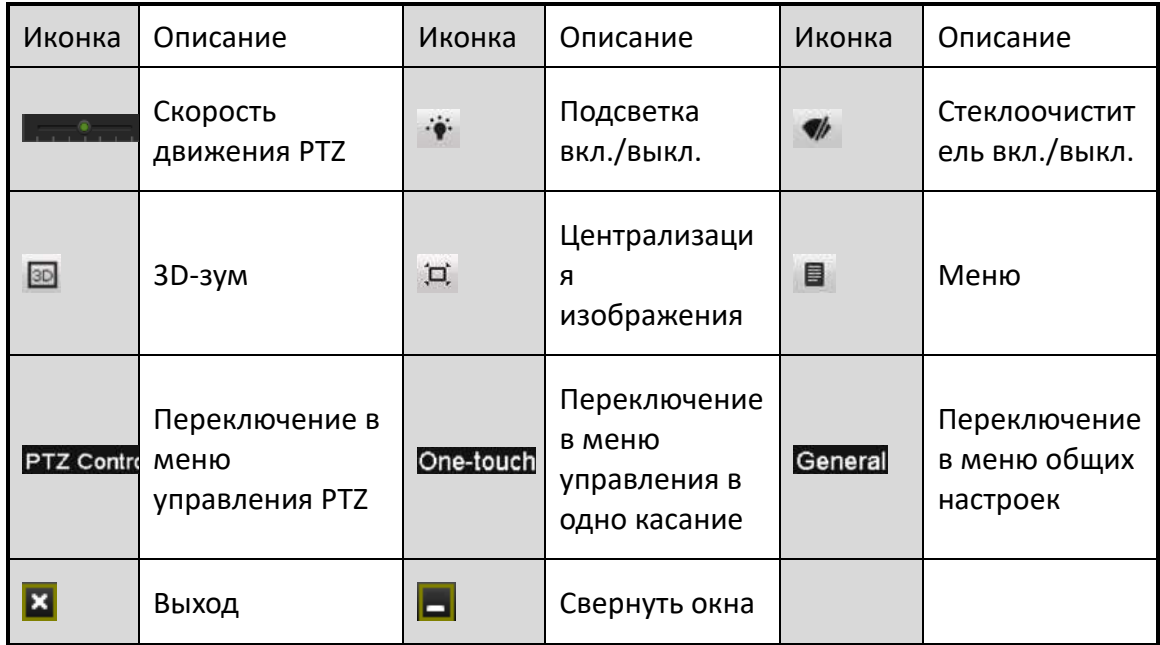

# **Глава 5. Настройки записи и захвата**

 $\frac{1}{\sqrt{2}}$ 

Захват изображений поддерживается определенными моделями DVR.

## **5.1. Настройка параметров кодирования**

#### *Перед началом:*

1. Убедитесь, что HDD уже установлен. Если нет, пожалуйста, установите HDD и инициализируйте его. (**Menu>HDD>General**) («Меню > HDD > Общие»)

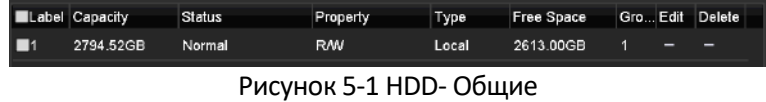

- 2. Нажмите вкладку **Advanced** («Расширенные») для проверки режима хранения HDD. (**Menu>HDD>Advanced>Storage Mode**) («Меню > HDD > Расширенные > Режим хранения»)
	- 1) В режиме HDD *Quota («Квота»)*, пожалуйста, установите максимальную ёмкость записи. Для получения более подробной информации смотрите *Раздел Настройка режима квоты*.
	- 2) В режиме HDD *Group («Группа»)*, вы должны установить группу HDD. Для получения более подробной информации смотрите *Раздел [5.9](#page-83-0) Настройка HDD групп*.

| <b>Storage Mode</b> |             |              |             |             |             |             |              |             |  |
|---------------------|-------------|--------------|-------------|-------------|-------------|-------------|--------------|-------------|--|
| Mode                |             | Group        |             |             |             |             |              |             |  |
| Record on HDD Group |             | ū            |             |             |             |             |              |             |  |
| <b>El</b> Analog    | <b>MA1</b>  | E A2         | <b>MA3</b>  | <b>MA4</b>  | <b>MAS</b>  | E A6        | <b>MA7</b>   | 2A8         |  |
|                     | <b>ELAS</b> | <b>E</b> A10 | <b>DA11</b> | <b>ZA12</b> | <b>ZA13</b> | <b>EA14</b> | <b>ELA15</b> | <b>ZA16</b> |  |
| El IP Camera        | <b>2D1</b>  | <b>2D2</b>   |             |             |             |             |              |             |  |
|                     |             |              |             |             |             |             |              |             |  |
|                     |             |              |             |             |             |             |              |             |  |
|                     |             |              |             |             |             |             |              |             |  |
|                     |             |              |             |             |             |             |              |             |  |
|                     |             |              |             |             |             |             |              |             |  |
| Enable HDD Sleeping |             | ø            |             |             |             |             |              |             |  |

Рисунок 5-2 HDD - Расширенные

#### *Шаги:*

1. Войдите в меню **Record Parameters** («Параметры записи») для настройки параметров кодирования.

**Menu>Record>Parameters** («Меню > Запись > Параметры»)

| NO VIDEO<br>Main Stream(Event)<br>Main Stream(Continuous)<br>- Video & Audio<br>Video & Audio<br>1920*1080(1080P)<br>$-1920°1080(1080P)$<br>Constant<br>- Constant<br>- Medium<br>Medium<br>- Full Frame<br><b>Full Frame</b><br>General<br>- General<br>4096<br>$-4096$<br>3840~6400(Kbps)<br>3840~6400(Kbps)<br>2048<br>2048<br>H.264<br>$-11.264$<br>■ | é<br>b<br>q<br>ÿ<br>× | Cimera              | [A1] Camera 01 |      |       |      |
|----------------------------------------------------------------------------------------------------|-----------------------|---------------------|----------------|------|-------|------|
| More Settings                                                                                                    |                       | Content Resolution  |                |      |       |      |
| Stream Type<br>Resolution<br><b>Eltrate Type</b><br>Video Quality<br><b>Frame Rafe</b><br>Max: Eltrate Mode<br>Max. Bitrate(Kbps)<br>Max. Bitrate Range Recommend.<br>Max. Average Bitrate Kops)<br>Video Encoding<br>Enable H 264+                                                                                                    |                       | Encoding Parameters |                |      |       |      |
|                                                                                                    |                       |                     |                |      |       |      |
|                                                                                                    |                       |                     |                |      |       |      |
|                                                                                                    |                       |                     |                |      |       |      |
|                                                                                                    |                       |                     |                |      |       |      |
|                                                                                                    |                       |                     |                |      |       |      |
|                                                                                                    |                       |                     |                |      |       |      |
|                                                                                                    |                       |                     |                |      |       |      |
|                                                                                                    |                       |                     |                |      |       |      |
|                                                                                                    |                       |                     |                |      |       |      |
|                                                                                                    |                       |                     |                |      |       |      |
|                                                                                                    |                       |                     |                |      |       |      |
|                                                                                                    |                       |                     |                |      |       |      |
|                                                                                                    |                       |                     |                |      |       |      |
|                                                                                                    |                       |                     |                |      |       |      |
|                                                                                                    |                       |                     |                |      |       |      |
|                                                                                                    |                       |                     |                |      |       |      |
|                                                                                                    |                       |                     |                |      |       |      |
|                                                                                                    |                       |                     |                |      |       |      |
|                                                                                                    |                       |                     |                |      |       |      |
|                                                                                                    |                       |                     |                |      |       |      |
|                                                                                                    |                       |                     |                |      |       |      |
|                                                                                                    |                       |                     |                | Copy | Apply | Back |

Рисунок 5-3 Параметры записи

- 2. Установите параметры записи.
	- 1) Выберите вкладку **Record** («Запись») для настройки.
	- 2) Выберите камеру из выпадающего списка камер.
	- 3) Посмотрите **Camera Resolution** («Разрешение камеры»).
	- 4) Настройте следующие параметры для **Main Stream (Continuous)** («Основной поток (Непрерывный»)) и **Main Stream (Event)** («Основной поток (Событие)»):

**Stream Type («Тип потока»)**: Установите тип потока **Video** («Видео») или **Video & Audio** («Видео и Аудио»).

**Bitrate Type («Тип битрейта»):** Установите тип битрейта **Variable** («Переменный») или **Constant** («Постоянный»).

**Video Quality («Качество видео»)**: Установите качество видеозаписи, возможна шестиуровневая настройка.

# **NOTE**

**Stream Type** («Тип потока»), **Resolution** («Разрешение»), **Bitrate Type** («Тип битрейта») и **Video Quality** («Качество видео») не настраиваются для **Main Stream (Event)** («Основной поток (Событие)») IP-камеры.

**Frame Rate («Частота кадров»):** Установите частоту кадров записи.

**Max. Bitrate Mode («Режим макс. битрейта»):** Установите режим: **General** («Обычный») или **Custom** («Настраиваемый»).

**Max Bitrate (Kbps) («Макс. битрейт (Кбит/сек)»):** Выберите или настройте максимальный битрейт для записи.

**Max. Bitrate Range Recommended («Рекомендуемый диапазон макс. битрейта»):**  Рекомендуемый диапазон макс. битрейта предоставляется для справки.

**Max. Average Bitrate (Kbps) («Макс. средний битрейт (Кбит/сек)»):** Установите макс. средний битрейт который относится к среднему количеству переданных данных за единицу времени.

3. Нажмите **More Settings** («Больше настроек») для настройки других параметров.

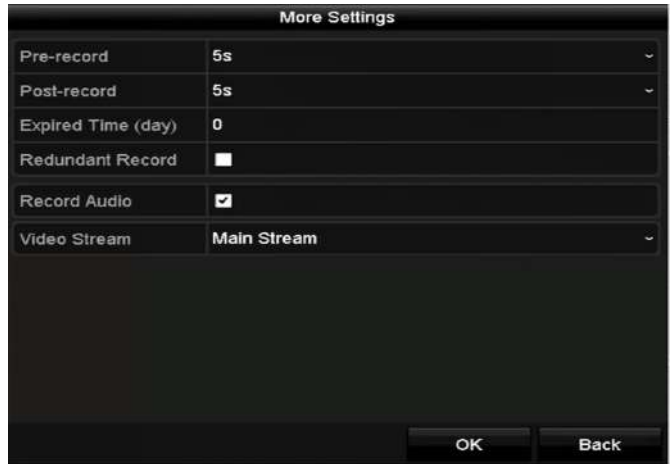

Рисунок 5-4 Больше настроек в меню параметров записи

**Pre-record («Предзапись»):** Время, которое вы установите для записи до запланированного времени или события. Например, когда по тревоге запись начнётся в 10:00, если вы установите предзапись на 5 секунд, камера начнёт запись в 9:59:55.

**Post-record («Постзапись»):** Время, которое вы установите для записи после запланированного времени или события. Например, когда по тревоге запись закончится в 11:00, если вы установите постзапись на 5 секунд, запись будет длиться до 11:00:05.

**Expired Time («Время истечения»):** Время для хранения записанных файлов на HDD, как только оно истечёт, файлы будут удалены. Файлы будут сохранены навсегда, если значение установлено в 0. Фактическое время хранения для файлов должны определяться ёмкостью HDD.

**Redundant Record («Избыточная запись»):** Включение избыточной записи означает, что вы хотите сохранить запись в резервный HDD. См. *Раздел 5.8 Настройка избыточной записи*.

**Record Audio («Запись аудио»):** Включите эту функцию для записи звука и отключить его для записи видео без звука.

**Video Stream («Видео поток»):** Для записи могут быть выбраны: основной поток, дополнительный поток или двойной поток. При выборе дополнительного потока, вы можете записывать в течение длительного времени с тем же пространством для хранения.

 $\frac{1}{\text{NOTE}}$ 

- Функция **Redundant Record** («Избыточная запись») доступна только когда режим HDD *Group («Группа»).*
- Избыточные HDD необходимы для функции избыточной записи. Для получения подробной информации смотрите Раздел *13.3.2 Настройка свойств HDD*.
- Для сетевых камер параметры «Основного потока (Событие)» неизменяемые.
- 4. Нажмите **Apply** («Применить») для сохранения настроек.
- 5. Опционально, вы можете нажать **Copy** («Копировать») для того, чтобы скопировать настройки на другой канал, если это необходимо.

|        |  | Copy to                     |                                    |  |
|--------|--|-----------------------------|------------------------------------|--|
| Analog |  |                             | $AA$ $AA$ $AA$ $AA$ $AA$ $AA$ $AA$ |  |
|        |  |                             | <b>EA7 EA8 EA9 EA10 EA11 EA12</b>  |  |
|        |  | $AA13$ $AA14$ $AA15$ $AA16$ |                                    |  |
|        |  |                             |                                    |  |

Рисунок 5-5 Копирование настроек камеры

- 6. Установите параметры кодирования дополнительного потока.
	- 1) Выберите вкладку **Sub-Stream** («Дополнительный поток»).

| Substream<br>Record<br>Capture |                                          |
|--------------------------------|------------------------------------------|
| Camera                         | [A1] Camera 01<br>u                      |
| Stream Type                    | Video<br>۷                               |
| Resolution (maximum value is W | 352°288(CIF)<br>$\overline{\phantom{a}}$ |
| <b>Bitrate Type</b>            | Constant                                 |
| Video Quality                  | Medium<br>$\overline{\phantom{a}}$       |
| Frame Rate                     | Full Frame<br>$\ddot{\phantom{1}}$       |
| Max. Bitrate Mode              | General<br>$\overline{\phantom{a}}$      |
| Max. Bitrate (Kbps) (max.: 3M) | 512                                      |
| Max. Bitrate Range Recommend   | 384~640(Kbps)                            |
| Video Encoding                 | H.264<br>$\overline{\phantom{a}}$        |

Рисунок 5-6 Кодирование доп. потока

- 2) Выберите камеру из выпадающего списка камер.
- 3) Настройте параметры.
- 4) Нажмите **Apply** («Применить») для сохранения настроек.
- 5) (Опционально) Если параметры могут быть использованы и для других камер, нажмите **Copy** («Копировать»), чтобы скопировать настройки на другие каналы.
- 7. Установите параметры захвата.
	- 1) Выберите вкладку **Capture** («Захват»).

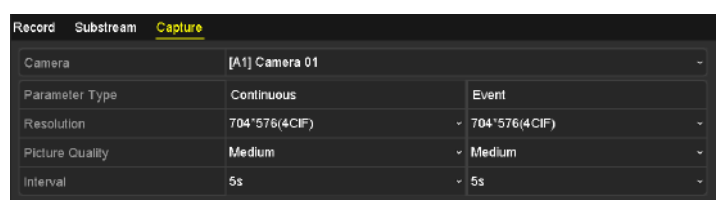

Рисунок 5-7 Настройки захвата

- 2) Выберите камеру из выпадающего списка камер.
- 3) Настройте параметры.
- 4) Нажмите **Apply** («Применить») для сохранения настроек.
- 5) (Опционально) Если параметры могут быть использованы и для других камер, нажмите **Copy** («Копировать»), чтобы скопировать настройки на другие каналы.

**NOTE** 

**Interval** («Интервал») - это период времени между двумя захватами. Вы можете настроить все параметры по вашему усмотрению.

#### **5.2. Настройка расписания записи и захвата**

 В этом разделе, мы берём процедуру расписания записи в качестве примера, и такая же процедура может быть применена для настройки расписания для записи и захвата. Чтобы запланировать автоматический захват, вам нужно выбрать вкладку **Capture** («Захват») в меню **Schedule** («Расписание»).

#### *Цель:*

Установите расписание записи и тогда камера будет автоматически начинать/останавливать запись в соответствии с настроенным расписанием.

#### *Шаги:*

1. Войдите в меню **Record Schedule** («Расписание записи»).

**Menu > Record/Capture > Schedule** («Меню > Запись/Захват > Расписание»)

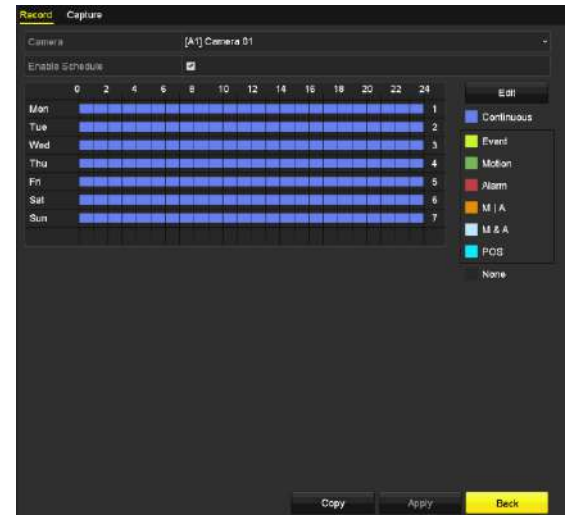

Рисунок 5-8 Расписание записи
Различные типы записи отмечены различными цветами.

**Continuous («Непрерывная»)**: запись по расписанию.

**Event («Событие»)**: запись срабатывает по всем тревожным событиям.

**Motion («Движение»)**: запись срабатывает при обнаружении движения.

**Alarm («Тревога»)**: запись срабатывает по тревоге.

**M/A («Движение или Тревога»)**: запись срабатывает либо при обнаружении движения, либо по тревоге.

**M&A («Движение и Тревога»)**: запись срабатывает при обнаружении движения и тревоге.

**POS**: запись срабатывает при POS и тревоге.

- 2. Выберите камеру, которую вы хотите настроить из выпадающего списка **Camera** («Камера»).
- 3. Поставьте галочку **Enable Schedule** («Включить расписание»).
- 4. Настройте расписание записи.

#### **Редактирование расписание**

- 1) Нажмите **Edit** («Редактировать»).
- 2) В появившемся окне вы можете выбрать день, на который вы хотите установить расписание.
- 3) Для того, чтобы настроить запись на целый день, поставьте галочку напротив поля **All Day** («Весь день»).

|                | Edit            |    |      |            |                          |
|----------------|-----------------|----|------|------------|--------------------------|
| Weekday        | Mon             |    |      |            |                          |
| All Day        | z               |    | Type | Continuous | v                        |
| Start/End Time | 00:00-24:00     | ω  | Type | Motion     | ÷                        |
| Start/End Time | $00:00-00:00$   | Θ  | Type | Continuous | ×                        |
| Start/End Time | 00:00-00:00     | ω  | Туре | Continuous | ×                        |
| Start/End Time | 00:00-00:00     | Θ  | Type | Continuous | ۰                        |
| Start/End Time | 00:00-00:00     | Θ  | Type | Continuous | $\overline{\phantom{a}}$ |
| Start/End Time | 00:00-00:00     | £3 | Type | Continuous | $\overline{\phantom{a}}$ |
| Start/End Time | $00:00 - 00:00$ | O  | Type | Continuous | ٠                        |
| Start/End Time | 00:00-00:00     | ٥  | Type | Continuous | c                        |
|                |                 |    |      |            |                          |
|                |                 |    |      |            |                          |
|                | Apply<br>Copy   |    | OK   | Cancel     |                          |

Рисунок 5-9 Редактирование расписания – Весь день

4) Для иной настройки расписания, оставьте поле **All Day** («Весь день») пустым и установите Время начала/Время окончания.

| All Day        |                   | Type       | Continuous        |
|----------------|-------------------|------------|-------------------|
| Start/End Time | 00:00-00:00       | Type       | <b>Continuous</b> |
| Start/End Time | 00 : 00 : 00 : 00 | Туре       | <b>Continuous</b> |
| Start/End Time | $00:00-00:00$     | <b>VDe</b> | Continuous.       |

Рисунок 5-10 Редактирование расписания – Установка периода времени

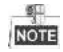

- До 8 периодов времени может быть настроено для каждого дня. Периоды времени не могут пересекаться друг с другом.
- Для включения записи по событию, движению, тревоге, движению | тревоге (движению или тревоге), движению и тревоге и при срабатывании POS, вы должны настроить параметры обнаружения движения, параметры тревожного входа или параметры VCA. Для получения подробной информации, обратитесь к *Разделу 8.1, Разделу 8.7 и Разделу 9.*
- 5) Повторите шаги 1)-4) для настройки расписания для других дней недели. Если расписание может быть так же установлено на другие дни, нажмите **Copy** («Копировать»).

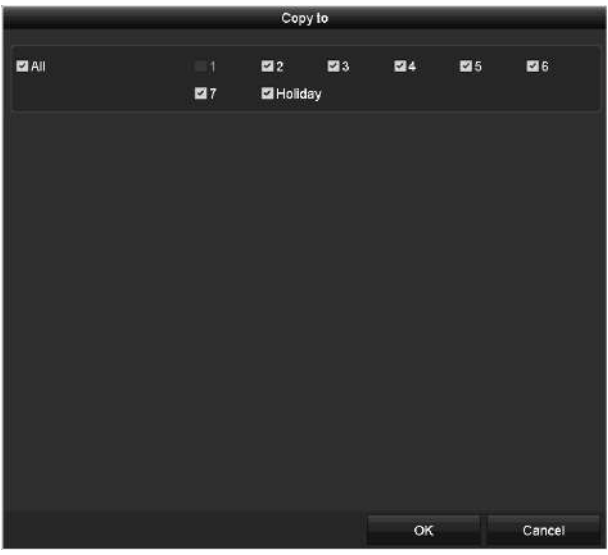

Рисунок 5-11 Копирование расписания на другие дни

# **NOTE**

Опция **Holiday** («Праздники») доступна при включении праздничного расписания в меню **Holiday settings** («Настройки праздников»). Смотрите *Раздел [5.7](#page-80-0) Настройка праздничной записи и захвата.*

6) Нажмите **OK** для сохранения настроек и возвращения к предыдущему меню.

# **Рисование расписания**

1) Нажмите на цветную иконку, чтобы выбрать тип записи в списке событий на правой стороне интерфейса.

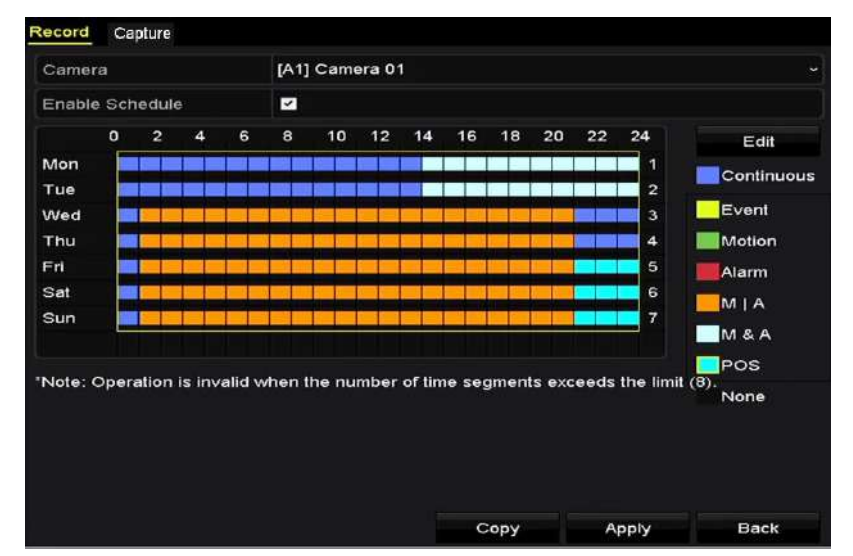

Рисунок 5-12 Рисование расписания записи

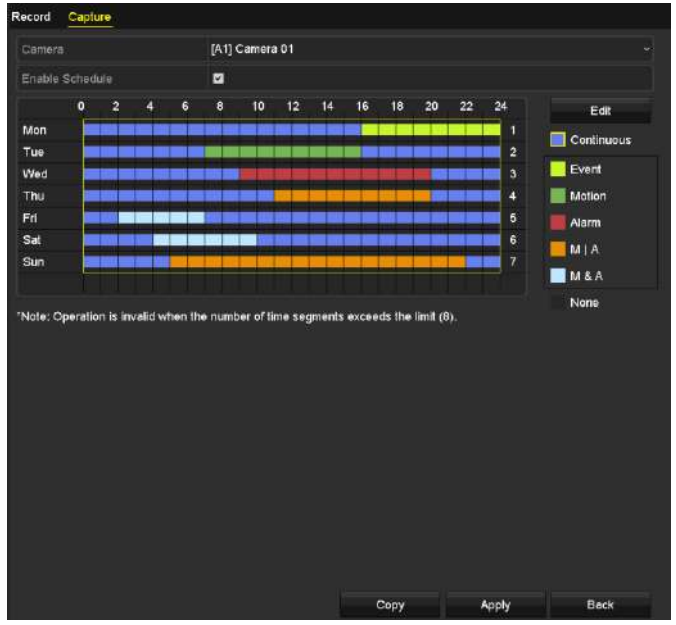

Рисунок 5-13 Рисование расписания захвата

- 2) Нажмите и потяните мышкой по расписанию.
- 3) Нажмите на другую область помимо таблицы расписания для завершения и выхода из рисования.

Вы можете повторить шаг 4, чтобы установить расписание для других каналов. Если параметры также могут быть использованы для других каналов, нажмите **Copy** («Копировать») и затем выберите канал, в который вы хотите скопировать настройки.

5. Нажмите кнопку **Apply** («Применить») в меню **Record Schedule** («Расписание записи») для сохранения настроек.

# **5.3. Настройка записи или захвата при обнаружении движения**

### *Цель:*

Следуйте инструкциям для установки параметров обнаружения движения. В режиме просмотра в реальном времени, как только произойдет событие обнаружения движения, DVR может проанализировать его и произвести необходимые действия. Включение функции обнаружения движения может вызывать начало записи определённых каналов или вызывать полноэкранный мониторинг, аудио предупреждение, уведомлять центр видеонаблюдения, отправлять email и много другое.

### **Шаги:**

1. Войдите в меню **Motion Detection** («Обнаружение движения»).

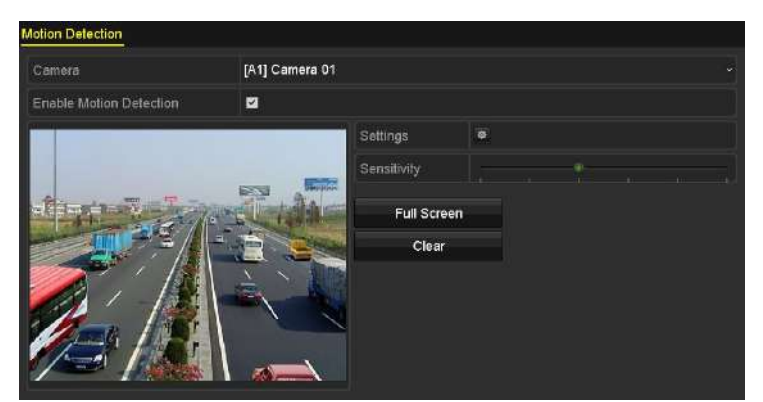

# **Menu>Camera>Motion** («Меню > Камера > Движение»)

Рисунок 5-14 Обнаружение движения

- 2. Настройте обнаружение движения:
	- 1) Выберите камеру, которую вы хотите настроить.
	- 2) Поставьте галочку **Enable Motion Detection** («Включить обнаружение движения»).
	- 3) Потяните и нарисуйте область для обнаружения движения при помощи мыши. Если вы хотите установить область для обнаружения движения на всю область захватываемую камерой, нажмите **Full Screen** («Полный экран»). Для очистки области обнаружения движения нажмите **Clear** («Очистить»).

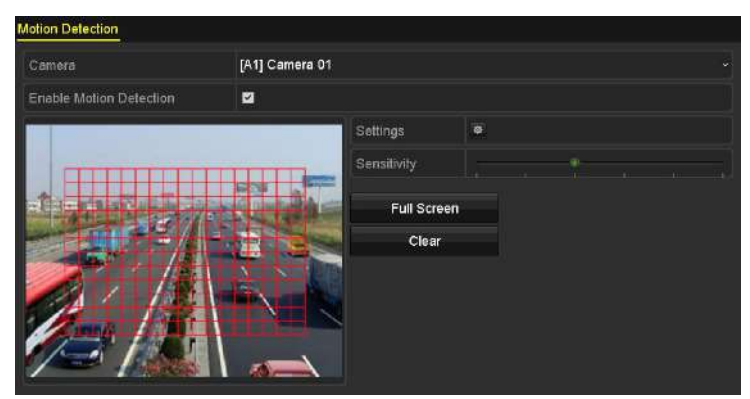

Рисунок 5-15 Обнаружение движения- Область обнаружения

4) Нажмите  $\frac{1}{2}$ , и появится всплывающее сообщение с информацией о каналах.

|                                                | Settings |                                        |  |  |
|------------------------------------------------|----------|----------------------------------------|--|--|
| Trigger Channel Arming Schedule Linkage Action |          |                                        |  |  |
| <b>Analog</b>                                  |          | <b>E2A1 E2A2 E2A3 E2A4 MEA5 MA6</b>    |  |  |
|                                                |          | $AA7$ $BA8$ $BA9$ $AA10$ $BA11$ $BA12$ |  |  |
|                                                |          | ■A13 ■A14 ■A15 ■A16                    |  |  |

Рисунок 5-16 Настройки обнаружения движения

- 5) Выберите каналы, для которых вы бы хотели настроить срабатывание записи при обнаружении движения.
- 6) Нажмите **Apply** («Применить») для сохранения настроек.
- 7) Нажмите **OK** для возврата в предыдущее меню.
- 8) Выйдите из меню **Motion Detection** («Обнаружение движения»).
- 3. Настройте расписание.

Пожалуйста, обратитесь к шагу 4 *Раздела 5.2 Настройка расписания записи и захвата,* вы можете выбрать **Motion** («Движение») как тип записи.

# **5.4. Настройка срабатывания записи и захвата по тревоге**

### *Цель:*

Следуйте инструкциям для настройки записи и захвата, срабатывающих по тревоге.

### *Шаги:*

1. Войдите в меню **Alarm Setting** («Настройки тревог»).

### **Menu > Configuration > Alarm** («Меню > Конфигурация > Тревога»)

| <b>Alarm Status</b>      | Alarm Input | <b>Alarm Output</b> |              |          |
|--------------------------|-------------|---------------------|--------------|----------|
| Alarm Input List         |             |                     |              |          |
| Alarm Input No.          |             | Alarm Name          | Alarm Type   | $\hat{}$ |
| 10.16.1.250:8000<-1      |             |                     | N.O          |          |
| 10.16.1.250:8000<-2      |             |                     | N.O          | Ш        |
| 10.16.1.250:8000<-3      |             |                     | N.O          |          |
| 10.16.1.250:8000<-4      |             |                     | N.O          |          |
| 10.10.105000000z         |             |                     | $\mathbf{H}$ |          |
| <b>Alarm Output List</b> |             |                     |              |          |
| Alarm Output No.         |             | Alarm Name          | Dwell Time   |          |
| 10.16.1.250:8000->1      |             |                     | 5s           |          |
| 10.16.1.250:8000->2      |             |                     | 5s           |          |

Рисунок 5-17 Настройки тревог

2. Нажмите вкладку **Alarm Input** («Тревожный вход»).

| Alarm Input No. | 10.16.1.250:8000<-1 | $\ddot{ }$ |
|-----------------|---------------------|------------|
| Alarm Name      |                     |            |
| Type            | N.O                 | $\ddot{}$  |
| Enable          | k                   |            |
| Settings        | 存                   |            |

Рисунок 5-18 Настройки тревог – Тревожный вход

- 1) Выберите номер тревожного входа и настройте параметры тревоги.
- 2) Выберите **N.O (normally open)** («нормально открытый») или **N.C (normally closed)** («нормально закрытый») для типа тревоги.
- 3) Поставьте галочку **Enable** («Включить»).
- 4) Нажмите кнопку <sup>ф</sup> для входа в меню настроек.

|                                   |                                                            |                                      | Settings        |                                                             |           |           |  |
|-----------------------------------|------------------------------------------------------------|--------------------------------------|-----------------|-------------------------------------------------------------|-----------|-----------|--|
|                                   | Trigger Channel Arming Schedule Linkage Action PTZ Linking |                                      |                 |                                                             |           |           |  |
| <b>Analog</b><br><b>IP Camera</b> | A1<br>A7<br>BA13<br>$\blacksquare$ D1                      | A2<br>A8<br>A14<br>$\blacksquare$ D2 | A3<br>A9<br>A15 | $\blacksquare$ $\blacksquare$ $\blacksquare$<br>AA10<br>AA6 | A5<br>A11 | A6<br>AA2 |  |
|                                   |                                                            |                                      |                 |                                                             |           |           |  |

Рисунок 5-19 Обработка тревожных сигналов

- 5) Выберите канал для активации записи по тревоге.
- 6) Поставьте галочки  $\vee$  для выбора канала.
- 7) Нажмите **Apply** («Применить») для сохранения настроек.
- 8) Нажмите **OK** для возвращения в предыдущее меню

Повторите шаги 1) - 8) для настройки параметров других тревожных входов.

Если настройки применимы к другим тревожным входам, нажмите **Copy** («Копировать») и выберите номер тревожного входа.

|                         | Copy Alarm Input to |        |
|-------------------------|---------------------|--------|
| ZAlarm Input No.        | Alarm Name          |        |
| 10.16.1.250:8000<-1     |                     |        |
| 2 10 16 1 250 8000 <- 2 |                     |        |
| ■10.16.1.250:8000<-3    |                     |        |
| 210.16.1.250:8000<-4    |                     |        |
| ■10.16.1.250:8000<-5    |                     |        |
| 210.16.1.250:8000<-6    |                     |        |
| 210.16.1.250:8000<-7    |                     |        |
|                         |                     |        |
|                         |                     |        |
|                         |                     |        |
|                         | OK                  | Cancel |

Рисунок 5-20 Копирование тревожного входа

3. Настройте расписание.

Пожалуйста, обратитесь к шагу 4 *Раздела 5.2 Настройка расписания записи и захвата,* вы можете выбрать **Alarm** («Тревога») как тип записи.

# **5.5. Настройка срабатывания записи и захвата по событию**

### *Цель:*

Запись, срабатывающая по событию, может быть настроена в меню. Затем, выберите события, включая обнаружение движения, тревога и VCA события (обнаружение лиц/захват лиц, обнаружение пересечения линии, обнаружение вторжения, обнаружение входа в регион, обнаружение выхода из региона, обнаружение праздношатания, обнаружение сбора людей, обнаружение быстрого передвижения, обнаружение парковки, обнаружение оставленных предметов багажа, обнаружение удаления объектов, обнаружение исключения потери аудио, обнаружение внезапного изменения интенсивности звука и обнаружение расфокусировки).

### *Шаги:*

1. Войдите в меню **VCA settings** («Настройки VCA») и выберите камеру для настройки VCA.

**Menu > Camera > VCA** («Меню > Камера > VCA»)

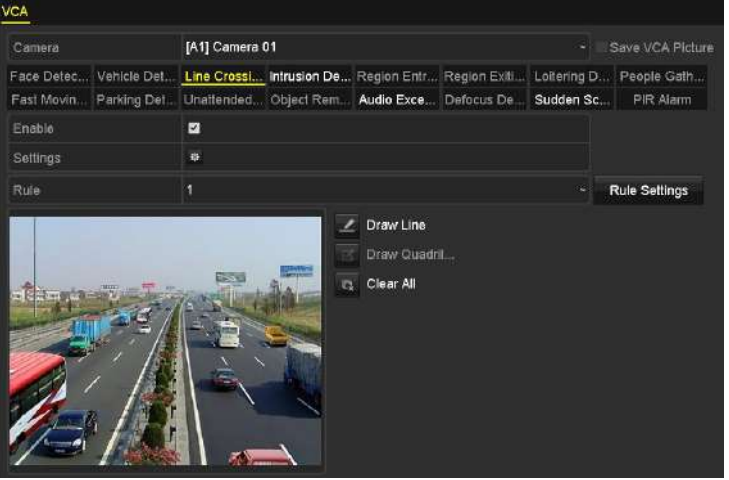

Рисунок 5-21 Настройки VCA

- 2. Настройте правила обнаружения для VCA событий. Для получения подробной информации см. шаг 6 в *Разделе 10.3 Обнаружение пересечения линии*.
- 3. Нажмите иконку **\*** для настройки связанных действий по тревоге для VCA событий.

Нажмите вкладку **Trigger Channel** («Срабатывающий канал») и выберите один или более каналов, которые начнут запись при срабатывании VCA тревоги.

4. Нажмите **Apply** («Применить») для сохранения настроек.

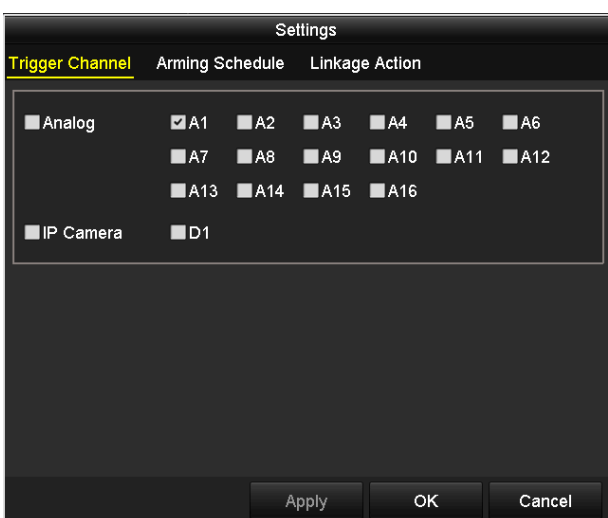

Рисунок 5-22 Установка срабатывающих каналов для VCA тревоги

# $\frac{4}{\pi}$

Функция привязки PTZ доступна только для VCA настроек IP-камер.

5. Войдите в меню **Record Schedule Settings**(«настройки расписания записи») (**Menu> Record> Schedule>Record Schedule**) («Меню> Запись> Расписание>Расписание записи»), и затем, установите Event («Событие») в качестве типа записи. Для получения подробной информации, смотрите шаг 2 в *Разделе 5.2 Настройка расписания записи и захвата.*

# **5.6. Настройка записи вручную и непрерывного захвата**

# *Цель:*

Выполните следующие действия, чтобы установить параметры для записи в ручном режиме и непрерывного захвата. Используя запись вручную и непрерывный захват, вам нужно вручную отменять запись и захват. Запись вручную и непрерывный захват в ручном режиме превалирует над записью и захватом по расписанию.

# *Шаги:*

1. Войдите в меню **Manual Record** («Запись вручную»).

**Menu > Manual** («Меню > Управление вручную»)

| Record                                                       |                      |                    |          |         |        |                  |
|--------------------------------------------------------------|----------------------|--------------------|----------|---------|--------|------------------|
| Analog                                                       | A1                   | $\frac{ON}{A2}$    | $C M$ A3 | œ<br>A4 | $M$ A5 | $\frac{1}{2}$ A6 |
|                                                              | $M$ A7               | $\overline{on}$ A8 |          |         |        |                  |
| IP Camera                                                    | <b>ON D1</b>         | D <sub>2</sub>     |          |         |        |                  |
| on Recording by schedule<br>on Recording by manual operation |                      |                    |          |         |        |                  |
| Continuous                                                   | $\overline{\bullet}$ |                    |          |         |        |                  |
| <b>Motion Detection</b>                                      | 券                    |                    |          |         |        |                  |

Рисунок 5-23 Запись вручную

2. Включение записи вручную.

Нажмите на иконку состояния **вай перед номером камеры для изменения её на <sup>см</sup>.** 

Или нажмите на иконку состояния в поле **Analog** («Аналоговая») для включения записи вручную для всех каналов.

3. Выключение записи вручную.

Нажмите на иконку состояния о для изменения её на ...

Или нажмите на иконку состояния в поле **Analog** («Аналоговая») для выключения записи вручную для всех каналов.

 $\frac{1}{\sqrt{2}}$ 

После перезагрузки все включённые записи вручную отменяются.

# <span id="page-80-0"></span>**5.7. Настройка записи и захвата в выходные**

#### *Цель:*

Выполните следующие действия для настройки расписания записи или захвата в выходные на этот год. Вы можете хотеть иметь различные план для записи в выходные.

#### *Шаги:*

1. Войдите в меню **Record setting** («Настройки записи»).

**Menu > Record** («Меню > Запись»)

2. Выберите **Holiday** («Выходные») на левой панели.

|                | <b>Holiday Settings</b> |                |            |          |      |                          |
|----------------|-------------------------|----------------|------------|----------|------|--------------------------|
| No.            | Holiday Name            | <b>Status</b>  | Start Date | End Date | Edit | $\overline{\phantom{a}}$ |
| 1              | Holiday1                | Enabled 1.Jan  |            | $1$ .Jan | F.   |                          |
| $\overline{2}$ | Holiday2                | Disabled 1 Jan |            | 1.Jan    | 罗    |                          |
| $\overline{3}$ | Holiday3                | Disabled 1.Jan |            | 1.Jan    | 靀    |                          |
| 4              | Holiday4                | Disabled 1 Jan |            | 1 Jan    | 靀    |                          |
| 5              | Holiday5                | Disabled 1.Jan |            | 1.Jan    | 靀    |                          |
| 6              | Holiday6                | Disabled 1 Jan |            | 1 Jan    | 彦    |                          |
| 7              | Holiday7                | Disabled 1 Jan |            | 1 Jan    | 麡    |                          |
| $\overline{8}$ | Holiday8                | Disabled 1 Jan |            | 1 Jan    | 豒    |                          |
| 9              | Holiday9                | Disabled 1.Jan |            | 1.Jan    | 雾    |                          |
| 10             | Holiday10               | Disabled 1.Jan |            | 1.Jan    | 豒    |                          |
| 11             | Holiday11               | Disabled 1 Jan |            | 1 Jan    | 嬱    |                          |
| 12             | Holiday12               | Disabled 1.Jan |            | 1.Jan    | 嬱    | $\overline{\mathbf{v}}$  |
|                |                         |                |            |          |      |                          |

Рисунок 5-24 Настройки праздников

- 3. Войдите в меню **Edit Holiday schedule** («Редактировать расписание выходного дня»).
	- 1) Нажмите для входа в меню редактирования.

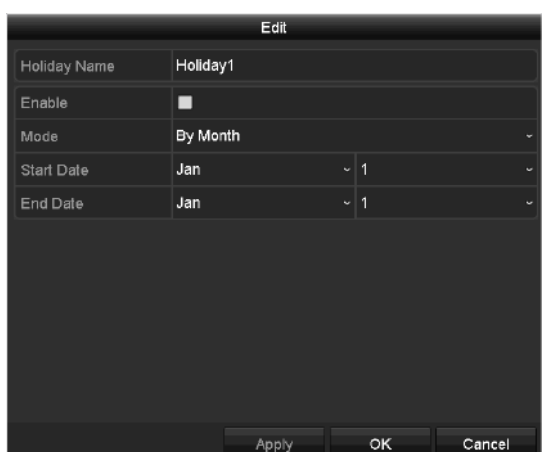

Рисунок 5-25 Редактирование настроек праздников

- 2) Поставьте галочку **Enable** («Включить»).
- 3) Выберите **Mode** («Режим») из выпадающего списка.

Есть три различных режима для формата даты для настройки расписания выходных: **By Month** («По месяцу»), **By Week** («По неделе») и **By Date** («По дате»).

- 4) Установите начальную и конечную дату.
- 5) Нажмите **Apply** («Применить») для сохранения настроек.
- 6) Нажмите **OK** для выхода из меню редактирования.
- 4. Настройте расписание записи.

Пожалуйста, обратитесь к *Разделу [5.2](#page-71-0) Настройка расписания записи и захвата*, т.к. теперь вы можете выбрать **Holiday** («Выходные») из выпадающего списка расписаний, или вы можете нарисовать расписание выходных самостоятельно.

|                | Edit          |           |                 |
|----------------|---------------|-----------|-----------------|
| Schedule       | Holiday       |           |                 |
| All Day        | m             | Type      | Motion          |
| Start/End Time | 00:00-24:00   | ø<br>Type | Motion   Alarr  |
| Start/End Time | 00:00-00:00   | Type<br>€ | Continuous<br>٠ |
| Start/End Time | 00:00-00:00   | ۰<br>Type | Continuous      |
| Start/End Time | 00:00-00:00   | ۰<br>Type | Continuous<br>× |
| Start/End Time | 00:00-00:00   | ۰<br>Type | Continuous      |
| Start/End Time | 00:00-00:00   | ۰<br>Type | Continuous<br>v |
| Start/End Time | $00:00-00:00$ | Type<br>G | Continuous      |
| Start/End Time | 00:00-00:00   | ø<br>Type | Continuous      |
|                |               |           |                 |
|                | Apply<br>Copy | OK        | Cancel          |

Рисунок 5-26 Редактирование расписание - Праздники

**NOTE** 

 До 8 периодов времени может быть настроено для каждого дня. Периоды времени не могут пересекаться друг с другом.

- В таблице времени канала, отображаются оба расписания и выходного, и обычного дня.
- Повторите предыдущий шаг 4 для установки расписания выходных для других каналов. Если расписание праздников может также использоваться для других каналов, нажмите **Copy** («Копировать») и выберите канал, в который вы хотите скопировать настройки.

# **5.8. Настройка резервной записи и захвата**

### *Цель:*

Включение резервной записи и захвата, означает сохранение файлов записи и захваченных изображений не только на диске для чтения/записи, но и так же на резервном HDD, это эффективно повысит безопасность и надёжность данных.

### *Перед началом:*

Вы должны установить в поле **Storage mode** («Режим хранения») в расширенных настройках HDD - *Group («Группа»)* перед установкой HDD свойства резервирования. Для получения подробной информации, пожалуйста, смотрите *Раздел [13.3](#page-181-0) Управление HDD группами.* Должен быть, по крайней мере, ещё один жёсткий диск, который находится в состоянии чтения / записи.

### *Шаги:*

1. Войдите в меню **HDD Information** («Информация HDD»).

**Menu> HDD** («Меню> HDD»)

| Label Capacity    | Status | Property   |       | Type Free Space Group Edit Delete |           |                           |  |
|-------------------|--------|------------|-------|-----------------------------------|-----------|---------------------------|--|
| 1 931.51GB Normal |        | <b>RM</b>  | Local | 865GB                             |           | . .                       |  |
| 3 931,51GB Normal |        | <b>R/W</b> |       | Local 931GB                       | $\sim$ 1. | $\mathbf{E}$ $\mathbf{E}$ |  |

Рисунок 5-27 HDD-Общее

- 2. Выберите **HDD** и нажмите для входа в меню **Local HDD Settings** («Настройки локального HDD»).
	- 1) Установите в качестве **HDD property** («Свойства HDD») **Redundant** («Резервирование»).

|                     |    |                                    | Local HDD Settings |    |  |        |
|---------------------|----|------------------------------------|--------------------|----|--|--------|
| HDD No.             |    | 1                                  |                    |    |  |        |
| <b>HDD Property</b> |    |                                    |                    |    |  |        |
| R <sub>FW</sub>     |    |                                    |                    |    |  |        |
| Read-only           |    |                                    |                    |    |  |        |
| <b>O</b> Redundancy |    |                                    |                    |    |  |        |
| Group               |    | 01 02 03 04 05 06 07 08            |                    |    |  |        |
|                     | •9 | ● 10 ● 11 ● 12 ● 13 ● 14 ● 15 ● 16 |                    |    |  |        |
| <b>HDD Capacity</b> |    | 931.51GB                           |                    |    |  |        |
|                     |    |                                    |                    |    |  |        |
|                     |    |                                    |                    |    |  |        |
|                     |    |                                    |                    |    |  |        |
|                     |    |                                    | Apply              | OK |  | Cancel |

Рисунок 5-28 HDD Общее - Редактирование

- 2) Нажмите **Apply** («Применить») для сохранения настроек.
- 3) Нажмите **OK** для возвращения в верхний уровень меню.
- 3. Войдите в меню **Record setting** («Настройки записи»).

### **Menu> Record> Parameters** («Меню> Запись> Параметры»)

- 1) Выберите вкладку **Record** («Запись»).
- 2) Выберите камеру, которую вы хотите настроить.
- 3) Нажмите кнопку **More Settings** («Больше настроек»).

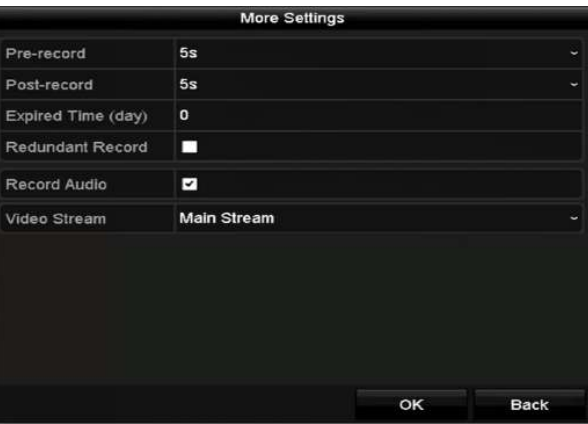

Рисунок 5-29 Меню «Больше настроек»

- 4) Поставьте галочку **Redundant Record** («Резервная запись»).
- 5) Нажмите **OK** для сохранения настроек.
- 6) Если параметры кодирования также могут использоваться для других каналов, нажмите **Copy** («Копировать») и выберите канал, в который вы хотите скопировать настройки.

# **5.9. Настройка HDD групп**

# *Цель:*

Вы можете сгруппировать HDD и сохранять файлы записей в определённую группу HDD.

# *Шаги:*

1. Войдите в меню **HDD setting** («Настройки HDD»).

**Menu>HDD>Advanced** («Меню>HDD>Расширенные»)

2. Выберите вкладку **Storage Mode** («Режим хранения»).

Проверьте, установлена ли группа в качестве режима хранения. Если нет, установите его. Для получения подробной информации, пожалуйста, обратитесь к *Разделу [13.3](#page-181-0) Управление HDD группами*.

3. Выберите **General** («Общее») на левой панели.

Нажмите для входа в меню редактирования.

- 4. Настройка HDD групп.
	- 1) Выберите номер группы HDD.
	- 2) Нажмите **Apply** («Применить») для сохранения настроек.
	- 3) Нажмите **OK** для возвращения в верхний уровень меню.
- 5. Повторите описанные выше шаги для настройки других HDD групп.
- 6. Выберите каналы, которые будут сохранять записанные файлы в HDD группу.
	- 1) Войдите в меню **Storage mode** («Режим хранения»).

**Menu>HDD>Advanced> Storage Mode** («Меню>HDD>Расширенные> Режим хранения»)

| Mode                |                            | Group                      |                           |                                  |                           |                                         |                            |                            |  |  |  |  |
|---------------------|----------------------------|----------------------------|---------------------------|----------------------------------|---------------------------|-----------------------------------------|----------------------------|----------------------------|--|--|--|--|
| Record on HDD Group |                            | 1                          |                           |                                  |                           |                                         |                            |                            |  |  |  |  |
| <b>Z</b> Analog     | 2A1<br>2A9                 | 2A2<br><b>ZA10</b>         | ZA3<br>$Z$ A11            | $\blacksquare$ A4<br><b>ZA12</b> | <b>⊠A5</b><br><b>MA13</b> | $\blacksquare$ A6<br>$\blacksquare$ A14 | ZAT<br><b>ZA15</b>         | 2A8<br><b>ZA16</b>         |  |  |  |  |
| <b>ZIP</b> Camera   | <b>DD1</b><br><b>ZD9</b>   | 2D2<br><b>ZD10</b>         | <b>ZD3</b><br><b>ZD11</b> | ZD4<br>D12                       | <b>ZD5</b><br><b>ZD13</b> | <b>ZD6</b><br>$\n  2 D14\n$             | 2D7<br><b>ZD15</b>         | 2D8<br><b>ZD16</b>         |  |  |  |  |
|                     | <b>ZD17</b><br><b>ZD25</b> | <b>ZD18</b><br><b>ZD26</b> | <b>ZD19</b><br>2D27       | 2D20<br><b>ZD28</b>              | D21<br><b>ZD29</b>        | $\n  22\n$<br><b>ZD30</b>               | <b>ZD23</b><br><b>ZD31</b> | <b>ZD24</b><br><b>ZD32</b> |  |  |  |  |
|                     |                            |                            |                           |                                  |                           |                                         |                            |                            |  |  |  |  |
|                     |                            |                            |                           |                                  |                           |                                         |                            |                            |  |  |  |  |
| Enable HDD Sleeping |                            | ⊡                          |                           |                                  |                           |                                         |                            |                            |  |  |  |  |

Рисунок 5-30 Расширенные настройки HDD

- 2) Выберите номер группы из выпадающего списка в поле **Record on HDD Group** («Записывать в HDD группу»).
- 3) Пометьте каналы, которые вы хотите добавить в эту группу.
- 4) Нажмите **Apply** («Применить») для сохранения настроек.

```
NOTE
```
После того как вы настроили HDD группы, вы можете настроить параметры записи в порядке, предусмотренном в *Разделе 5.2-5.7.*

# **5.10. Защита файлов**

### *Цель:*

Вы можете заблокировать записанные файлы или установить свойство HDD – «только для чтения» для защиты записанных файлов от перезаписи.

# **Защита файлов с помощью блокировки файлов записи**

1. Войдите в меню **Export Settings** («Настройки экспорта»).

```
Menu> Export («Меню> Экспорт»)
```
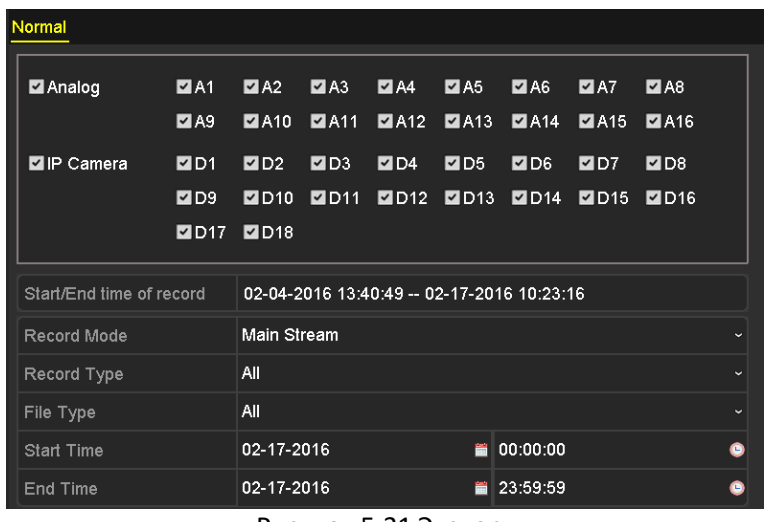

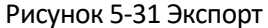

- 2. Выберите каналы, которые вы хотите исследовать, поставив галочку напротив них  $\blacktriangledown$ .
- 3. Настройте **record mode** («режим записи»), **record type** («тип записи»), **file type** («тип файла»), **start time** («время начала») и **end time** («время окончания»).
- 4. Нажмите кнопку **Search** («Поиск») для отображения результатов.

|                  |                              | Search result      |            |                       |
|------------------|------------------------------|--------------------|------------|-----------------------|
| hart.<br>List    |                              |                    |            |                       |
| Camera No.       | Start/End Time               | Size Play          | Lock       |                       |
| <b>D1</b>        | DB-13-2015 16:29:38-16:34    | 121,56MB LB        | ٠          |                       |
| <b>ND</b>        | 08-12-2015 16:54:56-17:17    | TOTE SEUB ®        | ÷          |                       |
| <b>BD1</b>       | 08-12-2016 17:17:24-18:00    | 1016.50MB          | ÷          |                       |
| <b>BD1</b>       | 08-12-2015 18:00:31-18:46:   | <b>1016.48MB 最</b> | ÷          |                       |
| <b>MD1</b>       | 09-12-2015 18:45:28-18:55:   | 214.99MB 看         | F          |                       |
| <b>MIDT</b>      | 09-12-2015 08:53:17-09:26:   | 801.94MB           | é          |                       |
| <b>SD1</b>       | 09-12-2015 09:26:24 - 09:27: | 49.76MB            | ÷          |                       |
| <b>ND1</b>       | 09-12-2015 09:30:12-10:08    | 967.23MB           | P          | <b>The Montes</b>     |
| <b>BD1</b>       | 09-12-2016 10:00:33-10:46    | 1016.39MB          | ÷          |                       |
| <b>BD1</b>       | 09-12-2015 10:46:03-11:23    | 1016.53MB          | ÷          |                       |
| <b>BD1</b>       | 09-12-2015 11:23:36--12:00   | 1017 30VB          | æ          |                       |
| <b>BD1</b>       | 09-12-2015 12:00:09-12:06    | 1017.12MB B        | a,         |                       |
| <b>DD1</b>       | 89-12-2015 12:36:24-13:12    | 1017-07MB          | ÷          |                       |
| <b>BD1</b>       | 09-12-2015 13:12:18-13:48    | 1010 FAMB B        | æ          |                       |
| <b>MD!</b>       | 09-12-2015 13:40:42-14:25    | 1017-20MD B        | ÷          |                       |
| <b>BD1</b>       | 09-12-2015 14:20:44-15:02:   | 1016 S3MB          | ÷          |                       |
| <b>BD1</b>       | 09-12-2015 15:02:52-15:39 :: | 1016.77MB          | ÷          |                       |
| <b>BD1</b>       | 09-12-2015 15:39:22-16:15.   | <b>тотт</b> зомн В |            |                       |
| Total: 22 P: 1/1 |                              |                    |            |                       |
|                  |                              |                    |            |                       |
| Total size: dB   |                              |                    | Export All | <b>Back</b><br>Export |

Рисунок 5-32 Экспорт – Результаты поиска

- 5. Защита файлов записи.
	- 1) Найдите записанные файлы, которые вы хотите защитить, а затем нажмите иконку  $\blacksquare$ , которая превратится в  $\blacksquare$ , указывая, что файл заблокирован.

**NOTE** 

Файлы записей, в которые запись ещё не завершена, не могут быть заблокированы.

2) Нажмите  $\blacksquare$  для изменения её в  $\blacksquare$  чтобы разблокировать файл и файл становится не защищён.

### **Защита файлов с помощью настройки свойства HDD - Read-only («Только для чтения»)**

### *Перед началом:*

Для редактирования свойств HDD, вам необходимо установить в качестве режима хранения – **Group** («Группа»). Смотрите *Раздел [13.3](#page-181-0) Управление HDD группами.*

# *Шаги:*

1. Войдите в меню **HDD setting** («Настройки HDD»).

**Menu> HDD** («Меню > HDD»)

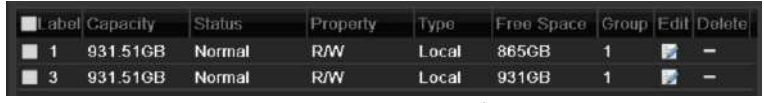

Рисунок 5-33 HDD Общее

2. Нажмите для редактирования HDD, который вы хотите защитить.

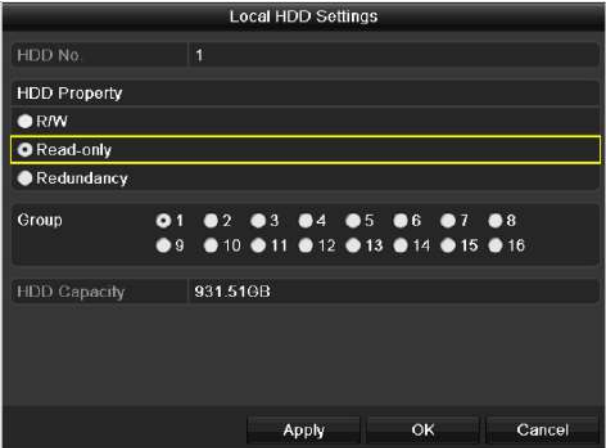

Рисунок 5-34 HDD Общее - Редактирование

- 3. Поставьте галочку в поле **Read-only** («Только для чтения»).
- 4. Нажмите **OK** для сохранения настроек и возвращения в верхнее меню.

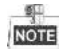

- Вы не можете сохранить никакие файлы в HDD доступный только для чтения. Если вы хотите сохранить файлы на HDD, измените свойство на Чтение/Запись.
- Если имеется только один HDD и он установлен в режиме «Только для чтения», DVR не сможет записывать файлы. Будет доступен только просмотр в реальном времени.
- Если вы установите HDD в режим «Только для чтения» когда DVR сохраняет файл на нем, файл будет записан на следующем HDD для чтения/записи. Если имеется только один HDD, запись будет остановлена.

# **5.11. Вкл./Выкл. одной кнопкой H.264+ для аналоговых камер**

### *Цель:*

Вы можете включить или отключить H.264 + при помощи одной кнопки для аналоговых камер.

### **Задача 1: Включение одной кнопкой H.264+ для аналоговых камер**

1. Войдите в меню **Record** («Запись»).

**Menu > Record** («Меню > Запись»)

2. Нажмите **Advanced** («Расширенные») для входа в меню **Advanced Settings** («Расширенные настройки»).

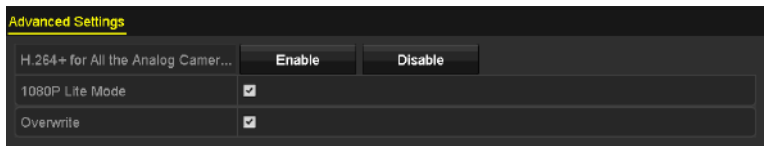

Рисунок 5-35 Расширенные настройки (для HQHI и HGHI-F серий DVR)

| <b>Advanced Settings</b>        |                          |         |  |  |  |  |  |  |
|---------------------------------|--------------------------|---------|--|--|--|--|--|--|
| H.264+ for All the Analog Camer | Enable                   | Disable |  |  |  |  |  |  |
| Overwrite                       | $\overline{\phantom{0}}$ |         |  |  |  |  |  |  |
| <b>ASATA</b>                    | eSATA1                   |         |  |  |  |  |  |  |
| Usage                           | Record/Capture           |         |  |  |  |  |  |  |

Рисунок 5-36 Расширенные настройки (для HUHI серий DVR)

3. Нажмите **Enable** («Включить») для включения H.264+ для всех аналоговых камер, появится следующее предупреждающее окно.

| Attention                                                            |     |    |  |  |  |  |  |  |  |
|----------------------------------------------------------------------|-----|----|--|--|--|--|--|--|--|
| Enable H.264+ for all analog cameras and reboot<br>3,<br>the device? |     |    |  |  |  |  |  |  |  |
|                                                                      | Yes | No |  |  |  |  |  |  |  |
|                                                                      |     |    |  |  |  |  |  |  |  |

Рисунок 5-37 Предупреждающее окно

4. Нажмите **Yes** («Да») для включения функции и перезагрузки устройства, чтобы новые настройки вступили в силу.

 $rac{d}{d}$ 

Если H.264+ уже включён для всех аналоговых камер, когда вы нажмёте кнопку **Enable** («Включить»), появится следующее предупреждающее окно, чтобы напомнить вам, что H.264+ уже включён для всех аналоговых камер.

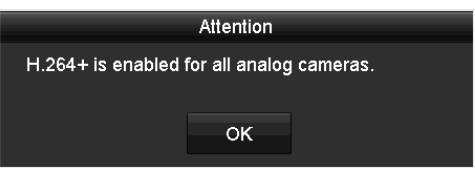

Рисунок 5-38 Предупреждающее окно

### **Задача 2: Выключение одной кнопкой H.264+ для аналоговых камер**

1. Войдите в меню **Record** («Запись»).

**Menu > Record** («Меню > Запись»)

2. Нажмите **Advanced** («Расширенные») для входа в меню **Advanced Settings** («Расширенные настройки»).

| H.264+ for All the Analog Camer<br>Disable<br>Enable<br>☑<br>1080P Lite Mode<br>⊻<br>Overwrite | <b>Advanced Settings</b> |  |
|------------------------------------------------------------------------------------------------|--------------------------|--|
|                                                                                                |                          |  |
|                                                                                                |                          |  |
|                                                                                                |                          |  |

Рисунок 5-39 Расширенные настройки (для HQHI и HGHI-F серий DVR)

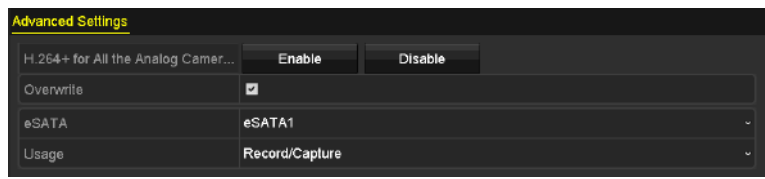

Рисунок 5-40 Расширенные настройки (для HUHI серий DVR)

3. Нажмите **Disable** («Отключить») для выключения H.264 для всех аналоговых камер, появится следующее предупреждающее окно.

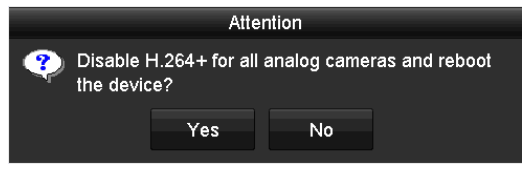

Рисунок 5-41 Предупреждающее окно

4. Нажмите **Yes** («Да») для выключения функции и перезагрузки устройства, чтобы новые настройки вступили в силу.

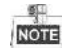

Если H.264+ уже выключен для всех аналоговых камер, когда вы нажмите кнопку **Disable** («Отключить»), появится следующее предупреждающее окно, чтобы напомнить вам, что H.264+ уже выключен для всех аналоговых камер.

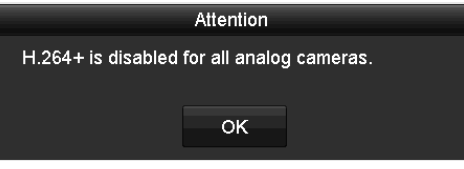

Рисунок 5-42 Предупреждающее окно

# **5.12. Конфигурация режима 1080P Lite**

### *Цель:*

Когда режим 1080P Lite включён, разрешение кодирования в 1080P Lite (в режиме реального времени) поддерживается. Если нет, то до 1080P (не в режиме реального времени) поддерживается.

# **Для Q серии DVR:**

### **Задача 1: Включение режима 1080P Lite**

1. Войдите в меню **Record** («Запись»).

**Menu > Record** («Меню > Запись»)

2. Нажмите **Advanced** («Расширенные») для входа в меню **Advanced Settings** («Расширенные настройки»).

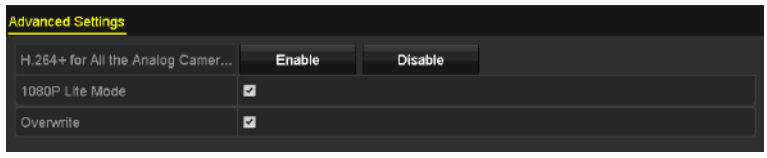

Рисунок 5-43 Расширенные настройки

| <b>Advanced Settings</b> |                         |                          |
|--------------------------|-------------------------|--------------------------|
| 1080P Lite Mode          | ⊽                       |                          |
| Overwrite                | $\overline{\mathsf{v}}$ |                          |
| eSATA                    | eSATA1                  | $\overline{\phantom{a}}$ |
| Usage                    | Record                  | $\overline{\phantom{a}}$ |
|                          |                         |                          |

Рисунок 5-44 Расширенные настройки

3. Поставьте галочку **1080P Lite Mode** («Режим 1080P Lite») и нажмите **Apply** («Применить»), появится следующее предупреждающее окно. После включения режима 1080p lite, 3 МП сигнал недоступен для аналоговых каналов.

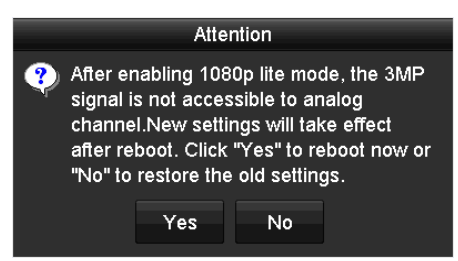

Рисунок 5-45 Предупреждающее окно

4. Нажмите **Yes** («Да») для перезагрузки устройства, чтобы новые настройки вступили в силу.

# **Задача 2: Отключение режима 1080P Lite**

1. Войдите в меню **Record** («Запись»).

**Menu > Record** («Меню > Запись»)

- 2. Нажмите **Advanced** («Расширенные») для входа в меню **Advanced Settings** («Расширенные настройки»).
- 3. Снимите галочку **1080P Lite Mode** («Режим 1080P Lite») и нажмите **Apply** («Применить»), появится следующее предупреждающее окно:

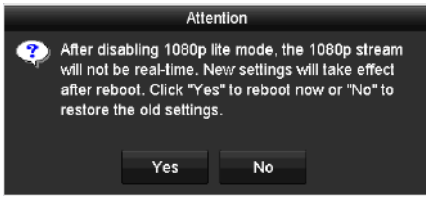

Рисунок 5-46 Предупреждающее окно

- 4. Нажмите **Yes** («Да») для перезагрузки устройства и активации новых настроек или **No** («Нет») для восстановления старых настроек.
- **Для G серий DVR:**

### **Задача 1: Включение режима 1080P Lite**

1. Войдите в меню **Record** («Запись»).

```
Menu > Record («Меню > Запись»)
```
2. Нажмите **Advanced** («Расширенные») для входа в меню **Advanced Settings** («Расширенные настройки»).

| <b>Advanced Settings</b>        |        |         |  |  |  |  |  |  |  |  |  |  |
|---------------------------------|--------|---------|--|--|--|--|--|--|--|--|--|--|
| H.264+ for All the Analog Camer | Enable | Disable |  |  |  |  |  |  |  |  |  |  |
| 1080P Lite Mode                 | ☑      |         |  |  |  |  |  |  |  |  |  |  |
| Overwrite                       | ⊻      |         |  |  |  |  |  |  |  |  |  |  |
|                                 |        |         |  |  |  |  |  |  |  |  |  |  |

Рисунок 5-47 Расширенные настройки (для HGHI-F серий DVR)

3. Поставьте галочку **1080P Lite Mode** («Режим 1080P Lite») и нажмите **Apply** («Применить»), появится следующее предупреждающее окно. Включение режима 1080p lite переключит в режим реального времени.

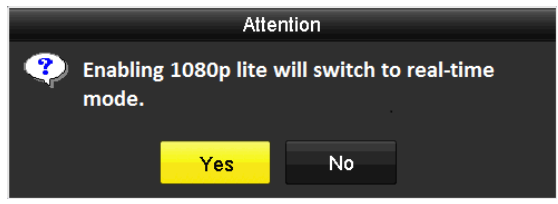

Рисунок 5-48 Включение 1080P Lite

4. Нажмите **Yes** («Да») для перезагрузки устройства для включения режима 1080p lite и режим кодирования будет изменён на режим реального времени.

### **Задача 2: Отключение режима 1080P Lite**

1. Войдите в меню General **Configuration** («Общая конфигурация»).

**Menu > Configuration > General** («Меню > Конфигурация > Общее»)

2. Нажмите вкладку **More Settings** («Больше настроек») для входа в соответствующее меню.

| <b>DST Settings</b><br>General | <b>More Settings</b>                           |  |  |  |  |  |  |
|--------------------------------|------------------------------------------------|--|--|--|--|--|--|
| Device Name                    | <b>Embedded Net DVR</b>                        |  |  |  |  |  |  |
| Device No.                     | 255                                            |  |  |  |  |  |  |
| Auto Logout                    | 5 Minutes<br>$\overline{\phantom{a}}$          |  |  |  |  |  |  |
| Menu Output Mode               | Auto<br>$\overline{\phantom{a}}$               |  |  |  |  |  |  |
| <b>Encoding Mode</b>           | Non-Real-Time Mode<br>$\overline{\phantom{a}}$ |  |  |  |  |  |  |

Рисунок 5-49 Меню «Больше настроек»

- 3. Выберите в качестве Encoding Mode («Режима кодирования») вариант **Non-Real-Time Mode** («Режим не в реальном времени»).
- 4. Нажмите **Apply** («Применить»), и появится следующее предупреждающее окно. Включение кодирования не в реальном времени выключит режим 1080p lite.

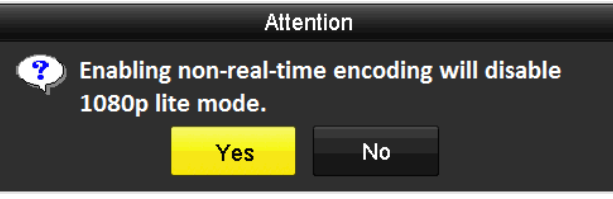

Рисунок 5-50 Выключение режима 1080P Lite

5. Нажмите **Yes** («Да») для перезагрузки устройства и выключения режима 1080p lite.

# **Глава 6. Воспроизведение**

# **6.1. Воспроизведение записанных файлов**

# **6.1.1. Мгновенное воспроизведение**

# *Цель:*

Воспроизведение записанных видео файлов определённого канала в режиме просмотра в реальном времени. Поддерживается переключение каналов.

# **Мгновенное воспроизведение по каналу**

Выберите канал в режиме просмотра в реальном времени и нажмите кнопку **в в панели** быстрых настроек.

**NOTE** 

В режиме мгновенного воспроизведения будут воспроизводиться только файлы, записанные в течение последних пяти минут на этом канале.

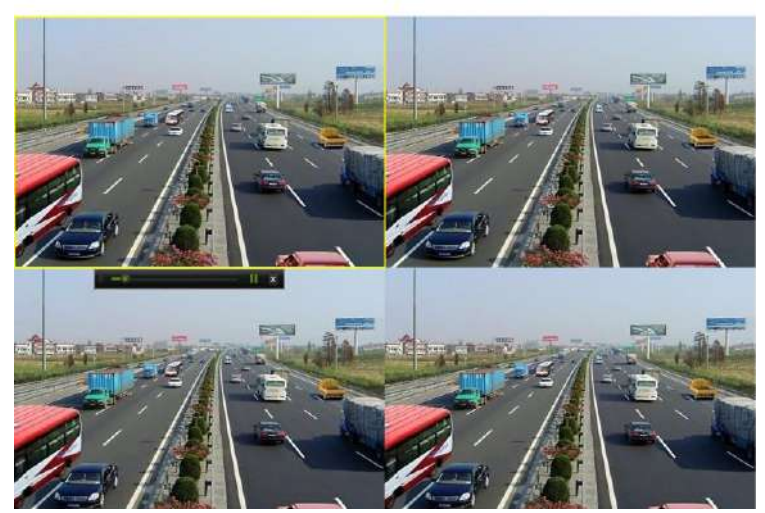

Рисунок 6-1 Меню мгновенного воспроизведения

# **6.1.2. Воспроизведение по обычному поиску**

Воспроизведение по каналу

Войдите в меню **Playback** («Воспроизведение»).

Щёлкните правой кнопкой мыши в режиме просмотра в реальном времени и выберите **Playback** («Воспроизведение») из меню, как показано на рисунке ниже:

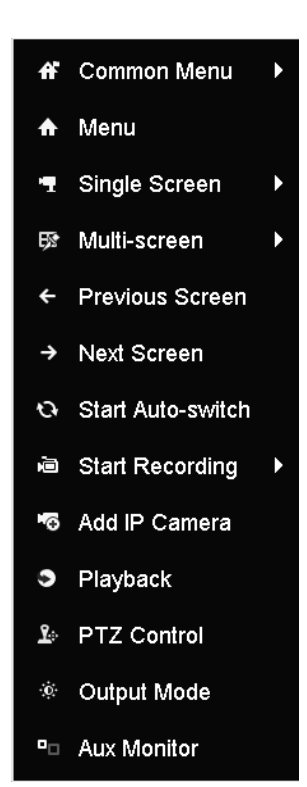

Рисунок 6-2 Меню, всплывающее при нажатии правой клавишей мыши, в режиме просмотра в реальном времени

### Воспроизведение по времени

#### *Цель:*

Воспроизведение видео файлов, записанных в указанный период времени. Поддерживаются многоканальное одновременное воспроизведение и переключение каналов.

### *Шаги:*

1. Войдите в меню **Playback** («Воспроизведение»).

**Menu>Playback** («Меню > Воспроизведение»)

2. Поставьте галочки у каналов в списке и затем нажмите два раза, чтобы выбрать дату в календаре.

| S  | M  |       |   |                   |                     | S  |
|----|----|-------|---|-------------------|---------------------|----|
|    |    | 2     | а |                   |                     |    |
|    |    |       |   |                   | $\ddot{\mathbf{z}}$ | B  |
|    |    | 16    |   | 18                | 19                  | 20 |
| 21 |    |       |   | 22 23 24 25 26 27 |                     |    |
| 28 | 29 | 30 31 |   |                   |                     |    |

Рисунок 6-3 Календарь воспроизведения

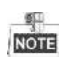

Если есть файлы записи для этой камеры в этот день в календаре, тогда значок на этот день отображается как  $\overline{9}$ . В противном случае он отображается как  $\overline{18}$ .

### Меню воспроизведения

Вы можете выбрать основной поток или дополнительный поток из выпадающего списка для воспроизведения.

Вы также можете использовать панель инструментов в нижней части меню **Playback** («Воспроизведение») для управления прогрессом воспроизведения, как это показано на рисунке.

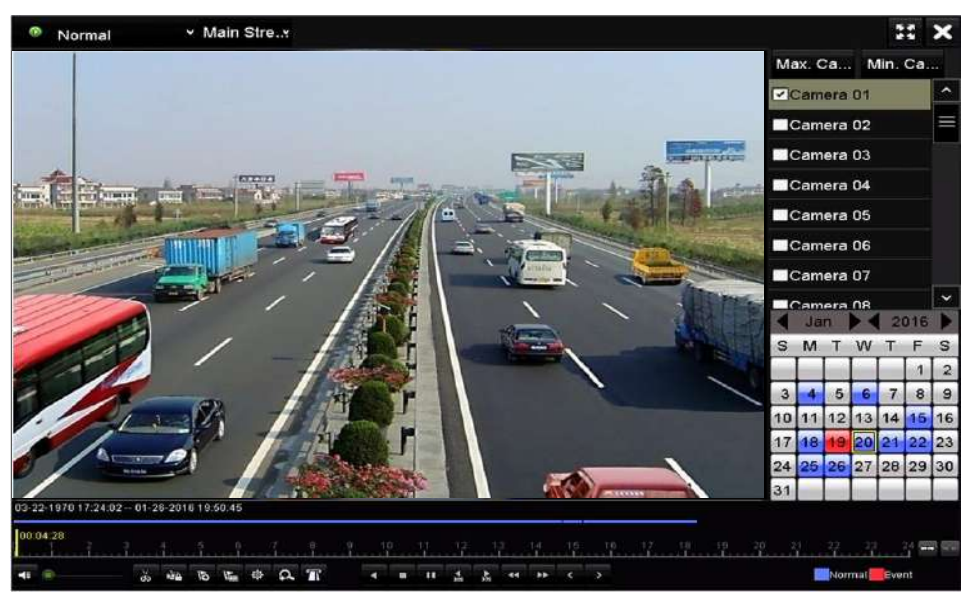

Рисунок 6-4 Меню воспроизведения

Выберите канал (-ы), если вы хотите переключить воспроизведение на другой канал или выполнить одновременное воспроизведение нескольких каналов.

|          | 03-22-1970 17:24:02 - 01-26-2016 19:50:45                                                                                                    |  |  |  |  |  |  |  |  |                           |  |  |  |  |  |  |  |  |              |  |
|----------|----------------------------------------------------------------------------------------------------|--|--|--|--|--|--|--|--|---------------------------|--|--|--|--|--|--|--|--|--------------|--|
|          | $\begin{bmatrix} 0000059 \\ 0000059 \end{bmatrix}, \begin{bmatrix} 0 & 0 & 0 \\ 0 & 0 & 0 \\ 0 & 0 & 0 \end{bmatrix}, \begin{bmatrix} 0 & 0 & 0 \\ 0 & 0 & 0 \\ 0 & 0 & 0 \end{bmatrix}, \begin{bmatrix} 0 & 0 & 0 \\ 0 & 0 & 0 \\ 0 & 0 & 0 \end{bmatrix}, \begin{bmatrix} 0 & 0 & 0 \\ 0 & 0 & 0 \\ 0 & 0 & 0 \end{bmatrix}, \begin{bmatrix} 0 & 0 & 0 \\ 0 & 0 & 0 \\ 0 & 0 & 0 \end{bmatrix}, \$ |  |  |  |  |  |  |  |  |                           |  |  |  |  |  |  |  |  |              |  |
| $-41.16$ |                                                                                                    |  |  |  |  |  |  |  |  | <b>ARBECQT IIII AMPLE</b> |  |  |  |  |  |  |  |  | Normal Event |  |

Рисунок 6-5 Индикатор процесса воспроизведения

| таблица б-т подробное пояснение панели инструментов воспроизведения |                                   |                                    |                                        |        |                                                                                 |  |  |  |  |  |  |  |
|---------------------------------------------------------------------|-----------------------------------|------------------------------------|----------------------------------------|--------|---------------------------------------------------------------------------------|--|--|--|--|--|--|--|
| Кнопка                                                              | Операция                          | Кнопка                             | Операция                               | Кнопка | Операция                                                                        |  |  |  |  |  |  |  |
| $E/\hbox{\small\bf N}$                                              | Аудио<br>вкл./выкл.               | $\frac{d}{d\omega}$ $\int d\omega$ | Начало/<br>Остановка<br>обрезки        | kia.   | Заблокировать<br>файл                                                           |  |  |  |  |  |  |  |
| $\overline{6}$                                                      | Добавить<br>метку по<br>умолчанию | $\overline{\mathbb{F}}$            | Добавить<br>пользовательс<br>кую метку | 舜      | Управление<br>файлами для<br>видео клипов,<br>заблокированных<br>файлов и меток |  |  |  |  |  |  |  |

Таблица 6-1 Подробное пояснение панели инструментов воспроизведения

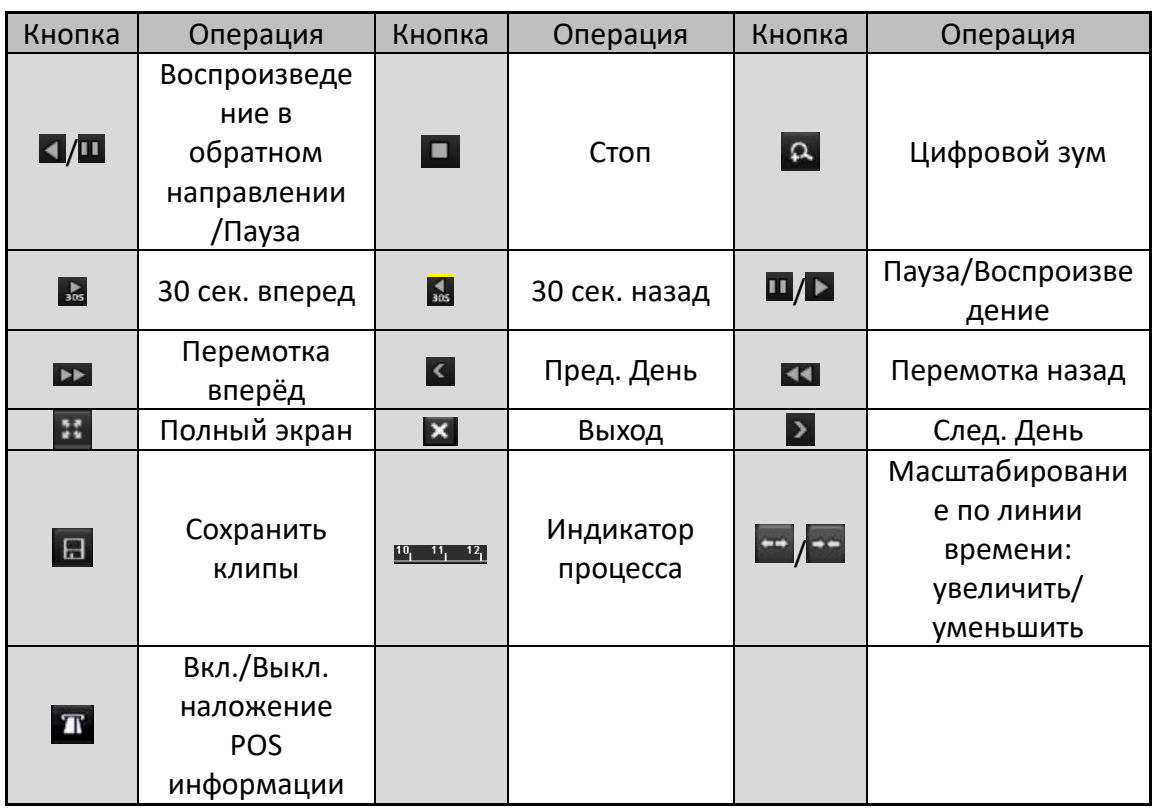

- $\bullet$  В данном поле 01-01-2015 00:00:23 14-07-2015 16:10:27 отображается время начала и время окончания записи файлов.
- **показывает нормальную запись (вручную или по расписанию); показывает** событие записи (движение, тревогу, движение | тревогу, движение и тревогу).
- Индикатор процесса воспроизведения: используйте мышь, чтобы нажать в любую точку индикатора выполнения для размещения специальных кадров.

# **6.1.3. Воспроизведение с помощью поиска по событию**

# *Цель:*

Воспроизведение записанных файлов по одному или нескольким каналам, найденных путём ограничения типа события (обнаружение движения, тревожный вход или VCA). Поддерживается переключение каналов.

# *Шаги:*

1. Войдите в меню **Playback** («Воспроизведение»).

**Menu>Playback** («Меню > Воспроизведение»)

- 2. Нажмите **© Normal ×** и выберите **Exent для входа в меню Event Plavback** («Воспроизведение по событию»).
- 3. Выберите **Alarm Input** («Тревожный вход»), **Motion** («Движение»), **VCA** как тип события, и укажите время начала и время окончания для поиска.

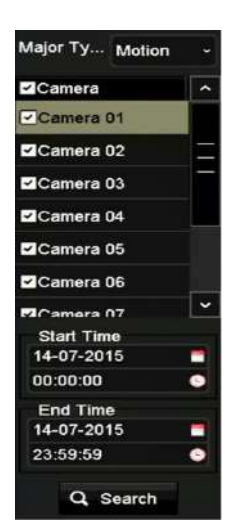

Рисунок 6-6 Поиск видео по обнаружению движения

- 4. Нажмите **Search** («Поиск») и файлы записи, совпавшие с условиями поиска, будут отображены в списке.
- 5. Выберите файл и нажмите кнопку **Q** для воспроизведения.

Вы можете нажать кнопку **Back** («Назад») для возвращения в меню поиска.

Если только один канал срабатывает, нажатие кнопки **•** приведёт вас в меню **Fullscreen Playback** («Полноэкранное воспроизведение») данного канала.

Если несколько каналов срабатывают, нажатие кнопки **О** приведёт вас в меню **Synchronous Playback** («Синхронное воспроизведение»). Поставьте галочку ⊠ для выбора одного канала для воспроизведения или выберите несколько для синхронного воспроизведения.

 $\frac{1}{\sqrt{10}}$ 

Максимальное количество каналов, поддерживаемых для синхронного воспроизведения варьируется в различных моделях.

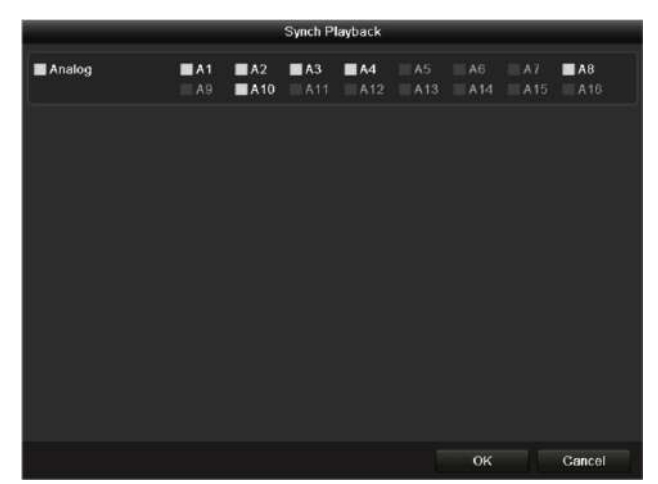

Рисунок 6-7 Выбор каналов для синхронного воспроизведения

6. В меню **Event Playback** («Воспроизведение по событию»), вы можете выбрать **main stream** («основной поток») или **sub-stream** («доп. поток») из выпадающего списка для воспроизведения.

Панель инструментов в нижней части меню **Playback** («Воспроизведение») может быть использована для управления процессом воспроизведения.

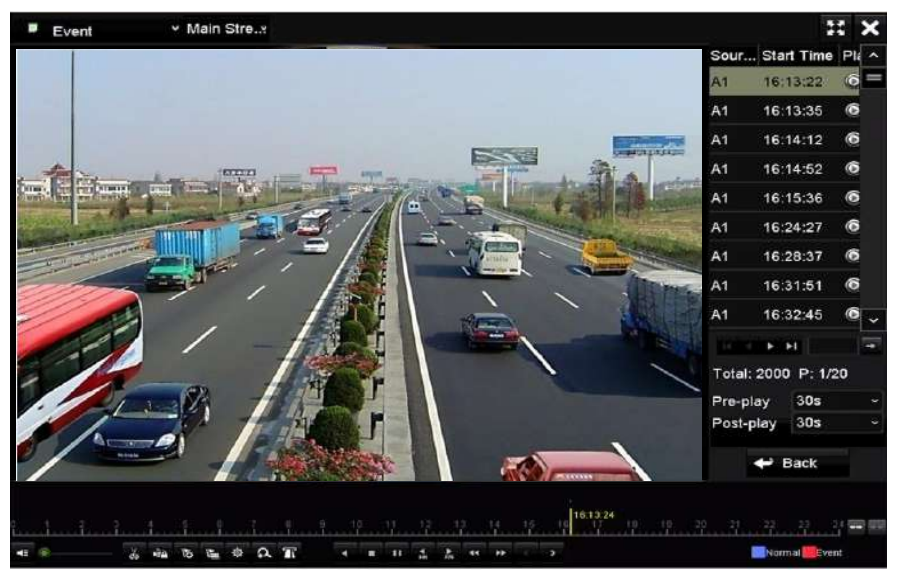

Рисунок 6-8 Меню воспроизведения по событию

Пред-воспроизведение и пост-воспроизведение могут быть настроены для воспроизведения по событию.

**Pre-play («**Пред-воспроизведение»): Время, которое вы установите для воспроизведения до события. Например, когда по тревоге запустила запись в 10:00, если вы установите время пред-воспроизведения, как 5 секунд, видео будет воспроизводиться с 9:59:55.

**Post-play («**Пост-воспроизведение»)**:** Время, которое вы установите для воспроизведения после события. Например, когда по тревоге запустила окончание записи в 11:00, если вы установите время пост-воспроизведения, как 5 секунд, видео будет воспроизводиться до 11:00:05.

7. Вы можете нажимать кнопки **К** или 2 для выбора предыдущего или следующего события. Пожалуйста, обратитесь к *Таблице 6-1* для ознакомления с описанием кнопок на панели инструментов.

### **6.1.4. Воспроизведение по метке**

### *Цель:*

Видео метка позволяет записывать связанную с ней информацию такую как люди и местоположение определённого момента времени во время воспроизведения. Вам также разрешено использовать видео метки для поиска файлов записей и точку во времени.

### *Перед воспроизведением с помощью метки:*

1. Войдите в меню **Playback** («Воспроизведение»).

**Menu>Playback** («Меню > Воспроизведение»)

2. Поиск и воспроизведение файлов записей. Обратитесь к *Разделу 6.1.2 Воспроизведение по обычному поиску* для получения подробной информации о поиске и воспроизведении файлов.

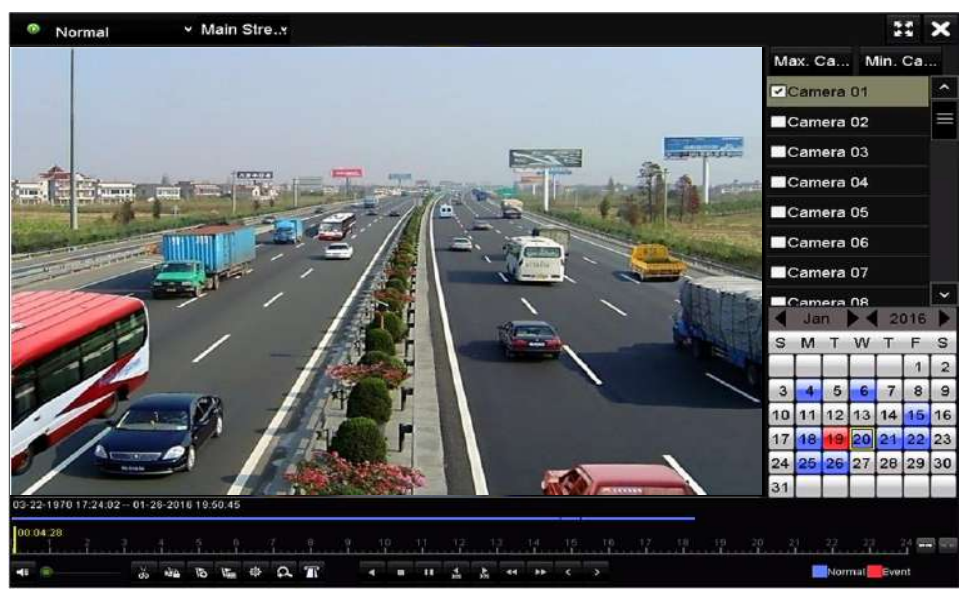

Рисунок 6-9 Меню воспроизведения по времени

Нажмите кнопку **В.**, чтобы добавить метку по умолчанию.

Нажмите кнопку **»**, чтобы добавить настраиваемую метку и введите имя метки.

| Add Tag  |                     |        |  |  |  |  |  |  |  |
|----------|---------------------|--------|--|--|--|--|--|--|--|
|          |                     |        |  |  |  |  |  |  |  |
| Tag Time | 09-12-2015 08:53:41 |        |  |  |  |  |  |  |  |
| Tag Name | 1                   |        |  |  |  |  |  |  |  |
|          |                     |        |  |  |  |  |  |  |  |
|          |                     |        |  |  |  |  |  |  |  |
|          |                     |        |  |  |  |  |  |  |  |
|          |                     |        |  |  |  |  |  |  |  |
|          |                     |        |  |  |  |  |  |  |  |
|          |                     |        |  |  |  |  |  |  |  |
|          | OK                  | Cancel |  |  |  |  |  |  |  |
| -<br>-   | -<br>$\sim$         |        |  |  |  |  |  |  |  |

Рисунок 6-10 Добавление метки

 $\frac{1}{\sqrt{10}}$ 

К одному видео файлу может быть добавлено макс. 64 метки.

3. Управление метками.

Нажмите кнопку <sup>ф</sup> для проверки, редактирования и удаления меток.

|           |                                                 | <b>File Management</b> |                      |        |
|-----------|-------------------------------------------------|------------------------|----------------------|--------|
|           | <b>Video Clips</b><br><b>Locked File</b><br>Tag |                        |                      |        |
|           | Cam Tag Name                                    | Time                   | Edit                 | Delete |
| <b>A1</b> | <b>TAG</b>                                      | 13-07-2015 11:01:00    | 医                    | п      |
| A1        | <b>TAG</b>                                      | 13-07-2015 11:01:01    | W                    | 宣      |
| A1        | <b>TAG</b>                                      | 13-07-2015 11:01:03    | 靌                    | ŵ      |
| A1        | <b>TAG</b>                                      | 13-07-2015 11:01:05    | P.                   | ŵ      |
| A1        | <b>TAG</b>                                      | 13-07-2015 11:01:06    | 款                    | ŵ      |
|           |                                                 |                        |                      |        |
|           |                                                 |                        |                      |        |
|           |                                                 |                        |                      |        |
|           |                                                 |                        |                      |        |
|           |                                                 |                        |                      |        |
|           | Total: 5 P: 1/1                                 |                        | <b>State Council</b> |        |
|           |                                                 |                        |                      | Cancel |

Рисунок 6-11 Меню управления метками

### *Шаги:*

- 1. Выберите **Tag** («Метка») из выпадающего списка в меню **Playback** («Воспроизведение»).
- 2. Выберите каналы, отредактируйте время начала и время окончания, и затем нажмите **Search** («Поиск») для входа в меню **Search Result** («Результаты поиска»).

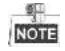

Вы можете ввести ключевое слово в текстовое поле кеумога **и поличите для поиска метки**.

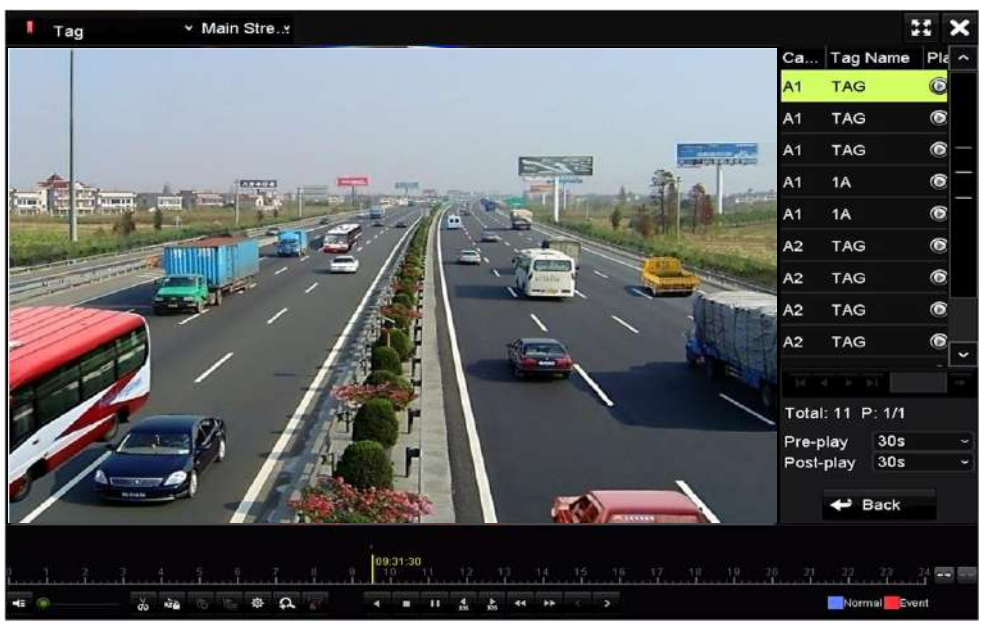

Рисунок 6-12 Поиск видео по метке

3. Нажмите кнопку **О** для воспроизведения файла.

Вы можете нажать кнопку **Back** («Назад») для возвращения в меню поиска.

**NOTE** 

Могут быть настроены пред-воспроизведение и пост-воспроизведение.

Вы можете нажимать кнопки  $\leq$  или  $\geq$  button для выбора предыдущей или следующей метки. Пожалуйста, обратитесь к *Таблице 6-1* для ознакомления с описанием кнопок на панели инструментов.

### **6.1.5. Воспроизведение с помощью смарт поиска**

### *Цель:*

Функция смарт воспроизведения обеспечивает простой способ для отсеивания менее важной информации. При выборе режима смарт воспроизведения, система будет анализировать видео, содержащие движение или информацию VCA, отмечать их зелёным цветом и воспроизводить их в нормальной скорости в то время как видео без движения будет воспроизводиться на скорости 16-Х. Настраиваются правила смарт воспроизведения и области.

### *Перед началом:*

Для получения результатов смарт поиска, соответствующий тип события должен быть включён и настроен на IP-камере. Здесь мы берём обнаружение вторжений в качестве примера.

1. Войдите на IP-камеру при помощи веб-браузера, и включите обнаружение вторжений, поставив галочку напротив него. Вы можете войти в меню конфигурации обнаружения движения **Configuration > Advanced Configuration > Events > Intrusion Detection** («Конфигурация > Расширенная конфигурация > События > Обнаружение вторжения»).

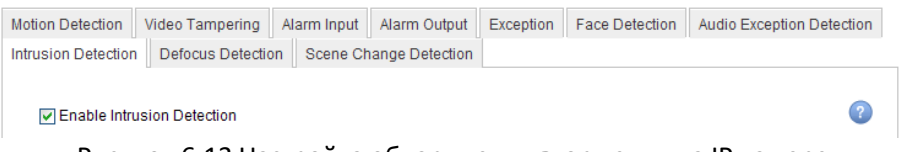

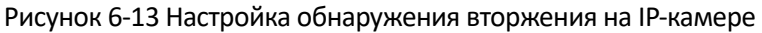

2. Настройте необходимые параметры обнаружения вторжений, включая область, расписание постановки на охрану и связанные действия. Обратитесь к руководству пользователя смарт IP-камеры для получения подробных инструкций.

### *Шаги:*

1. Войдите в меню **Playback** («Воспроизведение»).

**Menu>Playback** («Меню > Воспроизведение»)

- 2. Выберите **Smart** («Смарт») из выпадающего списка на верхней левой стороне.
- 3. Выберите камеру из списка камер.

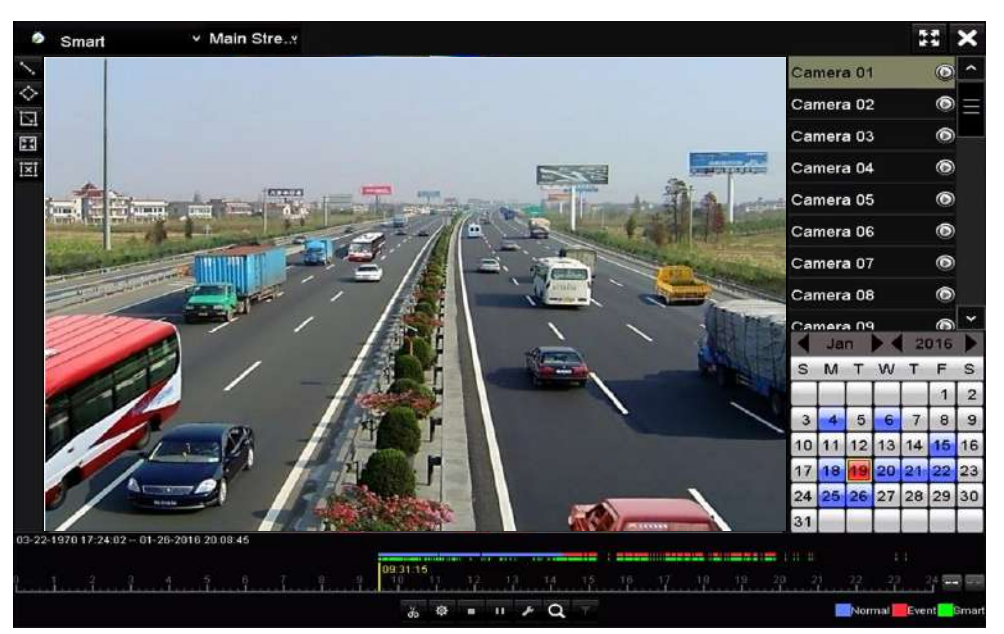

Рисунок 6-14 Меню смарт воспроизведения

4. Выберите дату в календаре и нажмите кнопку • для воспроизведения.

Обратитесь к *Таблице 6-2* для получения описания кнопок на панели инструментов смарт воспроизведения.

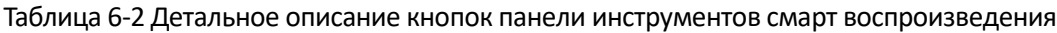

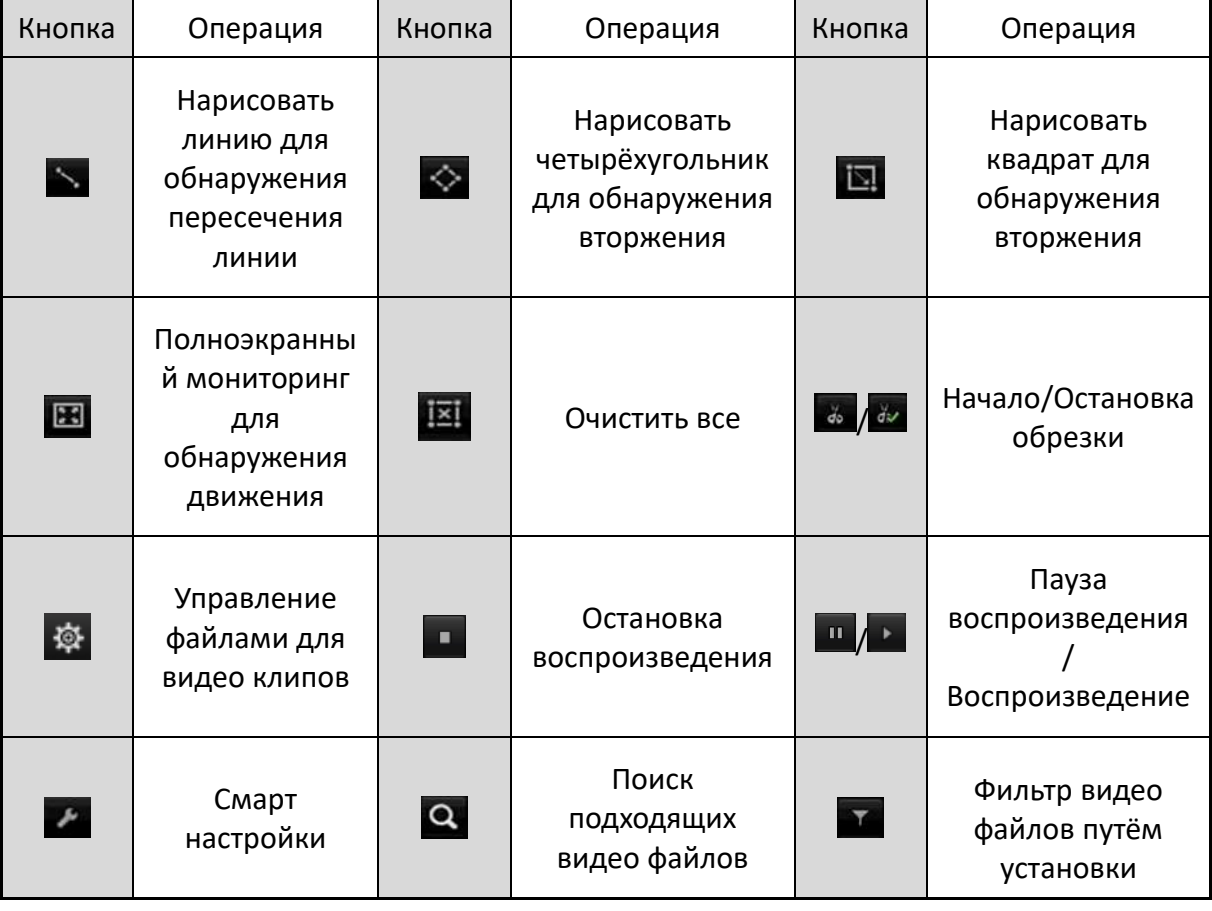

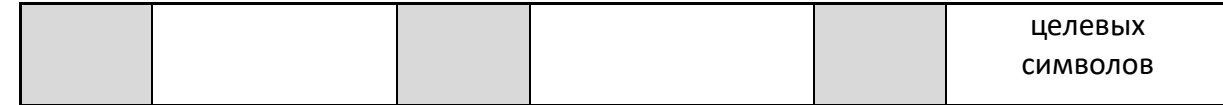

5. Установите правила и области для смарт поиска VCA событий или событий движения.

### **Line Crossing Detection («Обнаружение пересечения линии»)**

Выберите кнопку , и нажмите на изображение, чтобы указать начальную и конечную точку линии.

### **Intrusion Detection («Обнаружение вторжения»)**

Нажмите кнопку  $\blacktriangleright$ , и указать 4 точки, чтобы установить четырёхугольную область для обнаружения вторжений. Только одна область может быть установлена.

### **Motion Detection («Обнаружение движения»)**

Нажмите кнопку **и антальна нажмите и нарисуйте мышью область обнаружения вручную.** Вы так же можете нажать кнопку  $\blacksquare$ , чтобы установить полный экран в качестве зоны обнаружения.

6. Нажмите Для настройки смарт параметров.

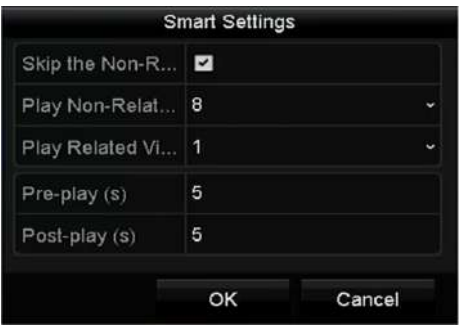

Рисунок 6-15 Смарт настройки

**Skip the Non-Related Video («Пропуск несвязанных видео»):** несвязанные видео не будут воспроизводиться, если установлена галочка для включения данной функции.

**Play Non-Related Video at («Воспроизводить несвязанные видео со»):** Установка скорости воспроизведения несвязанных видео. Макс. 8/4/2/1 может быть выбрана.

**Play Related Video at («Воспроизводить связанные видео со»):** Установка скорости воспроизведения связанных видео. Макс. 8/4/2/1 может быть выбрана.

**ROTE** 

Пред-воспроизведение и пост-воспроизведение недоступны при типе событий – обнаружение движения.

7. Нажмите <sup>Q</sup> для поиска и воспроизведения подходящих файлов видео.

8. (Опционально) ВЫ можете нажать **для фильтрации найденных видеофайлов путём** установки целевых символов, включая пол, возраст человека, и носит ли он/она очки.

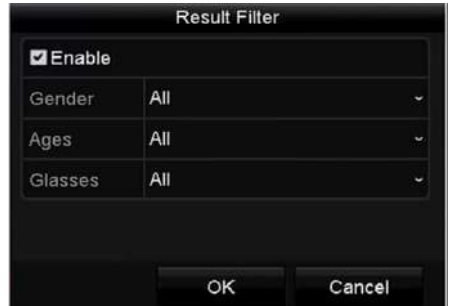

Рисунок 6-16 Установка фильтра результатов

**NOTE** 

Функция фильтра результатов поддерживается только IP-камерами.

# **6.1.6. Воспроизведение с помощью файлов журнала**

### *Цель:*

Воспроизведение файлов записей, связанных с каналами после поиска системных журналов.

### *Шаги:*

1. Войдите в меню **Log Information** («Информация журнала»).

**Menu>Maintenance>Log Information** («Меню>Обслуживание> Информация журнала»)

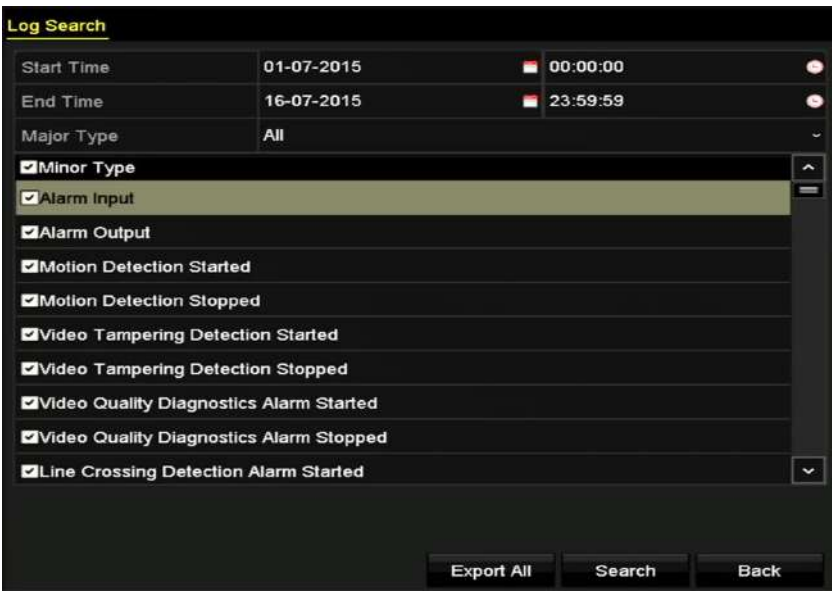

Рисунок 6-17 Меню поиска записей журнала

2. Нажмите вкладку **Log Search** («Поиск записей») для входа в меню **Log Search** («Поиск записей»).

Установите время поиска и тип, нажмите кнопку **Search** («Поиск»).

| Search Result  |                        |                                          |            |                |           |                |             |  |  |  |
|----------------|------------------------|------------------------------------------|------------|----------------|-----------|----------------|-------------|--|--|--|
| No.            | Major Type             | Time                                     | Minor Type | Parameter Play |           | Details $\sim$ |             |  |  |  |
|                | <b>Information</b>     | 10-07-2015 09:53:59 Local HDD Infor N/A  |            |                |           |                |             |  |  |  |
| $\overline{2}$ | <sup>T</sup> Operation | 10-07-2015 09:53:59 Power On             |            | <b>N/A</b>     |           | ۰              |             |  |  |  |
| 3              | • Information          | 10-07-2015 09:54:05 Start Recording      |            | <b>N/A</b>     | $\bullet$ |                |             |  |  |  |
| 4              | T Operation            | 10-07-2015 09:54:08 Local Operation: N/A |            |                |           |                |             |  |  |  |
| 5              | <b>Information</b>     | 10-07-2015 09:54:25 HDD S.M.A.R.T.       |            | <b>N/A</b>     |           |                |             |  |  |  |
| 6              | <b>Information</b>     | 10-07-2015 09:54:32 Start Recording      |            | <b>N/A</b>     | $\bullet$ | ຺              |             |  |  |  |
| 7              | T Operation            | 10-07-2015 09:54:32 Local Operation: N/A |            |                | $\bullet$ |                |             |  |  |  |
| 8              | T Operation            | 10-07-2015 09:54:32 Local Operation: N/A |            |                | $\odot$   | ۰              |             |  |  |  |
| 9              | <b>A</b> Exception     | 10-07-2015 09:55:32 IP Camera Disco N/A  |            |                | $\odot$   | ๑              |             |  |  |  |
| 10             | Information            | 10-07-2015 10:04:09 System Running N/A   |            |                |           | ●              |             |  |  |  |
|                |                        |                                          |            |                |           |                | $\check{ }$ |  |  |  |
|                | Total: 1690 P: 1/17    |                                          |            |                | ы         |                |             |  |  |  |
|                |                        |                                          |            | Export         |           | <b>Back</b>    |             |  |  |  |

Рисунок 6-18 Результат поиска записей журнала

3. Выберите запись журнала и нажмите кнопку для входа в меню **Playback** («Воспроизведение»).

 $\frac{d}{d}$ 

Если нет файлов записей в необходимый момент времени, окно с сообщением "Файлы не найдены" появится.

4. Управление воспроизведением.

Панель инструментов в нижней части интерфейса воспроизведения может быть использована для управления процессом воспроизведения.

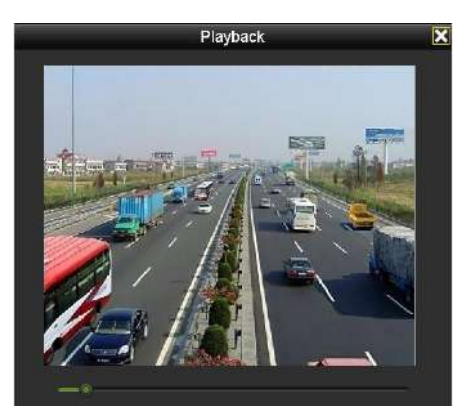

Рисунок 6-19 Меню воспроизведения по записям журнала

# **6.1.7. Воспроизведение с помощью подпериодов**

### *Цель:*

Видео файлы могут быть воспроизведены в нескольких подпериодах одновременно на экране.

1. Войдите в меню **Playback** («Воспроизведение»).

**Menu>Playback** («Меню > Воспроизведение»)

- 2. Выберите **Sub-periods** («Подпериоды») из выпадающего списка в верхнем левом углу страницы для входа в меню **Sub-periods Playback** («Воспроизведение подпериодов»).
- 3. Выберите дату и запустите процесс воспроизведения видео файла.
- 4. Выберите **Split-screen Number** («Количество разделений экрана») из выпадающего списка. Может быть настроено до 16 экранов.

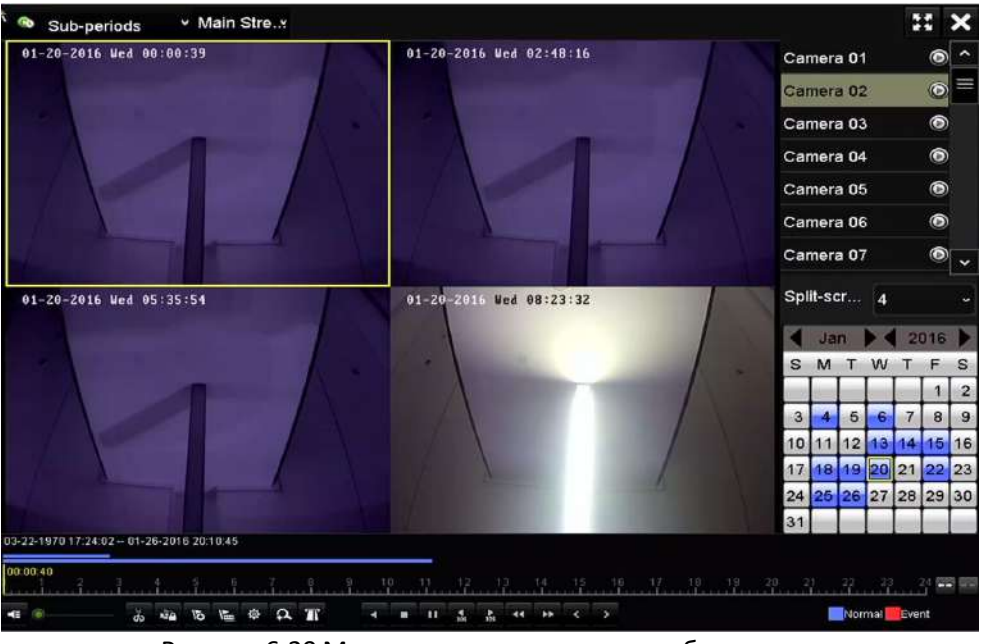

Рисунок 6-20 Меню воспроизведения по субпериодам

# **NOTE**

В соответствии с определенным числом разделений экрана, видео файлы на выбранную дату можно разделить на несколько сегментов для воспроизведения. Например, если есть видео файлы, записанные между 16:00 и 22:00, и выбран режим 6-ти экранного разделения, то система может воспроизводить видео файлы в течение 1 часа на каждом экране одновременно.

# **6.1.8. Воспроизведение внешнего файла**

# *Цель:*

Выполните следующие действия для поиска и воспроизведения файлов на внешних устройствах.

# *Шаги:*

1. Войдите в меню **Playback** («Воспроизведение»).

**Menu>Playback** («Меню> Воспроизведение»)

2. Выберите **External File** («Внешний файл») из выпадающего списка в верхнем левом углу страницы.

Файлы перечислены в списке справа.

Вы можете нажать кнопку **В. Refresh** для обновления списка файлов.

3. Выберите файл и нажмите кнопку для его воспроизведения.

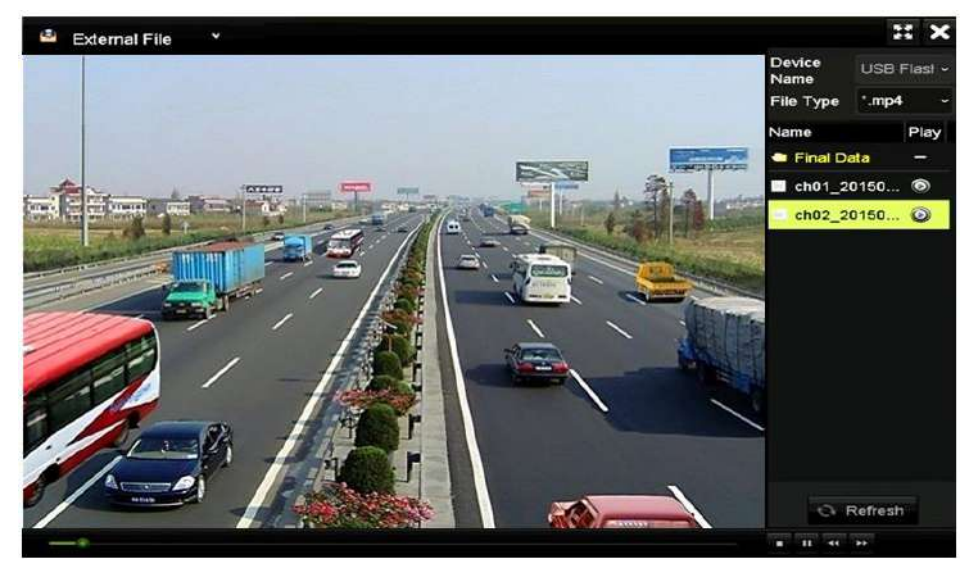

Рисунок 6-21 Меню воспроизведения внешних файлов

# **6.1.9. Воспроизведение изображений**

### *Цель:*

Захваченные изображения, хранящиеся на жёстких дисках устройства можно искать и просматривать.

# *Шаги:*

1. Войдите в меню **Playback** («Воспроизведение»).

**Menu>Playback** («Меню> Воспроизведение»)

- 2. Выберите **Picture** («Изображение») из выпадающего списка в верхнем левом углу страницы для входа в меню **Picture Playback** («Воспроизведение изображений»).
- 3. Поставьте галочку **⊠** для выбора каналов и укажите **start time** («время начала») и end **time** («время окончания») для поиска.
- 4. Нажмите кнопку **Search** («Поиск») для входа в меню **Search Result** («Результаты поиска).

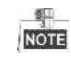

До 4000 изображений могут быть отображены одновременно.

5. Выберите изображение, которые вы хотели бы просмотреть и нажмите кнопку ...

Вы можете нажать **Back** («Назад») для возвращения в меню поиска.

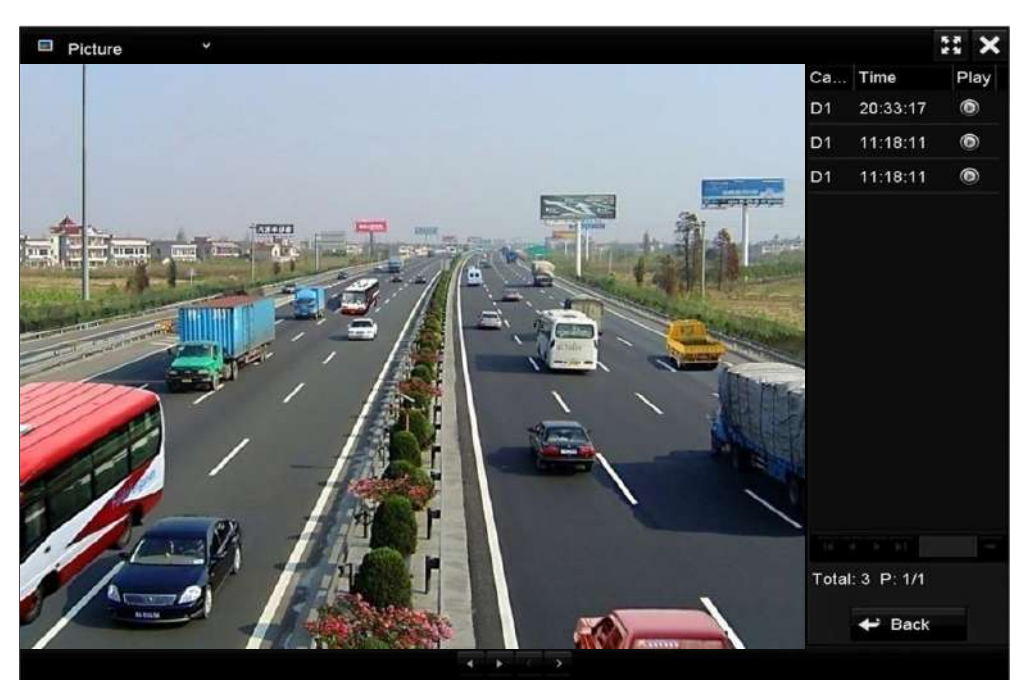

Рисунок 6-22 Результат поиска изображений

6. Панель инструментов в нижней части интерфейса воспроизведения может быть использована для управления процессом воспроизведения.

Рисунок 6-23 Панель инструментов воспроизведения

Таблица 6-3 Подробное описание иконок панели инструментов воспроизведения изображений

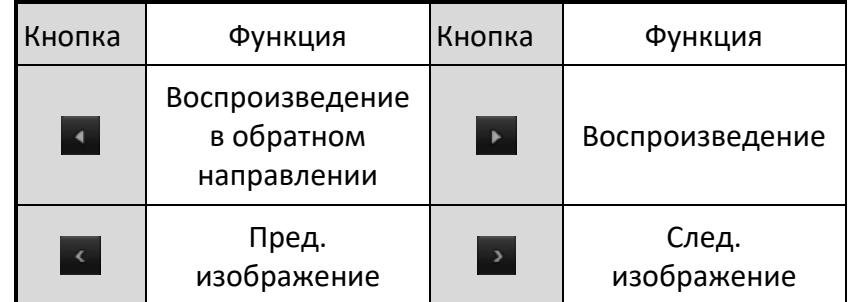

# **6.2. Дополнительные функции воспроизведения**

# **6.2.1. Покадровое воспроизведение**

### *Цель:*

Воспроизведение видео файлов кадр за кадром, чтобы проверить детали изображения на видео, когда происходят ненормальные события.

# *Шаги:*

1. Перейдите в меню Playback («Воспроизведение») и нажимайте кнопку **11** до тех пор, пока скорость не изменится на покадровую.
2. Одно нажатие на экране воспроизведения позволяет запустить воспроизведение или обратное воспроизведение одного кадра. Вы можете использовать кнопку  $\blacksquare$  в панели инструментов для остановки воспроизведения.

## **6.2.2. Цифровой зум**

#### *Шаги:*

- 1. Нажмите кнопку <sup>• в</sup> панели управления воспроизведением для входа в меню цифрового зума.
- 2. Используйте мышь, чтобы нарисовать красный прямоугольник, и изображение в нем будет увеличено до 16 раз.

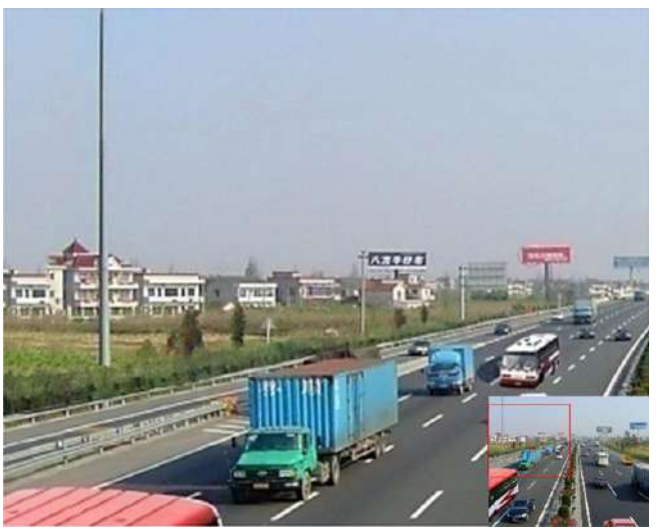

Рисунок 6-24 Нарисованная область цифрового зума

3. Щёлкните правой кнопкой мыши на изображение, чтобы выйти из интерфейса цифрового зума.

### **6.2.3. Многоканальное обратное воспроизведение**

#### *Цель:*

Вы можете воспроизводить записанные многоканальные файлы в обратном направлении. Поддерживается до 16-ти каналов для одновременного обратного воспроизведения.

#### *Шаги:*

1. Войдите в меню **Playback** («Воспроизведение»).

**Menu>Playback** («Меню> Воспроизведение»)

2. Поставьте больше чем одну галочку для выбора нескольких каналов и выберите дату в календаре.

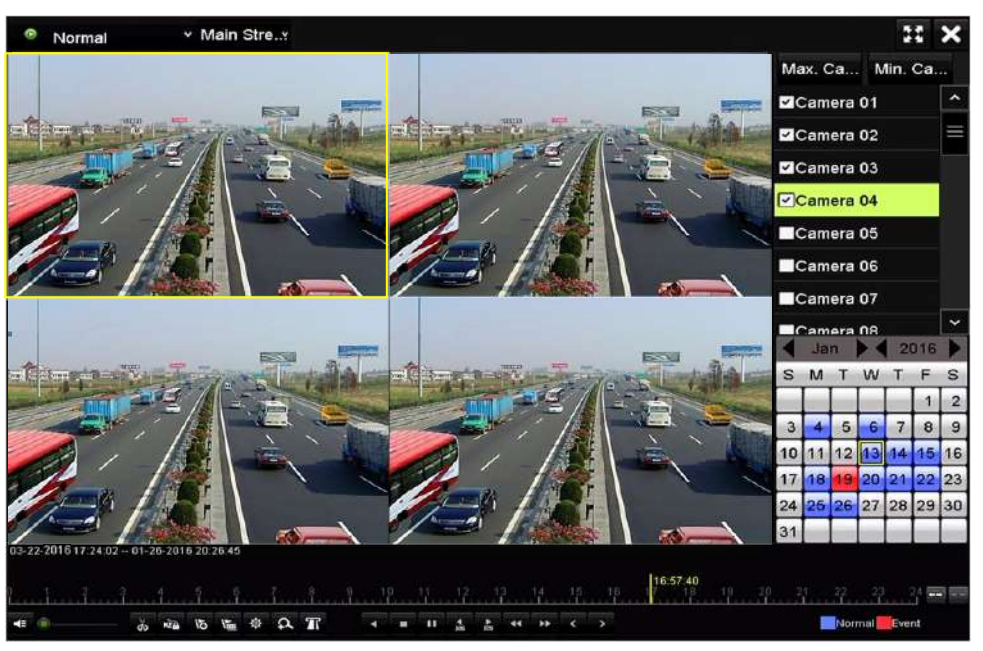

Рисунок 6-25 Меню 4-х канального синхронного воспроизведения

З. Нажмите кнопку для обратного воспроизведения выбранных каналов.

# **Глава 7. Резервное копирование**

## **7.1. Резервное копирование записанных файлов**

#### *Перед началом:*

Пожалуйста, вставьте устройство резервного копирования в устройство.

#### <span id="page-110-0"></span>**7.1.1. Резервное копирование с помощью обычного поиска**

#### *Цель:*

Записанные файлы или изображения могут быть скопированы на различные устройства, такие как USB устройства (USB флэш диски, USB HDD, записывающие USB устройства), записывающие SATA устройства и e-SATA HDD.

#### **Резервное копирование при помощи USB флэш дисков и USB HDD**

1. Войдите в меню **Export** («Экспорт»).

**Menu>Export>Normal/Picture** («Меню> Экспорт>Нормальный/изображения»)

- 2. Выберите камеры для поиска.
- 3. Задайте условия поиска и нажмите кнопку **Search** («Поиск») для входа в меню результатов поиска.

| <b>Z</b> Analog          | ZA1 | $M$ A2             | <b>ZA3</b> | <b>Z</b> A4 | 2A5 | <b>Z</b> A6                               | <b>Z</b> A7 | <b>ZA8</b>   |           |
|--------------------------|-----|--------------------|------------|-------------|-----|-------------------------------------------|-------------|--------------|-----------|
| <b>Z</b> IP Camera       | ZD1 | 2D2                |            |             |     |                                           |             |              |           |
| Start/End time of record |     |                    |            |             |     | 01-01-2015 00:00:23 - 16-07-2015 15:09:21 |             |              |           |
| <b>Record Mode</b>       |     | <b>Main Stream</b> |            |             |     |                                           |             |              | $\ddot{}$ |
| Record Type              |     | All                |            |             |     |                                           |             |              |           |
| File Type                |     | All                |            |             |     |                                           |             | $\checkmark$ |           |
| Start Time               |     | 01-07-2015         |            |             | ۰   | 00:00:00                                  |             |              | c         |
| End Time                 |     | 16-07-2015         |            |             | ▄   | 23:59:59                                  |             |              | $\bullet$ |

Рисунок 7-1 Нормальный поиск видео для резервного копирования

4. Совпавшие видео файлы отображаются в режимах **Chart** («Диаграмма») или **List** («Список»).

Нажмите **для воспроизведения файла, если вы хотите проверить его.** 

Поставьте галочки перед видео файлами, для которых вы хотите создать резервные копии.

 $\frac{6}{\text{NOTE}}$ 

Размер выбранных файлов отображается в левом нижнем углу окна.

|                  |                      | Search result    |                   |           |              |      |
|------------------|----------------------|------------------|-------------------|-----------|--------------|------|
| Chart<br>List    |                      |                  |                   |           |              |      |
| Camera No.       | Start/End Time       | Size Play        | Lock              |           |              |      |
| <b>A1</b>        | 10-07-2015 09:54:05- | 589.39MB         | n                 | Ξ         |              |      |
| $H$ A1           | 10-07-2015 18:18:30- | 24.41MB          | ₽                 |           |              |      |
| <b>LA</b>        | 13-07-2015 11:00:53- | 412.54MB         | ÷                 |           |              |      |
| BA1              | 13-07-2015 16:54:28- | 577.05MB         | ⊷                 |           |              |      |
| AA1              | 13-07-2015 22:31:39- | 1014.32MB        | ≁                 | 00%       | 09:54:25     |      |
| BA1              | 14-07-2015 08:25:26- | 605,48MB         | ÷                 |           | $1.11 - 2.2$ |      |
| AA1              | 14-07-2015 14:20:28- | 408,62MB         | ₽                 |           |              |      |
| HAT              | 14-07-2015 18:19:57- | 1014.42MB        | ₽                 |           |              |      |
| BA1              | 15-07-2015 04:11:25- | 1014.38МВ        | ÷                 |           |              |      |
| AA1              | 15-07-2015 13:59:43- | 1014.12MB        | ₽                 |           |              |      |
| BA1              | 15-07-2015 23:47:30- | 1014.20MB        | ₽                 |           |              |      |
| BA1              | 16-07-2015 09:40:23- | 683.24MB         | ⊷                 |           |              |      |
| <b>BA2</b>       | 13-07-2015 16:54:28- | 1567 70KB        | Ą                 | $\ddot{}$ |              |      |
| Total: 99 P: 1/1 |                      | 14 = n = n = n 1 |                   |           |              |      |
| Total size: 0B   |                      |                  | <b>Export All</b> | Export    |              | Back |

Рисунок 7-2 Результат нормального поиска видео для резервного копирования

5. Выберите видео файлы из **Chart** («Диаграмма») или **List** («Список») для экспорта, и нажмите кнопку **Export** («Экспорт») для входа в меню **Export** («Экспорт»).

Вы так же можете нажать **Export All** («Экспортировать все») для выбора всех видео файлов для резервного копирования и входа в меню **Export** («Экспорт»).

|                           |     |                    | Export            |                  |                     |   |             |
|---------------------------|-----|--------------------|-------------------|------------------|---------------------|---|-------------|
| Device Name               |     | USB Flash Disk 1-1 |                   | ٠                | ".mp4;".zip         |   | Refresh     |
| <b>SaveType</b>           | MP4 |                    |                   |                  |                     |   |             |
| Name                      |     |                    | Size Type         | <b>Edit Date</b> |                     |   | Delete Play |
| <b>Final Data</b>         |     |                    | Folder            |                  | 01-12-2013 09:29:56 | m |             |
| ch01_2015071600<br>$\sim$ |     | 992.56MB File      |                   |                  | 16-07-2015 14:12:16 | ŵ | -           |
| ch02_2015071613<br>in.    |     | 76.55MB File       |                   |                  | 16-07-2015 14:13:22 | ÷ |             |
|                           |     |                    |                   |                  |                     |   |             |
|                           |     |                    |                   |                  |                     |   |             |
|                           |     |                    |                   |                  |                     |   |             |
| Free Space                |     | 6357.23MB          |                   |                  |                     |   |             |
|                           |     |                    | <b>New Folder</b> | Format           | Export              |   | <b>Back</b> |

Рисунок 7-3 Экспорт при помощи нормального поиска видео для резервного копирования на USB флэш диск

- 6. Выберите устройство резервного копирования из выпадающего списка, и вы можете также выбрать формат файла для фильтрации файлов, имеющихся на устройстве резервного копирования.
- 7. Выберите тип сохранения.

8. Нажмите кнопку **Export** («Экспорт») в меню **Export** («Экспорт») для начала резервного копирования. Во всплывающем окне, выберите экспортировать видеофайлы или проигрыватель на устройство резервного копирования. Нажмите **OK** для подтверждения.

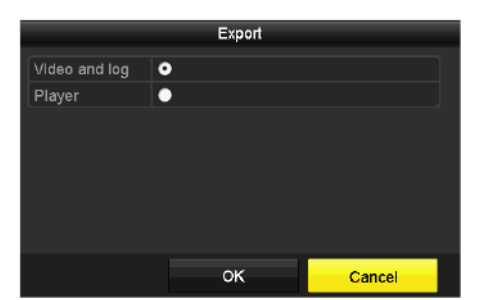

Рисунок 7-4 Выбор файла или проигрывателя для резервного копирования

9. Оперативное сообщение появится после того, как процесс резервного копирования будет завершён. Нажмите **OK** для подтверждения.

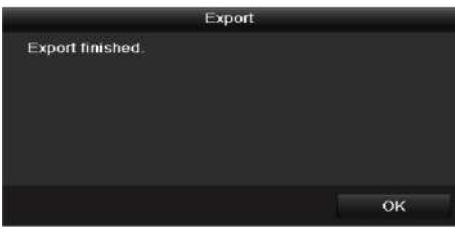

Рисунок 7-5 Экспорт завершён

**NOTE** 

Резервное копирование изображений с помощью записывающего USB или SATA устройства осуществляется таким же образом. Пожалуйста, обратитесь к шагам, описанным выше.

#### **7.1.2. Резервное копирование с помощью поиска по событиям**

#### *Цель:*

Резервное копирование файлов записей, связанных с событиями на USB устройства (USB флэш диски, USB HDD, записывающие USB устройства), записывающие SATA устройства или eSATA HDD. Поддерживается **Quick Backup** («Быстрое резервное копирование») и **Normal Backup** («Обычное резервное копирование»).

#### *Шаги:*

1. Войдите в меню **Export** («Экспорт»).

**Menu>Export>Event** («Меню> Экспорт>Событие»)

- 2. Выберите камеры для поиска.
- 3. Выберите тип события: тревожный вход, движение, VCA.

| Event                         |                 |             |                   |              |                    |              |             |                    |   |
|-------------------------------|-----------------|-------------|-------------------|--------------|--------------------|--------------|-------------|--------------------|---|
| Major Type                    | Motion          |             |                   |              |                    |              |             |                    |   |
| Record Mode                   | Main Stream     |             |                   |              |                    |              | ٧           |                    |   |
| 02-17-2016<br>m<br>Start Time |                 |             | 00:00:00          |              |                    | ۰            |             |                    |   |
| <b>End Time</b>               |                 |             | 02-17-2016        |              |                    | 23:59:59     |             |                    | ۰ |
| Pre-play                      |                 | 30s         |                   |              |                    |              |             |                    | ÷ |
| Post-play                     |                 | 30s         |                   |              |                    |              |             |                    |   |
| <b>Z</b> Analog               | PA1             | ZA2         | $\blacksquare$ A3 | ZA4          | $\blacksquare$ A5  | $\n  2 A6\n$ | ZA7         | $\blacksquare$ A8  |   |
|                               | 2A9             | <b>ZA10</b> | <b>ZA11</b>       | <b>Z</b> A12 | $\blacksquare$ A13 | <b>ZA14</b>  | <b>ZA15</b> | $\blacksquare$ A16 |   |
| <b>DIP</b> Camera             | 2D1             | 2D2         | <b>ZD3</b>        | 2D4          | <b>ZD5</b>         | <b>ZD6</b>   | 2D7         | 2D8                |   |
|                               | ZD <sub>9</sub> | <b>ZD10</b> | <b>MD11</b>       | <b>ZD12</b>  | <b>ZD13</b>        | <b>ZD14</b>  | <b>ZD15</b> | <b>ZD16</b>        |   |
|                               | <b>ZD17</b>     | <b>ZD18</b> |                   |              |                    |              |             |                    |   |
|                               |                 |             |                   |              |                    |              |             |                    |   |
|                               |                 |             |                   |              |                    |              |             |                    |   |
|                               |                 |             |                   |              |                    |              |             |                    |   |
|                               |                 |             |                   |              |                    | Search       |             | Back               |   |

Рисунок 7-6 Поиск событий для резервного копирования

- 4. Задайте условия поиска и нажмите кнопку **Search** («Поиск») для входа в меню результатов поиска. Совпавшие видео файлы отображаются в режимах **Chart** («Диаграмма») или **List** («Список»).
- 5. Выберите видео файлы из **Chart** («Диаграмма») или **List** («Список») для экспорта.

|                   |                |   | Search result        |                                               |        |      |
|-------------------|----------------|---|----------------------|-----------------------------------------------|--------|------|
| Chart<br>List     |                |   |                      |                                               |        |      |
| Source            | Camera No. HDD |   | <b>Event Time</b>    | Size Play                                     |        |      |
| $\Box$ D1         | D <sub>1</sub> | 1 | 13-07-2015 17:51:48- | 4535.04KB                                     |        |      |
| D1                | D <sub>1</sub> | ٩ | 13-07-2015 17:57:53- | 2452,46KB                                     |        |      |
| $\blacksquare$    | D <sub>1</sub> | 1 | 13-07-2015 17:59:32  | 2673.78KB                                     |        |      |
| $\blacksquare$    | D1             | 1 | 13-07-2015 18:00:08- | 2468.02KB                                     |        |      |
| <b>D</b>          | D <sub>1</sub> | 1 | 13-07-2015 18:00:47- | 2485.31KB                                     |        |      |
| $\Box$            | D <sub>1</sub> | ۰ | 13-07-2015 18:01:57- | 2459,40KB                                     |        |      |
| $\Box$            | D <sub>1</sub> | 4 | 13-07-2015 18:04:53- | 2528.10KB                                     |        |      |
| <b>D</b>          | D <sub>1</sub> | 1 | 13-07-2015 18:06:21- | 2608.41KB                                     |        |      |
| Го                | D <sub>1</sub> | п | 13-07-2015 18:06:43- | 2826.09KB                                     |        |      |
| $\Box$            | D <sub>1</sub> | 1 | 13-07-2015 18:07:25- | 3128.92KB                                     |        |      |
| F21               | D <sub>1</sub> | ٦ | 13-07-2015 18:07:59- | 3160,69KB                                     |        |      |
| 101               | D <sub>1</sub> | 1 | 13-07-2015 18:08:35- | 2892.27KB                                     |        |      |
| <b>D</b>          | D1             | 1 | 13-07-2015 18:13:56- | 3035.90KB                                     |        |      |
| Total: 569 P: 1/6 |                |   |                      | $\blacktriangleright$ $\blacktriangleright$ 1 |        |      |
| Total size: 0B    |                |   |                      | Export All                                    | Export | Back |

Рисунок 7-7 Результаты поиска событий

*6.* Экспортируйте видео файлы. Пожалуйста, смотрите шаг 5 *Раздела [7.1.1](#page-110-0) Резервное копирование с помощью обычного поиска.*

#### **7.1.3. Резервное копирование видео клипов**

#### *Цель:*

Вы можете выбрать видео клипы в режиме воспроизведения для экспорта прямо во время воспроизведения, используя USB устройства (USB флэш диски, USB HDD, записывающие USB устройства), или записывающие SATA устройства.

*Шаги:*

- 1. Войдите в меню **Playback** («Воспроизведение»).
- 2. В течение воспроизведения, используйте кнопки фили в панели инструментов воспроизведения, чтобы начать или остановить обрезку файлов записи.
- 3. Нажмите в меню управления файлами.

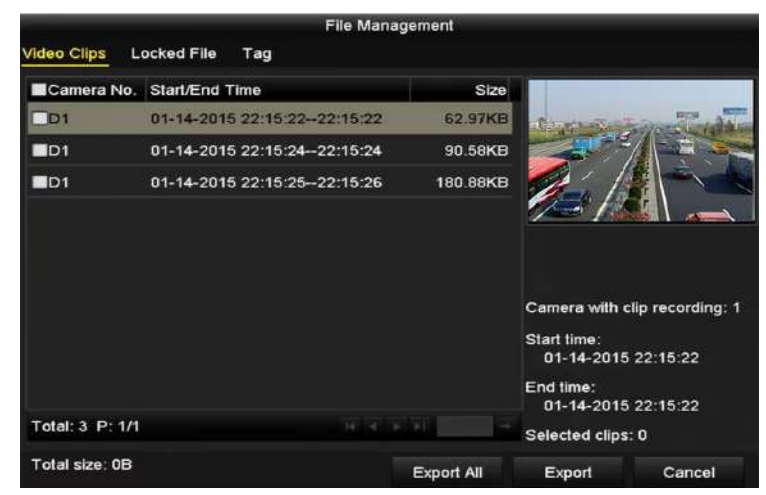

Рисунок 7-8 Меню экспорта видео клипов

4. Экспортируйте видео клипы. Пожалуйста, смотрите шаг 5 *Раздела [7.1.1](#page-110-0) Резервное копирование с помощью обычного поиска*.

#### **7.1.4. Управление устройствами резервного копирования**

#### **Управление USB флэш-накопителями, USB HDD и eSATA HDD.**

#### *Шаги:*

1. Войдите в меню **Export** («Экспорт»).

|                        |     |                    | Export            |                  |                     |   |             |
|------------------------|-----|--------------------|-------------------|------------------|---------------------|---|-------------|
| Device Name            |     | USB Flash Disk 1-1 |                   | ٠                | ".mp4;".zip         |   | Refresh     |
| SaveType               | MP4 |                    |                   |                  |                     |   |             |
| Name                   |     |                    | Size Type         | <b>Edit Date</b> |                     |   | Delete Play |
| <b>Final Data</b>      |     |                    | Folder            |                  | 01-12-2013 09:29:56 | m |             |
| ch01_2015071600<br> m  |     | 992.56MB File      |                   |                  | 16-07-2015 14:12:16 | ŵ | -           |
| ch02_2015071613<br>in. |     | 76.55MB File       |                   |                  | 16-07-2015 14:13:22 | m | -           |
|                        |     |                    |                   |                  |                     |   |             |
| Free Space             |     | 6357.23MB          |                   |                  |                     |   |             |
|                        |     |                    | <b>New Folder</b> | Format           | Export              |   | <b>Back</b> |

Рисунок 7-9 Управление устройствами хранения

2. Управление устройствами хранения.

Нажмите кнопку **New Folder** («Новая папка») если вы хотите создать новую папку на устройстве резервного копирования.

Выберите файл записи или папку на устройстве резервного копирования и нажмите кнопку , если вы хотите удалить её.

Нажмите кнопку **Erase** («Стереть») если вы хотите стереть файлы с перезаписываемого CD/DVD.

Нажмите кнопку **Format** («Форматировать») если вы хотите форматировать устройство резервного копирования.

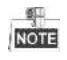

Если вставленное запоминающее устройство не распознается:

- Нажмите кнопку **Refresh** («Обновить»).
- Снова подключите устройство.
- Проверьте совместимость с поставщиком.

# **Глава 8. Настройки тревог**

## **8.1. Настройка обнаружения движения**

#### *Шаги:*

1. Войдите в меню **Motion Detection** («Обнаружение движения») в управлении камерой и выберите камеру, для которой вы бы хотели установить обнаружение движения.

**Menu> Camera> Motion** («Меню > Камера > Движение»)

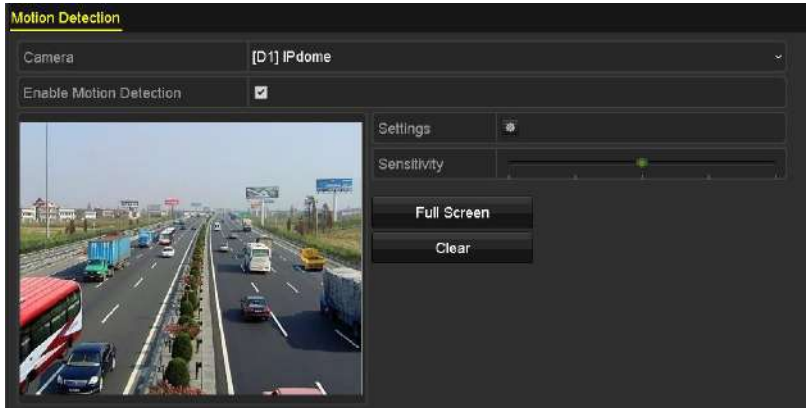

Рисунок 8-1 Меню установки обнаружения движения

2. Установите область обнаружения и чувствительность.

Поставьте галочку ⊠ для включения обнаружения движения. Используйте мышь, чтобы нарисовать область обнаружения или нажмите **Full Screen** («Полный экран») для установки в качестве области обнаружения полный экран и перетащите ползунок чувствительности, чтобы установить чувствительность.

Нажмите **\*** установить реакцию на сигналы тревоги.

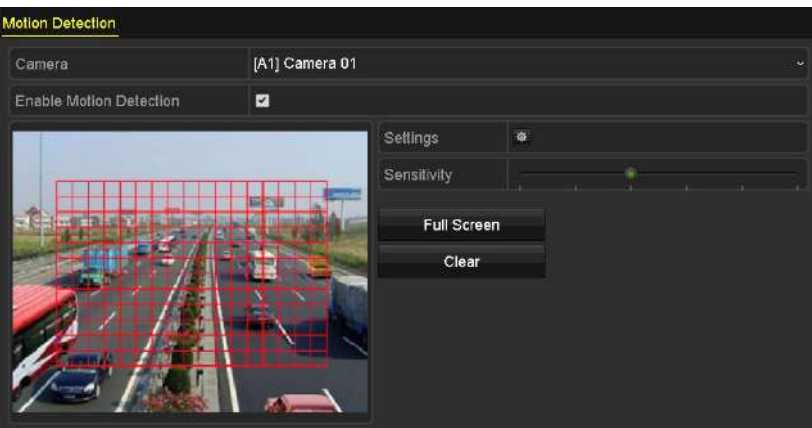

Рисунок 8-2 Установка области обнаружения и чувствительности

3. Нажмите вкладку **Trigger Channel** («Срабатывающий канал») и выберите один или более каналов, которые начнут запись или станут каналами для полноэкранного мониторинга при возникновении тревоги обнаружения движения.

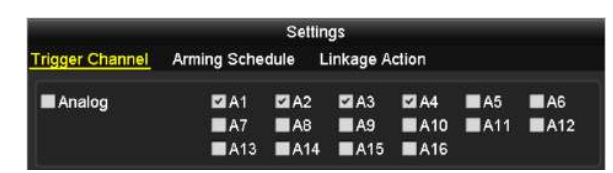

Рисунок 8-3 Установка срабатывающего канала по тревоге обнаружения движения

4. Установите расписание постановки канала на охрану.

Выберите вкладку **Arming Schedule** («Расписание постановки на охрану») для установки расписания постановки каналов на охрану.

Выберите один день недели, до восьми периодов времени может быть установлено в течение каждого дня. Или вы можете нажать кнопку **Copy** («Копировать») для копирования настроек периода времени на другие дни.

**NOTE** 

Периоды времени не должны повторяться или перекрываться.

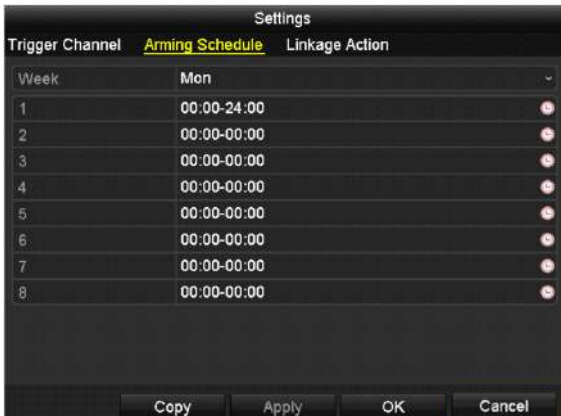

Рисунок 8-4 Установка расписания постановки на охрану обнаружения движения

5. Выберите вкладку **Linkage Action** («Связанные действия») для установки ответных действий при тревоге обнаружения движения (Обратитесь к Разделу *[8.7](#page-127-0)* Установка ответных действий по тревоге).

Повторите указанные выше шаги для настройки расписания постановки на охрану для других дней недели.

Нажмите кнопку **OK** для завершения настройки обнаружения движения для канала.

6. Если вы хотите установить функцию обнаружения движения для другого канала, повторите описанные выше шаги, или просто скопируйте указанные выше настройки в него.

**NOTE** 

Вы не можете скопировать действия из вкладки "**Trigger Channel**" («Срабатывающий канал»).

## **8.2. Настройки датчика тревоги**

#### *Цель:*

Установите метод обработки тревог внешнего датчика.

#### *Шаги:*

1. Войдите в подменю **Alarm Settings** («Настройки тревог») меню **System Configuration** («Конфигурация системы») и выберите тревожный вход.

**Menu> Configuration> Alarm** («Меню > Конфигурация > Тревога»)

Выберите вкладку **Alarm Input** («Тревожный вход») для входа в меню **Alarm Input Settings** («Настройки тревожного входа»).

| <b>Alarm Input List</b>        |              |   |  |
|--------------------------------|--------------|---|--|
| Alarm Name<br>Alarm Input No.  | Alarm Type   |   |  |
| 10.16.1.250:8000<-1            | N.O          |   |  |
| 10.16.1.250:8000<-2            | N.O          | Ξ |  |
| 10.16.1.250:8000<-3            | N.O          |   |  |
| 10.16.1.250:8000<-4            | N.O          |   |  |
|                                | $\mathbf{F}$ |   |  |
| Alarm Output List              |              |   |  |
| Alarm Name<br>Alarm Output No. | Dwell Time   |   |  |
| 10.16.1.250:8000->1            | 5s           |   |  |
| 10.16.1.250:8000->2            | 5s           |   |  |
|                                |              |   |  |

Рисунок 8-5 Подменю статуса тревоги меню конфигурации системы

2. Установите метод обработки выбранного тревожного входа.

Поставьте галочку **Enable** («Включить») и нажмите кнопку **\*** для установки ответных действий на тревогу.

| Alarm Input No. | 10.16.1.250:8000<-1 | $\tilde{}$ |
|-----------------|---------------------|------------|
| Alarm Name      |                     |            |
| Type            | N.O                 | $\ddot{}$  |
| Enable          | $\check{ }$         |            |
| <b>Settings</b> | 桦                   |            |

Рисунок 8-6 Меню настройки тревожного входа

- 3. Выберите вкладку **Trigger Channel** («Срабатывающий канал») и выберите один или более каналов, которые начнут запись или станут каналами для полноэкранного мониторинга при срабатывании внешнего тревожного входа.
- 4. Выберите вкладку **Arming Schedule** («Расписание постановки на охрану») для установки расписания постановки канала на охрану.

Выберите один день недели, до восьми периодов времени может быть установлено в течение каждого дня.

### **NOTE**

Периоды времени не должны повторяться или перекрываться.

|                 |                        | Settings                   |    |           |
|-----------------|------------------------|----------------------------|----|-----------|
| Trigger Channel | <b>Arming Schedule</b> | Linkage Action PTZ Linking |    |           |
| Week            | Mon                    |                            |    | $\ddot{}$ |
| 1               | 00:00-24:00            |                            |    | ٠         |
| $\overline{2}$  | 00:00-00:00            |                            |    | ٠         |
| 3               | 00:00-00:00            |                            |    | $\bullet$ |
| $\overline{4}$  | 00:00-00:00            |                            |    | $\bullet$ |
| 5               | 00:00-00:00            |                            |    | ٠         |
| 6               | 00:00-00:00            |                            |    | ٠         |
| $\overline{t}$  | 00:00-00:00            |                            |    | ٠         |
| 8               | 00:00-00:00            |                            |    | ٠         |
|                 |                        |                            |    |           |
|                 |                        |                            |    |           |
|                 |                        |                            |    |           |
|                 |                        |                            |    |           |
|                 |                        |                            |    |           |
|                 |                        |                            |    |           |
|                 | Copy                   | Apply                      | OK | Cancel    |

Рисунок 8-7 Установка расписания постановки на охрану тревожного входа

5. Выберите вкладку **Linkage Action** («Связанные действия») для установки ответных действий при срабатывании тревожного входа (Пожалуйста, обратитесь к *Разделу [8.7](#page-127-0) Установка ответных действий по тревоге*).

Повторите указанные выше шаги для настройки расписания постановки на охрану для других дней недели. Вы можете так же нажать кнопку **Copy** («Копировать»), чтобы скопировать расписание постановки на охрану на другие дни.

6. Если необходимо, выберите вкладку **PTZ Linking** («Привязка PTZ») и установите привязку PTZ к тревожному входу.

Установите параметры привязки PTZ и нажмите кнопку **OK** для завершения настройки тревожного входа.

 $\frac{9}{\sqrt{5}}$ 

Пожалуйста, проверьте, поддерживают ли PTZ или скоростная купольная камера привязку PTZ.

Один тревожный вход может вызвать предустановки, патрули или шаблоны более одного канала. Но предустановки, патрули и шаблоны являются исключительными.

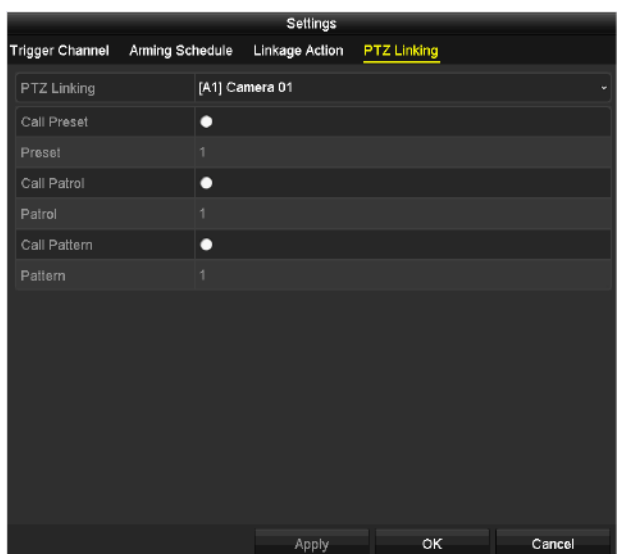

Рисунок 8-8 Привязка PTZ к тревожному входу

7. Если вы хотите установить обработку действий для другого тревожного входа, повторите шаги выше или просто скопируйте настройки в него.

|                                  | Copy Alarm Input to |        |
|----------------------------------|---------------------|--------|
| ZAlarm Input No.                 | Alarm Name          |        |
| 10.16.1.250:8000 <- 1            |                     |        |
| 2 10.16.1.250:8000<-2            |                     |        |
| ■10.16.1.250:8000<-3             |                     |        |
| 210.16.1.250:8000<-4             |                     |        |
| ■10.16.1.250:8000<-5             |                     |        |
| $210.16.1.250:8000 \le 6$        |                     |        |
| $210.16.1.250:8000 \leftarrow 7$ |                     |        |
|                                  |                     |        |
|                                  |                     |        |
|                                  |                     |        |
|                                  | OK                  | Cancel |

Рисунок 8-9 Копирование настроек тревожного входа

## **8.3. Обнаружение потери видео**

#### *Цель:*

Обнаружение потери видеосигнала канала и срабатывание связанных тревожных действий.

#### *Шаги:*

1. Войдите в меню **Video Loss** («Потеря видео») в управлении камерой и выберите канал, который вы хотели бы назначить для обнаружения.

**Menu> Camera> Video Loss** («Меню > Камера > Потеря видео»)

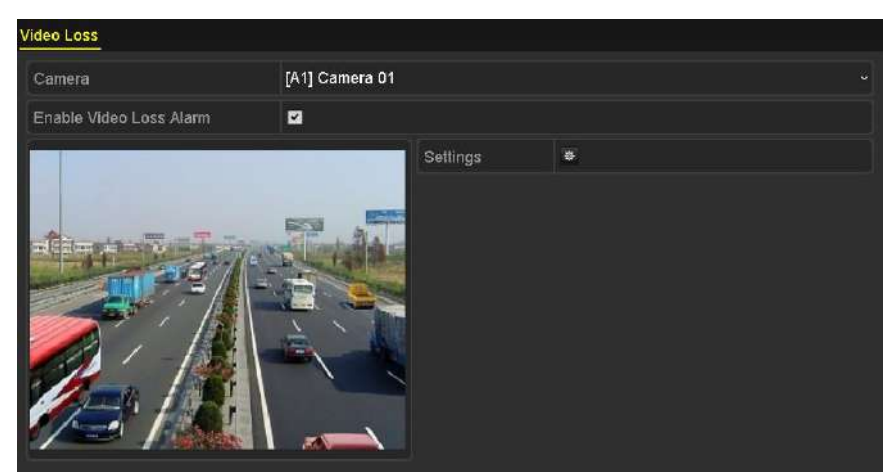

Рисунок 8-10 Меню настройки потери видео

2. Установите метод обработки потери видео.

Поставьте галочку **Enable Video Loss Alarm** («Включить тревогу потери видео»).

Нажмите кнопку для установки метода обработки потери видео.

3. Установите расписание постановки канала на охрану.

Выберите вкладку **Arming Schedule** («Расписание постановки на охрану») для установки расписания постановки канала на охрану.

Выберите один день недели, до восьми периодов времени может быть установлено в течение каждого дня. Вы можете так же нажать кнопку **Copy** («Копировать»), чтобы скопировать настройки периода времени на другие дни.

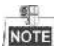

Периоды времени не должны повторяться или перекрываться.

|                           | Settings              |              |
|---------------------------|-----------------------|--------------|
| <b>Arming Schedule</b>    | <b>Linkage Action</b> |              |
| Week                      | Mon                   | ۰            |
| 1                         | 00:00-24:00           | ۰            |
| $\overline{2}$            | 00:00-00:00           | ۰            |
| $\overline{3}$            | 00:00-00:00           | ۰            |
| 4                         | 00:00-00:00           | ۰            |
| 5                         | 00:00-00:00           | ۰            |
| 6                         | 00:00-00:00           | G            |
| $\overline{\overline{t}}$ | 00:00-00:00           | ۰            |
| 8                         | 00:00-00:00           | ۰            |
|                           |                       |              |
|                           |                       |              |
|                           |                       |              |
|                           | Copy<br>Apply         | OK<br>Cancel |

Рисунок 8-11 Установка расписания постановки на охрану потери видео

Повторите указанные выше шаги для настройки расписания постановки на охрану для других дней недели. Вы можете так же нажать кнопку **Copy** («Копировать»), чтобы скопировать расписание постановки на охрану на другие дни.

- 4. Выберите вкладку **Linkage Action** («Связанные действия») для установки ответных действий при потере видео (Пожалуйста, обратитесь к *Разделу [8.7](#page-127-0) Установка ответных действий по тревоге*).
- 5. Нажмите кнопку **OK** для завершения настройки потери видео.

Повторите шаги выше для завершения настройки других каналов, или нажмите кнопку **Copy** («Копировать») для копирования настроек в них.

### **8.4. Обнаружение тамперинга видео**

#### *Цель:*

Срабатывание тревоги при закрытии объектива и связанные тревожные действия.

#### *Шаги:*

1. Войдите в меню **Video Tampering** («Тамперинг видео») в управлении камерой и выберите канал, который вы хотели бы настроить для обнаружения тамперинга видео.

**Menu> Camera> Video Tampering Detection** («Меню > Камера > Обнаружение тамперинга видео»)

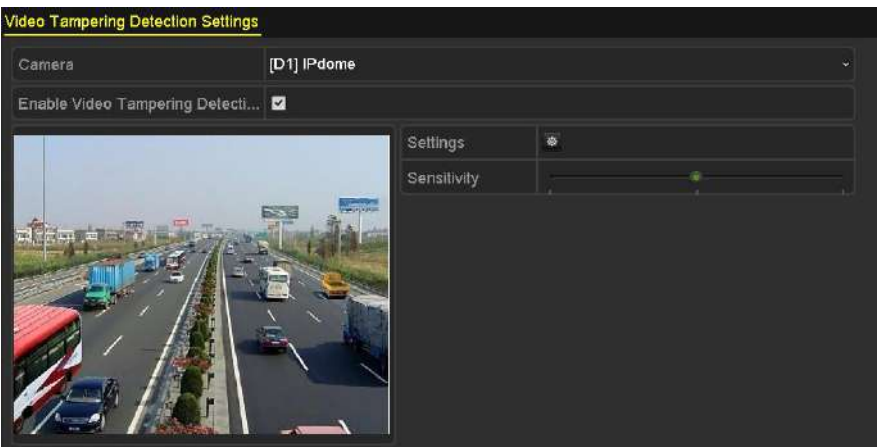

Рисунок 8-12 Меню настройки тамперинга видео

- 2. Поставьте галочку **Enable Video Tampering Detection** («Включить обнаружение тамперинга видео»).
- 3. Перетащите ползунок чувствительности и выберите необходимый уровень.
- 4. Нажмите <sup>« для</sup> установки метод обработки тамперинга видео. Установите расписание постановки на охрану и ответные действия канала.
	- 1) Нажмите вкладку **Arming Schedule** («Постановка на охрану») для установки расписания постановки на охрану ответных действий.
	- 2) Выберите один день недели, до восьми периодов времени может быть установлено в течение каждого дня.

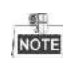

Периоды времени не должны повторяться или перекрываться.

|                        |                       | Settings     |    |        |  |  |  |
|------------------------|-----------------------|--------------|----|--------|--|--|--|
| <b>Arming Schedule</b> | <b>Linkage Action</b> |              |    |        |  |  |  |
| Week                   | Mon                   |              |    | w      |  |  |  |
|                        | 00:00-24:00           |              |    | ۵      |  |  |  |
| $\overline{2}$         |                       | 00:00-00:00  |    |        |  |  |  |
| 3                      |                       | 00:00-00:00  |    |        |  |  |  |
| 4                      | 00:00-00:00           |              |    | ۵      |  |  |  |
| 5                      | 00:00-00:00           |              |    | ۵      |  |  |  |
| 6                      | 00:00-00:00           |              |    | G      |  |  |  |
| $\overline{7}$         | 00:00-00:00           |              |    | G      |  |  |  |
| ß                      | 00:00-00:00           |              |    | ā      |  |  |  |
|                        |                       |              |    |        |  |  |  |
|                        |                       |              |    |        |  |  |  |
|                        |                       |              |    |        |  |  |  |
|                        | Copy                  | <b>Apply</b> | OK | Cancel |  |  |  |

Рисунок 8-13 Установка расписания постановки на охрану тамперинга видео

3) Выберите вкладку **Linkage Action** («Связанные действия») для установки ответных действий при тревоге тамперинга видео (Пожалуйста, обратитесь к *Разделу [8.7](#page-127-0) Установка ответных действий по тревоге*).

Повторите указанные выше шаги для настройки расписания постановки на охрану для других дней недели. Вы можете так же нажать кнопку **Copy** («Копировать»), чтобы скопировать расписание постановки на охрану на другие дни.

4) Нажмите кнопку **OK** для завершения настройки тамперинга видео.

Повторите шаги выше для завершения настройки других каналов, или нажмите кнопку **Copy** («Копировать») для копирования настроек в них.

5. Нажмите кнопку **Apply** («Применить») для сохранения и активации настроек.

#### **8.5. Установка диагностики качества видео в течение всего дня**

#### *Цель:*

Устройство обеспечивает два способа диагностики качества видео: вручную и в течение всего дня. Выполните следующие действия, чтобы установить порог диагностики и связанные действия.

#### *Шаги:*

1. Войдите в меню **Video Quality Diagnostics Settings** («Настройка диагностики качества видео») в меню управления камерой и выберите канал, который будет выполнять функцию обнаружения тамперинга видео.

**Menu> Camera> Video Quality Diagnostics** («Меню> Камера> Диагностика качества видео»)

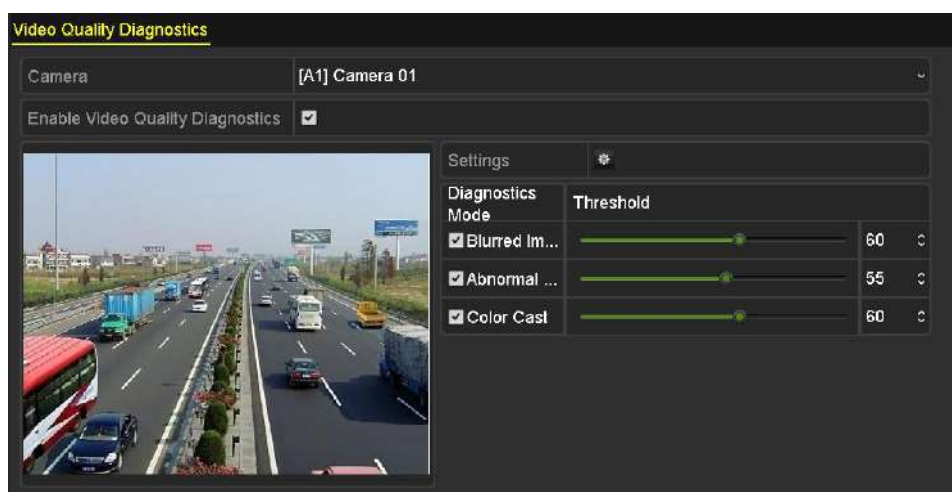

Рисунок 8-14 Меню диагностики качества видео

2. Поставьте галочку **Enable Video Quality Diagnostics** («Включить диагностику качества видео»).

**NOTE** 

Для включения диагностики качества видео, функция должна поддерживаться выбранной камерой.

3. Включите и установите порог диагностических типов: **Blurred Image** («Расплывчатое изображение»), **Abnormal Brightness** («Ненормальная яркость») и **Color Cast** («Цветовой оттенок»).

Поставьте галочки у соответствующих диагностических типов, и отрегулируйте порог для них путём перемещения ползунка.

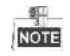

Чем выше порог вы установите, тем труднее будет обнаружено исключение.

- 4. Нажмите <sup>«</sup> для установки метода обработки диагностики качества видео. Установите расписание постановки на охрану и ответные действия канала.
	- 1) Выберите вкладку **Arming Schedule** («Расписание постановки на охрану») для установки расписания постановки на охрану ответных действий.
	- 2) Выберите один день недели, до восьми периодов времени может быть установлено в течение каждого дня.

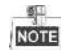

Периоды времени не должны повторяться или перекрываться.

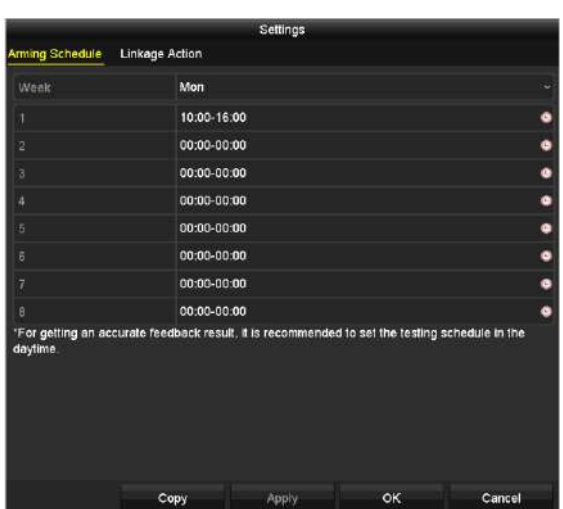

Рисунок 8-15 Установка расписания постановки на охрану для диагностики качества видео

3) Выберите вкладку **Linkage Action** («Связанные действия») для установки ответных действий при тревоге диагностики качества видео (Обратитесь к *Разделу [8.7](#page-127-0) Установка ответных действий по тревоге*).

Повторите указанные выше шаги для настройки расписания постановки на охрану для других дней недели. Вы можете так же нажать кнопку **Copy** («Копировать»), чтобы скопировать расписание постановки на охрану на другие дни.

- 4) Нажмите кнопку **OK** для завершения настройки диагностики качества видео для канала.
- 5. Нажмите кнопку **Apply** («Применить») для сохранения и активации настроек.
- 6. (Опционально) Вы можете скопировать настройки на другие камеры, путём нажатия кнопки **Copy** («Копировать»).

## **8.6. Обработка исключений**

#### *Цель:*

Настройки исключений относятся к способу обработки различных исключений, например:

- **HDD Full («HDD заполнен»):** HDD переполнен.
- **HDD Error («Ошибка HDD»):** Ошибка записи HDD, неотформатированный HDD и др.
- **Network Disconnected («Сеть отключена»):** Отключён сетевой кабель.
- **IP Conflicted («Конфликт IP»):** IP-адреса дублируются.
- **Illegal Login («Ошибка входа»):** Неверный ID пользователя или пароль.
- **Input/Recording Resolution Mismatch («Несовпадение входного/записываемого разрешения»):** Входное разрешение меньше разрешения записи.
- **Record/Capture Exception («Исключение Записи/Захвата»):** Нет места для сохранения записанных файлов или захваченных изображений.

#### *Шаги:*

1. Войдите в меню **Exceptions** («Исключения») для обработки различных исключений.

**Menu> Configuration> Exceptions** («Меню> Конфигурация> Исключения »)

| <b>Exception</b>              |                                             |
|-------------------------------|---------------------------------------------|
| <b>Enable Event Hint</b>      | $\overline{\mathbf{v}}$                     |
| <b>Event Hint Settings</b>    | 寮                                           |
| <b>Exception Type</b>         | <b>HDD Full</b><br>$\overline{\phantom{0}}$ |
| Audible Warning               | ■                                           |
| Notify Surveillance Center  ■ |                                             |
| Send Email                    |                                             |
| Trigger Alarm Output          | ■                                           |

Рисунок 8-16 Меню настройки исключений

2. Поставьте галочку **Enable Event Hint** («Включить подсказки событий») для отображения **ДА** (Событие/Исключение иконки) когда возникает исключение. И нажмите иконку для выбора подробной подсказки о событии для отображения.

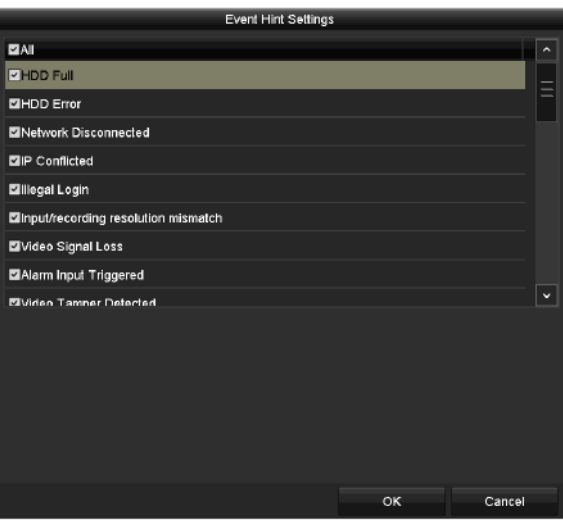

Рисунок 8-17 Настройки подсказок событий

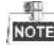

Нажмите иконку **ДА**, появившуюся в меню просмотра в реальном времени, и вы сможете посмотреть подробную информацию об исключении. Нажмите кнопку **Set** («Установить»), и затем вы можете выбрать подробную подсказку о событии для отображения.

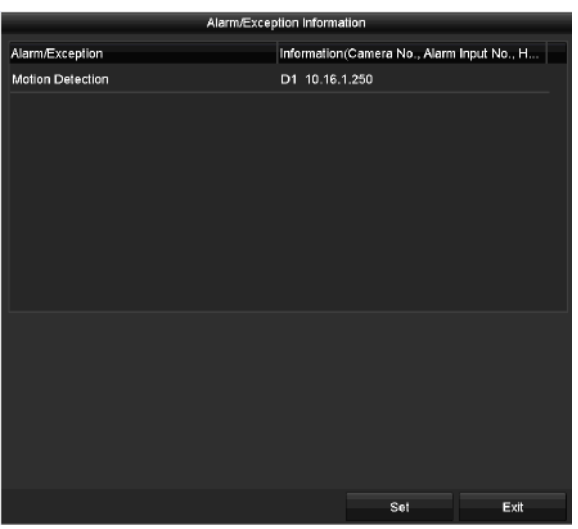

Рисунок 8-18 Подробная информация о событии

- 3. Установите связанные тревожные действия. Для получения подробной информации смотрите *Раздел [8.7](#page-127-0) Установка ответных действий по тревоге.*
- 4. Нажмите **Apply** («Применить») для сохранения настроек.

## <span id="page-127-0"></span>**8.7. Установка ответных действий по тревоге**

#### *Цель:*

Ответные действия по тревоге будут активированы при возникновении тревоги или исключения, включая **Full Screen Monitoring** («Полноэкранный мониторинг»), **Audible Warning (buzzer)** («Звуковое предупреждение (гудок)»), **Notify Surveillance Center** («Уведомление цента видеонаблюдения»), **Send Email** («Отправка email») и **Trigger Alarm Output** («Срабатывание тревожного выхода»).

#### **Full Screen Monitoring** («Полноэкранный мониторинг»)

При обнаружении тревоги, локальный монитор (HDMI, VGA и CVBS монитор) отображают в полноэкранном режиме видео изображение с тревожного канала, настроенного для полноэкранного мониторинга.

При обнаружении одновременной тревоги на нескольких каналах, их полноэкранные изображения будут переключаться в интервале 10 секунд (Время задержки по умолчанию). Различное время задержки может быть установлено в меню **Menu > Configuration > Live View** («Меню > Конфигурация Просмотр в реальном времени»).

Авто-переключение прекратится, как только прекратится сигнал тревоги, и вы вернётесь в интерфейс просмотра в реальном времени.

#### **Audible Warning** («Звуковое предупреждение»)

При обнаружении тревоги срабатывает звуковой сигнал «гудок».

**Notify Surveillance Center** («Уведомление цента видеонаблюдения»)

Посылает сигнал тревоги или исключение на удалённый тревожный хост при возникновении события. Тревожный хост обозначает ПК с установленным удалённым клиентом.

 $rac{g}{\text{NOTE}}$ 

Сигнал тревоги будет передаваться автоматически в режиме обнаружения, когда удалённый тревожный хост сконфигурирован. Пожалуйста, смотрите *Раздел 12.2.6 Конфигурация дополнительных параметров* для получения подробной информации о настройке тревожного хоста.

**Send Email** («Отправка email»)

Отправка email с информацией о тревоге пользователю ил пользователям при обнаружении тревоги.

Пожалуйста, смотрите *Раздел 12.2.8 Настройка Email* для получения подробной информации.

**Trigger Alarm Output** («Срабатывание тревожного выхода»)

Срабатывание тревожного выхода при срабатывании тревоги.

#### *Шаги:*

1. Выйдите в меню **Alarm Output** («Тревожный выход»).

**Menu> Configuration> Alarm> Alarm Output** («Меню> Конфигурация> Тревога> Тревожный выход»)

Выберите тревожный выход, и установите имя тревоги и время задержки.

| <b>Alarm Status</b> | Alarm Input | <b>Alarm Output</b> |                          |
|---------------------|-------------|---------------------|--------------------------|
| Alarm Output No.    |             | 10.16.1.250:8000->1 | $\overline{\phantom{a}}$ |
| Alarm Name          |             |                     |                          |
| Dwell Time          |             | 5s                  | $\overline{\phantom{a}}$ |
| Settings            |             | 寮                   |                          |

Рисунок 8-19 Меню настройки тревожного выхода

## $rac{6}{\sqrt{2}}$

Если выбран вариант **Manually Clear** («Очистить вручную») из выпадающего списка **Dwell Time** («Время задержки»), вы можете очистить её, только перейдя в меню **Menu> Manual> Alarm** («Меню > Управление вручную > Тревога»).

2. Нажмите кнопку <sup>«</sup> для установки расписания постановки на охрану тревожного выхода.

Выберите один день недели, до 8 периодов времени может быть установлено в течение каждого дня.

NOTE

Периоды времени не должны повторяться или перекрываться.

| Week           | Mon         |             |  | $\checkmark$ |  |
|----------------|-------------|-------------|--|--------------|--|
| 1              |             | 00:00-24:00 |  |              |  |
| $\overline{2}$ | 00:00-00:00 |             |  | ۰            |  |
| 3              | 00:00-00:00 |             |  | ۰            |  |
| 4              | 00:00-00:00 |             |  | ۰            |  |
| 5              | 00:00-00:00 |             |  | ۰            |  |
| 6              |             | 00:00-00:00 |  |              |  |
| $\overline{7}$ |             | 00:00-00:00 |  |              |  |
| 8              | 00:00-00:00 |             |  | ۵            |  |

Рисунок 8-20 Установка расписания постановки на охрану тревожного выхода

3. Повторите указанные выше шаги для настройки расписания постановки на охрану для других дней недели. Вы так же можете нажать кнопку **Copy** («Копировать»), чтобы скопировать расписание постановки на охрану на другие дни.

Нажмите кнопку **OK** для завершения расписания постановки на охрану тревожного выхода.

4. Нажмите **Apply** («Применить») для сохранения настроек.

# **Глава 9. Конфигурация POS**

**NOTE** 

Этот раздел применим только к определенным моделям DVR.

## **9.1. Настройка параметров POS**

#### *Шаги:*

1. Войдите в меню **POS settings** («Настройки POS»).

**Menu > Configuration > POS > POS Settings**(«Меню > Конфигурация > POS > Настройки POS»)

- 2. Выберите POS из выпадающего списка. Может быть выбрано до 8 POS единиц.
- 3. Поставьте галочку **Enable** («Включить») для включения POS функции.

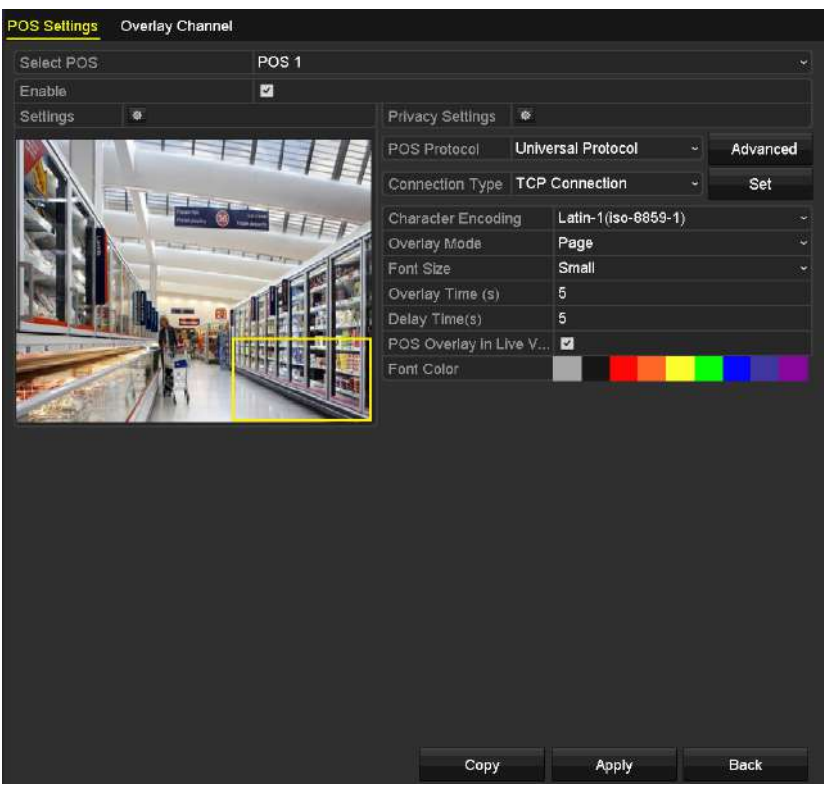

Рисунок 9-1 Настройки POS

- 4. Отфильтруйте POS информацию конфиденциальности если необходимо.
	- 1) Нажмите **В Намири Величасу Settings** («Настройки конфиденциальности») для входа в меню **POS Privacy Information Filtering** («Фильтрация POS информации конфиденциальности») .

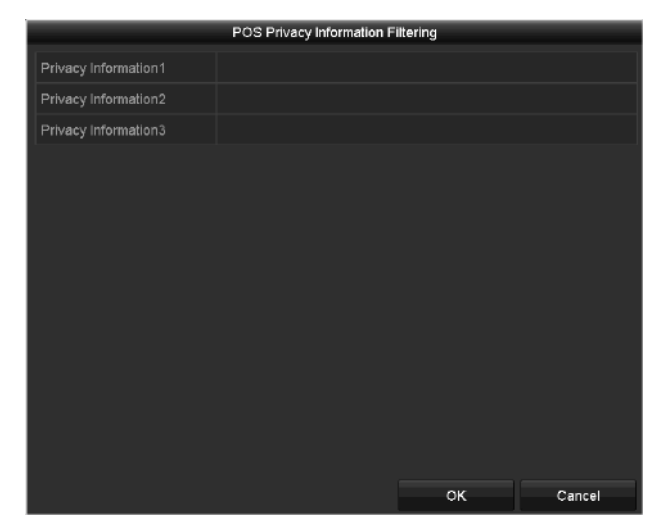

Рисунок 9-2 Фильтрация POS информации конфиденциальности

- 2) Отредактируйте **Privacy Information** («Конфиденциальная информация») в текстовом поле для того, чтобы скрыть информацию при наложении. Может быть настроено до 3-х полей с конфиденциальными сведениями и в каждое можно ввести не более 32 символов.
- 3) Нажмите **OK** для сохранения настроек.
- 5. Выберите **POS protocol** («POS протокол») из **Universal Protocol** («Универсальный протокол»), **EPSON**, **AVE** или **NUCLEUS**.
	- **Universal Protocol** («Универсальный протокол»)

Нажмите кнопку **Advanced** («Расширенные»), чтобы расширить дополнительные настройки при выборе универсального протокола. ВЫ можете установить **start line tag** («метку начала линии»), **line break tag** («метку разрыва линии») и **end line tag** («метку окончания линии») для POS наложения символов, и чувствительность к регистру символов.

| POS Protocol                     | <b>Universal Protocol</b> | ÷                        | General |   |
|----------------------------------|---------------------------|--------------------------|---------|---|
| Connection Type   TCP Connection |                           | $\overline{\phantom{a}}$ | Set     |   |
| ∣ Start Line Tag                 | а1                        |                          | Hex     |   |
| Line Break Tag                   | <b>ODOA</b>               |                          | Hex     | ☑ |
| End Line Tag                     | c1                        |                          | Hex     |   |
| Case-sensitive                   |                           |                          | No Tag  |   |

Рисунок 9-3 Настройки универсального протокола

#### $\bullet$  NUCLEUS

Если вы выбираете протокол NUCLEUS, перезагрузите устройство, чтобы новые настройки вступили в силу.

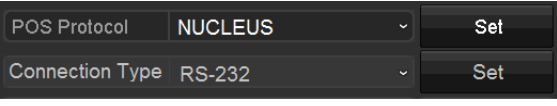

Рисунок 9-4 Настройки протокола NUCLEUS

1) Нажмите кнопку **Set** («Установить») для входа в меню настроек протокола NUCLEUS.

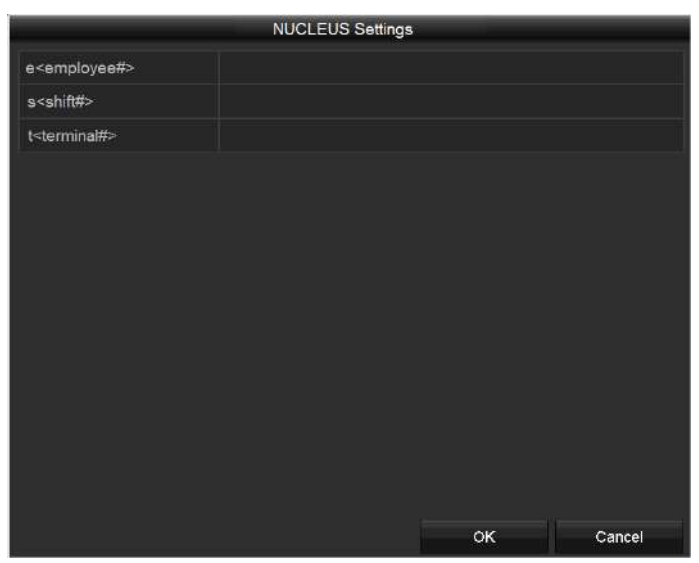

Рисунок 9-5 Настройки NUCLEUS

- 2) Измените информацию **Employee** («Работник»), **Shift** («Сдвиг») и **Terminal** («Терминал»). Не более 32 символов может быть введено.
- 3) Нажмите **OK** для сохранения настроек.

 $\frac{1}{\text{NOTE}}$ 

- Если вы выбираете протокол NUCLEUS, по умолчанию тип соединения RS-232, и все другие POS протоколы будут изменены на NUCLEUS.
- Вы должны установить в поле **Usage** («Использование») **Transparent Channel** («прозрачный канал») для настройки RS-232 в меню **Menu > Configuration > RS-232** («Меню > Конфигурация > RS-232») в первую очередь.
- 6. Выберите тип подключения TCP, UDP, Multicast, RS-232, USB->RS-232 или Sniff, и нажмите **Set** («Установить») для настройки параметров каждого типа подключения.

#### **TCP Connection («TCP подключение»)**

При использовании TCP подключения, порт должен быть установлен от 0 до 65535, и порт для каждой POS машины должен быть уникальным. Введите **Allowed Remote IP Address** («Разрешённый удалённый IP-адрес») для подключения DVR и POS машин при помощи TCP.

| <b>TCP Connection Settings</b>            |       |  |  |  |  |
|-------------------------------------------|-------|--|--|--|--|
| Port                                      | 10010 |  |  |  |  |
| 64. 0. Allowed Remote IP Address   192.0. |       |  |  |  |  |
|                                           |       |  |  |  |  |

Рисунок 9-6 Настройки TCP подключения

#### **UDP Connection («UDP подключение»)**

При использовании UDP подключения, порт должен быть установлен от 0 до 65535, и порт для каждой POS машины должен быть уникальным. Введите **Allowed Remote IP Address** («Разрешённый удалённый IP-адрес») для подключения DVR и POS машин при помощи UDP.

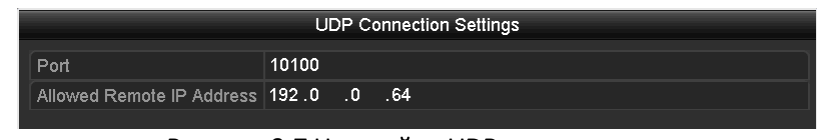

Рисунок 9-7 Настройки UDP подключения

#### **USB->RS-232 Connection («USB->RS-232 подключение»)**

Настройте параметры порта конвертера USB-в-RS-232, включая **serial number of port** («порядковый номер порта»), **baud rate** («скорость передачи данных (в бодах)»), **data bit** («бит данных»), **stop bit** («стоповый бит»), **parity** («чётность») и **flow ctrl** («управление потоком»).

**NOTE** 

При использовании режима конвертера USB->RS-232, порт конвертера USB-в-RS-232 и порт POS должны соответствовать друг другу, например, POS1 должен быть подключён к Порту № 1 конвертера.

|                  | USB->RS-232 Settings |    |                      |
|------------------|----------------------|----|----------------------|
| Serial Number    | 1                    |    | ٠                    |
| <b>Baud Rate</b> | 2400                 |    | $\ddot{}$            |
| Data Bit         | 5                    |    | $\ddot{}$            |
| Stop Bit         | 1                    |    | ٠                    |
| Parity           | None                 | ł. |                      |
| Flow Ctrl        | None                 |    | $\ddot{\phantom{0}}$ |
|                  |                      |    |                      |
|                  |                      | OK | Cancel               |

Рисунок 9-8 Настройки USB-в-RS-232

#### **RS-232 Connection («RS-232 подключение»)**

Подключите DVR и POS машину при помощи RS-232. Параметры RS-232 могут быть заданы в меню **Menu>Configuration>RS-232** («Меню>Конфигурация>RS-232»). Вы должны установить в поле **Usage** («Использование») – **Transparent Channel** («прозрачный канал»).

| <b>Baud Rate</b> | 115200                     | w                        |
|------------------|----------------------------|--------------------------|
| Data Bit         | 8                          | l.                       |
| Stop Bit         | 1                          | $\overline{\phantom{a}}$ |
| Parity           | None                       | ٠                        |
| Flow Ctrl        | None                       | ÷                        |
| Usage            | <b>Transparent Channel</b> | $\ddot{}$                |

Рисунок 9-10 Настройки RS-232

**Multicast Connection («Мультикаст подключение»)**

При подключении DVR и POS машины при помощи мультикаст протокола, установите мультикаст **address** («адрес») и **port** («порт»).

|         |             | <b>Multicast Settings</b> |
|---------|-------------|---------------------------|
| Address | 224.0       | $\cdot$<br>$\cdot$ -1     |
| Port    | 10400       |                           |
|         |             |                           |
|         |             |                           |
|         |             |                           |
|         |             |                           |
|         | $\sim$<br>. | $\mathbf{v}$              |

Рисунок 9-11 Настройки мультикаст

#### **Sniff Connection («Sniff подключение»)**

Подключите DVR и POS машину при помощи Sniff. Настройте **source address** («адрес источника») и **destination address** («адрес назначения»).

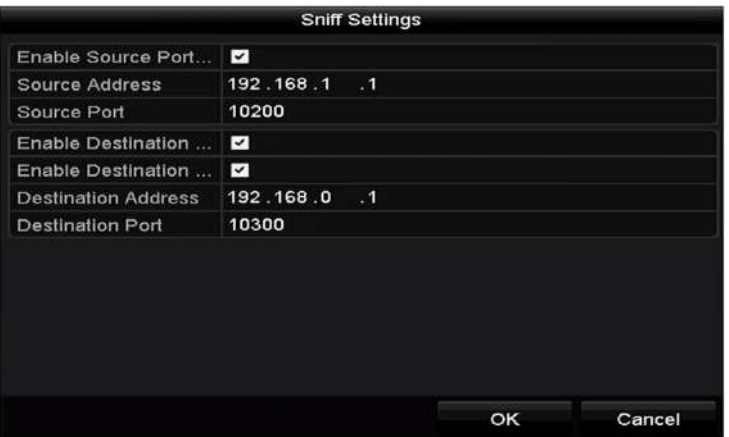

Рисунок 9-12 Настройки Sniff

- 7. Установите другие параметры наложения символов.
	- 1) Выберите **character encoding format** («формат кодировки символов») из выпадающего списка.
	- 2) Выберите **overlay mode** («режим наложения») символов для отображения при прокрутке или в режиме страницы.
	- 3) Выберите **font size** («размер шрифта»): **small** («маленький»), **medium** («средний») или **large** («большой»).
	- 4) Установите **overlay time** («время наложения») символов. Значение в диапазоне от 5 до 3600 сек.
	- 5) Установите **delay time** («время задержки») символов. Значение в диапазоне от 5 до 3600 сек.
	- 6) (Опционально) Поставьте галочку для включения функции **POS Overlay in Live View** («Наложение POS в режиме просмотра в реальном времени»).
	- 7) Выберите **font color** («цвет шрифта») символов.

| <b>Character Encoding</b>        | Latin-1(iso-8859-1)<br>$\checkmark$ |
|----------------------------------|-------------------------------------|
| Overlay Mode                     | Page<br>$\tilde{}$                  |
| Font Size                        | Small<br>$\overline{\phantom{a}}$   |
| Overlay Time (s)                 | 5                                   |
| Delay Time(s)                    | 5                                   |
| POS Overlay in Live V   <b>Z</b> |                                     |
| Font Color                       |                                     |

Рисунок 9-13 Настройки символов наложения

NOTE

Вы можете настроить размер и положение текстового поляна экране просмотра в реальном времени в меню настроек POS путём перетаскивания рамки.

- 8. Нажмите **Apply** («Применить») для активации настроек.
- 9. (Опционально) Вы можете нажать кнопку **Copy** («Копировать») для копирования текущих настроек в другие POS.

|                    |                          | Copy to               |                   |    |        |
|--------------------|--------------------------|-----------------------|-------------------|----|--------|
| $\blacksquare$ All | POS <sub>1</sub><br>POS4 | <b>ZPOS2</b><br>ZPOS5 | $Z$ POS3<br>ZPOS6 |    |        |
|                    | <b>ZPOST</b>             | <b>ZPOS8</b>          |                   |    |        |
|                    |                          |                       |                   |    |        |
|                    |                          |                       |                   |    |        |
|                    |                          |                       |                   |    |        |
|                    |                          |                       |                   |    |        |
|                    |                          |                       |                   | OK | Cancel |

Рисунок 9-14 Копирование настроек POS

### **9.2. Настройка наложения канала**

#### *Цель:*

Вы можете назначить POS машину к соответствующему каналу, на котором вы хотите включить наложение.

#### *Шаги:*

1. Войдите в меню **Overlay Channel** («Наложение канала»).

**Menu > Configuration > POS > Overlay Channel** («Меню > Конфигурация > POS > Наложение канала »)

2. Нажмите для выбора аналоговой или IP-камеры из списка справа, и затем нажмите POS элемент из списка POS, который вы хотите наложить на выбранную камеру.

Нажимайте или для перехода к предыдущей или следующей странице камер.

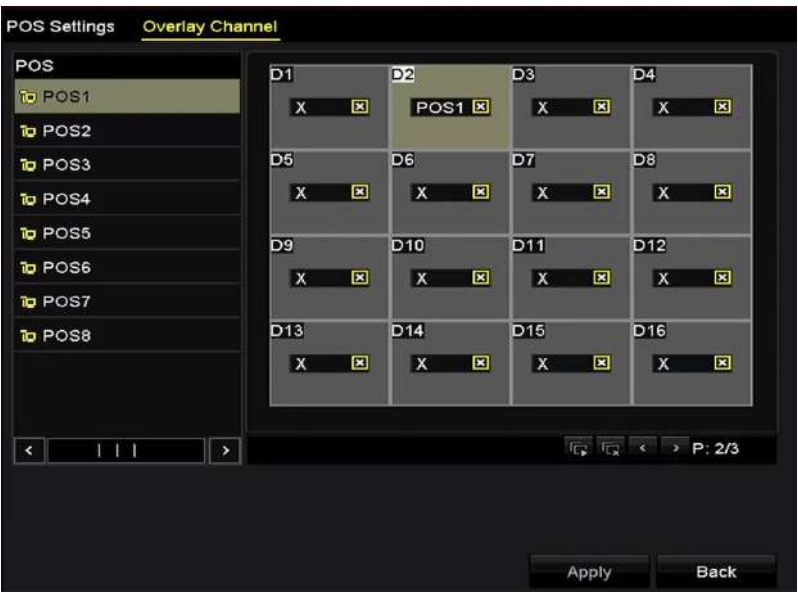

Рисунок 9-15 Настройки наложения канала

- 3. Вы так же можете нажать **в для накладывания всех POS элементов на первые восемь** каналов по порядку. И иконка **для очистки всех настроек наложения POS.**
- 4. Нажмите **Apply** («Применить») для сохранения настроек.

## **9.3. Настройка POS тревоги**

#### *Цель:*

Установите параметры POS тревоги, чтобы вызвать определённые каналы для начала записи, или запустить полноэкранный мониторинг, аудио предупреждение, уведомление центра видеонаблюдения, отправку email и др.

#### *Шаги:*

1. Войдите в меню **POS Settings** («Настройки POS»).

**Menu > Configuration > POS> POS Settings** («Меню > Конфигурация > POS> Настройки POS»)

- 2. Следуйте шагам в *Разделах 9.1-9.2* для настройки параметров POS.
- 3. Нажмите <sup>№</sup> для входа в меню настройки тревог.

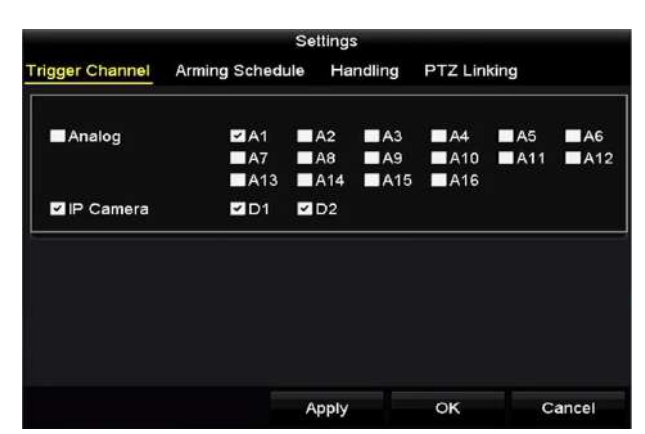

Рисунок 9-16 Установка срабатывающих каналов POS

- 4. Нажмите вкладку **Trigger Channel** («Срабатывающий канал») и выберите один или более каналов для записи или полноэкранного мониторинга при срабатывании тревоги POS.
- 5. Установите расписание постановки канала на охрану.

Выберите вкладку **Arming Schedule** («Расписание постановки на охрану») для установки расписания постановки каналов на охрану.

Выберите один день недели, до восьми периодов времени может быть установлено в течение каждого дня. Или вы можете нажать кнопку **Copy** («Копировать») для копирования настроек периода времени на другие дни.

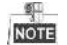

Периоды времени не должны повторяться или перекрываться.

|                        |                        | <b>Settings</b> |                    |        |
|------------------------|------------------------|-----------------|--------------------|--------|
| <b>Trigger Channel</b> | <b>Arming Schedule</b> | Handling        | <b>PTZ Linking</b> |        |
| Week                   | Mon                    |                 |                    | w      |
|                        | 00:00-18:00            |                 |                    | c      |
| $\overline{2}$         |                        | 00:00-00:00     |                    |        |
| 3                      | 00:00-00:00            |                 |                    | ٠      |
| 4                      | 00:00-00:00            |                 |                    | ٠      |
| 5                      | 00:00-00:00            |                 |                    | ٠      |
| 6                      | 00:00-00:00            |                 |                    | ٠      |
| 7                      | 00:00-00:00            |                 |                    | ۰      |
| $\ddot{\mathbf{8}}$    | 00:00-00:00            |                 |                    | G      |
|                        |                        |                 |                    |        |
|                        | Copy                   | Apply           | OK                 | Cancel |

Рисунок 9-17 Установка расписания постановки на охрану

6. Выберите вкладку **Handling** («Обработка») для установки ответных действий при тревоге POS (Обратитесь к *Разделу [8.7](#page-127-0) Установка ответных действий по тревоге*).

Повторите указанные выше шаги для настройки расписания постановки на охрану для других дней недели.

Нажмите кнопку **OK** для завершения настройки параметров POS для канала.

7. Выберите вкладку **PTZ Linking** («Привязка PTZ») и установите привязку PTZ к POS тревоге.

Установите параметры привязки PTZ и нажмите кнопку **OK** для завершения настройки тревожного входа.

**NOTE** 

Пожалуйста, проверьте, поддерживают ли PTZ или скоростная купольная камера привязку PTZ.

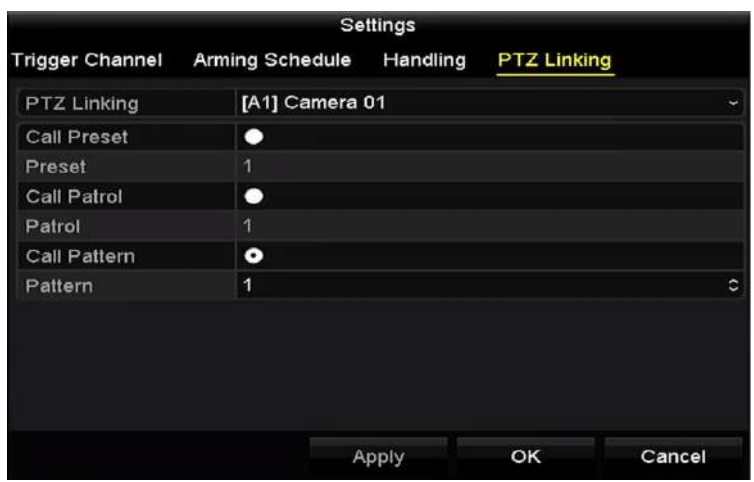

Рисунок 9-18 Установка привязки PTZ

8. Нажмите **OK** для сохранения настроек.

# **Глава 10. VCA тревога**

#### *Цель:*

DVR может получать VCA тревогу (обнаружение пересечения линии, обнаружение вторжения, обнаружение внезапного изменения сцены и обнаружение аудио исключений) отправленную аналоговой камерой, VCA обнаружение должно быть включено и настроено в меню настройки камеры в первую очередь. Все другие функции VCA обнаружения должны поддерживаться подключённой IP-камерой.

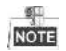

 Для аналоговых каналов обнаружение пересечения линии и обнаружение вторжения конфликтуют с другими VCA обнаружениями такими как обнаружение внезапного изменения сцены, обнаружение лиц и транспортных средств, функциями тепловой карты и подсчёта людей. Вы можете включить только одну функцию.

## **10.1. Обнаружение лиц**

#### *Цель:*

Функция обнаружения лиц фиксирует появление лица в сцене наблюдения, также могут быть предприняты определённые действия при срабатывании сигнализации.

#### *Шаги:*

1. Войдите в меню **VCA settings** («Настройки VCA»).

**Menu > Camera > VCA** («Меню > Камера > VCA»)

2. Выберите камеру для настройки VCA.

Вы можете поставить галочку **Save VCA Picture** («Сохранять VCA изображение») для сохранения захваченных изображений при VCA обнаружении.

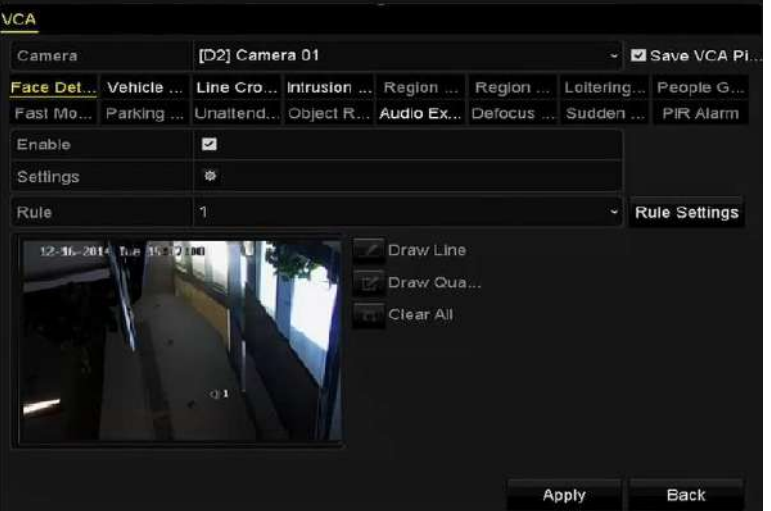

Рисунок 10-1 Обнаружение лиц

3. Выберите в качестве типа VCA обнаружения - **Face Detection** («Обнаружение лиц»).

- 4. Поставьте галочку **Enable** («Включить») для включения данной функции.
- 5. Нажмите <sup>«</sup> для входа в меню настройки обнаружения лиц. Настройте срабатывающий канал, расписание постановки на охрану и связанные действия для тревоги обнаружения лиц. Пожалуйста, обратитесь к шагам 3-5 *Раздела 8.1 Настройки обнаружения движения* для получения подробных инструкций.
- 6. Нажмите кнопку **Rule Settings** («Настройки правил») для установки правил обнаружения лиц. Вы можете перетащить ползунок, чтобы установить чувствительность обнаружения.

**Sensitivity («Чувствительность»):** Диапазон [1-5]. Чем выше значение, тем более легко лицо может быть обнаружено.

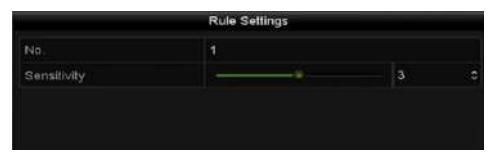

Рисунок 10-2 Установка чувствительности обнаружения лиц

7. Нажмите **Apply** («Применить») для активации настроек.

## **10.2. Обнаружение транспортных средств**

#### *Цель:*

Обнаружение транспортных средств доступно для мониторинга дорожного трафика. При обнаружении транспортных средств, может быть обнаружено проехавшее ТС и сделан снимок номерного знака. Вы можете отправить сигнал тревоги для уведомления центра наблюдения и загрузить захваченное изображение FTP сервер.

#### *Шаги:*

1. Войдите в меню **VCA settings** («Настройки VCA»).

**Menu > Camera > VCA** («Меню > Камера > VCA»)

2. Выберите камеру для настройки VCA.

Вы можете поставить галочку **Save VCA Picture** («Сохранять VCA изображение») для сохранения захваченных изображений при VCA обнаружении.

- 3. Выберите в качестве типа VCA обнаружения **Vehicle Detection** («Обнаружение транспортных средств»).
- 4. Поставьте галочку **Enable** («Включить») для включения данной функции.

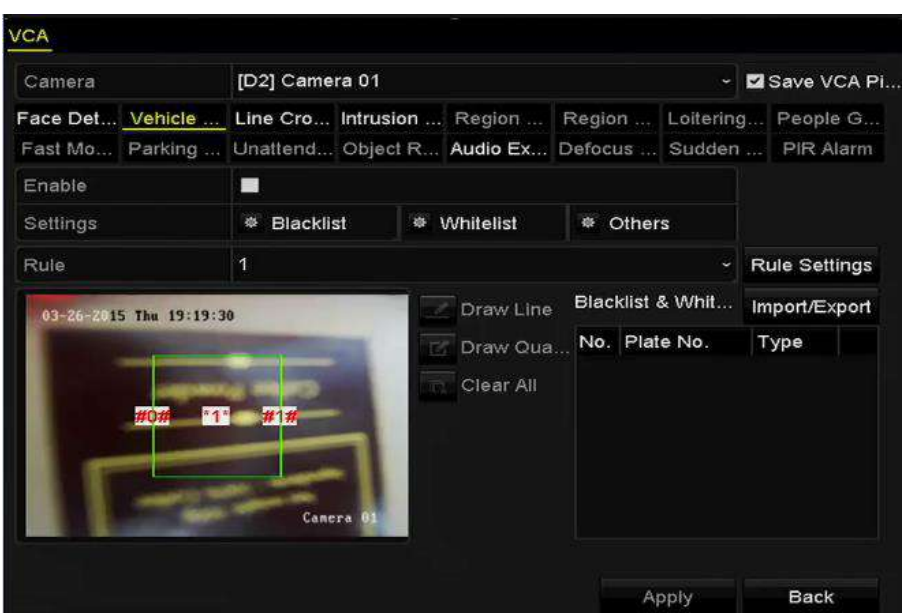

Рисунок 10-3 Установка обнаружения ТС

- 5. Нажмите **для настройки срабатывающего канала, расписания постановки на охрану и** связанных действий для **Blacklist** («Чёрный список»), **Whitelist** («Белый список») и **Others** («Другие»).
- 6. Нажмите кнопку **Rule Settings** («Настройки правил») для входа в меню настройки правил. Настройте **lane** («полоса»), **upload picture** («загрузка изображения») и **overlay content** («содержимое наложения»). До 4-х полос могут быть выбраны.

|             |         |                 | Rule Settings             |    |        |
|-------------|---------|-----------------|---------------------------|----|--------|
| Basic       | Picture | Overlay Content |                           |    |        |
| No.         |         |                 | $\overline{1}$            |    |        |
| Scene No    |         |                 | Vehicle Detection Scene 1 |    |        |
| Scene Name  |         |                 |                           |    |        |
| Lane Number |         |                 | 1                         |    | ×      |
|             |         |                 |                           |    |        |
|             |         |                 |                           |    |        |
|             |         |                 | Apply                     | OK | Cancel |

Рисунок 10-4 Настройки правил

7. Нажмите **Save** («Сохранить») для сохранения настроек.

## **NOTE**

Пожалуйста, обратитесь к руководству пользователя сетевой камеры для получения подробных инструкций по обнаружению транспортных средств.

### **10.3. Обнаружение пересечения линии**

#### *Цель:*

Данная функция может использоваться для обнаружения людей, транспортных средств и объектов, которые пересекли установленную виртуальную линию. Обнаружение пересечения линии может быть установлено в двух направлениях, справа налево и слева направо. Вы можете установить длительность для ответных действий на сигнализацию, таких как полноэкранный мониторинг, звуковая сигнализация и др.

#### *Шаги:*

1. Войдите в меню **VCA settings** («Настройки VCA»).

**Menu > Camera > VCA** («Меню > Камера > VCA»)

2. Выберите камеру для настройки VCA.

Вы можете поставить галочку **Save VCA Picture** («Сохранять VCA изображение») для сохранения захваченных изображений при VCA обнаружении.

- 3. Выберите в качестве типа VCA обнаружения **Line Crossing Detection** («Обнаружение пересечения линии»).
- 4. Поставьте галочку **Enable** («Включить») для включения данной функции.
- 5. Нажмите **Фрабат** для настройки срабатывающего канала, расписания постановки на охрану и связанных действий для тревоги обнаружения пересечения линии.
- 6. Нажмите кнопку **Rule Settings** («Настройки правил») для установки правил обнаружения пересечения линии.
	- 1) Выберите направление: A<->B, A->B или B->A.

**A<->B**: Показывается стрелкой со стороны B. Когда объект пересекает сконфигурированную линию, в любом из двух направлений, он может быть обнаружен и сработает тревога.

**A->B**: Только объект пересекающий сконфигурированную линию со стороны А к стороне В может быть обнаружен.

**B->A**: Только объект пересекающий сконфигурированную линию со стороны B к стороне A может быть обнаружен.

2) Перетащите ползунок, чтобы установить чувствительность обнаружения.

**Sensitivity («Чувствительность»)**: Диапазон [1-100]. Чем выше значение, тем более легко сигнал тревоги обнаружения может быть инициирован.

3) Нажмите **OK** для сохранения настроек правил и вернитесь к меню настройки обнаружения пересечения линии.

|             | <b>Rule Settings</b> |    |                          |
|-------------|----------------------|----|--------------------------|
| No.         | 1                    |    |                          |
| Direction   | $A \leftarrow B$     |    | $\overline{\phantom{a}}$ |
| Sensitivity | - 60                 | 50 | ¢                        |
|             |                      |    |                          |
|             |                      |    |                          |
|             |                      |    |                          |

Рисунок 10-5 Установка правил обнаружения пересечения линии

7. Нажмите 4 и поставьте две точки в окне предпросмотра для того, чтобы нарисовать виртуальную линию.

Вы можете использовать **в для очистки существующей виртуальной линии и** перерисовать её.

**NOTE** 

Может быть настроено до 4 правил.

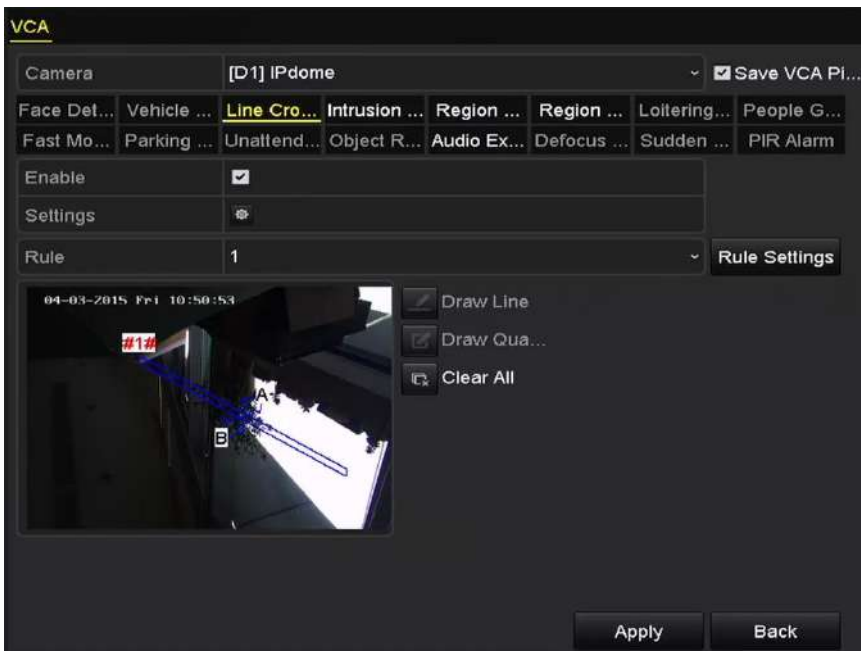

Рисунок 10-6 Нарисуйте линию для обнаружения пересечения линии

8. Нажмите **Apply** («Применить») для активации настроек.

# **NOTE**

Обнаружение внезапного изменения сцены и обнаружение пересечения линии не могут быть включены на одном и том же канале.
# **10.4. Обнаружение вторжения**

#### *Цель:*

Функция обнаружения вторжения предназначена для обнаружения людей, ТС или объектов, которые вошли в заранее определённый виртуальный участок, при срабатывании тревоги могут быть предприняты необходимые действия.

#### *Шаги:*

1. Войдите в меню **VCA settings** («Настройки VCA»).

**Menu > Camera > VCA** («Меню > Камера > VCA»)

2. Выберите камеру для настройки VCA.

Вы можете поставить галочку **Save VCA Picture** («Сохранять VCA изображение») для сохранения захваченных изображений при VCA обнаружении.

- 3. Выберите в качестве типа VCA обнаружения **Intrusion Detection** («Обнаружение вторжения»).
- 4. Поставьте галочку **Enable** («Включить») для включения данной функции.
- 5. Нажмите **Для настройки срабатывающего канала, расписания постановки на охрану и** связанных действий для тревоги обнаружения вторжения.
- 6. Нажмите кнопку **Rule Settings** («Настройки правил») для установки правил обнаружения вторжения. Установите следующие параметры:
	- 1) **Threshold («Порог»):** Диапазон [1сек-10сек], порог времени нахождения объекта в регионе. Когда продолжительность нахождения объекта в определённой зоне обнаружения больше, чем установленное время, будет срабатывать сигнал тревоги.
	- 2) Перетащите ползунок, чтобы установить чувствительность обнаружения.

**Sensitivity («Чувствительность»):** Диапазон [1-100]. Значение чувствительности определяет размер объекта, который может вызвать тревогу. Чем выше значение, тем более легко сигнал тревоги обнаружения может быть инициирован.

3) **Percentage («Процентное соотношение»):** Диапазон [1-100]. Процентное соотношение определяет соотношение объекта в области и самой области, которые может вызвать тревогу. Например, если процентное соотношение установлено как 50%, когда объект входит в область и занимает половину или всю область, срабатывает тревога.

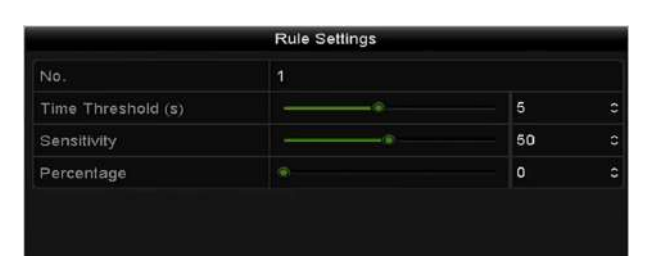

Рисунок 10-7 Установка правил обнаружения вторжения

- 4) Нажмите **OK** для сохранения настроек правил и вернитесь к меню настройки обнаружения вторжения.
- 7. Нажмите <sup>12</sup> и нарисуйте четырёхугольник в окне предпросмотра, указав четыре вершины области обнаружения, и щёлкните правой кнопкой мыши, чтобы завершить рисование. Только одна область может быть сконфигурирована.

Вы можете использовать **в для очистки существующей области и перерисовать её.** 

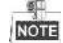

До 4-х правил может быть настроено.

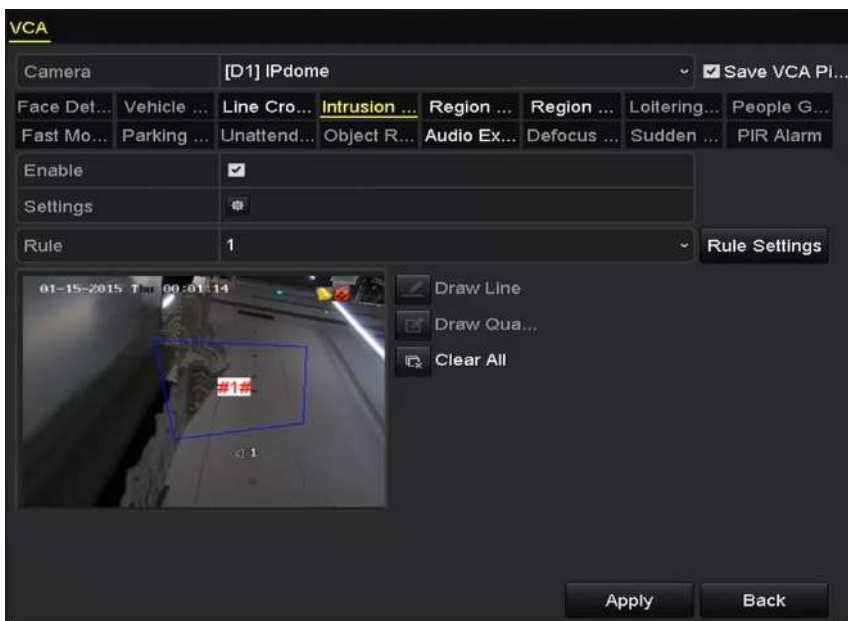

Рисунок 10-8 Рисунок области обнаружения вторжения

8. Нажмите **Apply** («Применить») для сохранения настроек.

# **NOTE**

Обнаружение внезапного изменения сцены и обнаружение вторжения не могут быть включены на одном и том же канале.

# **10.5. Обнаружение входа в регион**

#### *Цель:*

Функция входа в регион обнаруживает людей, ТС и другие объекты, которые вошли в заранее определённый виртуальный участок, при срабатывании тревоги могут быть предприняты необходимые действия.

#### *Шаги:*

1. Войдите в меню **VCA settings** («Настройки VCA»).

**Menu > Camera > VCA** («Меню > Камера > VCA»)

2. Выберите камеру для настройки VCA.

Вы можете поставить галочку **Save VCA Picture** («Сохранять VCA изображение») для сохранения захваченных изображений при VCA обнаружении.

- 3. Выберите в качестве типа VCA обнаружения **Region Entrance Detection** («Обнаружение входа в регион»).
- 4. Поставьте галочку **Enable** («Включить») для включения данной функции.
- 5. Нажмите **Для настройки срабатывающего канала, расписания постановки на охрану и** связанных действий для тревоги обнаружения входа в регион.
- 6. Нажмите кнопку **Rule Settings** («Настройки правил») для установки чувствительности обнаружения входа в регион.

**Sensitivity («Чувствительность»):** Диапазон [0-100]. Чем выше значение, тем более легко сигнал тревоги обнаружения может быть инициирован.

7. Нажмите <sup>и</sup> и нарисуйте четырёхугольник в окне предпросмотра, указав четыре вершины области обнаружения, и щёлкните правой кнопкой мыши, чтобы завершить рисование. Только одна область может быть сконфигурирована.

Вы можете использовать **В. Для очистки существующей области и перерисовать её.** 

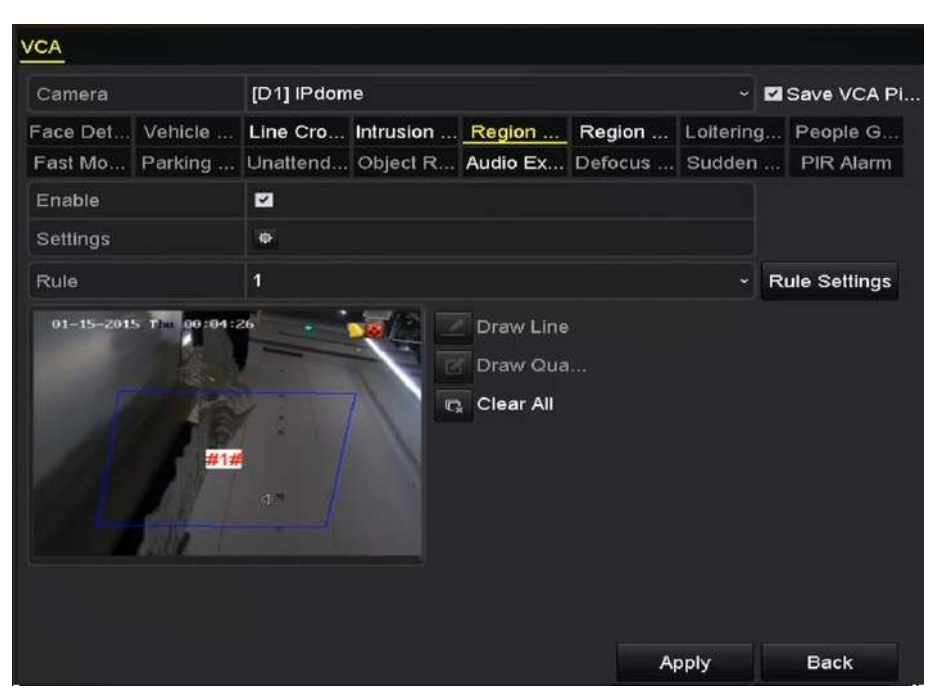

Рисунок 10-9 Установка области обнаружения входа в регион

**NOTE** 

До 4-х правил может быть настроено.

8. Нажмите **Apply** («Применить») для сохранения настроек.

# **10.6. Обнаружение выхода из региона**

#### *Цель:*

Функция выхода из региона обнаруживает людей, ТС и другие объекты, покинувшие заранее определённый виртуальный участок, при срабатывании тревоги могут быть предприняты необходимые действия.

**NOTE** 

- Пожалуйста, обратитесь к *Разделу 10.5 Обнаружение входа в регион* для повторения шагов по настройке выхода из региона.
- До 4-х правил может быть настроено.

# **10.7. Обнаружение праздношатания**

#### *Цель:*

Функция обнаружения праздношатания обнаруживает людей, транспортные средства или другие предметы, которые слоняются в заранее определённом виртуальном участке в течение некоторого определённого времени, при срабатывании тревоги могут быть предприняты необходимые действия.

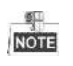

- Пожалуйста, обратитесь к *Разделу 10.4 Обнаружение вторжения* для повторения шагов по настройке обнаружения праздношатания.
- **Threshold** («Порог») [1сек-10сек] в **Rule Settings** («Настройки правил») определяет время зависания объекта в регионе. Если вы установите значение - 5, тревога срабатывает после того, как объект слоняется в регионе 5 сек; если вы установите значение - 0, тревога срабатывает немедленно, как только объект входит в регион.
- До 4-х правил может быть настроено.

# **10.8. Обнаружение скопления людей**

#### *Цель:*

Тревога обнаружения скопления людей срабатывает, когда люди собираются в заранее определённом виртуальном участке, при срабатывании тревоги могут быть предприняты необходимые действия.

 $\frac{d}{d}$ 

- Пожалуйста, обратитесь к *Разделу 10.4 Обнаружение вторжения* для повторения шагов по настройке обнаружения сбора людей.
- **Percentage** («Процентное соотношение») в **Rule Settings** («Настройки правил») определяет плотность сбора людей в регионе. Обычно, когда процент мал, сигнал тревоги может быть вызван, когда небольшая группа людей, собирается в определённом регионе обнаружения.
- До 4-х правил может быть настроено.

# **10.9. Обнаружение быстрого передвижения**

#### *Цель:*

Тревога обнаружения быстрого передвижения срабатывает, когда люди, ТС или другие объекты быстро движутся в заранее определённом виртуальном участке, при срабатывании тревоги могут быть предприняты необходимые действия.

**NOTE** 

- Пожалуйста, обратитесь к *Разделу 10.4 Обнаружение вторжения* для повторения шагов по настройке обнаружения быстрого передвижения.
- **Sensitivity** («Чувствительность») в **Rule Settings** («Настройки правил») определяет скорость перемещения объектов, которая может вызвать тревогу. Чем выше значение, тем более легко движущийся объект может спровоцировать тревогу.
- До 4-х правил может быть настроено.

# **10.10.Обнаружение парковки**

### *Цель:*

Функция обнаружения парковки предназначена для обнаружения парковки в незаконном месте, таких как автомагистраль, односторонняя улица и др., при срабатывании тревоги могут быть предприняты необходимые действия.

**NOTE** 

- Пожалуйста, обратитесь к *Разделу 10.4 Обнаружение вторжения* для повторения шагов по настройке обнаружения парковки.
- **Threshold** («Порог») [5сек-20сек] в **Rule Settings** («Настройки правил») определяет время, в течение которого ТС припарковано в области. Если вы установите значение 10, тревога сработает после того, как ТС средство находится в регионе в течение 10 сек.
- До 4-х правил может быть настроено.

# **10.11. Обнаружение оставленных предметов багажа**

### *Цель:*

Функция обнаружения оставленных предметов багажа предназначена для обнаружения объектов, оставленных в заранее определённом виртуальном участке, таких как багаж, портмоне, опасные материалы, и т.д., при срабатывании тревоги могут быть предприняты необходимые действия.

 $\frac{d}{d}$ 

- Пожалуйста, обратитесь к *Разделу 10.4 Обнаружение вторжения* для повторения шагов по настройке обнаружения оставленных предметов багажа.
- **Threshold** («Порог») [5сек-20сек] в **Rule Settings** («Настройки правил») определяет время, в течение которого объект оставлен в регионе. Если вы установите значение 10, тревога сработает после того, как предмет находится в регионе в течение 10 сек. **Sensitivity** («Чувствительность») определяет степень сходства фонового изображения. Обычно, когда установлена высокая чувствительность, очень маленький объект, оставленный в регионе, может вызвать тревогу.
- До 4-х правил может быть настроено.

# **10.12. Обнаружение удаления объекта**

### *Цель:*

Функция обнаружения удаления объекта предназначена для обнаружения удаления объектов из заранее определённого виртуального участка, например, экспоната на выставке, при срабатывании тревоги могут быть предприняты необходимые действия.

**NOTE** 

- Пожалуйста, обратитесь к *Разделу 10.4 Обнаружение вторжения* для повторения шагов по настройке обнаружения удаления объекта.
- **Threshold** («Порог») [5сек-20сек] в **Rule Settings** («Настройки правил») определяет время, в течение которого объект удалён из региона. Если вы установите значение 10, тревога сработает после того, как объект исчезнет из региона на 10 сек. And the **Sensitivity** («Чувствительность») определяет степень сходства фонового изображения. Обычно, когда установлена высокая чувствительность, очень маленький объект, исчезнувший из региона, может вызвать тревогу.
- До 4-х правил может быть настроено.

# **10.13. Обнаружение аудио исключений**

*Цель:*

Функция обнаружения аудио исключений предназначена для обнаружения ненормальных звуков в сцене видеонаблюдения, таких как внезапное увеличение / уменьшение интенсивности звука, при срабатывании тревоги могут быть предприняты необходимые действия.

**NOTE** 

Функция обнаружения аудио исключений поддерживается всеми аналоговыми каналами.

1. Войдите в меню **VCA settings** («Настройки VCA»).

**Menu > Camera > VCA** («Меню > Камера > VCA»)

2. Выберите камеру для настройки VCA.

Вы можете поставить галочку **Save VCA Picture** («Сохранять VCA изображение») для сохранения захваченных изображений при VCA обнаружении.

- 3. Выберите в качестве типа VCA обнаружения **Audio Exception Detection** («Обнаружение аудио исключений»).
- 4. Нажмите <sup>В.</sup> для настройки срабатывающего канала, расписания постановки на охрану и связанных действий для тревоги обнаружения аудио исключений.
- 5. Нажмите кнопку **Rule Settings** («Настройки правил») для установки правил аудио исключений.

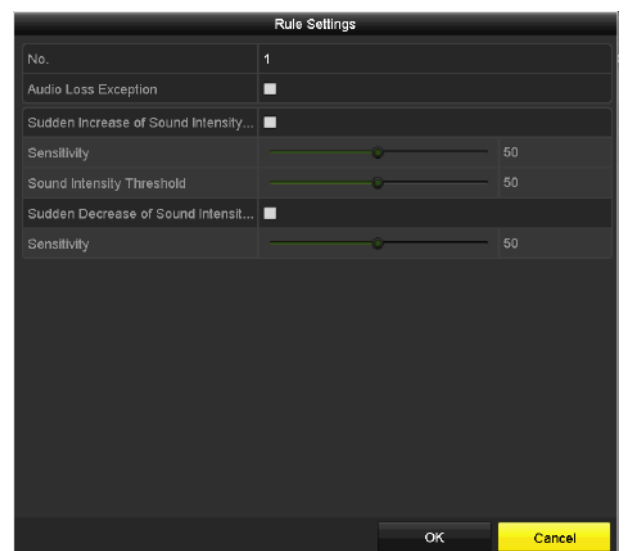

Рисунок 10-10 Установка правил обнаружения аудио исключений

- 1) Поставьте галочку **Audio Loss Exception** («Исключение потери аудио») для включения соответствующей функции.
- 2) Поставьте галочку **Sudden Increase of Sound Intensity Detection** («Обнаружение внезапного увеличения интенсивности звука») для обнаружения крутого подъёма звука в сцене наблюдения. Вы можете установить чувствительность обнаружения и порог крутого подъёма звука.

**Sensitivity («Чувствительность»)**: Диапазон [1-100], чем меньше значение, тем более серьёзные изменения должны произойти, чтобы вызвать обнаружение.

**Sound Intensity Threshold («Порог интенсивности звука»)**: Диапазон [1-100], он может фильтровать звук в окружающей среде, тем громче звук окружающей среды, тем выше значение должно быть. Вы можете настроить его в соответствии с реальной окружающей средой.

- 3) Поставьте галочку **Sudden Decrease of Sound Intensity Detection** («Обнаружение внезапного уменьшения интенсивности звука») для обнаружения крутого спада звука в сцене наблюдения. Вы можете установить чувствительность обнаружения [1-100] крутого спада звука.
- 6. Нажмите **Apply** («Применить») для активации настроек.

# **10.14. Обнаружение расфокусировки**

#### *Цель:*

Размытие изображения, вызванное расфокусировкой объектива, может быть обнаружено, при срабатывании тревоги могут быть предприняты необходимые действия.

 $\frac{1}{\sqrt{2}}$ 

- Пожалуйста, обратитесь к *Разделу 10.1 Обнаружение лиц* для повторения шагов по настройке обнаружения расфокусировки.
- **Sensitivity** («Чувствительность») в **Rule Settings** («Настройки правил») настраивается в диапазоне от 1 до 100, чем выше значение, тем более легко расфокусировка объектива может спровоцировать тревогу.

# **10.15. Обнаружение внезапного изменения сцены**

#### *Цель:*

Функция внезапного изменения сцены предназначена для обнаружения изменения среды наблюдения, зависящее от внешних факторов; такое как намеренное вращение камеры, при срабатывании тревоги могут быть предприняты необходимые действия.

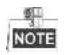

- Пожалуйста, обратитесь к *Разделу 10.1 Обнаружение лиц* для повторения шагов по настройке обнаружения внезапного изменения сцены.
- **Sensitivity** («Чувствительность») в **Rule Settings** («Настройки правил») настраивается в диапазоне от 1 до 100, чем выше значение, тем более легко изменение сцены может спровоцировать тревогу.
- Для аналоговых камер, обнаружение пересечения линии и обнаружение вторжения конфликтует с другими VCA обнаружениями, такими как обнаружение внезапного изменения сцены, обнаружение лиц и ТС. Вы можете включить только одну функцию. Если вы включили обнаружение пересечения линии и обнаружение вторжения, когда у вас было включено обнаружение внезапного изменения сцены и применили настройки, появится следующее предупреждающее всплывающее окно для того, чтобы напомнить о недостаточности ресурсов и попросит вас выключить включённые VCA функции на выбранном канале.

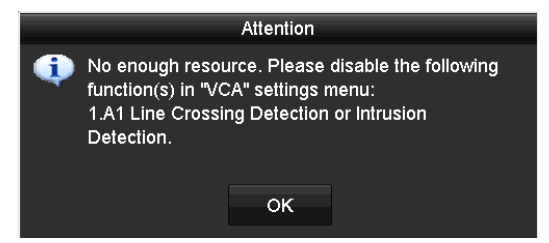

Рисунок 10-11 Выключение других типов VCA обнаружения

# **10.16. PIR тревога**

#### *Цель:*

PIR (Пассивная инфракрасная) тревога срабатывает, когда нарушитель движется в поле зрения детектора. Тепловая энергия, выделяемая при этом человеком, или любым другим теплокровным существом, таким как собака, кошка и т.д., может быть обнаружена.

#### *Шаги:*

1. Войдите в меню **VCA settings** («Настройки VCA»).

**Menu> Camera> VCA** («Меню> Камера> VCA»)

2. Выберите камеру для настройки VCA.

Вы можете поставить галочку **Save VCA Picture** («**Сохранять VCA изображения**») для сохранения захваченных изображений при VCA обнаружении.

- 3. Выберите в качестве **VCA detection type** («Тип VCA обнаружения») **PIR Alarm** («PIR тревога»).
- 4. Нажмите для настройки **trigger channel** («срабатывающий канал»), **arming schedule** («расписание постановки на охрану») или **linkage action** («связанные действия») для PIR тревоги.
- 5. Нажмите кнопку **Rule Settings** («Настройки правил») для установки правил. Пожалуйста, обратитесь к *Разделу 10.1 Обнаружение лиц* для получения инструкций.
- 6. Нажмите **Apply** («Применить») для активации настроек.

# **Глава 11. VCA поиск**

С помощью настроенного обнаружения VCA, устройство поддерживает функцию VCA поиска, необходимую для поиска по поведению, поиска лиц, поиска номерных знаков, подсчёта посетителей и обработки результатов теплокарты.

# **11.1. Поиск лиц**

### *Цель:*

Когда обнаруженные лица захвачены и изображения сохранены на HDD, вы можете войти в меню **Face Search** («Поиск лиц») для поиска изображения и проигрывания связанного видео файла в соответствии с заданными условиями.

### *Перед началом:*

Пожалуйста, обратитесь к *Разделу 10.1 Обнаружение лиц* для настройки функции обнаружения лиц.

#### *Шаги:*

1. Войдите в меню **Face Search** («Поиск лиц»).

**Menu>VCA Search> Face Search** («Меню>VCA поиск>Поиск лиц »)

2. Выберите камеру для поиска лиц.

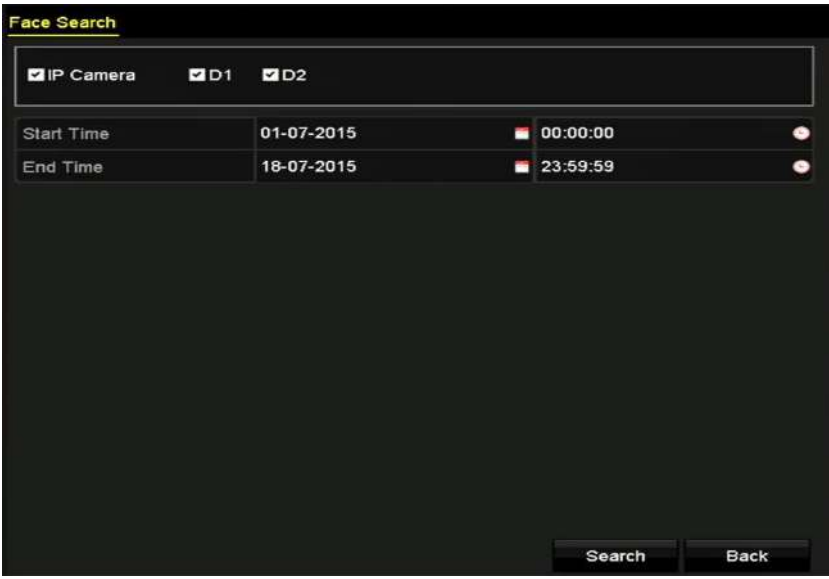

Рисунок 11-1 Поиск лиц

- 3. Укажите **start time** («время начала») и **end time** («время окончания») для поиска захваченных изображений или видео файлов.
- 4. Загрузить фотографии с вашего локального запоминающего устройства для сопоставления лиц на обнаруженных изображениях.
- 5. Установите уровень подобия для исходных изображений и захваченных изображений.

6. Нажмите **Search** («Поиск») для начала поиска. Результаты поиска изображений отображаются в списке или в диаграмме.

|                 |                     |                          | <b>Face Search</b> |                                               |                      |               |
|-----------------|---------------------|--------------------------|--------------------|-----------------------------------------------|----------------------|---------------|
| Chart           | List                |                          |                    |                                               |                      |               |
|                 | Cam Start Time      | Similarity               |                    | Play                                          |                      |               |
| CD1             | 12-08-2014 20:33:17 | -                        |                    | $\circ$                                       |                      |               |
| D1              | 12-10-2014 11:18:11 | -                        |                    | $\qquad \qquad \textcircled{\small\textrm{}}$ |                      |               |
| ID1             | 12-10-2014 11:18:11 | $\overline{\phantom{a}}$ |                    | $\circ$                                       |                      |               |
|                 |                     |                          |                    |                                               |                      |               |
|                 |                     |                          |                    |                                               | 20:33:15<br>33%      |               |
|                 |                     |                          |                    |                                               | m.<br><b>STELLED</b> | $\rightarrow$ |
|                 |                     |                          |                    |                                               |                      |               |
|                 |                     |                          |                    |                                               |                      |               |
|                 |                     |                          |                    |                                               |                      |               |
|                 |                     |                          |                    |                                               |                      |               |
|                 |                     |                          |                    |                                               |                      |               |
|                 |                     |                          |                    |                                               |                      |               |
|                 |                     |                          |                    |                                               |                      |               |
| Total: 3 P: 1/1 |                     |                          | $14 - 4 - 3 - 4$   |                                               |                      |               |
| Picture         | Record              |                          |                    | <b>Export All</b>                             | Export               | <b>Back</b>   |

Рисунок 11-2 Меню поиска лиц

7. Воспроизведите связанные с изображениями лиц видео файлы.

Вы можете дважды нажать на изображение из списка, чтобы проиграть связанный с ним видео файл в оке просмотра в правом верхнем углу, или выбрать изображение и нажать для проигрывания.

Вы так же можете нажать  $\blacksquare$  для остановки проигрывания, или нажать  $\lceil \frac{1}{2} \rceil$  для проигрывания пред./след. файла.

8. Если вы хотите экспортировать захваченные изображения на локальное устройство хранения данных, подключите устройство хранения и нажмите **Export All** («Экспортировать все») для входа в меню экспорта.

Нажмите **Export** («Экспорт») для экспорта всех изображений на устройство хранения.

Пожалуйста, обратитесь к Разделу *7 Резервное копирование* для работы с экспортом файлов.

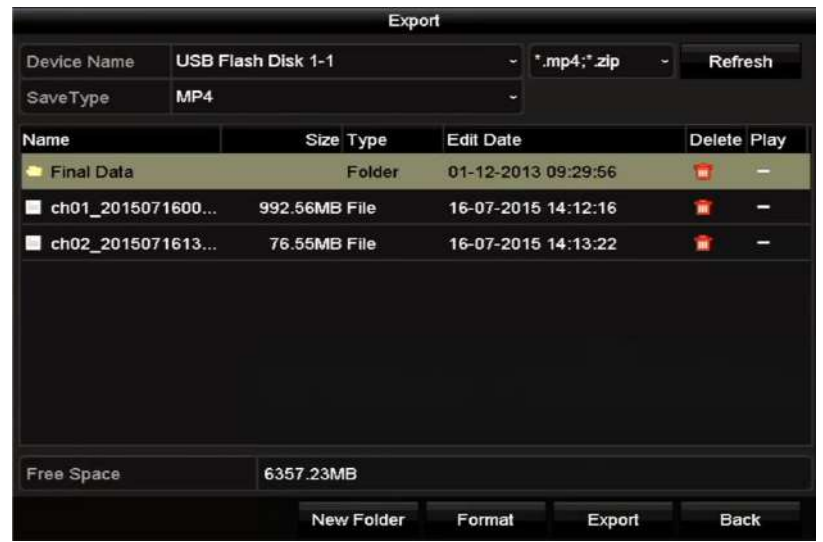

Рисунок 11-3 Экспорт файлов

# **11.2. Поиск по поведению**

#### *Цель:*

Анализ поведения обнаруживает ряд подозрительного действий, основанный на VCA обнаружении, также могут быть предприняты определённые действия при срабатывании сигнализации.

#### *Шаги:*

1. Войдите в меню **Behavior Search** («Поиск по поведению»).

**Menu>VCA Search> Behavior Search** («Меню>VCA поиск> Поиск по поведению»)

- 2. Выберите камеру для поиска по поведению.
- 3. Укажите **start time** («время начала») и **end time** («время окончания») для поиска подходящих изображений.

## **Behavior Search** P Camera **ZD1**  $2D2$ 01-07-2015  $\Box$ 00:00:00 ė Start Time 18-07-2015 23:59:59 ò End Time All Type **Back** Search

#### Цифровой видеорегистратор. Руководство пользователя

Рисунок 11-4 Меню поиска по поведению

- 4. Выберите **VCA detection type** («Тип VCA обнаружения») из выпадающего списка, включая обнаружение пересечения линии, обнаружение вторжения, обнаружение оставленных предметов, обнаружение удаления объектов, обнаружение входа в регион, обнаружение выхода из региона, обнаружение парковки, обнаружение праздношатания, обнаружение сбора людей и обнаружение быстрого перемещения.
- 5. Нажмите **Search** («Поиск») для начала поиска. Результаты поиска изображений отображаются в списке или в диаграмме.

|                   |                     | Behavior Search                 |                   |        |      |
|-------------------|---------------------|---------------------------------|-------------------|--------|------|
| Chart             | List                |                                 |                   |        |      |
|                   | Cam Start Time      | <b>Behavior Type</b>            | Play              |        |      |
| $\Box$            | 12-12-2014 12:32:36 | <b>Region Exiting Detection</b> | $\circ$           |        |      |
| ID3               | 12-12-2014 15:10:44 | Region Exiting Detection        | $\circledcirc$    |        |      |
| $\blacksquare$ D3 | 12-12-2014 15:11:21 | <b>Intrusion Detection</b>      | $\circ$           |        |      |
| ID3               | 12-12-2014 16:55:30 | <b>Region Exiting Detection</b> | $\circ$           |        |      |
| P <sub>03</sub>   | 12-12-2014 16:59:15 | <b>Region Exiting Detection</b> | $\circ$           |        |      |
| ID3               | 12-12-2014 17:05:05 | Region Exiting Detection        | $\odot$           | ۰      |      |
| D3                | 12-12-2014 17:09:54 | <b>Region Exiting Detection</b> | $\circ$           |        |      |
| 103               | 12-12-2014 17:14:40 | Region Exiting Detection        | ۱                 |        |      |
|                   |                     |                                 |                   |        |      |
|                   |                     |                                 |                   |        |      |
|                   |                     |                                 |                   |        |      |
|                   |                     |                                 |                   |        |      |
|                   |                     |                                 |                   |        |      |
| Total: 8 P: 1/1   |                     | 14 4 5 5 5                      |                   |        |      |
| <b>Z</b> Picture  | Record              |                                 | <b>Export All</b> | Export | Back |

Рисунок 11-5 Результаты поиск по поведению

6. Воспроизведите связанные с изображениями видео файлы анализа поведения.

Вы можете дважды нажать на изображение из списка, чтобы проиграть связанный с ним видео файл в оке просмотра в правом верхнем углу, или выбрать изображение и нажать для проигрывания.

Вы так же можете нажать **для остановки проигрывания, или нажать**  $\left\{ \left\langle \right\rangle \right\}$  для проигрывания пред./след. файла.

7. Если вы хотите экспортировать захваченные изображения на локальное устройство хранения данных, подключите устройство хранения и нажмите **Export All** («Экспортировать все») для входа в меню экспорта.

Нажмите **Export** («Экспорт») для экспорта всех изображений на устройство хранения.

## **11.3. Поиск номерных знаков**

#### *Цель:*

Вы можете искать и просматривать совпавшие захваченные изображения номерных знаков ТС и связанную информацию в соответствии с заданными условиями поиска номерных знаков, включая время начала/окончания, страну и номерной знак.

#### *Шаги:*

1. Войдите в меню **Plate Search** («Поиск номерных знаков»).

**Menu>VCA Search> Plate Search** («Меню>VCA поиск> Поиск номерных знаков»)

- 2. Выберите камеру для поиска номерных знаков.
- 3. Укажите **start time** («время начала») и **end time** («время окончания») для поиска совпадений номерных знаков.

| <b>Plate Search</b>              |            |          |        |
|----------------------------------|------------|----------|--------|
| <b>ZD1</b><br><b>Z</b> IP Camera | 2D2        |          |        |
| <b>Start Time</b>                | 01-07-2015 | 00:00:00 | ٠      |
| End Time                         | 18-07-2015 | 23:59:59 | ۰      |
| Country                          | All        |          | $\sim$ |
| Plate No.                        |            |          |        |
|                                  |            |          |        |
|                                  |            | Search   |        |

Рисунок 11-6 Поиск номерных знаков

- 4. Выберите **country** («страну») из выпадающего списка для поиска положения номерного знака ТС.
- 5. Введите **plate No.** («Номерной знак») в поле для поиска.

6. Нажмите **Search** («Поиск») для начала поиска. Результаты поиска изображений номерных знаков ТС отображаются в списке или в диаграмме.

NOTE

Пожалуйста, обратитесь к Шагам 7 - 8 *Раздела 11.1 Поиск лиц* для работы с результатами поиска.

# **11.4. Подсчёт людей**

#### *Цель:*

Подсчёт людей используется для подсчёта количества людей, вошедших или вышедших из определённой заданной области и формирования ежедневных/еженедельных/ежемесячных/ежегодных отчётов для анализа.

#### *Шаги:*

1. Войдите в меню **People Counting** («Подсчёт людей»).

**Menu>VCA Search> People Counting** («Меню>VCA поиск> Подсчёт людей »)

- 2. Выберите камеру для подсчёта людей.
- 3. Выберите **report type** («тип отчёта»): **Daily Report** («Ежедневный отчёт»), **Weekly Report** («Еженедельный отчёт»), **Monthly Report** («Ежемесячный отчёт») или **Annual Report** («Ежегодный отчёт»).
- 4. Установите **statistics time** («Время статистики»).
- 5. Нажмите кнопку **Counting** («Подсчёт») для начала сбора статистики подсчёта людей.

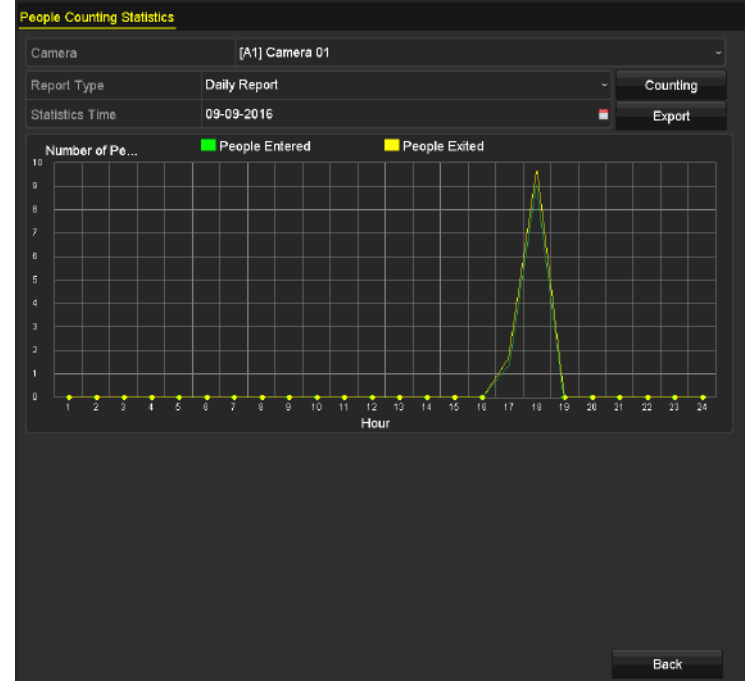

Рисунок 11-7 Интерфейс подсчёта людей

6. Вы можете нажать кнопку **Export** («Экспорт») для экспорта отчёта о статистике в формате excel.

# **11.5. Тепловая карта**

#### *Цель:*

Тепловая карта – это графическое представление данных при помощи цветов. Функция тепловой карты обычно используется для анализа времени посещения и времени задержки покупателей в заданной области.

#### *Шаги:*

1. Войдите в меню **Heat Map** («Тепловая карта»).

**Menu>VCA Search> Heat Map** («Меню>VCA поиск> Тепловая карта»)

- 2. Выберите камеру для создания тепловой карты.
- 3. Выберите **report type** («тип отчёта»): **Daily Report** («Ежедневный отчёт»), **Weekly Report** («Еженедельный отчёт»), **Monthly Report** («Ежемесячный отчёт») или **Annual Report** («Ежегодный отчёт»).
- 4. Установите **statistics time** («Время статистики»).

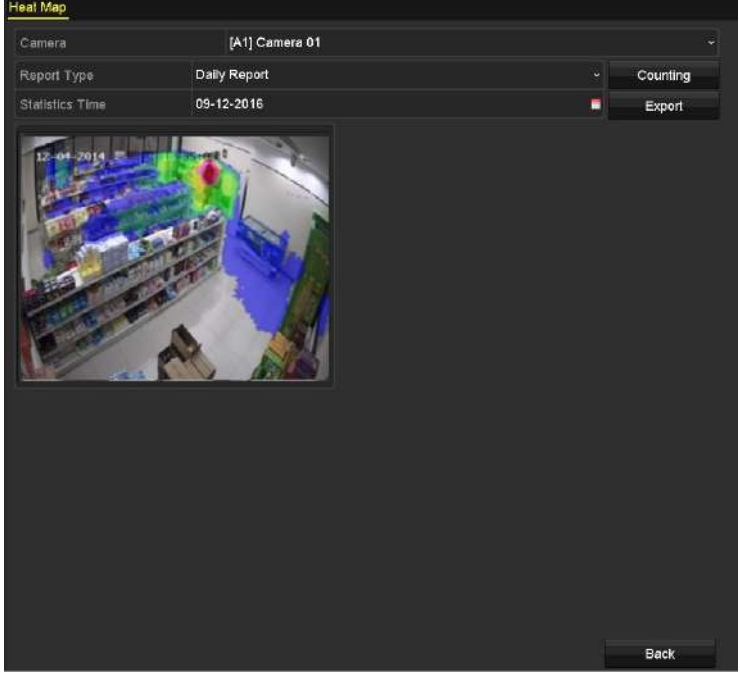

Рисунок 11-8 Меню тепловой карты

5. Нажмите кнопку **Counting** («Подсчёт») для экспорта данных отчёта и начала сбора статистики тепловой карты, результаты будут отображены в графическом виде с отметками различными цветами.

**NOTE** 

Как показано на *Рисунке 11-8*, блок красного цвета (255, 0, 0) указывает на наиболее популярную область, и блок синего цвета (0, 0, 255) указывает на менее популярную область.

6. Вы можете нажать кнопку **Export** («Экспорт») для экспорта отчёта о статистике в формате excel.

# **Глава 12. Сетевые настройки**

# **12.1. Настройка общих параметров**

#### *Цель:*

Сетевые настройки должны быть сконфигурированы прежде, чем DVR будет работать по сети.

#### *Шаги:*

1. Войдите в меню **Network Settings** («Сетевые настройки»).

**Menu > Configuration > Network** («Меню > Конфигурация > Сеть»)

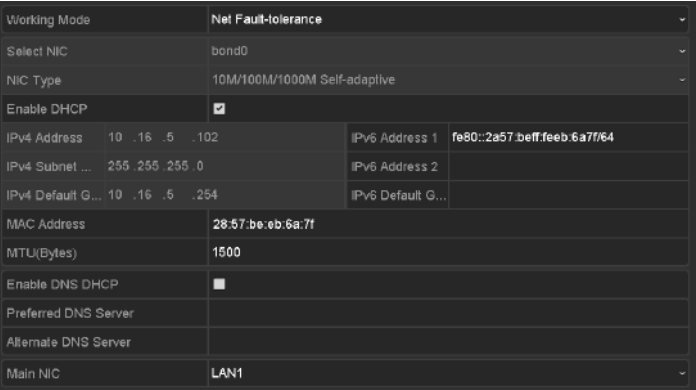

Рисунок 12-1 Меню сетевых настроек

- 2. Выберите вкладку **General** («Общее»).
- 3. В меню **General Settings** («Общие настройки») произведите необходимые настройки.
- 4. После конфигурации общих настроек нажмите кнопку **Apply** («Применить») для сохранения настроек.

# **12.2. Настройка дополнительных параметров**

## **12.2.1. Настройка параметров PPPoE**

#### *Цель:*

Доступ к DVR так же возможен по протоколу Point-to-Point Protocol over Ethernet (PPPoE).

#### *Шаги:*

1. Войдите в меню **Network Settings** («Сетевые настройки»).

**Menu > Configuration > Network** («Меню > Конфигурация > Сеть»)

2. Выберите вкладку **PPPoE** для входа в меню **PPPoE Settings** («Настройки PPPoE»).

| Enable PPPoE |         |
|--------------|---------|
| User Name    |         |
| Password     | $\odot$ |

Рисунок 12-2 Меню PPPoE настроек

- 3. Поставьте галочку **Enable PPPoE** («Включить PPPoE») для активации функции.
- 4. Введите **User Name** («Имя пользователя») и **Password** («Пароль») для PPPoE доступа.

NOTE

Имя пользователя и пароль должны быть назначены вашим провайдером.

- 5. Нажмите кнопку **Apply** («Применить») для сохранения настроек.
- 6. После успешной настройки, система попросит вас перезагрузить устройство для включения новых настроек, и PPPoE автоматически будет подключено после перезагрузки.

Вы можете перейти в меню **Menu > Maintenance > System Info > Network interface** («Меню > Обслуживание > Системная информация > Сетевой интерфейс ») для просмотра состояния PPPoE подключения.

### **12.2.2. Настройка Hik Cloud P2P**

#### *Цель:*

Hik Cloud P2P обеспечивает возможность доступа и управления подключённым DVR при помощи приложения мобильного телефона, а также при помощи сервисной платформы, что позволяет вам получить удобный удалённый доступ к системе видеонаблюдения.

#### *Шаги:*

1. Войдите в меню **Network Settings** («Сетевые настройки»).

**Menu > Configuration > Network** («Меню > Конфигурация > Сеть»)

- 2. Выберите вкладку **Platform Access** («Платформа доступа») для входа в меню настройки Hik Cloud P2P.
- 3. Поставьте галочку **Enable** («Включить») для активации функции.
- 4. Если необходимо, поставьте галочку **Custom** («Пользовательский») и введите **Server Address** («Адрес сервера»).
- 5. Для включения шифрования потока вы можете поставить галочку **Enable Stream Encryption** («Включить шифрование потока»).
- 6. Введите **Verification Code** («Код подтверждения») устройства.

Код подтверждения состоит из 6 заглавных букв и расположен в нижней части DVR. Вы можете также использовать инструмент сканирования в телефоне, чтобы быстро получить код путём сканирования QR-кода, показанного на рисунке ниже.

 $\frac{1}{\sqrt{2}}$ 

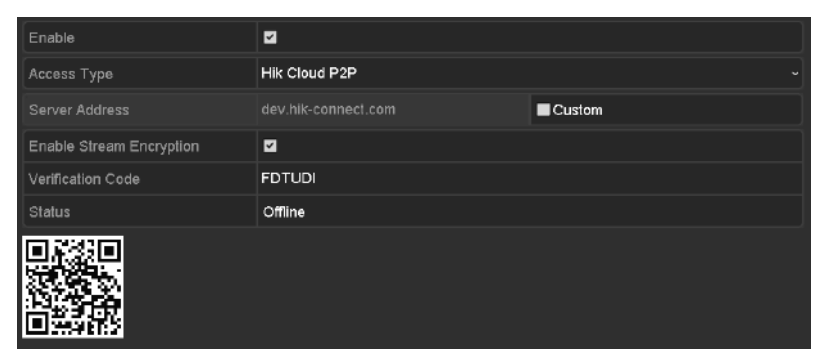

Рисунок 12-3 Меню настройки Hik Cloud P2P

7. Нажмите кнопку **Apply** («Применить») для сохранения настроек и выхода из меню.

После конфигурации, вы можете получить доступ и управлять DVR при помощи мобильного телефона, на котором установлено приложение Hik Cloud P2P или через сайт (dev.hik-connect.com).

 $\frac{d}{d}$ <br>Note

Для получения дополнительных инструкций по эксплуатации, пожалуйста, обратитесь к файлу справки на официальном сайте (dev.hik-connect.com).

### **12.2.3. Настройка NTP-сервера**

#### *Цель:*

A NTP сервер может быть настроен на вашем DVR для обеспечения точности системных даты/времени.

#### *Шаги:*

1. Войдите в меню **Network Settings** («Сетевые настройки»).

**Menu > Configuration > Network** («Меню > Конфигурация > Сеть»)

2. Выберите вкладку **NTP** для входа в меню **NTP Settings** («Настройки NTP»).

| <b>Enable NTP</b> | $\overline{\mathbf{y}}$ |
|-------------------|-------------------------|
| Interval (min)    | 60                      |
| NTP Server        | 210.72.145.44           |
| NTP Port          | 123                     |

Рисунок 12-13 Меню настройки NTP

- 3. Поставьте галочку **Enable NTP** («Включить NTP») для включения данной функции.
- 4. Настройте следующие параметры NTP:
	- **Interval («Интервал»):** Временной интервал между двумя синхронизациями действий с NTP сервером. Единица изменения - минута.
	- **NTP Server («NTP сервер»):** IP-адрес NTP сервера.
	- **NTP Port («NTP порт»):** Порт NTP сервера.
- 5. Нажмите кнопку **Apply** («Применить») для сохранения настроек и выхода из меню.

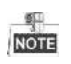

Временной интервал между двумя синхронизациями может быть установлен от 1 до 10080 минут, значение по умолчанию - 60 минут. Если DVR подключён к сети общего пользования, вы должны использовать NTP сервер который имеет функцию синхронизации времени, например, сервер **National Time Center** («Национальный сервер времени») (IP-адрес: 210.72.145.44). Если DVR установлен в более закрытой сети, NTP ПО может использоваться для установки синхронизации времени с NTP сервером.

### **12.2.4. Настройка NAT**

#### *Цель:*

UPnP™ может разрешить устройству легко обнаружить присутствие других сетевых устройств в сети и установить функциональные сетевые сервисы для совместного использования данных, связи и т.д. Вы можете использовать функцию UPnP™ для включения быстрого подключения устройства к WAN через маршрутизатор без проброса портов.

#### *Перед началом:*

Если вы хотите включить функцию UPnP™ устройства, вы должны включить функцию UPnP™ на маршрутизаторе, к которому подключено устройство. Когда режим работы сети устройства установлен как **multi-address** («мультиадресный»), **Default Route** («Маршрут по умолчанию») устройства должен быть в том же сегменте сети, что и LAN IP-адрес маршрутизатора.

#### *Шаги:*

1. Войдите в меню **Network Settings** («Сетевые настройки»).

#### **Menu > Configuration > Network** («Меню > Конфигурация > Сеть»)

2. Выберите вкладку **NAT** для входа в меню **UPnP™ Settings** («Настройки UPnP™»).

| Mapping Type      |      | Auto     |                            |      |                    |
|-------------------|------|----------|----------------------------|------|--------------------|
| Port Type         | Edit | External | <b>External IP Address</b> | Port | <b>UPnP Status</b> |
| <b>HTTP Port</b>  | 國    | 80       | 0.0.0.0                    | 80   | Inactive           |
| <b>RTSP Port</b>  | 瞹    | 554      | 0.0.0.0                    | 554  | Inactive           |
| Server Port       | 麡    | 8000     | 0.0.0.0                    | 8000 | Inactive           |
| <b>HTTPS Port</b> | W    | 443      | 0.0.0.0                    | 443  | Inactive           |

Рисунок 12-14 Меню настройки UPnP™

- 3. Поставьте галочку **Enable UPnP** («Включить UPnP») для включения данной функции**.**
- 4. Выберите **Mapping Type** («Тип проброса») из выпадающего списка: **Manual** («Вручную») или **Auto** («Авто»).

#### **ВАРИАНТ 1: Авто**

Если вы выбрали **Auto** («Авто»), элементы проброса портов предназначены только для чтения и внешние порты устанавливаются маршрутизатором автоматически.

- 1) Нажмите **Apply** («Применить») для сохранения настроек.
- 2) Вы можете нажать кнопку **Refresh** («Обновить»), чтобы получить последний статус проброса портов.

| Enable UPnP       |      | Ø        |                            |      |                    |  |
|-------------------|------|----------|----------------------------|------|--------------------|--|
| Mapping Type      |      | Auto     |                            |      |                    |  |
| Port Type         | Edit | External | <b>External IP Address</b> | Port | <b>UPnP Status</b> |  |
| HTTP Port         | R    | 80       | 0.0.0.0                    | 80   | Inactive           |  |
| RTSP Port         | 腾    | 554      | 0000                       | 554  | Inactive           |  |
| Server Port       | 國    | 8000     | 0.0.0.0                    | 8000 | Inactive           |  |
| <b>HTTPS Port</b> | ×    | 443      | 0.0.0.0                    | 443  | Inactive           |  |

Рисунок 12-15 Завершение настройки UPnP™ - Авто

#### **ВАРИАНТ 2: Вручную**

Если вы выбрали **Manual** («Вручную») в качестве типа проброса, вы можете изменить внешний порт по вашему желанию, нажав **для активации диалогового окна External Port Settings** («Настройки внешних портов»).

1) Нажмите **для активации диалогового окна External Port Settings** («Настройки внешних портов»). Настройте **external port No.** («номер внешнего порта») для **server port** («порт сервера»), **http port** («http порт») и **RTSP port** («RTSP порт»).

**NOTE** 

- Вы можете использовать номер порта по умолчанию или изменить его по своему усмотрению.
- **External Port** («Внешний порт») указывает номер порта для проброса портов в маршрутизаторе.
- Значение номера порта RTSP должно быть 554 или находится в диапазоне от 1024 до 65535, в то время как значение остальных портов должно быть от 1 до 65535 и the значения должны отличаться друг от друга. Если несколько устройств настроены для настройки UPnP ™ под один и тот же маршрутизатор, значение номера порта для каждого устройства должно быть уникальным.

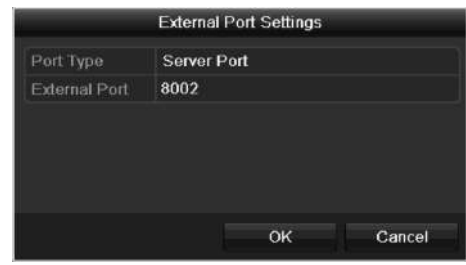

Рисунок 12-16 Диалоговое окно настройки внешних портов

- 2) Нажмите **Apply** («Применить») для сохранения настроек.
- 3) Вы можете нажать кнопку **Refresh** («Обновить»), чтобы получить последний статус проброса портов.

| Enable UPnP       |      | E                    |                    |      |               |  |
|-------------------|------|----------------------|--------------------|------|---------------|--|
| Mapping Type      |      | Manual               |                    |      |               |  |
| Port Type         | Edit | <b>External Port</b> | Mapping IP Address | Port | <b>Status</b> |  |
| Server Port       | p.   | 8002                 | 172.6.21.31        | 8000 | <b>Active</b> |  |
| <b>HTTP Port</b>  | w    | 80                   | 172 6 21 31        | 80   | Active        |  |
| <b>RTSP Port</b>  | ×    | 554                  | 172.6.21.31        | 554  | Active        |  |
| <b>HTTPS Port</b> | w    | 443                  | 172.6.21.31        | 443  | Active        |  |

Рисунок 12-17 Завершение настройки UPnP™ - Вручную

#### **12.2.5. Конфигурация дополнительных параметров**

#### *Шаги:*

1. Войдите в меню **Network Settings** («Сетевые настройки»).

**Menu > Configuration > Network** («Меню > Конфигурация > Сеть»)

2. Выберите вкладку **More Settings** («Больше настроек») для входа в меню **More Settings** («Больше настроек»).

| Alarm Host IP           |      |
|-------------------------|------|
| Alarm Host Port         | 0    |
| Server Port             | 8000 |
| HTTP Port               | 80   |
| Multicast IP            |      |
| RTSP Port               | 554  |
| Output Bandwidth Limit  | ⊡    |
| Output Bandwidth (Mbps) | 2    |

Рисунок 12-18 Меню «больше настроек»

- 3. Настройте **remote alarm host** («удалённый тревожный хост»), **server port** («порт сервера»), **HTTP port** («HTTP порт»), **multicast** («мультикаст»), **RTSP port** («RTSP порт»).
	- **Alarm Host IP/Port («Тревожный хост IP/Порт»):** С настроенным удалённым тревожным хостом, устройство отправит тревожное событие или сообщение об исключении на хост при срабатывании тревоги. Удалённый тревожный хост должен иметь установлено ПО CMS (Система управления клиентами).

**Alarm Host IP («IP тревожного хоста»)** обозначает IP-адрес удалённого компьютера, на котором установлено ПО (напр., iVMS-4200) CMS (Система управления клиентами), и **Alarm Host Port («Порт тревожного хоста»)** должен быть такими же, как порт аварийного мониторинга, сконфигурированный в программном обеспечении (По умолчанию порт 7200).

 **Multicast IP («Мультикаст IP»)**: **Мультикаст** может быть сконфигурирован для реализации просмотра в реальном времени для большего, чем максимальное, количества камер через сеть. Мультикаст адрес охватывает диапазон IP класса D от 224.0.0.0 до 239.255.255.255. Рекомендуется использовать IP-адрес в диапазоне от 239.252.0.0 до 239.255.255.255.

При добавлении устройства к программному обеспечению CMS (системы управления клиентами), то мультикаст адрес должен быть таким же, как мультикаст IP устройства.

 **RTSP Port («RTSP порт»)**: RTSP (Потоковый протокол реального времени ) это протокол управления сетью, предназначенный для использования в развлекательных и коммуникационных системах для управления серверами потоковой передачи.

Введите RTSP порт в текстовое поле. По умолчанию RTSP порт - 554, и вы можете изменить их в соответствии с различными требованиями.

 **Server Port («Порт сервера»)и HTTP Port («HTTP порт»):** Введите **Server Port («Порт сервера»)и HTTP Port («HTTP порт»)** в текстовые поля. По умолчанию Порт сервера - 8000 и HTTP порт - 80, и вы можете изменить их в соответствии с различными требованиями.

 $\frac{1}{\sqrt{10}}$ 

**Server Port** («Порт сервера») должен быть установлен в диапазоне 2000-65535, он используется для доступа удалённых клиентов. HTTP порт используется для удалённого IE доступа.

- **Output Bandwidth Limit («Ограничение выходной полосы пропускания»):** Вы можете поставить галочку для включения ограничения выходной полосы пропускания.
- **Output Bandwidth («Выходная полоса пропускания»)**: После включения ограничения выходной полосы пропускания, введите выходную полосу пропускания в текстовое поле.

NOTE

- Включение ограничения выходной полосы пропускания и настройка свойств выходной полосы пропускания доступна для определенных моделей DVR.
- Ограничение выходной полосы пропускания используется для удалённого просмотра в реальном времени и воспроизведения.
- Минимальная ширина выходной полосы пропускания 2 Мбит/сек.
- 4. Нажмите **Apply** («Применить») для сохранения настроек и выхода из меню.

#### **12.2.6. Настройка HTTPS порта**

#### *Цель:*

HTTPS обеспечивает проверку подлинности веб-сайта и связанных веб-серверов, с которыми он работает, что помогает защитить от «Атаки посредника». Выполните следующие действия, чтобы установить номер порта HTTPS.

#### *Пример:*

Если вы установите номер порта как 443 и IP-адрес - 192.0.0.64, вы можете попасть на устройство, введя в браузере *https://192.0.0.64:443*.

**NOTE** 

HTTPS порт может быть настроен только через веб-браузер.

#### *Шаги:*

- 1. Откройте веб-браузер, введите IP-адрес устройства, и веб сервер выберет язык автоматически в соответствии с языком системы, и разверните веб-браузер на полный экран.
- 2. Введите корректное **user name** («имя пользователя») и **password** («пароль»), и нажмите кнопку **Login** («Вход») для входа в устройство.
- 3. Войдите в меню **HTTPS settings** («Настройки HTTPS»).

**Configuration > Remote Configuration > Network Settings > HTTPS** («Конфигурация > Удалённая конфигурация > Сетевые настройки > HTTPS»)

4. Создайте **self-signed certificate** («Самоподписанный сертификат») или **authorized certificate** («Авторизированный сертификат»).

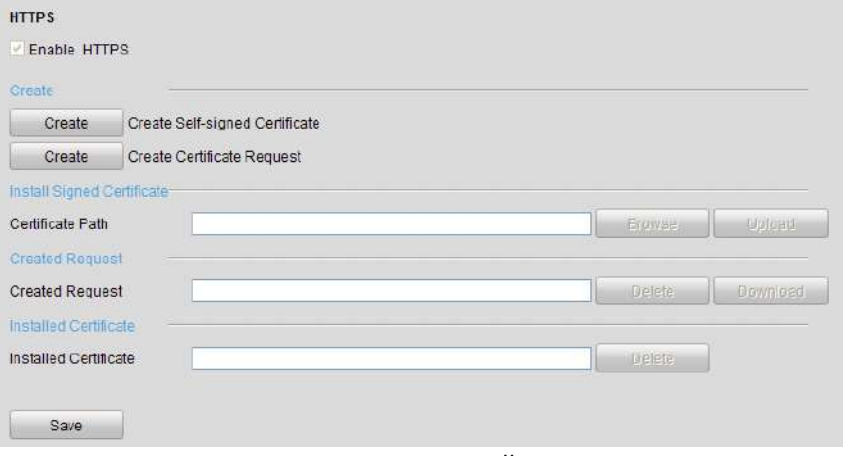

Рисунок 12-19 Настройки HTTPS

#### **ВАРИАНТ 1**: Создание самоподписанного сертификата

1) Нажмите кнопку **Create** («Создать») для появления следующего диалогового окна.

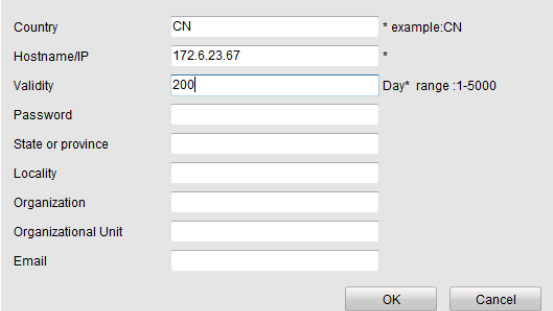

Рисунок 12-20 Создание самоподписанного сертификата

- 2) Введите **country** («страна»), **host name/IP** («IP/имя хоста»), **validity** («период действия») и другую информацию.
- 3) Нажмите **OK** для сохранения настроек.

**ВАРИАНТ 2**: Создание авторизированного сертификата

- 1) Нажмите кнопку **Create** («Создать») для создания запроса сертификата.
- 2) Загрузите запрос сертификата и представите его доверенному центру сертификации для подписи.
- 3) После получения подписанного действительного сертификата, необходимо импортировать сертификат на устройство.
- 5. Тут будет отображаться информация о сертификате после того, как вы успешно создадите и установите его.

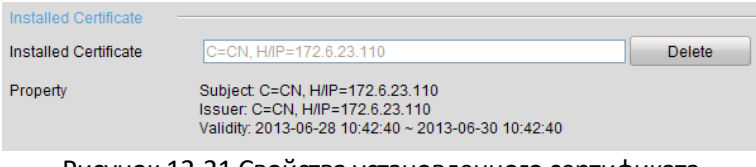

Рисунок 12-21 Свойства установленного сертификата

- 6. Поставьте галочку для включения функции HTTPS.
- 7. Нажмите кнопку **Save** («Сохранить») для сохранения настроек.

### **12.2.7. Настройка Email**

#### *Цель:*

Система может быть сконфигурирована для отправки уведомления по электронной почте всем назначенным пользователям, если обнаружено событие, напр. тревога или обнаружение движения, и др.

Перед тем, как настроить параметры Email, DVR должен быть подключён к локальной сети (LAN) которая поддерживает почтовый сервер SMTP. Сеть также должна быть подключена к интрасети или сети Интернет, в зависимости от расположения учётных записей электронных почт, на которые вы хотите отправить уведомление. Дополнительно, **Preferred DNS server** («Предпочтительный DNS сервер») должен быть настроен.

#### *Перед началом:*

Убедитесь, что вы настроили **IPv4 Address** («IPv4 адрес»), **IPv4 Subnet Mask** («IPv4 маску подсети»), **IPv4 Gateway** («Шлюз IPv4») и **Preferred DNS server** («Предпочтительный DNS сервер») в меню **Network Settings** («Сетевые настройки»). Пожалуйста, обратитесь к *Разделу* **Ошибка! Источник ссылки не найден.** *Настойка общих параметров* для получения п одробной информации.

#### *Шаги:*

1. Войдите в меню **Network Settings** («Сетевые настройки»).

**Menu > Configuration > Network** («Меню > Конфигурация > Сеть»)

2. Выберите вкладку **Email** для входа в меню **Email Settings** («Настройки Email»).

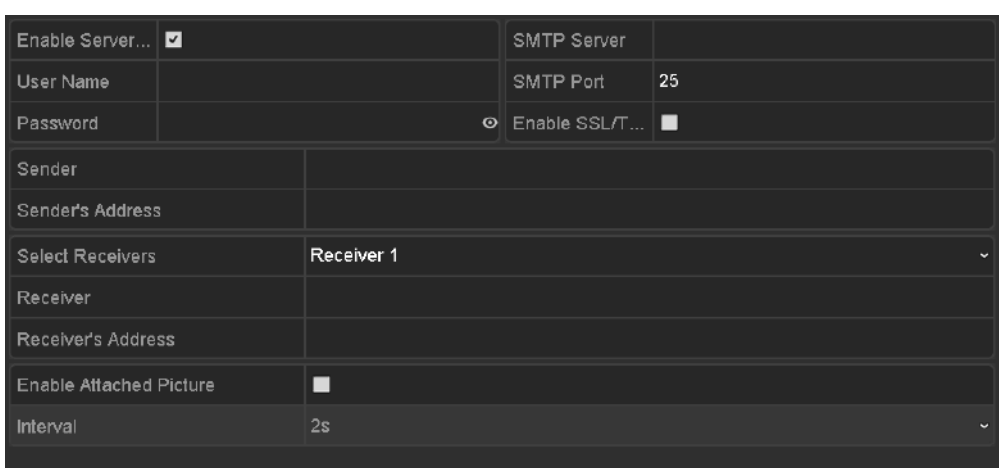

Рисунок 12-22 Меню настройки Email

3. Настройте следующие параметры Email:

**Enable Server Authentication (optional) («Включить аутентификацию сервера») (опционально):** Поставьте галочку для включения аутентификации сервера.

**User Name («Имя пользователя»)**: Учётная запись электронной почты отправителя для аутентификации SMTP сервера.

**Password («Пароль»)**: Пароль электронной почты отправителя для аутентификации SMTP сервера.

**SMTP Server («SMTP сервер»):** IP-адрес SMTP сервера или имя хоста (напр., smtp.263xmail.com).

**SMTP Port («SMTP порт»):** SMTP порт. По умолчанию TCP/IP порт, используемый для SMTP - 25.

**Enable SSL (optional) («Включить SSL») (опционально):** Поставьте галочку для включения SSL, если это необходимо для SMTP сервера.

**Sender («Отправитель»):** Имя отправителя.

**Sender's Address («Адрес отправителя»):** Email адрес отправителя.

**Select Receivers(«Выбрать получателей»):** Выбрать получателя. Может быть настроено до 3-х получателей.

**Receiver («Получатель»):** Имя получателя Email.

**Receiver's Address («Адрес получателя»):** Email адрес получателя.

**Enable Attached Picture («Включить прикрепление изображений»):** Поставьте галочку если вы хотите отправлять сообщения с прикреплёнными тревожными изображениями. Интервал - это время между двумя захватами тревожных изображений.

 $\frac{1}{\sqrt{10}}$ 

- Для IP-камер, тревожные изображения напрямую отправляются как прикреплённые изображения по Email. До одного изображения можно отправить для одной IP-камеры. Прикреплённые фотографии связанных камер не могут быть отправлены.
- Для аналоговых камер, 3 прикреплённых изображения могут быть отправлены для одной аналоговой камеры при срабатывании тревоги.

**Interval («Интервал»):** Интервал относится ко времени между двумя действиями отправки прикреплённых изображений.

**E-mail Test («Тест E-mail»):** Отправляет тестовое сообщение, чтобы убедиться, что сервер SMTP может быть достигнут.

- 4. Нажмите **Apply** («Применить») для сохранения настроек Email.
- 5. Вы можете нажать кнопку **Test** («Тестировать») для тестирования работы настроек Email. Всплывёт следующее предупреждающее сообщение.

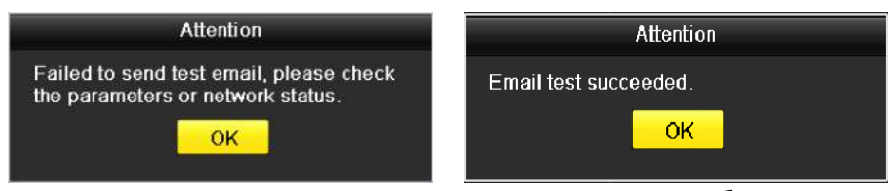

Рисунок 12-23 Всплывающее предупреждающее сообщение

### **12.2.8. Проверка сетевого трафика**

#### *Цель:*

Вы можете проверить сетевой трафик, чтобы получить информацию в реальном времени о DVR, такую как состояние канала, MTU, скорость отправки/приёма, и др.

#### *Шаги:*

1. Войдите в меню **Network Traffic** («Сетевой трафик»).

**Menu > Maintenance > Net Detect** («Меню > Обслуживание > Сетевое обнаружение»)

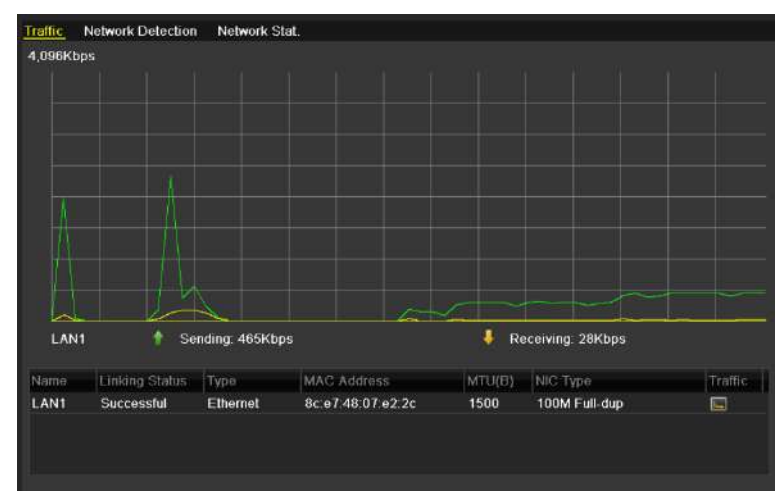

Рисунок 12-24 Меню сетевого трафика

2. Вы можете посмотреть **sending rate** («скорость отправки») и **receiving rate** («скорость получения») информации в данном меню. Данные трафика обновляются каждую секунду.

# **12.3. Настройка сетевого обнаружения**

#### *Цель:*

Вы можете получить статус сетевого подключения DVR с помощью функции обнаружения сети, включая сетевую задержку, потерю пакетов и т.д.

#### **12.3.1. Тестирование сетевых задержек и потери пакетов**

#### *Шаги:*

1. Войдите в меню **Network Traffic** («Сетевой трафик»).

**Menu > Maintenance > Net Detect** («Меню > Обслуживание > Сетевое обнаружение»)

2. Нажмите вкладку **Network Detection** («Сетевое обнаружение») для входа в меню **Network Detection** («Сетевое обнаружение»).

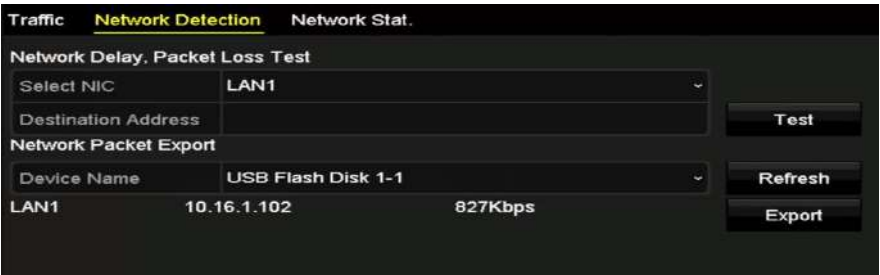

Рисунок 12-25 Меню сетевого обнаружения

- 3. Выберите **NIC** для проверки сетевой задержки и потери пакетов.
- 4. Введите адрес назначения в текстовое поле **Destination Address** («Адрес назначения»).
- 5. Нажмите кнопку **Test** («Тестировать») для начала процесса тестирования сетевой задержки и потери пакетов.

#### **12.3.2. Экспорт сетевых пакетов**

#### *Цель:*

При подключении DVR к сети, захваченные пакеты сетевых данных могут быть экспортированы на USB флэш-диск, SATA и другие локальные устройства резервного копирования.

#### *Шаги:*

1. Войдите в меню **Network Traffic** («Сетевой трафик»).

**Menu > Maintenance > Net Detect** («Меню > Обслуживание > Сетевое обнаружение»)

2. Нажмите вкладку **Network Detection** («Сетевое обнаружение») для входа в меню **Network Detection** («Сетевое обнаружение»).

3. Выберите устройство резервного копирования из выпадающего списка **Device Name** («Имя устройства»).

# **NOTE**

Нажмите кнопку **Refresh** («Обновить») если подключённое локальное устройство резервного копирования не может быть отображено. Когда не удаётся обнаружить устройство резервного копирования, пожалуйста, проверьте, является ли он совместимым с DVR. Вы можете отформатировать устройство резервного копирования, если формат неверен.

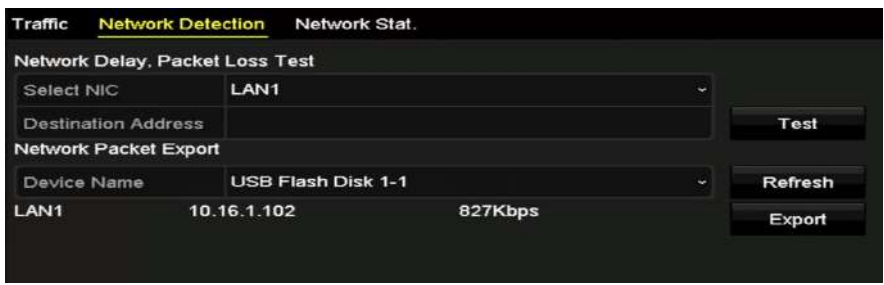

Рисунок 12-26 Экспорт сетевых пакетов

- 4. Нажмите кнопку **Export** («Экспорт») для начала процесса экспорта.
- 5. После завершения экспорта, нажмите **OK** для завершения экспорта пакетов.

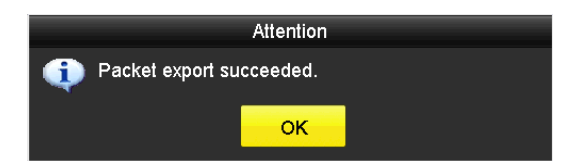

Рисунок 12-27 Всплывающее окно предупреждения

До 1M данных могут быть экспортированы каждый раз.

### **12.3.3. Проверка сетевого состояния**

#### *Цель:*

Вы также можете проверить состояние сети и быстро настроить сетевые параметры в этом меню.

#### *Шаги:*

1. Войдите в меню **Network Traffic** («Сетевой трафик»).

**Menu > Maintenance > Net Detect** («Меню > Обслуживание > Сетевое обнаружение»)

- 2. Нажмите вкладку **Network Detection** («Сетевое обнаружение») для входа в меню **Network Detection** («Сетевое обнаружение»).
- 3. Нажмите кнопку **Status** («Состояние») в правой нижней части интерфейса.

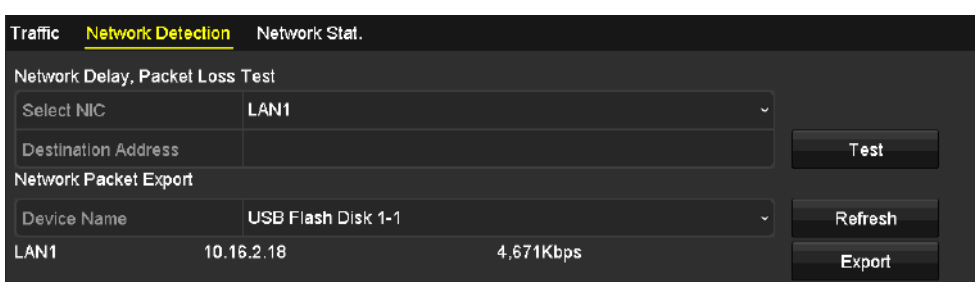

Рисунок 12-28 Проверка сетевого состояния

Если сеть работает нормально, появится следующее окно.

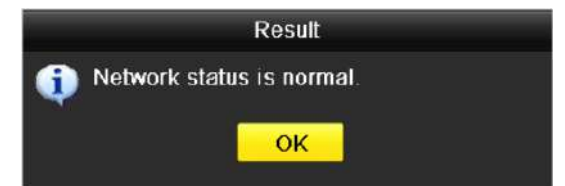

Рисунок 12-29 Результат проверки сетевого состояния

Если всплывающее сообщение появится с другой информацией в нем, вы можете нажать кнопку **Network** («Сеть»), чтобы показать быстрый интерфейс настройки параметров сети.

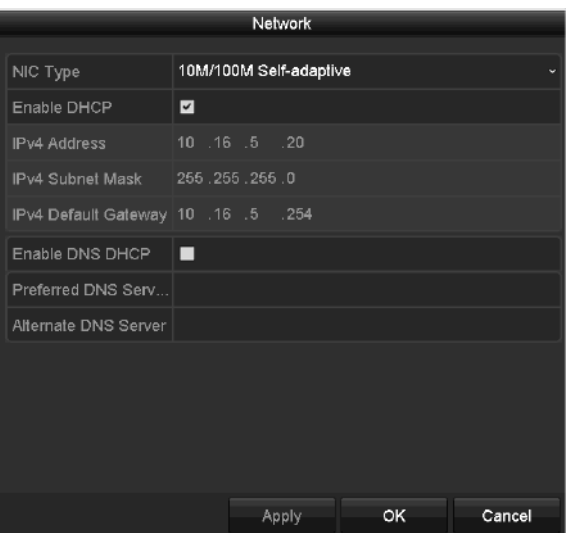

Рисунок 12-30 Конфигурация сетевых параметров

#### **12.3.4. Проверка сетевой статистики**

#### *Цель*:

Вы можете проверить сетевую статистику для получения информации в режиме реального времени об устройстве.

#### *Шаги*:

1. Войдите в меню **Network Statistics** («Сетевая статистика»).

**Menu > Maintenance> Net Detect** («Меню > Обслуживание> Сетевое обнаружение»)

2. Нажмите вкладку **Network Stat.** («Сетевая статистика») для входа в соответствующее меню.

| Type                    | Bandwidth |
|-------------------------|-----------|
| <b>IP Camera</b>        | 8.192Kbps |
| <b>Remote Live View</b> | Obps      |
| Remote Playback         | Obps      |
| Net Total Idle          | 88Mbps    |
|                         |           |
|                         | Refresh   |

Рисунок 12-31 Меню сетевого статуса

- 3. Посмотрите пропускную способность удаленного просмотра в реальном времени, пропускную способность удалённого воспроизведения, и пропускную способность общего бездействия.
- 4. Нажмите кнопку **Refresh** («Обновить») для получения свежей статистики пропускной способности.

# **Глава 13. Управление HDD**

# **13.1. Инициализация HDD**

#### *Цель:*

Новый установленный жёсткий диск (HDD) должен быть инициализирован, перед тем как он может использоваться вашим DVR.

#### *Шаги:*

1. Войдите в меню **HDD Information** («Информация HDD»).

**Menu > HDD > General** («Меню > HDD > Общее»)

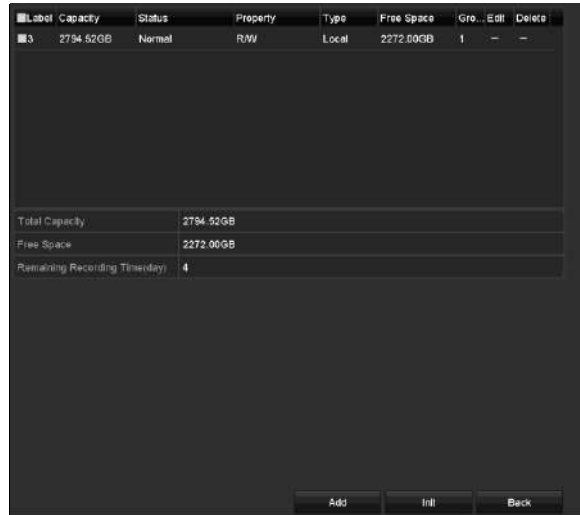

Рисунок 14-1 Меню информации HDD

Вы можете посмотреть **Total Capacity** («Общая ёмкость»), **Free Space** («Свободное место») и **Remaining Recording Time** («Оставшееся время записи») HDD. Алгоритм **Remaining Recording Time** («Оставшееся время записи») заключается в использовании средней скорости передачи данных для канала, включая смарт-кодирование для повышения точности.

- 2. Выберите HDD для инициализации.
- 3. Нажмите кнопку **Init** («Инициализировать»).

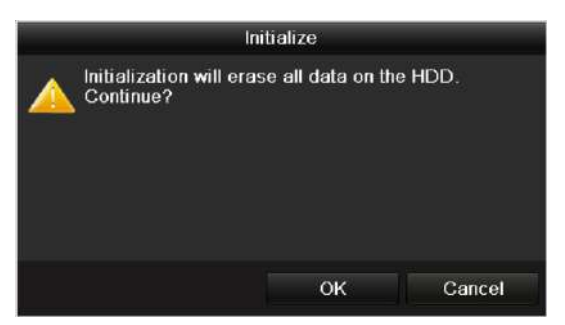

Рисунок 14-2 Подтверждение инициализации

4. Нажмите кнопку **OK** для начала инициализации.

| Capacity | <b>Status</b>  | Property   | Type  | Free Space Gr. Edit D. |  |  |
|----------|----------------|------------|-------|------------------------|--|--|
| 931.51GB | Formatting 34% | <b>RAV</b> | Local | <b>OMB</b>             |  |  |
|          |                |            |       |                        |  |  |
|          |                |            |       |                        |  |  |
|          |                |            |       |                        |  |  |

Рисунок 14-3 Начало инициализации

5. После того, как HDD инициализирован, статус HDD измениться с *Uninitialized («Не инициализирован»)* на *Normal («Нормальный»)*.

| Free Space   Gr Edit D<br>Type | Property   | <b>Status</b> | Capacity | $-22$ |
|--------------------------------|------------|---------------|----------|-------|
| Local                          | <b>R/W</b> | Normal        | 931.51GB |       |
|                                |            |               |          |       |
|                                |            |               |          |       |
|                                |            |               |          |       |
|                                |            |               |          |       |
|                                | 927GB      |               |          |       |

Рисунок 14-4 Изменение статуса HDD на нормальный

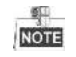

Инициализация жёсткого диска удалит все данные на нём.

Жёсткие диски, которые свободны от работы в течение длительного времени могут быть переведены в режим сна, это уменьшит энергопотребление устройства и продлит срок службы.

Нажмите **Menu > HDD > Advanced** («Menu > HDD > Расширенные»)

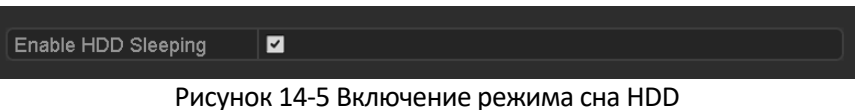

Поставьте галочку **Enable HDD Sleeping** («Включить режим сна HDD») (по умолчанию), и HDD, которые свободны от работы в течение длительного времени будут переведены в режим сна.

Снимите галочку **Enable HDD Sleeping**(«Включить режим сна HDD»), и HDD будут работать постоянно.

### **13.2. Управление сетевыми HDD**

#### *Цель:*

Вы можете добавить выделенные NAS или диск из IP SAN для DVR, и использовать их в качестве сетевого HDD.

#### *Шаги:*

1. Войдите в меню **HDD Information** («Информация HDD»).

**Menu > HDD > General** («Меню > HDD > Общее»)

|            | Type  |       | Free Space Gr. Edit D |
|------------|-------|-------|-----------------------|
| <b>R/W</b> | Local | 927GB | -                     |
|            |       |       |                       |

Рисунок 14-6 Меню информации HDD

2. Нажмите кнопку **Add** («Добавить») для входа в меню **Add NetHDD** («Добавление сетевого HDD»), как показано на *Рисунке [0.](#page-179-0)*

| Add NetHDD        |            |   |        |  |    |        |              |  |  |  |
|-------------------|------------|---|--------|--|----|--------|--------------|--|--|--|
| NetHDD            | NetHDD 1   |   |        |  |    |        | $\checkmark$ |  |  |  |
| Type              | <b>NAS</b> |   |        |  |    |        | $\checkmark$ |  |  |  |
| NetHDD IP Address | ٠          | ٠ | ٠      |  |    |        |              |  |  |  |
| NetHDD Directory  |            |   |        |  |    |        |              |  |  |  |
|                   |            |   |        |  |    |        |              |  |  |  |
|                   |            |   |        |  |    |        |              |  |  |  |
|                   |            |   |        |  |    |        |              |  |  |  |
|                   |            |   |        |  |    |        |              |  |  |  |
|                   |            |   |        |  |    |        |              |  |  |  |
|                   |            |   |        |  |    |        |              |  |  |  |
|                   |            |   |        |  |    |        |              |  |  |  |
|                   |            |   |        |  |    |        |              |  |  |  |
|                   |            |   | Search |  | OK | Cancel |              |  |  |  |

Рисунок 14-7 Меню добавления сетевого HDD

- <span id="page-179-0"></span>3. Добавьте выделенный NetHDD.
- 4. Выберите **type** («Тип»): **NAS** или **IP SAN**.
- 5. Задайте параметры NAS или IP SAN.
	- **Add NAS disk («Добавление NAS диска»):**
		- 1) Введите IP-адрес NetHDD в текстовом поле.
		- 2) Нажмите **Search** («Поиск») для поиска доступных NAS дисков.
		- 3) Выберите NAS диск из списка, показанного на рисунке ниже.

Или вы можете вручную ввести директорию в текстовом поле **NetHDD Directory** («Директория NetHDD»).

4) Нажмите **OK** для добавления настроенного NAS диска.

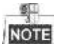

Может быть добавлено до 8 NAS дисков.
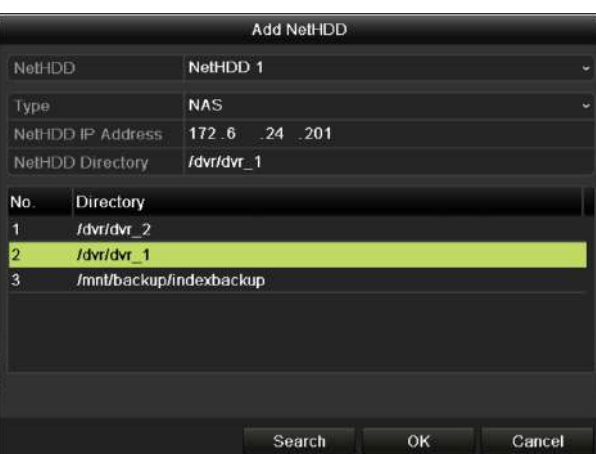

Рисунок 14-8 Добавление NAS диска

### **Add IP SAN («Добавление IP SAN»):**

- 1) Введите IP-адрес NetHDD в текстовом поле.
- 2) Нажмите **Search** («Поиск») для поиска доступных IP SAN дисков.
- 3) Выберите IP SAN диск из списка, показанного на рисунке ниже.
- 4) Нажмите **OK** для добавления выбранного IP SAN диска.

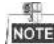

Может быть добавлено до 8 IP SAN дисков.

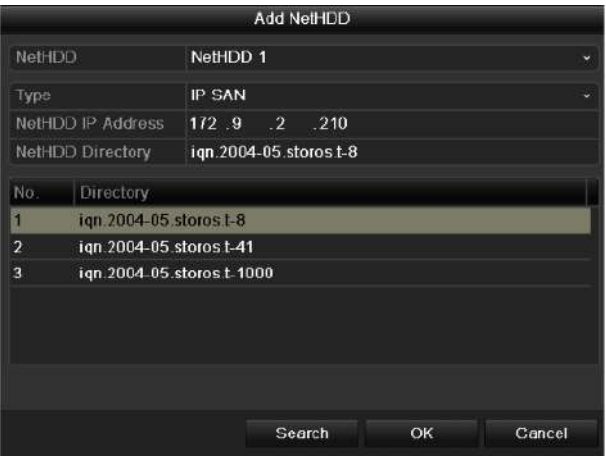

Рисунок 14-9 Добавление IP SAN диска

5) После успешного добавления NAS или IP SAN диска, вернитесь в **HDD Information** («Информация HDD»). Добавленные NetHDD будут отображаться в списке.

 $\frac{1}{\sqrt{10}}$ 

Если добавленный NetHDD не инициализирован, пожалуйста, выберите его и нажмите кнопку **Init** («Инициализировать») для инициализации.

| Capacity                   | <b>Status</b> | Property   | Type                     | Free Space   Gr Edit D |             |   |   |
|----------------------------|---------------|------------|--------------------------|------------------------|-------------|---|---|
| 931.51GB<br>11             | Normal        | <b>R/W</b> | Local                    | 906GB                  | 1           | Þ | - |
| $\blacksquare$ 17 40,000MB | Normal        | R/W        | IP SAN                   | 22,528MB               | $\mathbf 1$ | Þ | 宜 |
|                            |               |            |                          |                        |             |   |   |
|                            |               |            |                          |                        |             |   |   |
|                            |               |            |                          |                        |             |   |   |
|                            | .             |            | $\overline{\phantom{a}}$ | .                      |             |   |   |

Рисунок 14-10 Инициализация добавленного NetHDD

# **13.3. Управление HDD группами**

### <span id="page-181-0"></span>**13.3.1. Настройка HDD групп**

### *Цель:*

Несколько жестких дисков могут управляться в группах. Видео из указанных каналов могут быть записаны в той или иной группе HDD через настройки HDD.

### *Шаги:*

1. Войдите в меню **Storage Mode** («Режим хранения»).

**Menu > HDD > Advanced** («Menu > HDD > Расширенные»)

*2.* Установите в поле **Mode** («Режим») – **Group** («Группа»), как показано на *Рисунке 14-11.*

| Mode                | Group                                                                            |  |  |  |  |
|---------------------|----------------------------------------------------------------------------------|--|--|--|--|
| Record on HDD Group |                                                                                  |  |  |  |  |
| <b>D</b> Analog     | <b>MA1 MA2 MA3 MA4 MA5 MA6 MA7 MA8</b><br>ZA9 ZA10 ZA11 ZA12 ZA13 ZA14 ZA15 ZA16 |  |  |  |  |

Рисунок 14-11 Меню режима хранения

3. Нажмите кнопку **Apply** («Применить») и появится следующее предупреждающее окно.

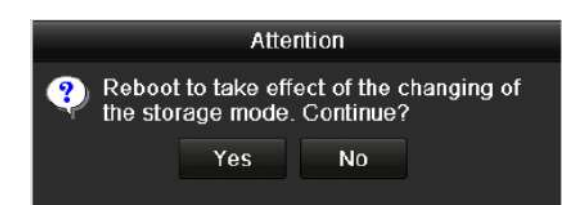

Рисунок 14-12 Предупреждающее о перезагрузке окно

- 4. Нажмите кнопку **Yes** («Да») для перезагрузки устройства для активации изменений.
- 5. После перезагрузки устройства, войдите в меню **HDD Information** («Информация HDD»).

**Menu > HDD > General** («Меню > HDD > Общее»)

6. Выберите HDD из списка и нажмите иконку для входа в меню **Local HDD Settings** («Настройки локального HDD»), как показано на *Рисунке 14-13.*

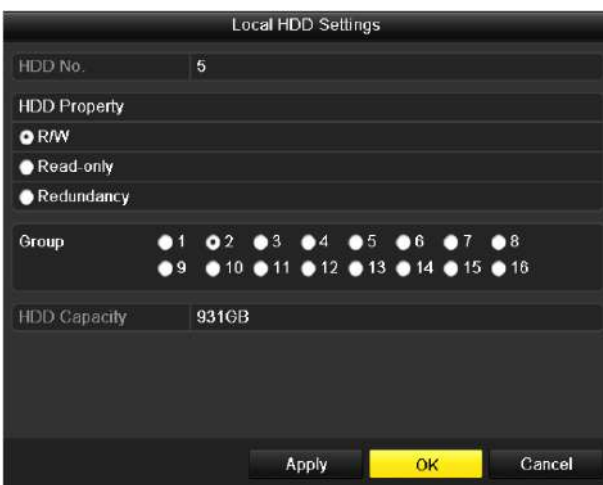

Рисунок 14-13 Меню настроек локального HDD

7. Выберите **Group number** («Номер группы») для текущего HDD.

```
NOTE
```
По умолчанию номер группы для каждого HDD - 1.

8. Нажмите кнопку **OK** для подтверждения настроек.

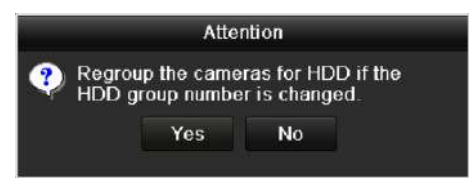

Рисунок 14-14 Подтверждение настроек групп HDD

9. Во всплывающем предупреждающем окне, нажмите кнопку **Yes** («Да») для завершения настройки.

### **13.3.2. Настройка свойств HDD**

### *Цель:*

Свойства HDD могут быть установлены: **R/W** («Чтение/Запись»), **Read-only** («Только чтение») или **Redundancy** («Избыточность»). Перед установкой свойств HDD, пожалуйста, установите в качестве режима хранения – **Group** («Группа») (Обратитесь к шагам 1-4 *Раздела [13.3.1](#page-181-0) Настройка HDD групп*).

HDD может быть установлен в качестве диска только для чтения, чтобы защитить важные записанные файлы от перезаписи, когда HDD заполняется в режиме записи новых файлов с перезаписью старых.

Когда HDD свойство установлено - **Redundancy** («Избыточность»), видео может быть записано как на избыточный жёсткий диск, так и на жёсткий диск для чтения/записи одновременно с тем, чтобы обеспечить высокий уровень безопасности и надёжности видеоданных.

### *Шаги:*

1. Войдите в меню **HDD Information** («Информация HDD»).

### **Menu > HDD > General** («Меню > HDD > Общее»)

2. Выберите HDD из списка и нажмите иконку для входа в меню **Local HDD Settings** («Настройки локального HDD»), как показано на Рисунке 14-15.

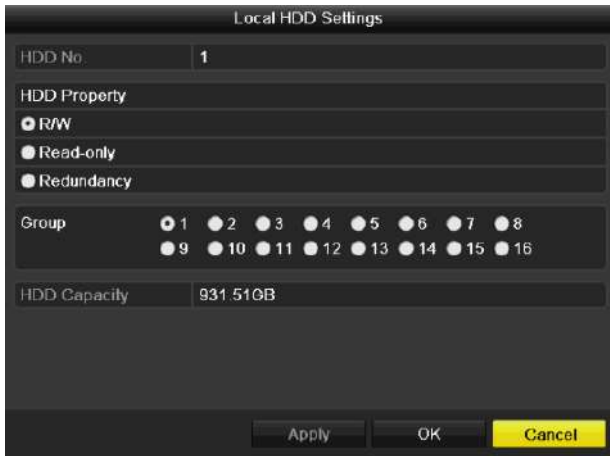

Рисунок 14-15 Установка свойств HDD

- 3. Установите свойство HDD: **R/W** («Чтение/Запись»), **Read-only** («Только чтение») или **Redundancy** («Избыточность»).
- 4. Нажмите кнопку **OK** to для сохранения настроек и выхода из меню.
- 5. В меню **HDD Information** («Информация HDD»), свойства HDD будут отображаться в списке.

### $\frac{1}{\sqrt{2}}$

Как минимум два жёстких диска должны быть добавлены к вашему DVR, если вы хотите установить свойство **Redundancy** («Избыточность»), и один из HDD со свойством **R/W** («Чтение/Запись»).

# **13.4. Настройка режима квоты**

### *Цель:*

Каждая камера может быть настроена с выделенной квотой для хранения записанных файлов.

### *Шаги:*

1. Войдите в меню **Storage Mode** («Режим хранения»).

**Menu > HDD > Advanced** («Меню > HDD > Расширенные»)

- 2. Нажмите вкладку **Storage Mode** («Режим хранения»).
- 3. Выберите в поле **Mode** («Режим») значение **Quota** («Квота»), как показано на *Рисунке 14- 17.*

# $rac{9}{100}$

DVR должен быть перезагружен для того, чтобы изменения вступили в силу.

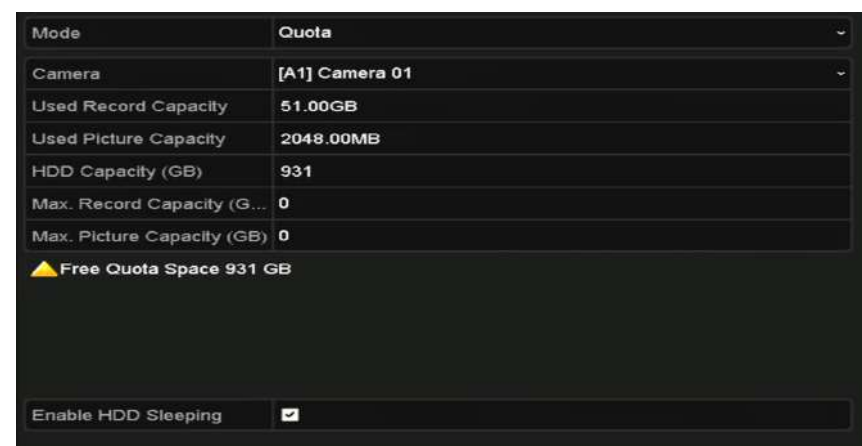

Рисунок 14-17 Меню настройки режима хранения

- 4. Выберите камеру, для которой необходимо настроить квоту.
- 5. Введите ёмкость запоминающего устройства в текстовом поле **Max. Record Capacity (GB)** («Макс. ёмкость записи (ГБ) »).
- 6. Вы можете скопировать настройки квоты текущей камеры в другие камеры, если необходимо. Нажмите кнопку **Copy** («Копировать») для входа в меню **Copy Camera** («Копирование камеры»), как показано на *Рисунке 14-18.*

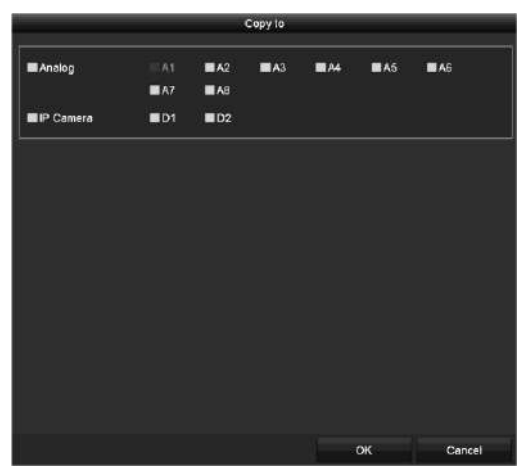

Рисунок 14-18 Копирование настроек в другую камеру

- 7. Выберите камеру, на которую вы хотите скопировать настройки квоты. Вы можете так же поставить галочку в поле **Analog** («Аналог») для выбора всех камер.
- 8. Нажмите кнопку **OK** для завершения настроек копирования и возвращения в меню режима хранения.
- 9. Нажмите **Apply** («Применить») для применения настроек.

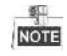

Если значение квоты установлено в 0, то все камеры будут использовать общую ёмкость HDD для записи.

# **13.5. Конфигурация облачного хранилища**

### *Цель:*

Облачное хранилище облегчает вам загрузку и скачивание записанных файлов, они доступны в любое время и в любом месте. Это может весьма повысить эффективность.

्र<br>लंबर न

Облачное хранилище применимо к HQHI-F/N и HUHI-F/N сериям DVR.

### *Шаги:*

1. Войдите в меню **Cloud Storage** («Облачное хранилище»)

**Menu > HDD > General > Cloud Storage** («Меню > HDD > Общее > Облачное хранилище»)

- 2. Поставьте галочку **Enable Cloud** («Включить облако») для активации функции.
- 3. Выберите **Cloud Type** («Тип облака») из выпадающего списка: One Drive, Google Drive или Drop Box.

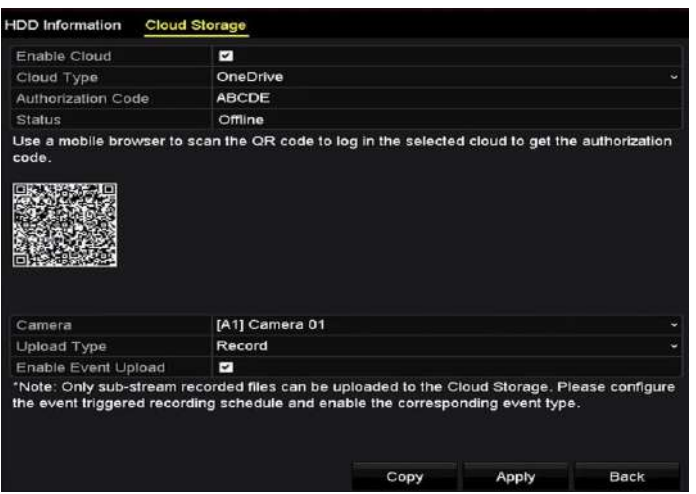

Рисунок 14-19 Меню настройки облачного хранилища

- 4. Согласно подсказкам, вы должны использовать мобильный браузер для сканирования QRкода, чтобы войти в выбранное облако, чтобы получить код аутентификации. Скопируйте код аутентификации в текстовое поле **Authentication Code** («Код аутентификации»).
- 5. Нажмите кнопку **Apply** («Применить») и затем вернитесь обратно в меню.
- 6. Войдите в интерфейс облачного хранилища снова спустя 20сек. Когда **Status** («Статус») сменится на **online**, это указывает на успешную регистрацию.
- 7. Настройте расписание записи.

Вернитесь к входу в меню записи, выберите камеру из выпадающего списка **Camera** («Камера») и поставьте галочку **Enable Schedule** («Включить расписание») для включения расписания записи. Для получения подробной информации о расписании записи, Смотрите *Раздел 5.2 [Настройка расписания записи и захвата](#page-71-0)*.

| Camera          |         |                |   |                |                         | [A1] Camera 01 |    |    |    |      |    |    |                | $\sim$      |
|-----------------|---------|----------------|---|----------------|-------------------------|----------------|----|----|----|------|----|----|----------------|-------------|
| Enable Schedule |         |                |   |                | P                       |                |    |    |    |      |    |    |                |             |
|                 | $\circ$ | $\overline{2}$ | 4 | $\overline{6}$ | $\overline{\mathbf{e}}$ | 10             | 12 | 14 | 16 | 18   | 20 | 22 | 24             | Edit        |
| Mon             |         |                |   |                |                         |                |    |    |    |      |    |    | 1              | Continuous  |
| Tue             |         |                |   |                |                         |                |    |    |    |      |    |    | $\overline{a}$ |             |
| Wed             |         |                |   |                |                         |                |    |    |    |      |    |    | 3              | Event       |
| Thu             |         |                |   |                |                         |                |    |    |    |      |    |    | 4              | Motion      |
| Fri             |         |                |   |                |                         |                |    |    |    |      |    |    | 5              | Alarm       |
| Sat             |         |                |   |                |                         |                |    |    |    |      |    |    | <b>6</b>       | MIA         |
| Sun             |         |                |   |                |                         |                |    |    |    |      |    |    | $\overline{t}$ | MSA         |
|                 |         |                |   |                |                         |                |    |    |    |      |    |    |                |             |
|                 |         |                |   |                |                         |                |    |    |    |      |    |    |                | POS         |
|                 |         |                |   |                |                         |                |    |    |    |      |    |    |                | None        |
|                 |         |                |   |                |                         |                |    |    |    |      |    |    |                |             |
|                 |         |                |   |                |                         |                |    |    |    | Copy |    |    | Apply          | <b>Back</b> |

Рисунок 14-20 Расписание записи

- 8. Загрузите файлы, записанные по тревоге в облачное хранилище.
	- 1) Вернитесь к входу в меню облачного хранилища, и выберите камеру, которую вы установили в меню расписания записи.
	- 2) Выберите тип загрузки в текстовом поле **Upload Type** («Тип загрузки»).
	- 3)Поставьте галочку **Enable Event Upload** («Включить загрузку по событию»).
	- 4)Нажмите **Apply** («Применить») для завершения настройки.

| Enable Cloud              | J,                       |  |
|---------------------------|--------------------------|--|
| Cloud Type                | OneDrive                 |  |
| <b>Authorization Code</b> | <b>ABCDE</b>             |  |
| <b>Status</b>             | Offline                  |  |
|                           |                          |  |
|                           |                          |  |
| Camera                    |                          |  |
| Upload Type               | [A1] Camera 01<br>Record |  |
| Enable Event Upload       | ¢                        |  |

Рисунок 14-21 Меню загрузки в облачное хранилище

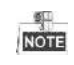

- Только файлы записи доп. потока могут быть загружены в облачное хранилище.
- Пожалуйста, настройте расписание записи по событию и включите соответствующий тип событий.
- 9. (Опционально) вы можете нажать кнопку **Copy** («Копировать») для копирования настроек облачного хранилища на другие камеры. ВЫ можете поставить галочку в поле **Analog/IP Camera** («Аналоговые/IP-камеры») для выбора всех камер.

Нажмите кнопку **OK** для возвращения в меню облачного хранилища и нажмите **Apply** («Применить») для завершения настройки.

|                    | Copy to    |  |                |             |        |  |  |  |  |  |  |
|--------------------|------------|--|----------------|-------------|--------|--|--|--|--|--|--|
| <b>Z</b> Analog    | A1<br>٠    |  | <b>MA2</b> MA3 | <b>Z</b> A4 |        |  |  |  |  |  |  |
| <b>Z</b> IP Camera | <b>2D1</b> |  |                |             |        |  |  |  |  |  |  |
|                    |            |  |                |             |        |  |  |  |  |  |  |
|                    |            |  |                |             |        |  |  |  |  |  |  |
|                    |            |  |                |             |        |  |  |  |  |  |  |
|                    |            |  |                |             |        |  |  |  |  |  |  |
|                    |            |  |                |             |        |  |  |  |  |  |  |
|                    |            |  |                | OK          | Cancel |  |  |  |  |  |  |

Рисунок 14-22 Меню копирования

# **13.6. Настройка клонирования дисков**

 $\frac{6}{\text{NOTE}}$ 

Данный раздел применим только к DVR с eSATA.

### *Цель:*

Если в результате S.M.A.R.T. обнаружения HDD объявляется работающим ненормально, вы можете выбрать копирование всех данных с HDD на вставленный eSATA диск вручную. Смотрите *Раздел 13.8 Проверка S.M.A.R.T. информации* для получения информации о S.M.A.R.T обнаружении.

### *Перед началом:*

eSATA диск должен быть подключён к устройству.

### *Шаги:*

1. Войдите в меню **HDD Advanced Setting** («Расширенные настройки HDD»):

**Menu > HDD > Advanced** («Меню > HDD > Расширенные»)

2. Нажмите вкладку **Disk Clone** («Клонировать диск») для входа в меню настройки клонирования диска.

#### Disk Mode Storage Mode Disk Clone Clone Source Label Capacity **Status** Property Type Free Space Gr... **BA** 931.51GB Normal RAN Local 914GB **Clone Destination** eSATA1 eSATA Refresh Usage Export Set **Total Capacity** 931.51GB Clone Back

#### Цифровой видеорегистратор. Руководство пользователя

Рисунок 14-23 Меню настройки клонирования диска

3. Убедитесь, что в поле **eSATA Usage** («Использование eSATA») стоит значение **Export** («Экспорт»).

Если нет, нажмите кнопку **Set** («Установить») для установки. Выберите **Export** («Экспорт») и нажмите **OK**.

| eSATA1:             |  |
|---------------------|--|
|                     |  |
| Export<br>$\bullet$ |  |
| Record/Ca           |  |
|                     |  |

Рисунок 14-24 Установка использования eSATA

```
\frac{6}{\text{NOTE}}
```
Ёмкость диска назначения должна быть такой же, как и у исходного диска для клонирования.

- 4. Поставьте галочку напротив HDD из списка **Clone Source** («Источники клонирования»), который вы хотите клонировать.
- 5. Нажмите кнопку **Clone** («Клонировать»), появится всплывающее окно.

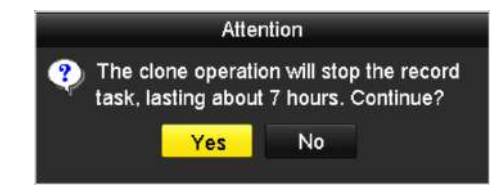

Рисунок 14-25 всплывающее окно для клонирования диска

6. Нажмите кнопку **Yes** («Да») для продолжения.

Вы можете проверить ход клонирования в статусе HDD.

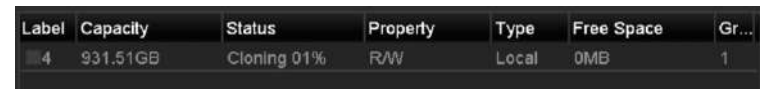

Рисунок 14-26 Проверка хода клонирования

# **13.7. Проверка состояния HDD**

### *Цель:*

Вы можете проверить состояние установленного HDD в DVR с тем, чтобы предпринять немедленную проверку и техническое обслуживание в случае сбоя жёсткого диска.

### **Проверка HDD состояния в меню HDD Information («Информация HDD»)**

1. Войдите в меню HDD Information («Информация HDD»).

**Menu > HDD > General** («Меню > HDD > Общее»)

*2.* Проверьте состояние каждого HDD, который отображается в списке, как показано на *Рисунке 14-27.*

| <b>IL</b> Capacity Status | Property       | Type Free Space Gr Edit D |       |  |
|---------------------------|----------------|---------------------------|-------|--|
| ■1 931.51GB Normal        | <b>RAN</b>     | Local 900GB $1 \div 7$    |       |  |
| 17 199.97GB Normal        | Redundancy NAS | 182GB                     | 1 國 画 |  |

Рисунок 14-27 Просмотр состояния HDD (1)

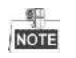

Если состояние HDD обозначено как *Normal («Нормальное»)* или *Sleeping («Сон»)*, он работает нормально. Если состояние обозначено как *Uninitialized («Не инициализирован»)* или *Abnormal («Ненормальное»)*, пожалуйста, инициализируйте HDD перед использованием. Если произойдёт ошибка инициализации HDD, пожалуйста, замените его на новый.

### **Проверка HDD состояния в меню System Information («Системная информация»)**

1. Войдите в меню **System Information** («Системная информация»).

**Menu > Maintenance > System Info** («Меню > Обслуживание > Системная информация»)

*2.* Нажмите вкладку **HDD**, чтобы проверит состояние каждого HDD, который отображается в списке, как показано на *Рисунке 14-28.*

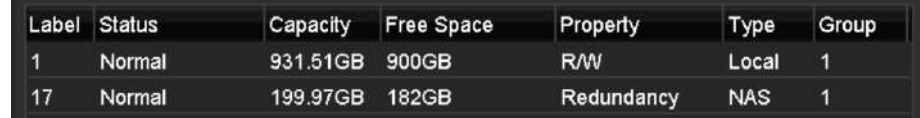

Рисунок 14-28 Просмотр состояния HDD (2)

# **13.8. Проверка S.M.A.R.T информации**

### *Цель:*

S.M.A.R.T. *(*Технология само-мониторинга, анализа и отчёта*)* это система мониторинга для HDD, предназначенная для обнаружения и сообщения о различных показателях надёжности, в надежде предвидеть неисправности.

### *Шаги:*

1. Войдите в меню **HDD Detect** («Обнаружение HDD»).

**Menu>HDD>HDD Detect** («Меню>HDD> Обнаружение HDD»)

- 2. Нажмите вкладку **S.M.A.R.T. Settings** («Настройки S.M.A.R.T.») для входа в меню.
- 3. Выберите HDD для просмотра его списка S.M.A.R.T. информации, как показано на *Рисунке 14-29.*

Если вы хотите использовать HDD даже когда S.M.A.R.T. проверка не удалась, вы можете поставить галочку перед полем **Continue to use this disk when self-evaluation is failed** («Продолжать использовать этот диск, когда самооценка провалена»).

| S.M.A.R.T. Settings<br><b>Bad Sector Detection</b>        |                   |       |                 |       |            |              |              |
|-----------------------------------------------------------|-------------------|-------|-----------------|-------|------------|--------------|--------------|
| Continue to use this disk when self-evaluation is failed. |                   |       |                 |       |            |              |              |
| <b>HDD</b>                                                | 1                 |       |                 |       |            |              |              |
| Self-test Status                                          | Not tested        |       |                 |       |            |              |              |
| Self-test Type                                            | <b>Short Test</b> |       |                 |       |            |              |              |
| S.M.A.R.T.                                                | 眷                 |       |                 |       |            |              |              |
| Temperature(° 34                                          |                   |       | Self-evaluation |       | Pass       |              |              |
| Power On (da   329                                        |                   |       | All-evaluation  |       | Functional |              |              |
| S.M.A.R.T. Information                                    |                   |       |                 |       |            |              |              |
| ID.<br><b>Attribute Name</b>                              | Status            | Flags | Threshold       | Value | Worst      | Raw Value    | ۸            |
| 0x1<br><b>Raw Read Error Rate</b>                         | OK                | 2f    | 51              | 200   | 200        | $\mathbf{0}$ | $\equiv$     |
| 0x3<br>Spin Up Time                                       | <b>OK</b>         | 27    | 21              | 112   | 107        | 7375         |              |
| 0x4<br>Start/Stop Count                                   | <b>OK</b>         | 32    | $\mathbf{0}$    | 98    | 98         | 2333         |              |
| Reallocated Sector Count<br>0x5                           | <b>OK</b>         | 33    | 140             | 200   | 200        | $\mathbf{0}$ | $\checkmark$ |

Рисунок 14-29 Меню настройки S.M.A.R.T

# **13.9. Обнаружение плохих секторов**

### *Цель:*

Вы можете обнаруживать плохие сектора на HDD для проверки состояния HDD.

### *Шаги:*

1. Войдите в меню **HDD Detect** («Обнаружение HDD»).

**Menu>HDD>HDD Detect** («Меню>HDD> Обнаружение HDD»)

2. Нажмите вкладку **Bad Sector Detection** («Обнаружение плохих секторов») для входа в соответствующее меню.

3. Выберите HDD и нажмите кнопку **Detect** («Обнаружение») для начала поиска.

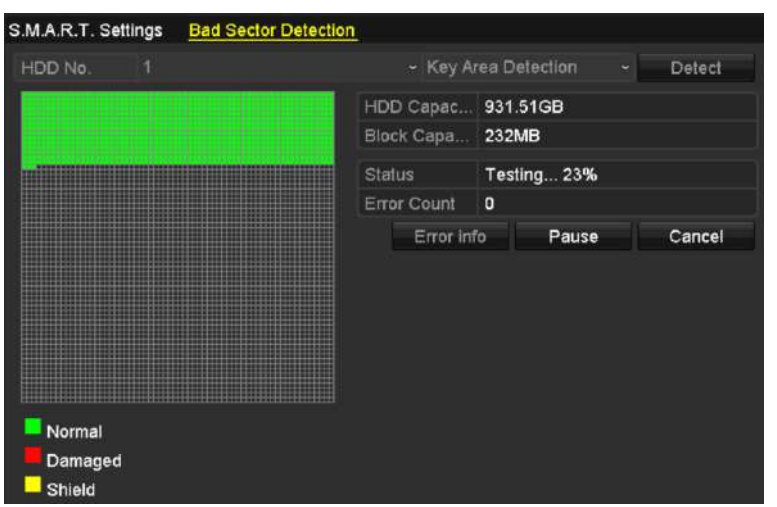

Рисунок 14-30 Обнаружение плохих секторов

- 4. Вы можете нажать кнопку **Pause** («Пауза») для приостановки обнаружения и нажать кнопку **Resume** («Возобновить») для продолжения обнаружения.
- 5. При наличии сведений об ошибке HDD, вы можете нажать кнопку **Error Info** («Инфо об ошибке») для просмотра информации.

### **13.10. Конфигурация тревоги ошибки HDD**

### *Цель:*

Вы можете настроить тревогу ошибки HDD, когда статус HDD - *Uninitialized («Не инициализирован»)* или *Abnormal («Ненормальный»)*.

### *Шаги:*

1. Войдите в меню Exception («Исключения»).

**Menu > Configuration > Exceptions** («Меню > Конфигурация > Исключения »)

- 2. Выберите в качестве **Exception Type** («Тип исключения») **HDD Error** («Ошибка HDD») из выпадающего списка.
- 3. Поставьте галочки ниже, чтобы выбрать связанные действия при ошибке HDD, как показано на *Рисунке 14-31.*

В качестве связанных действий могут быть выбраны: **Audible Warning** («Звуковое предупреждение»), **Notify Surveillance Center** («Уведомление центра видеонаблюдения»), **Send Email** («Отправка email») или **Trigger Alarm Output** («Срабатывание тревожного выхода»).

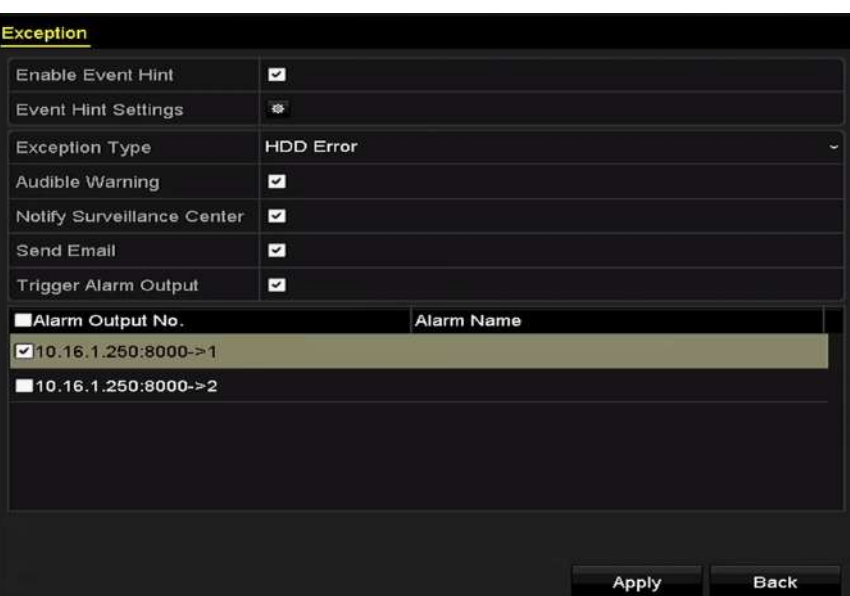

Рисунок 14-31 Настройка тревоги ошибки HDD

- 4. Когда выбрано **Trigger Alarm Output** («Срабатывание тревожного выхода»), вы можете так же выбрать тревожный выход, который будет срабатывать из списка ниже.
- 5. Нажмите **Apply** («Применить») для сохранения настроек.

# **Глава 14. Настройки камеры**

# <span id="page-193-0"></span>**14.1. Настройка параметров OSD**

### *Цель:*

Вы можете настроить параметры OSD (Отображение на экране) для камеры, включая дату/время, название камеры и др.

### *Шаги:*

1. Войдите в меню **OSD Configuration** («Конфигурация OSD»).

**Menu > Camera > OSD** («Меню > Камера > OSD»)

- 2. Выберите камеру для настройки параметров OSD.
- 3. Измените **Camera Name** («Имя камеры») в тестовом поле.
- 4. Поставьте галочки **Display Name** («Отображение имени»), **Display Date** («Отображение даты») и **Display Week** («Отображение недели»).
- 5. Выберите **Date Format** («Формат даты»), **Time Format** («Формат времени»), **Display Mode** («Режим отображения») и **OSD Font** («Шрифт OSD»).

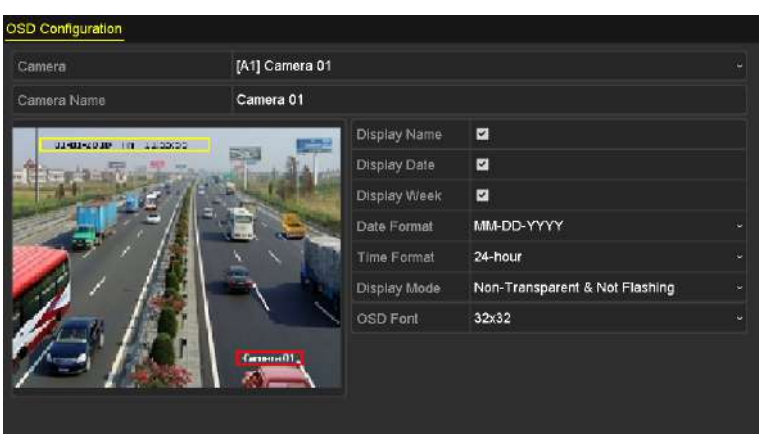

Рисунок 15-1 Меню конфигурации OSD

- 6. Вы можете использовать мышь, чтобы перетащить текстовый блок в окне предварительного просмотра, чтобы настроить положение OSD.
- 7. Копирование настроек камеры.
	- 1) Если вы хотите скопировать настройки OSD текущей камеры в другие камеры, нажмите кнопку **Copy** («Копировать») для входа в меню **Copy Camera** («Копирование камеры»), как показано на *Рисунке 15-2.*

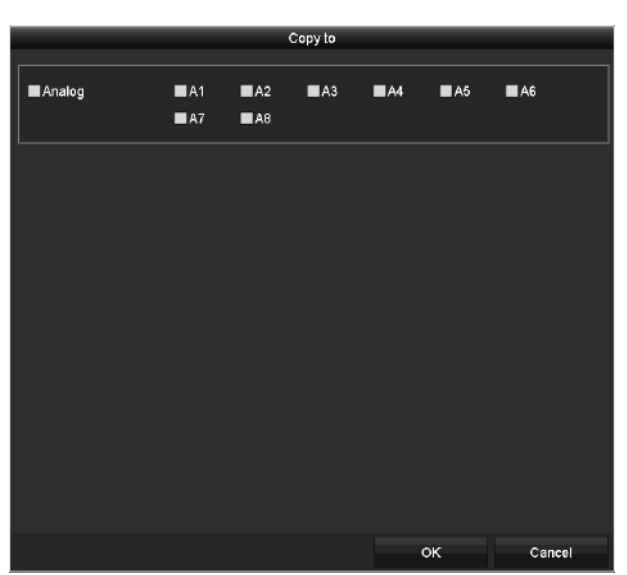

Рисунок 15-2 Копирование настроек в другие камеры

- 2) Выберите камеры, на которых вы бы хотели настроить такие же параметры OSD. Вы можете поставить галочку **Analog** («Аналог») для выбора всех камер.
- 3) Нажмите кнопку **OK** для завершения копирования и вернитесь обратно в меню **OSD Configuration** («Конфигурация OSD»).
- 8. Нажмите кнопку **Apply** («Применить») для применения настроек.

# **14.2. Настройка маски приватности**

### *Цель:*

Вам разрешено настроить четырёхсторонние зоны конфиденциальности, которые не могут быть просмотрены или записаны оператором.

### *Шаги:*

1. Войдите в меню **Privacy Mask Settings** («Настройки маски приватности»).

**Menu > Camera > Privacy Mask** («Меню > Камера > Маска приватности»)

- 2. Выберите камеру для установки маски приватности.
- 3. Поставьте галочку **Enable Privacy Mask** («Включить маску приватности») для включения соответствующей функции.

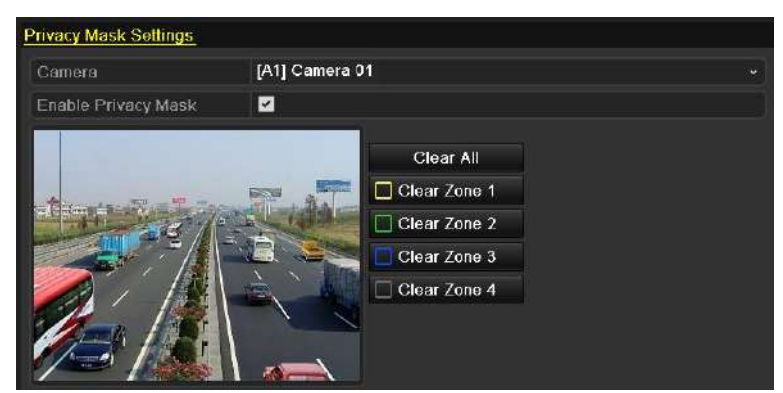

Рисунок 15-3 Меню настройки маски приватности

4. Используйте мышь, чтобы нарисовать зону в окне. Зоны будут помечены различными цветами.

**NOTE** 

Может быть настроено до 4 зон маскирования, размер каждой настраивается отдельно.

5. Настроенные области маскирования могут быть очищены путём нажатия на соответствующую иконку **Clear Zone1-4** («Очистить зону 1-4») с правой стороны окна, или нажмите **Clear All** («Очистить все») для очистки всех зон.

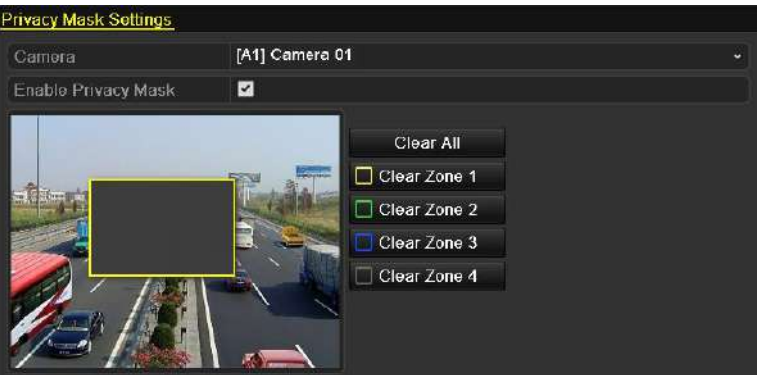

Рисунок 15-4 Установка области маскирования

6. Вы можете нажать кнопку **Copy** («Копировать») для копирования настроек маски приватности текущей камеры в другие камеры.

Обратитесь к Шагу 7 *Раздела [14.1](#page-193-0) Настройка параметров OSD*.

7. Нажмите кнопку **Apply** («Применить») для сохранения настроек.

# **14.3. Настройка параметров видео**

### **14.3.1. Настройка параметров изображения**

### **Шаги:**

1. Войдите в меню **Image Settings** («Настройки изображения»).

**Menu > Camera > Image** («Меню > Камера > Изображение»)

2. Выберите вкладку **Image Settings** («Настройки изображения»).

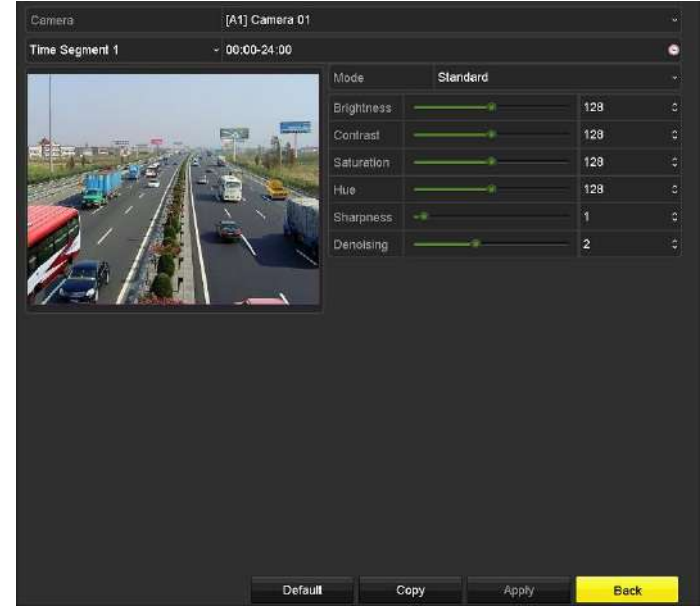

Рисунок 15-5 Меню настроек изображения (Аналоговая камера)

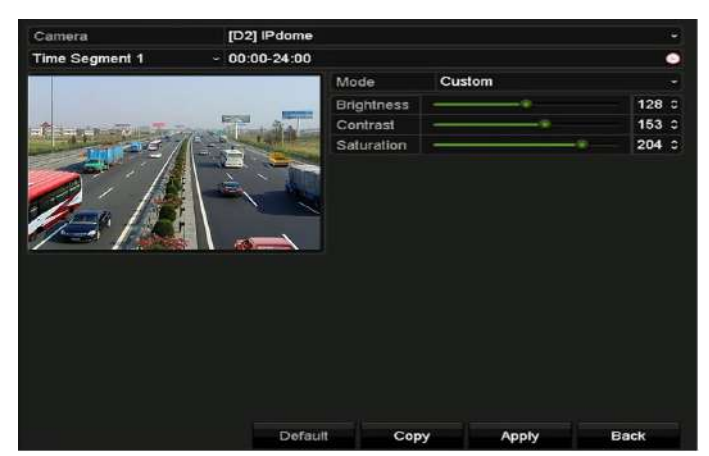

Рисунок 15-6 Меню настроек изображения (IP-камера)

- 3. Выберите камеру для установки параметров изображения.
- 4. Предоставляются два периода для различных настроек изображения, выберите название периода из выпадающего списка.

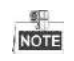

Периоды времени не могут перекрываться друг другом.

- 5. Выберите режим из выпадающего списка в поле **Mode** («Режим»), доступно 4 режима для аналоговых камер на выбор: **Standard** («Стандартный»), **Indoor** («В помещении»), **Dim Light** («Тусклый свет») и **Outdoor** («На улице»).
- 6. Настройте параметры изображения в соответствии с реальными потребностями. Параметры, включая **Brightness** («Яркость»), **Contrast** («Контраст»), **Saturation** («Насыщенность»), **Hue** («Тон»), **Sharpness** («Резкость») и **Denoising** («Шумоподавление»)

для аналоговых камер и **Brightness** («Яркость»), **Contrast** («Контраст»), **Saturation** («Насыщенность») для IP-камер. Вы также можете нажать **Restore** («Восстановить»), чтобы установить параметры по умолчанию.

- 7. Вы можете нажать **Copy** («Копировать») для копирования параметров изображения текущей камеры в другие камеры.
- 8. Нажмите **Apply** («Применить») для сохранения настроек.

### **14.3.2. Настройка параметров камеры**

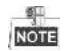

Данный раздел применим к -F сериям DVR. *Шаги:*

1. Войдите в меню **Image Settings** («Настройки изображения»).

**Menu > Camera > Image** («Меню > Камера > Изображение»)

2. Выберите вкладку **Camera Parameters Settings** («Настройка параметров камеры»).

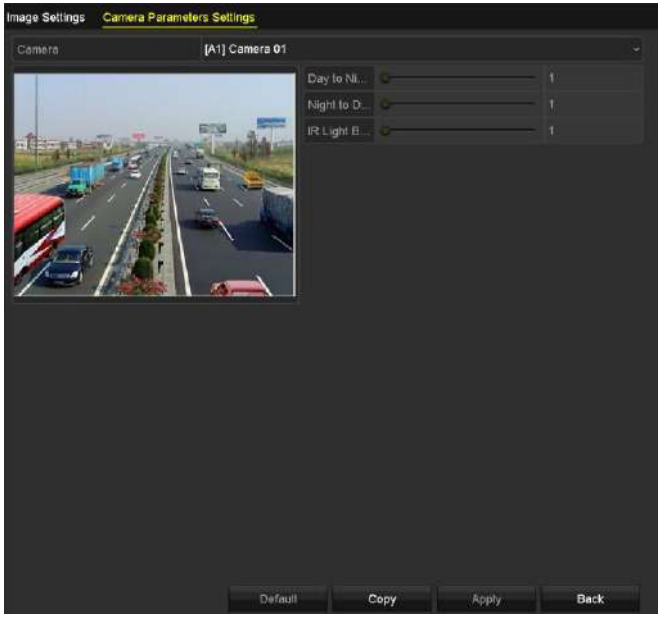

Рисунок 15-7 Настройки параметров камеры

- 3. Выберите **Camera** («Камера») из выпадающего списка.
- 4. Настройте параметры камеры. Параметры включают в себя: **Day to Night Sensitivity** («Чувствительность день-ночь»), **Night to Day Sensitivity** («Чувствительность ночь-день») и **IR Light Brightness** («Яркость ИК-подсветки») для аналоговых камер. Вы так же можете нажать **Default** («По умолчанию») для установки параметров по умолчанию.
- 5. Вы можете нажать **Copy** («Копировать») для копирования параметров текущей камеры в другие камеры.
- 6. Нажмите **Apply** («Применить») для сохранения настроек.

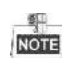

- Настройки параметров камеры применимы только для аналоговых камер.
- Функции **Day to Night Sensitivity** («Чувствительность день-ночь»), **Night to Day Sensitivity** («Чувствительность ночь-день») и **IR Light Brightness** («Яркость ИК-подсветки») должны поддерживаться подключённой аналоговой камерой. Вы не можете установить параметры, если подключённая аналоговая камера не поддерживает их или нет видеосигнала.
- Параметры сохраняются на подключённой аналоговой камере и не сохраняются в DVR.
- По умолчанию значение **Day to Night Sensitivity** («Чувствительность день-ночь»), **Night to Day Sensitivity** («Чувствительность ночь-день») и **IR Light Brightness** («Яркость ИКподсветки») равняется 5. Эффективное значение в диапазоне от 1 до 9.
- Если выйти из интерфейса и войти снова, параметры, которые будут отображаться в меню, будут теми, которые вы настроили в последний раз.
- DVR подключается к аналоговой камере через протокол Coaxitron и не имеет механизма реагирования. Даже если Coaxitron работает ненормально, параметры попрежнему отображаются как успешно установленные.

# **Глава 15. Управление и обслуживание DVR**

# **15.1. Просмотр системной информации**

### *Шаги:*

1. Войдите в меню **System Information** («Системная информация»).

**Menu > Maintenance > System Info** («Меню > Обслуживание > Системная информация»)

2. Вы можете нажать вкладки **Device Info** («Информация об устройстве»), **Camera** («Камера»), **Record** («Запись»), **Alarm** («Тревога»), **Network** («Сеть») и **HDD** для просмотра системной информации об устройстве.

| Device Name                              | Embedded Net DVR            |
|------------------------------------------|-----------------------------|
| Model                                    | DS-9016HUHI-F8/N            |
| Serial No.                               | 1620160516CCWR583574624WCVU |
| Firmware Version                         | V3.4.80, Build 160827       |
| Hardware Version                         | 0x81d00                     |
| Please scan the QR code via IVMS client. |                             |
|                                          |                             |

Рисунок 15-1 Меню системной информации

 $\frac{1}{\sqrt{2}}$ 

 Вы можете просмотреть версию аппаратного обеспечения в меню **Device Information** («Информация об устройстве»).

# **15.2. Поиск файлов журнала**

### *Цель:*

Операции, тревоги, исключения и информация DVR может храниться в файлах журнала, которые можно просмотреть и экспортировать в любое время.

### *Шаги:*

1. Войдите в меню **Log Search** («Поиск записей журнала»).

**Menu > Maintenance > Log Information** («Меню > Обслуживание > Информация журнала»)

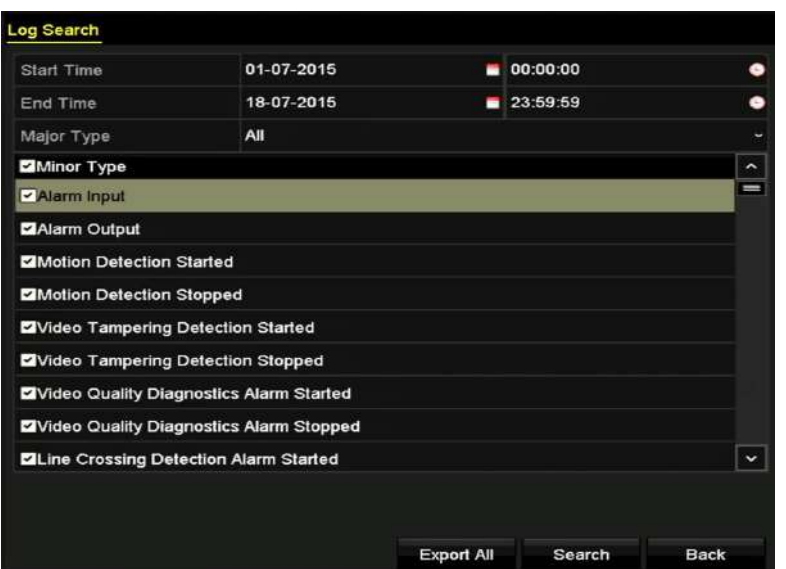

Рисунок 15-2 Меню поиска записей журнала

- 2. Задайте условия поиска в журнале для более точного поиска, включая **Start Time** («Время начала»), **End Time** («Время окончания»), **Major Type** («Тип») и **Minor Type** («Подтип»).
- 3. Нажмите кнопку **Search** («Поиск») для начала поиска записей журнала.
- 4. Подходящие файлы журнала будут отображаться в списке, показанном ниже.

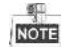

До 2000 записей журнала может быть отображено одновременно.

|                |                           |                                          | <b>Search Result</b> |                |                         |                |                      |
|----------------|---------------------------|------------------------------------------|----------------------|----------------|-------------------------|----------------|----------------------|
| No.            | Major Type                | Time                                     | Minor Type           | Parameter Play |                         | Details $\sim$ |                      |
|                | <b>Information</b>        | 10-07-2015 09:53:59 Local HDD Infor N/A  |                      |                |                         |                |                      |
| $\overline{2}$ | T Operation               | 10-07-2015 09:53:59 Power On             |                      | <b>N/A</b>     | -                       | ۰              |                      |
| 3              | <b>Information</b>        | 10-07-2015 09:54:05 Start Recording      |                      | <b>N/A</b>     | $\circ$                 | ۰              |                      |
| 4              | T Operation               | 10-07-2015 09:54:08 Local Operation: N/A |                      |                | ı                       | ຺              |                      |
| 5              | nformation                | 10-07-2015 09:54:25 HDD S.M.A.R.T.       |                      | <b>N/A</b>     | I                       | ۰              |                      |
| 6              | <sup>th</sup> Information | 10-07-2015 09:54:32 Start Recording      |                      | <b>N/A</b>     | $\circ$                 | ۰              |                      |
| $\overline{7}$ | T Operation               | 10-07-2015 09:54:32 Local Operation: N/A |                      |                | $\circledcirc$          | ۰              |                      |
| 8              | T Operation               | 10-07-2015 09:54:32 Local Operation: N/A |                      |                | $\circ$                 | ۰              |                      |
| 9              | <b>A</b> Exception        | 10-07-2015 09:55:32 IP Camera Disco N/A  |                      |                | $\bullet$               | ۰              |                      |
| 10             | Information<br>●          | 10-07-2015 10:04:09 System Running N/A   |                      |                | -                       |                |                      |
|                |                           |                                          |                      |                |                         |                | $\ddot{\phantom{0}}$ |
|                | Total: 2000 P: 1/20       |                                          |                      |                | $\blacktriangleright$ 1 |                |                      |
|                |                           |                                          |                      | Export         |                         | <b>Back</b>    |                      |

Рисунок 15-3 Результаты поиска по журналу

5. Вы можете нажать кнопку **и каждой записи или дважды нажать на ней самой для** просмотра подробной информации. И вы можете так же нажать кнопку <sup>1</sup> для просмотра связанного видео файла, если он доступен.

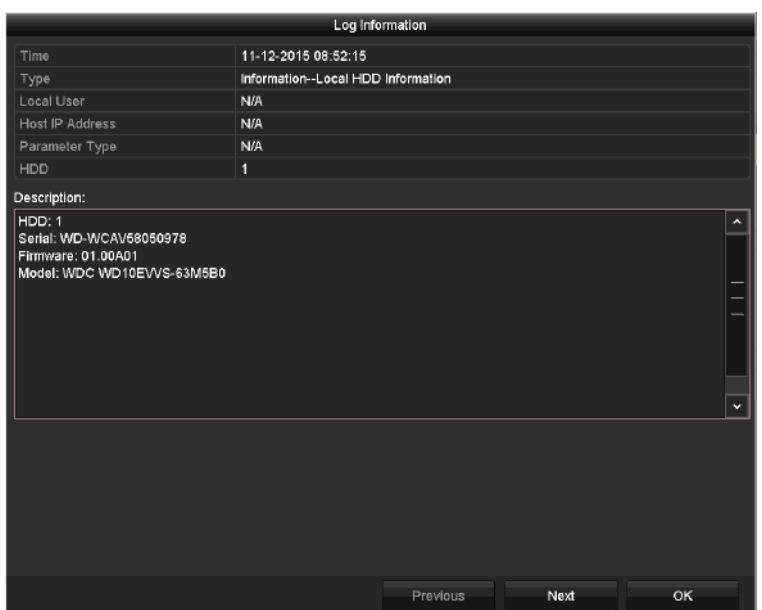

Рисунок 15-4 Меню информации записи журнала

6. Если вы хотите экспортировать записи журнала, нажмите кнопку **Export** («Экспорт») для входа в меню экспорта, как показано на *Рисунке 16-5.*

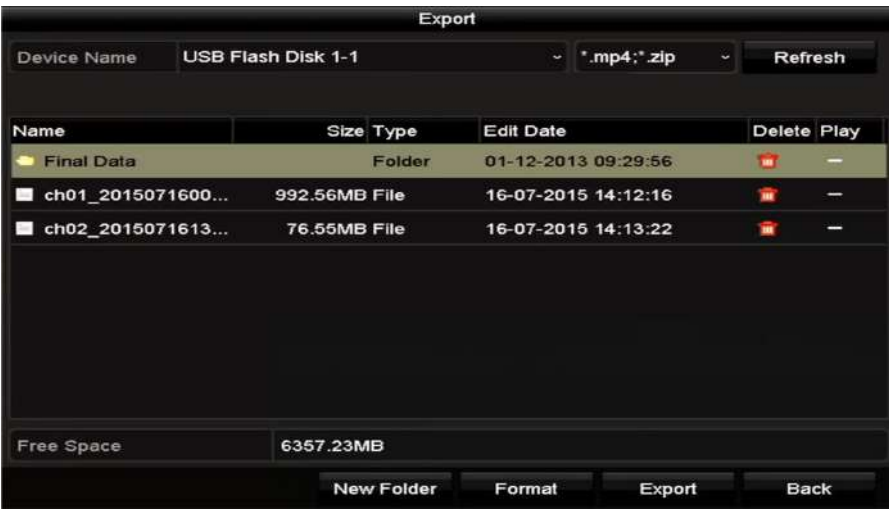

Рисунок 15-5 Экспорт записей журнала

- 7. Выберите устройство резервного копирования из выпадающего списка в поле **Device Name** («Имя устройства»).
- 8. Нажмите кнопку **Export** («Экспорт») для экспорта файлов журнала на выбранное устройство резервного копирования.

Вы можете нажать кнопку **New Folder** («Новая папка») для создания новой папки на устройстве резервного копирования, или нажать кнопку **Format** («Форматировать») для форматирования устройства резервного копирования перед экспортом записей журнала.

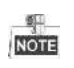

- Пожалуйста, подключите устройство резервного копирования к DVR перед экспортом записей журнала.
- Записи журнала, экспортируемые на устройство резервного копирования, именуются по времени экспорта, напр., *20110514124841logBack.txt*.

# **15.3. Импорт/Экспорт информации IP-камеры**

### *Цель:*

Информация о добавленной IP-камере может быть сгенерирована в excel файл и экспортирована в локальное устройство для резервного копирования, в том числе IP-адрес, порт управления, пароль администратора и т.д. И экспортированный файл можно редактировать на компьютере, например, добавлять или удалять содержимое, и копировать настройки на другие устройства с помощью импорта excel файла.

### *Шаги:*

1. Войдите в меню управления камерой.

**Menu > Camera > Camera** («Меню > Камера > Камера»)

Нажмите вкладку **IP Camera Import/Export** («IP-камера импорт/экспорт»), появится содержание подключённого внешнего устройства.

- 2. Нажмите кнопку **Export** («Экспорт») для экспорта информации на выбранное устройство для локального резервного копирования.
- 3. Для импорта информации, выберите файл из выбранного устройства резервного копирования и нажмите кнопку **Import** («Импорт»). После завершения процесса импорта необходимо перезагрузить DVR.

# **15.4. Импорт/Экспорт файлов конфигурации**

### *Цель:*

Файлы конфигурации DVR могут быть экспортированы на локальное устройство для резервного копирования; и файлы конфигурации одного из DVR могут быть импортированы на несколько DVR устройств, если они настроены с теми же параметрами.

### *Шаги:*

1. Войдите в меню **Import/Export Configuration File** («Импорт/Экспорт файлов конфигурации»).

**Menu > Maintenance > Import/Export** («Меню > Обслуживание > Импорт/Экспорт»)

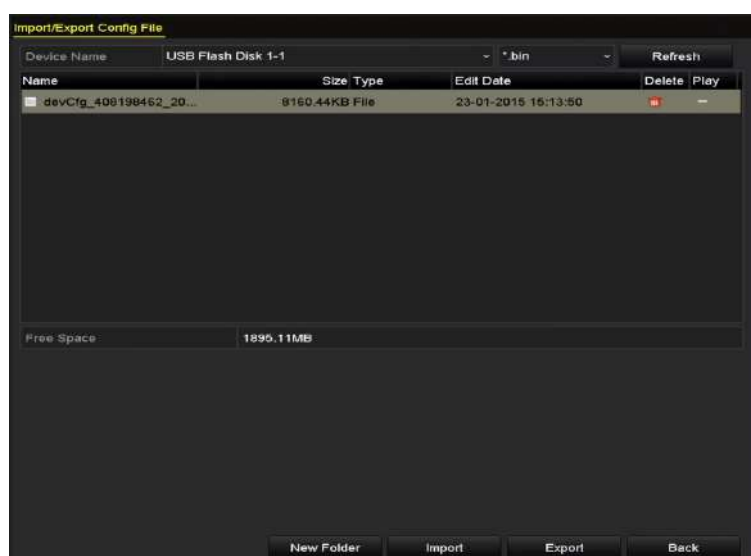

Рисунок 15-6 Импорт/Экспорт файлов конфигурации

- 2. Нажмите кнопку **Export** («Экспорт») для экспорта файлов конфигурации на выбранное устройство для локального резервного копирования.
- 3. Для импорта файла конфигурации, выберите файл из выбранного устройства резервного копирования и нажмите кнопку **Import** («Импорт»). После завершения процесса импорта необходимо перезагрузить DVR.

### **NOTE**

После окончания импорта файлов конфигурации устройство будет автоматически перезагружено.

### **15.5. Обновление системы**

### *Цель:*

Встроенное программное обеспечение на DVR может быть обновлено с помощью локального устройства резервного копирования или удалённого FTP-сервера.

### **15.5.1. Обновление при помощи устройства резервного копирования**

### *Шаги:*

- 1. Подключите DVR к локальному устройству резервного копирования на котором находится файл обновления.
- 2. Войдите в меню **Upgrade** («Обновление»).

**Menu > Maintenance > Upgrade** («Меню > Обслуживание > Обновление»)

3. Нажмите вкладку **Local Upgrade** («Локальное обновление») для входа в меню **Local Upgrade** («Локальное обновление»), как показано на *Рисунке 16-7.*

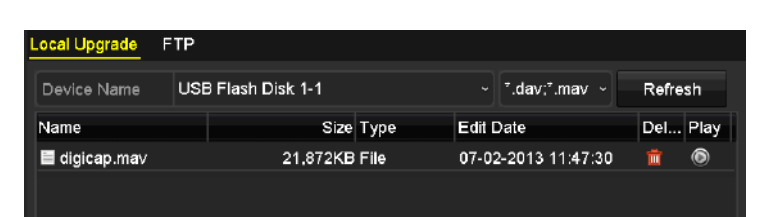

Рисунок 15-7 Меню локального обновления

- 4. Выберите файл обновления на устройстве резервного копирования.
- 5. Нажмите кнопку **Upgrade** («Обновить») для начала процесса обновления.
- 6. После того как обновление будет завершено, перезагрузите DVR, чтобы активировать новую прошивку.

### **15.5.2. Обновление при помощи FTP**

#### *Перед началом:*

Настройте ПК (работающий FTP-сервер) и DVR в одной и той же локальной сети. Запустите стороннее TFTP программное обеспечение на ПК и скопируйте прошивку в корневую директорию TFTP.

#### *Шаги:*

1. Войдите в меню **Upgrade** («Обновление»).

**Menu > Maintenance > Upgrade** («Меню > Обслуживание > Обновление»)

2. Нажмите вкладку **FTP** для входа в меню обновления при помощи FTP, как показано на *Рисунке 16-8.*

| Local Upgrade FTP         |  |       |                                            |  |  |  |
|---------------------------|--|-------|--------------------------------------------|--|--|--|
| <b>FTP Server Address</b> |  | - 100 | u.                                         |  |  |  |
|                           |  |       |                                            |  |  |  |
|                           |  |       |                                            |  |  |  |
|                           |  |       | <b>Contract Contract Contract Contract</b> |  |  |  |

Рисунок 15-8 Меню обновления при помощи FTP

- 3. Введите адрес FTP-сервера в текстовое поле.
- 4. Нажмите кнопку **Upgrade** («Обновить») для начала процесса обновления.
- 5. После того как обновление будет завершено, перезагрузите DVR, чтобы активировать новую прошивку.

### **15.6. Восстановление настроек по умолчанию**

#### *Шаги:*

1. Войдите в меню **Default** («По умолчанию»).

**Menu > Maintenance > Default** («Меню > Обслуживание > По умолчанию»)

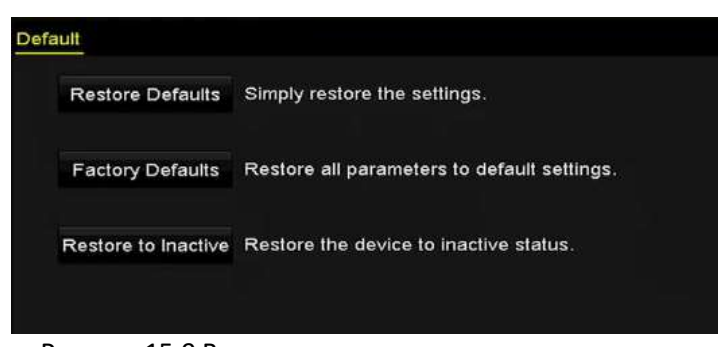

Рисунок 15-9 Восстановление настроек по умолчанию

2. Выберите тип восстановления из следующих трёх вариантов.

**Restore Defaults («Восстановление настроек по умолчанию»):** Восстановление всех параметров, за исключением сетевых настроек (включая IP-адрес, маску подсети, шлюз, MTU, NIC рабочий режим, путь по умолчанию, порт сервера и т.д.) и настроек параметров пользовательских учётных записей до заводских настроек по умолчанию.

**Factory Defaults («Заводские установки»):** Восстановление всех параметров до заводских настроек по умолчанию.

**Restore to Inactive («Восстановление в неактивное состояние»):** Восстановление устройства до неактивного состояния.

3. Нажмите кнопку **OK** для восстановления настроек по умолчанию.

### $\overline{\text{Ront}}$

Устройство будет автоматически перезагружено после восстановления настроек по умолчанию.

# **Глава 16. Другие настройки**

# **16.1. Настройка общих параметров**

### *Цель:*

Можно настроить выходное разрешение, системное время, скорость перемещения указателя мыши, и т.д.

### *Шаги:*

1. Войдите в меню **General Settings** («Общие настройки»).

**Menu > Configuration > General** («Меню > Конфигурация > Общее»)

2. Выберите вкладку **General** («Общее»).

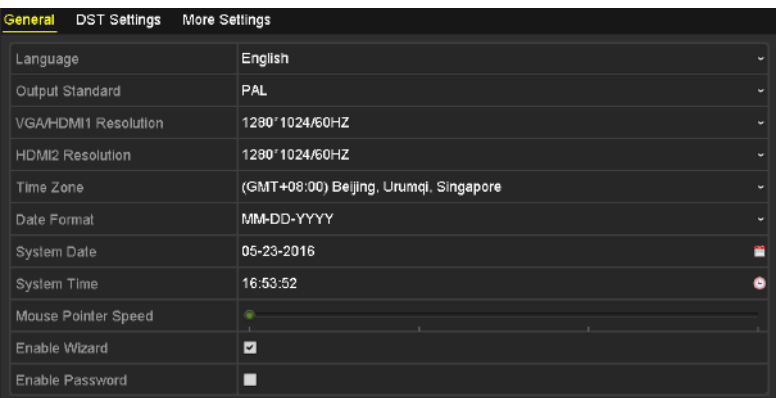

Рисунок 16-1 Меню общих настроек

- 3. Настройте следующие параметры:
	- **Language («Язык»):** Язык по умолчанию *Английский*.
	- **Output Standard («Выходной стандарт»):** Выберите выходной стандарт: PAL или NTSC.
	- **VGA/HDMI Resolution («VGA/HDMI разрешение»):** Выберите выходное разрешение, которое должно быть одинаковым с разрешением VGA/HDMI дисплея.
	- **Time Zone («Часовой пояс»):** Выберите часовой пояс.
	- **Date Format («Формат даты»):** Выберите формат даты.
	- **System Date («Системная дата»):** Выберите системную дату.
	- **System Time («Системное время»):** Выберите системное время.
	- **Mouse Pointer Speed («Скорость указателя мыши»):** Установите скорость указателя мыши; 4 уровня настройки.
	- **Enable Wizard («Включить мастер»):** Включить/выключить мастер при запуске устройства.

 **Enable Password («Включить пароль»):** Включить / выключить использование пароля для входа.

**NOTE** 

Если вы поставите галочку **Enable Password («Включить пароль»)**, каждый раз, когда вы входите на DVR, будет всплывать окно ввода графического пароля. Если вы снимите галочку **Enable Password («Включить пароль»)**, когда вы будете входить на DVR, окно ввода графического пароля всплывать не будет.

4. Нажмите кнопку **Apply** («Применить») для сохранения настроек.

### **16.2. Настройки параметров DST**

#### *Шаги:*

1. Войдите в меню **General Settings** («Общие настройки»).

**Menu >Configuration>General** («Меню > Конфигурация > Общие»)

2. Выберите вкладку **DST Settings** («Настройки DST»).

| General<br><b>DST Settings</b> | <b>More Settings</b> |    |             |    |                |                      |                |    |       |
|--------------------------------|----------------------|----|-------------|----|----------------|----------------------|----------------|----|-------|
| Auto DST Adjustment            |                      |    |             |    |                |                      |                |    |       |
| Enable DST                     | Z                    |    |             |    |                |                      |                |    |       |
| From                           | Apr                  |    | $\cdot$ 1st | v. | $\mathsf{Sum}$ |                      | $\sim 2$       | ъ  | $-00$ |
| To                             | Oct                  | v. | last        | ٠  | Sun            | $\ddot{\phantom{1}}$ | $\overline{2}$ | C. | : 00  |
| <b>DST Bias</b>                | 60 Minutes           |    |             |    |                |                      |                |    |       |

Рисунок 16-2 Меню настройки DST

Вы можете поставить галочку напротив **Auto DST Adjustment** («Авто настройка DST»).

Или вы можете поставить галочку **Enable DST** («Включить DST»), и затем выбрать даты перехода на летнее время.

## **16.3. Настройка дополнительных параметров**

#### *Шаги:*

1. Войдите в меню **General Settings** («Общие настройки»).

**Menu >Configuration>General** («Меню > Конфигурация > Общие»)

2. Выберите вкладку **More Settings** («Больше настроек») для входа в меню **More Settings** («Больше настроек»), как показано на рисунках ниже.

| General              | <b>DST Settings</b> | <b>More Settings</b>    |                          |
|----------------------|---------------------|-------------------------|--------------------------|
| Device Name          |                     | <b>Embedded Net DVR</b> |                          |
| Device No.           |                     | 255                     |                          |
| Auto Logout          |                     | <b>30 Minutes</b>       | $\sim$                   |
|                      | Menu Output Mode    | Auto                    | $\overline{\phantom{a}}$ |
| <b>Encoding Mode</b> |                     | Non-Real-Time Mode      | ٠                        |

Рисунок 16-3 Меню «Больше настроек» (1)

| <b>DST Settings</b><br>General | <b>More Settings</b>    |
|--------------------------------|-------------------------|
| Device Name                    | <b>Embedded Net DVR</b> |
| Device No.                     | 255                     |
| CVBS Output Brightness         |                         |
| Auto Logout                    | 5 Minutes<br>٠          |
| Menu Output Mode               | Auto<br>۰               |
| Main CVBS Scaling              | п                       |
| Enhanced VCA Mode              |                         |

Рисунок 16-4 Меню «Больше настроек» (2)

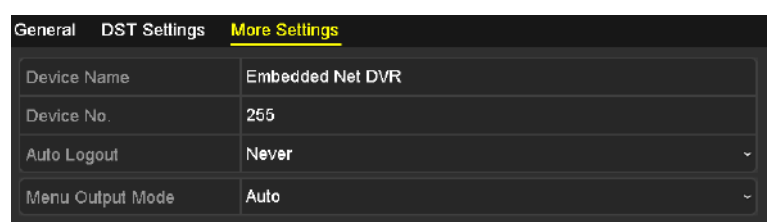

Рисунок 16-5 Меню «Больше настроек» (3)

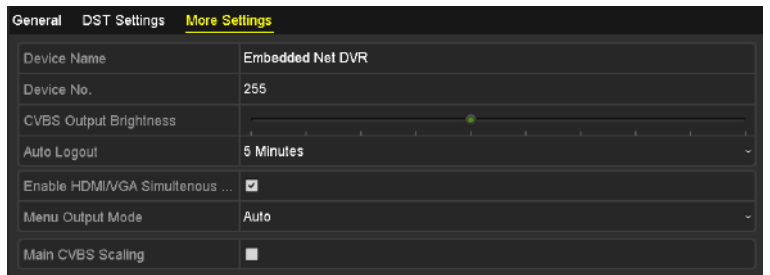

Рисунок 16-6 Меню «Больше настроек» (4)

- 3. Настройте следующие параметры:
	- **Device Name («Имя устройства»):** Отредактируйте имя DVR.
	- **Device No. («Номер устройства»):** Измените порядковый номер DVR. Номер устройства может быть установлен в диапазоне от 1 до 255, и по умолчанию он равен 255.
	- **Auto Logout («Автоматический выход из системы»):** Установите время ожидания для бездействия меню. Например, когда время ожидания установлено на значение 5 минут, то система выйдет из текущего меню операции в меню просмотра в реальном времени после 5 минут бездействия меню.
	- **CVBS Output Brightness («CVBS выходная яркость»):** Регулировка яркости выходного видеосигнала через интерфейс CVBS.
	- **Menu Output Mode («Режим вывода меню»):** Вы можете выбрать отображение меню на различных видео выходах.
	- **Encoding Mode («Режим кодирования»):** Вы можете выбрать режим кодирования. Когда выбран режим **non-real-time mode** («не в реальном времени»), **max. frame rate**  («максимальная частота кадров») **(Menu>Record>Parameters)**

(«Меню>Запись>Параметры») может быть установлена максимально только как 15 кадр/сек.

- **Main CVBS Scaling («Масштабирование основного CVBS»):** Вы можете поставить галочку для включения масштабирования основного CVBS.
- **Enhanced VCA Mode («Расширенный режим VCA»):** Вы можете поставить галочку для включения расширенного режима VCA. Когда вы включите его и нажмите **Apply**  («Применить»), появится предупреждающее всплывающее окно. Нажмите **Yes** («Да») для применения функции и перезагрузки устройства.

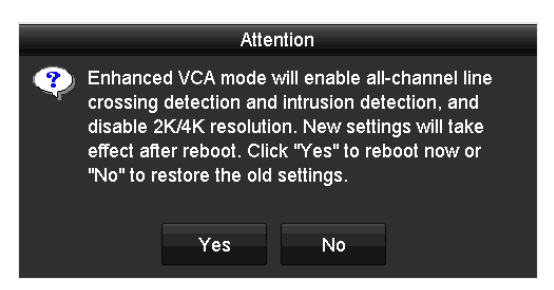

Рисунок 16-7 Включение расширенного режима VCA

Если расширенный режим VCA был включён, вы можете отключить его, сняв галочку напротив **Enhanced VCA Mode («Расширенный режим VCA»)**. Когда вы отключите её и нажмите **Apply** («Применить»), появится предупреждающее всплывающее окно. Нажмите **Yes** («Да») для отключения функции и перезагрузки устройства.

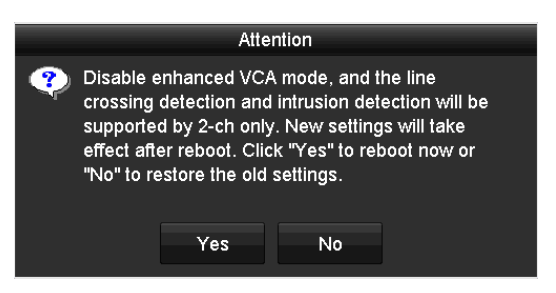

Рисунок 16-8 Отключение расширенного режима VCA

4. Нажмите кнопку **Apply** («Применить») для сохранения настроек.

### **16.4. Управление учётными записями пользователей**

### *Цель:*

Существует учётная запись по умолчанию в DVR: *Administrator («Администратор»)*. Имя пользователя администратора - *admin* и пароль устанавливается при запуске устройства в первый раз. Администратор имеет разрешение на добавление и удаление пользователей, и настройку параметров пользователя.

### **16.4.1. Добавление пользователей**

### *Шаги:*

1. Войдите в меню **User Management** («Управление пользователями»).

**Menu >Configuration>User** («Меню > Конфигурация > Пользователи»)

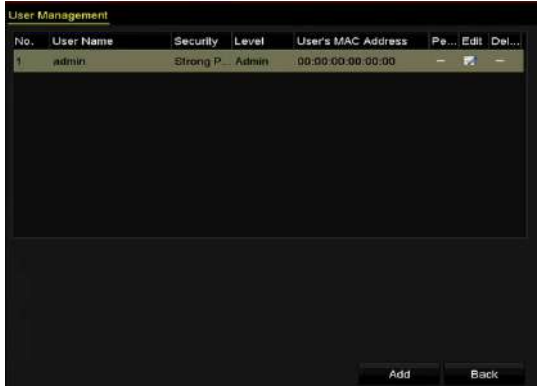

Рисунок 16-9 Меню управления пользователями

2. Нажмите кнопку **Add** («Добавить») для входа в меню **Add User** («Добавление пользователей»).

|                     | Add User               |   |
|---------------------|------------------------|---|
| User Name           | example 1              |   |
| Password            | ********<br>Strong     | ۵ |
| Confirm             | ********               | ø |
| Lausd               | Guest                  |   |
| Liser's MAC Address | 00 :00 :00 :00 :00 :00 |   |
|                     |                        |   |
|                     |                        |   |

Рисунок 16-10 Меню добавления пользователя

3. Введите информацию нового пользователя, включая **User name** («Имя пользователя»), **Password** («Пароль»), **Confirm** («Подтверждение пароля»), **Level** («Уровень») и **User's MAC Address** («MAC-адрес пользователя»).

**Password («Пароль»):** Установите пароль для учётной записи пользователя.

**РЕКОМЕНДУЕТСЯ ИСПОЛЬЗОВАТЬ НАДЕЖНЫЙ ПАРОЛЬ** *– Настоятельно рекомендуется использовать надёжный пароль (не менее 8 символов, включая буквы верхнего регистра, буквы нижнего регистра, цифры и специальные символы). Также рекомендуется регулярно обновлять пароль. Ежемесячная или еженедельная смена пароля позволит сделать использование продукта безопасным.*

**Level («Уровень»):** Установите уровень пользователя: Оператор или Гость. Различные уровни пользователей имеют разные разрешения на операции.

- **Operator («Оператор»):** Оператор имеет разрешения на двухстороннее аудио в удалённой конфигурации и все разрешения на операции в конфигурации камеры по умолчанию.
- **Guest («Гость»):** Гость не имеет разрешения на двухстороннее аудио в удалённой конфигурации и только имеет разрешения на локальное/удалённое воспроизведение в конфигурации камеры по умолчанию.

**User's MAC Address («MAC-адрес пользователя»):** MAC-адрес удалённого компьютера, который входит на DVR. Если он настроен и включён, то только удалённому пользователю с этим MAC-адресом позволен доступ к DVR.

4. Нажмите кнопку **OK** для сохранения настроек и вернитесь в меню **User Management** («Управление пользователями»). Добавленный новый пользователь будет отображаться в списке, как показано на рисунке ниже.

| <b>User Management</b> |                  |                  |       |                           |          |   |               |  |  |
|------------------------|------------------|------------------|-------|---------------------------|----------|---|---------------|--|--|
| No.                    | <b>User Name</b> | Security         | Level | <b>User's MAC Address</b> | Per Edit |   | <b>Delete</b> |  |  |
| 1                      | admin            | Strong Pas Admin |       | 00:00:00:00:00:00         | -        | 庨 | -             |  |  |
| $\overline{2}$         | example 1        | Strong Pas Guest |       | 00:00:00:00:00:00         | ۰        | 冒 | 宣             |  |  |
|                        |                  |                  |       |                           |          |   |               |  |  |
|                        |                  |                  |       |                           |          |   |               |  |  |
|                        |                  |                  |       |                           |          |   |               |  |  |
|                        |                  |                  |       |                           |          |   |               |  |  |
|                        |                  |                  |       |                           |          |   |               |  |  |
|                        |                  |                  |       |                           |          |   |               |  |  |
|                        |                  |                  |       |                           |          |   |               |  |  |

Рисунок 16-11 Добавленные пользователи в списке в меню управления пользователями

- 5. Можно назначить разрешения для добавленного пользователя.
	- 1) Выберите пользователя из списка и нажмите **2** для входа в меню **Permission Settings** («Настройки разрешений»), как показано на рисунке ниже.

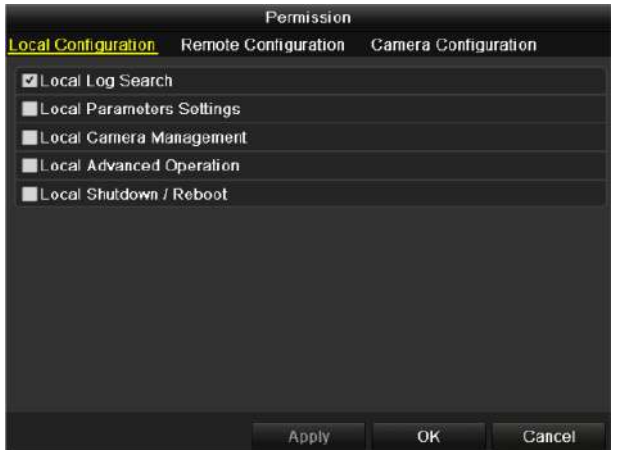

Рисунок 16-12 Меню настройки разрешений пользователей

2) Установите разрешения на операции в **Local Configuration** («Локальная конфигурация»), **Remote Configuration** («Удалённая конфигурация») и **Camera Configuration** («Конфигурация камеры») для пользователя.

**Local Configuration** («Локальная конфигурация»)

- Local Log Search («Локальный поиск файлов журнала»): Поиск и просмотр журналов и системной информации устройства.
- Local Parameters Settings («Локальная настройка параметров»): Настройка параметров, восстановление параметров по умолчанию и импорт / экспорт файлов конфигурации.
- Local Camera Management («Локальное управление камерой»): Включение и отключение аналоговых камер. Добавление, удаление и редактирование сетевых камер. Данная функция поддерживается HDVR серией.
- Local Advanced Operation («Локальные расширенные операции»): Управление HDD (инициализация HDD, установка свойств HDD), обновления встроенного программного обеспечения системы.
- Local Shutdown /Reboot («Локальное выключение/Перезагрузка»): Выключение или перезагрузка устройства.

**Remote Configuration** («Удалённая конфигурация»)

- Remote Log Search («Удалённый поиск файлов журнала»): Удалённый просмотр файлов журналов, сохранённых на устройстве.
- $\bullet$  Remote Parameters Settings («Удалённая настройка параметров»): Удалённая настройка параметров, восстановление параметров по умолчанию и импорт / экспорт файлов конфигурации.
- Remote Camera Management («Удалённое управление камерой»): Удалённое включение и отключение аналоговых камер. Удалённое добавление, удаление и редактирование сетевых камер. Данная функция поддерживается HDVR серией.
- Remote Serial Port Control («Удалённое управление последовательным портом»): Конфигурация настроек порта RS-485.
- Remote Video Output Control («Удалённое управление видео выходом»): Отправка сигнала удалённой панели управления.
- Two-way Audio («Двухстороннее аудио»): Реализация двухсторонней связи между удалённым клиентом и устройством.
- Remote Alarm Control («Удалённое управление тревогами»): Удалённая постановка на охрану (уведомление о тревоге и сообщение об исключении для удалённого клиента) и управление тревожным выходом.
- Remote Advanced Operation («Удалённые расширенные операции»): Удалённое управление HDD (инициализация HDD, установка свойств HDD), обновления встроенного программного обеспечения системы.

 Remote Shutdown/Reboot («Удалённое выключение/Перезагрузка»): Удалённое выключение или перезагрузка устройства.

### **Camera Configuration** («Конфигурация камеры»)

- Remote Live View («Удаленный просмотр в реальном времени»): Удалённый просмотр видео в реальном времени с выбранных камер.
- Local Manual Operation («Локальные операции вручную»): Локальное начало/остановка записи вручную, захват изображений или срабатывание тревожного выхода выбранных камер.
- Remote Manual Operation («Удалённые операции вручную»): Удалённое начало/остановка записи вручную, захват изображений или срабатывание тревожного выхода выбранных камер.
- Local Playback («Локальное воспроизведение»): Локальное воспроизведение записанных файлов выбранных камер.
- Remote Playback («Удалённое воспроизведение»): Удалённое воспроизведение записанных файлов выбранных камер.
- Local PTZ Control («Локальное управление PTZ»): Локальное управление движением PTZ выбранных камер.
- Remote PTZ Control («Удалённое управление PTZ»): Удалённое управление движением PTZ выбранных камер.
- Local Video Export («Локальный экспорт видео»): Локальный экспорт записанных файлов выбранных камер.

## $NOTE$

Local Camera Management («Локальное управление камерой») доступно только для IPкамер.

3) Нажмите **OK** для сохранения настроек и выхода.

### **16.4.2. Удаление пользователей**

### *Шаги:*

1. Войдите в меню **User Management** («Управление пользователями»).

**Menu >Configuration>User** («Меню > Конфигурация > Пользователи»)

2. Выберите пользователя для удаления из списка, как показано на *Рисунк[е0](#page-214-0).*

| <b>User Name</b><br>No.     | Security         | Level | <b>User's MAC Address</b> | Per Edit |   | Delete |
|-----------------------------|------------------|-------|---------------------------|----------|---|--------|
| 1<br>admin                  | Strong Pas Admin |       | 00:00:00:00:00:00         |          | Þ | -      |
| $\overline{2}$<br>example 1 | Strong Pas Guest |       | 00:00:00:00:00:00         | ۰        | 置 | 宜      |
|                             |                  |       |                           |          |   |        |
|                             |                  |       |                           |          |   |        |
|                             |                  |       |                           |          |   |        |
|                             |                  |       |                           |          |   |        |
|                             |                  |       |                           |          |   |        |
|                             |                  |       |                           |          |   |        |

Рисунок 16-13 Список пользователей

<span id="page-214-0"></span>3. Нажмите **и для удаления выбранного пользователя.** 

### **16.4.3. Редактирование пользователя**

### *Цель:*

У добавленных учётных записей пользователей вы можете редактировать параметры.

### *Шаги:*

1. Войдите в меню **User Management** («Управление пользователями»).

**Menu >Configuration>User** («Меню > Конфигурация > Пользователи»)

- 2. Выберите пользователя для редактирования из списка, как показано на *Рисунке [0.](#page-214-0)*
- 3. Нажмите иконку для входа в меню **Edit User** («Редактирование пользователей»), как показано на *Рисунке [0.](#page-214-1)*

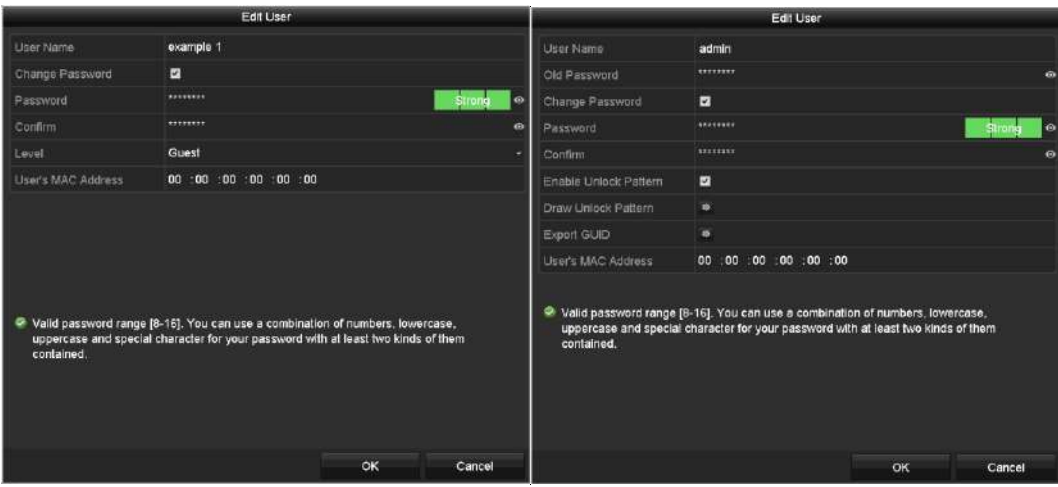

Рисунок 16-14 Меню редактирования пользователей

<span id="page-214-1"></span>4. Отредактируйте соответствующие параметры.

### **Operator and Guest («Оператор и Гость»)**

Вы можете редактировать информацию о пользователе, включая **user name** («имя пользователя»), **password** («пароль»), **permission level** («уровень разрешений») и **MAC address** («MAC адрес»). Поставьте галочку **Change Password** («Изменить пароль»), если

вы хотите изменить пароль, введите новый пароль в поля **Password** («Пароль») и **Confirm** («Подтверждение пароля»). Рекомендуется использовать надёжный пароль.

### **Admin («Администратор»)**

Вы можете изменить только **password** («пароль») и **MAC address** («MAC адрес»). Поставьте галочку **Change Password** («Изменить пароль»), если вы хотите изменить пароль, введите новый пароль в поля **Password** («Пароль») и **Confirm** («Подтверждение пароля»).

**РЕКОМЕНДУЕТСЯ ИСПОЛЬЗОВАТЬ НАДЕЖНЫЙ ПАРОЛЬ** *– Настоятельно рекомендуется использовать надёжный пароль (не менее 8 символов, включая буквы верхнего регистра, буквы нижнего регистра, цифры и специальные символы). Также рекомендуется регулярно обновлять пароль. Ежемесячная или еженедельная смена пароля позволит сделать использование продукта безопасным.*

Нажмите иконку • и вы сможете посмотреть пароль, введённый в текстовое поле. Отпустите мышку, и содержание пароля станет невидимым.

5. Изменение графического пароля Администратора.

1) Поставьте галочку **Enable Unlock Pattern** («Включить графический пароль») для включения функции использования графического пароля разблокировки при входе в систему.

2) Используйте мышку для того, чтобы нарисовать пароль среди 9 точек на экране. Отпустите кнопку мыши, когда рисунок будет завершён.

3) Подтвердите графический пароль, введя его снова.

**NOTE** 

 $\sqrt{N}$ 

Пожалуйста, обратитесь к *Разделу [2.3.1](#page-25-0) [Конфигурация](#page-25-0)* для получения подробной информации.

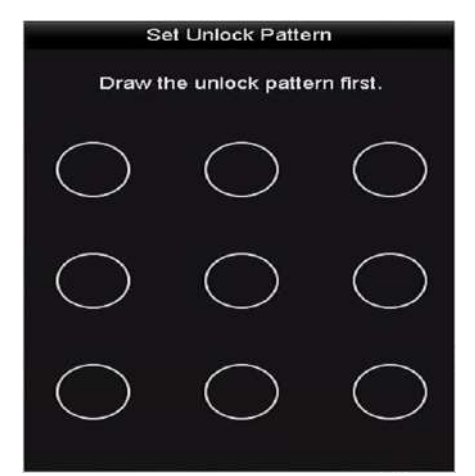

Рисунок 16-15 Установка графического пароля Администратора
- 6. (Опционально) Нажмите иконку напротив поля **Draw Unlock Pattern** («Нарисовать графический пароль») для изменения пароля.
- 7. (Опционально) Нажмите иконку напротив поля **Export GUID** («Экспорт GUID») для появления всплывающего меню **Reset Password** («Сброс пароля»). Нажмите кнопку **Export** («Экспорт») для экспорта GUID на USB флэш диск для получения забытого пароля. Затем GUID файл будет сохранен на USB флэш диске.

|                   |                    | Reset Password       |   |         |          |   |
|-------------------|--------------------|----------------------|---|---------|----------|---|
| Device Mania      | USB Flash Disc 1-1 | $-1.75$              | × | Refresh |          |   |
| Name.             | Size Type          | <b>Edit Date</b>     |   | Delete  | Play     |   |
| 1.0 <sub>me</sub> | 6750.06KB FIN      | 09-02-2016 11:47:04  |   | Ŵ.      | $\omega$ | Ξ |
| <b>E</b> 10.bmp   | 6760.06KB File     | 09:05:2016 10:20:07  |   | ŵ       | $\circ$  |   |
| <b>■ 11.bmp</b>   | 6750.06KB Flie     | 09-06-2016 10:20:15  |   | ŵ       | 曲        |   |
| <b>E</b> 12.bmp   | 6750.06KB FIle     | 09-05-2016 10:20:19  |   | ú       | $\circ$  |   |
| <b>■ 13.hmp</b>   | 6750.06KB File     | 09-06-2016 11:47:01  |   | ú       | 面        |   |
| 图 14.bmp          | 6760.06KB FIIe     | 09-06-2016 11:47:08  |   | ŵ       | 働        |   |
| ■ 15.hmp          | 8750.06KB File     | 09-06-2016 11:47:13  |   | ä       | 面        |   |
| Free Speca        | 14.26GB            |                      |   |         |          |   |
|                   |                    |                      |   |         |          |   |
|                   |                    |                      |   |         |          |   |
|                   |                    |                      |   |         |          |   |
|                   |                    | New Folcer<br>Export |   | Back    |          |   |

Рисунок 16-16 Экспорт GUID

 $NOTE$ 

Вы должны ввести правильный старый пароль администратора перед экспортом GUID.

- 8. Нажмите кнопку **OK** для сохранения настроек и выхода из меню.
- 9. (Опционально) Для учётных записей **Operator** («Оператор») или **Guest** («Гость»), вы так же можете нажать кнопку **в меню User Management** («Управление пользователями») для редактирования разрешений.

# **Глава 17. Приложение**

# **17.1. Глоссарий**

- **• Dual-Stream («Двойной поток»):** Двойной поток это технология, используемая для локальной записи изображения с высоким разрешением, при передаче в стандартном разрешении по сети. Два потока генерируются DVR, с основным потоком с максимальным разрешением 1080P и доп. потоком, имеющим максимальное разрешение CIF.
- **• DVR:** Акроним «Цифровой видеорегистратор». DVR это устройство, которое может принимать видео сигнал от аналоговых камер, сжимать сигнал и хранить его на своих жёстких дисках.
- **• HDD:** Акроним «Жёсткий диск». Носитель хранения данных, который хранит в цифровой форме данные, закодированные на пластинах с магнитными поверхностями.
- **• DHCP:** Протокол динамической настройки узла (DHCP является протоколом сетевых приложений и используется устройствами (DHCP клиентами) для получения информации о конфигурации для работы в сети.
- **• HTTP:** Акроним «Протокол передачи гипертекста». Протокол передачи гипертекстовых запросов и информации между серверами и браузерами через сеть.
- **• PPPoE:** PPPoE, Point-to-Point Protocol over Ethernet, это сетевой протокол для инкапсуляции PPP кадров внутри Ethernet кадров. Он используется в основном с ADSL услугами, где индивидуальные пользователи подключаются к ADSL-трансиверу (модему) через Ethernet и в простых сетях Metro Ethernet.
- **• DDNS:** Динамический DNS представляет собой метод, протокол или сетевой сервис, который обеспечивает способность для сетевого устройства, такого как система маршрутизатора или компьютера, используя Internet Protocol Suite, уведомить сервер доменных имён об изменениях, в реальном времени (ad-hoc) активных DNS конфигураций - своих сконфигурированных имён хостов, адресов или другой информации, хранящейся в DNS.
- **• Hybrid DVR («Гибридный DVR»):** Гибридный DVR это комбинация DVR и NVR.
- **• NTP:** Акроним «Протокол сетевого времени». Протокол предназначен для синхронизации часов компьютеров по сети.
- **• NTSC:** Акроним «Национальный комитет по телевизионным стандартам». NTSC является стандартом аналогового телевидения в таких странах, как Соединённые Штаты и Япония. Каждый кадр сигнала NTSC содержит 525 строк развёртки при 60Гц.
- **• NVR:** Акроним «Сетевой видеорегистратор». NVR может быть на базе ПК или использоваться в качестве встроенной системы для централизованного управления и хранения для камер IP-камерами, купольными IP-камерами и другими DVR.

- **• PAL:** Акроним «Построчное изменение фразы**»**. PAL это также ещё один видео стандарт, используемый в системах вещания телевизоров в больших частях мира. PAL сигнал содержит 625 строк развёртки с частотой 50Гц.
- **• PTZ:** Акроним «Панорамирование, Регулировка, Зуммирование». Камеры PTZ являются системами с моторным приводом, который позволяет камере перемещаться влево и вправо, наклоняться вверх и вниз, увеличивать и уменьшать масштаб.
- **• USB:** Акроним «Универсальная последовательная шина». USB представляет собой последовательный стандарт шины для подключения устройств к компьютеру

# **17.2. Поиск и устранение неисправностей**

**Изображение не отображается на мониторе после нормального запуска устройства.**

# *Возможные причины:*

- Нет VGA или HDMI подключений.
- Соединительный кабель повреждён.
- Неверный входной режим монитора.

#### *Шаги:*

1. Убедитесь, что устройство подключено к монитору через HDMI или VGA кабель.

Если нет, пожалуйста, подключите устройство к монитору и перезагрузите.

2. Убедитесь, что соединительный кабель в порядке.

Если нет отображения изображения на мониторе после перезагрузки, пожалуйста, проверьте, если соединительный кабель в порядке, и замените кабель для подключения.

3. Убедитесь, что режим входа монитора установлен верно.

Пожалуйста, проверьте, что режим входа монитора совпадает с выходным режимом устройства (напр. если режим выхода DVR - HDMI выход, тогда режим входа монитора должен быть - HDMI вход). И если нет, пожалуйста, измените режим входа монитора.

4. Проверьте, решена ли неисправность с помощью вышеуказанных шагов.

Если она решена, завершите процесс.

Если нет, пожалуйста, обратитесь к инженеру из нашей компании для дальнейшего решения проблемы.

### **Новое устройство после запуска издаёт гудки.**

#### *Возможные причины:*

- HDD не установлен в устройство.
- Установленный HDD не был инициализирован.
- Установленный HDD не совместим с устройством или сломан.

#### *Шаги:*

- 1. Убедитесь, по крайней мере, один жёсткий диск установлен в устройстве.
	- 1) Если нет, пожалуйста, установите совместимый HDD.

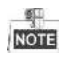

Пожалуйста, обратитесь к руководству "Краткое руководство по эксплуатации" для установки HDD.

- 2) Если вы не хотите устанавливать HDD, выберите "**Menu>Configuration > Exceptions**" («Меню>Конфигурация > Исключения»), и снимите галочку **Audible Warning** («Звуковое предупреждение») в поле "**HDD Error**" («Ошибка HDD»).
- 2. Убедитесь, что HDD инициализирован.
	- 1) Выберите "**Menu>HDD>General**" («Меню>HDD>Общее»).
	- 2) Если статус HDD "**Uninitialized**" («Не инициализирован»), пожалуйста, поставьте галочку у соответствующего HDD и нажмите кнопку "**Init**" («Инициализировать»).
- 3. Убедитесь, что HDD обнаруживается и находится в нормальном состоянии.
	- 1) Выберите "**Menu>HDD>General**" («Меню>HDD>Общее»).
	- 2) Если HDD не обнаруживается или состояние HDD указано как **"Abnormal"** («Ненормальное»), пожалуйста, замените указанный HDD.
- 4. Проверьте, решена ли неисправность с помощью вышеуказанных шагов.
	- 1) Если она решена, завершите процесс.
	- 2) Если нет, пожалуйста, обратитесь к инженеру из нашей компании для дальнейшего решения проблемы.
- **Просмотр в реальном времени застывает, когда происходит локальный вывод видео.**

# *Возможные причины:*

— Частота кадров не достигла частоты кадров в режиме реального времени.

1. Проверьте параметры **Main Stream (Continuous)** («Основной поток (Непрерывный)») и **Main Stream (Event)** («Основной поток (Событие)»).

Выберите **"Menu > Record > Parameters > Record"** («Меню > Запись > Параметры > Запись»), и установите разрешение в поле **Main Stream (Event)** («Основной поток (Событие)») таким же так и в поле **Main Stream (Continuous)** («Основной поток (Непрерывный)»).

2. Убедитесь, что частота кадров является частотой кадров в режиме реального времени.

Выберите **"Menu > Record > Parameters > Record"** («Меню > Запись > Параметры > Запись») и установите в поле **Frame Rate** («Частота кадров») значение **Full Frame** («Полнокадровое»).

3. Проверьте, решена ли неисправность с помощью вышеуказанных шагов.

Если она решена, завершите процесс.

Если нет, пожалуйста, обратитесь к инженеру из нашей компании для дальнейшего решения проблемы.

 **При использовании устройства для получения аудио в режиме реального времени, нет звука, или слишком много шума, или громкость слишком низкая.**

#### *Возможные причины:*

- Кабель между звукоснимателем и камерой не подключён хорошо; несовпадение импеданса или несовместимость.
- Тип потока не установлен как "**Video & Audio"** («Видео и Аудио»).
- 1. Убедитесь, что кабель между звукоснимателем и камерой подключён хорошо; проверьте, что импеданс совпадает, и проверьте совместимость.
- 2. Убедитесь, что параметры настроены верно.

Выберите **"Menu > Record > Parameters > Record"** («Меню > Запись > Параметры > Запись») и установите в поле **Stream Type** («Тип потока») **Video & Audio"** («Видео и Аудио»).

3. Проверьте, решена ли неисправность с помощью вышеуказанных шагов.

Если она решена, завершите процесс.

Если нет, пожалуйста, обратитесь к инженеру из нашей компании для дальнейшего решения проблемы.

 **Изображение зависает, когда DVR воспроизводит одиночные или многоканальные камеры.**

# *Возможные причины:*

- Частота кадров не достигла частоты кадров в режиме реального времени.
- DVR поддерживает синхронное воспроизведение до 16-ти каналов с разрешением 4CIF, если вы попытаетесь производить синхронное воспроизведение до 16-ти каналов с разрешением 720p, может произойти потеря кадров, которая приведёт к застреванию изображения.
- 1. Убедитесь, что частота кадров является частотой кадров в режиме реального времени.

Выберите "**Menu > Record > Parameters > Record**" («Меню > Запись > Параметры > Запись»), и установите в поле **Frame Rate** («Частота кадров») значение "**Full Frame**" («Полнокадровое»).

2. Убедитесь, что оборудование может позволить воспроизведение.

Уменьшите количество каналов воспроизведения.

Выберите "**Menu > Record > Encoding > Record**" («Меню > Запись > Кодирование > Запись»), и установите разрешение и битрейт на более низкий уровень.

3. Уменьшите количество локальных каналов воспроизведения.

Выберите "**Menu > Playback**" («Меню > Воспроизведение »), и снимите галочки с необязательных каналов.

4. Проверьте, решена ли неисправность с помощью вышеуказанных шагов.

Если она решена, завершите процесс.

Если нет, пожалуйста, обратитесь к инженеру из нашей компании для дальнейшего решения проблемы.

 **Не найдены файлы записи на локальном HDD устройства, и всплывает подсказка "Не найдены файлы записи" когда вы ищите файлы записи при помощи поиска.**

*Возможные причины:*

- Настройки времени системы неверны.
- Условия поиска неверны.
- Ошибка HDD или HDD не найден.

# *Шаги:*

1. Убедитесь, что системное время установлено правильно.

Выберите "**Menu > Configuration > General > General**" («Меню > Конфигурация > Общее > Общее»), и проверьте, что в поле "**System Time**"(«Системное время») указано верное значение.

2. Убедитесь, что условия поиска заданы верно.

Выберите "**Playback**" («Воспроизведение»), и убедитесь, что канал и время указаны верно.

3. Убедитесь, что статус HDD нормальный.

Выберите "**Menu > HDD > General**" («Меню > HDD > Общее ») для просмотра статуса HDD, и убедитесь, что HDD обнаружен и может быть прочитан/записан нормально.

4. Проверьте, решена ли неисправность с помощью вышеуказанных шагов.

Если она решена, завершите процесс.

Если нет, пожалуйста, обратитесь к инженеру из нашей компании для дальнейшего решения проблемы.

Поставщик систем безопасности TELECAMERA.RU